二维电磁瞬态场-路耦合仿真软件 SiMAG(V3.0)

使用说明书

朱洒 QQ 号:747658302

2022.8.13

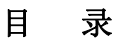

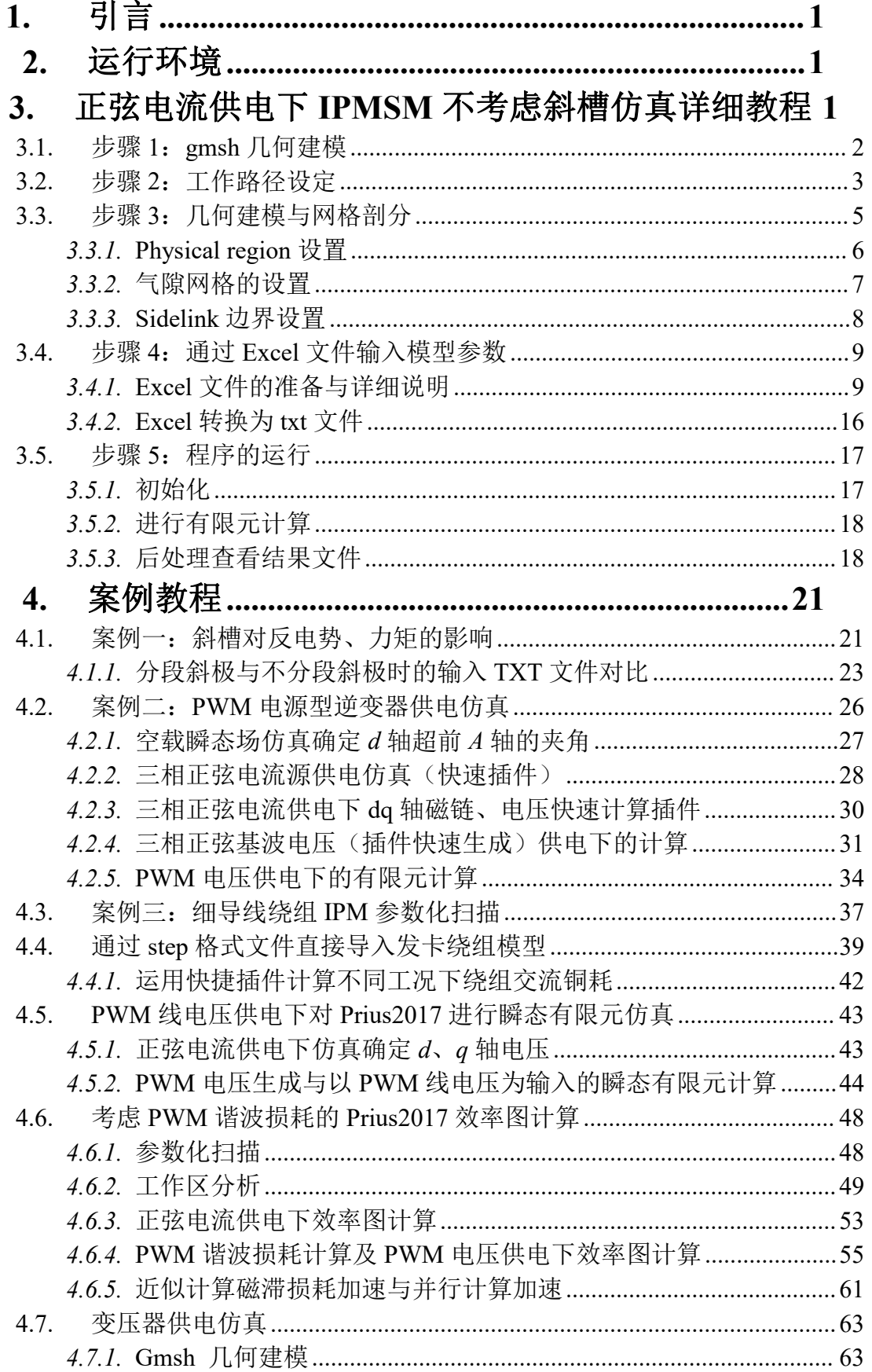

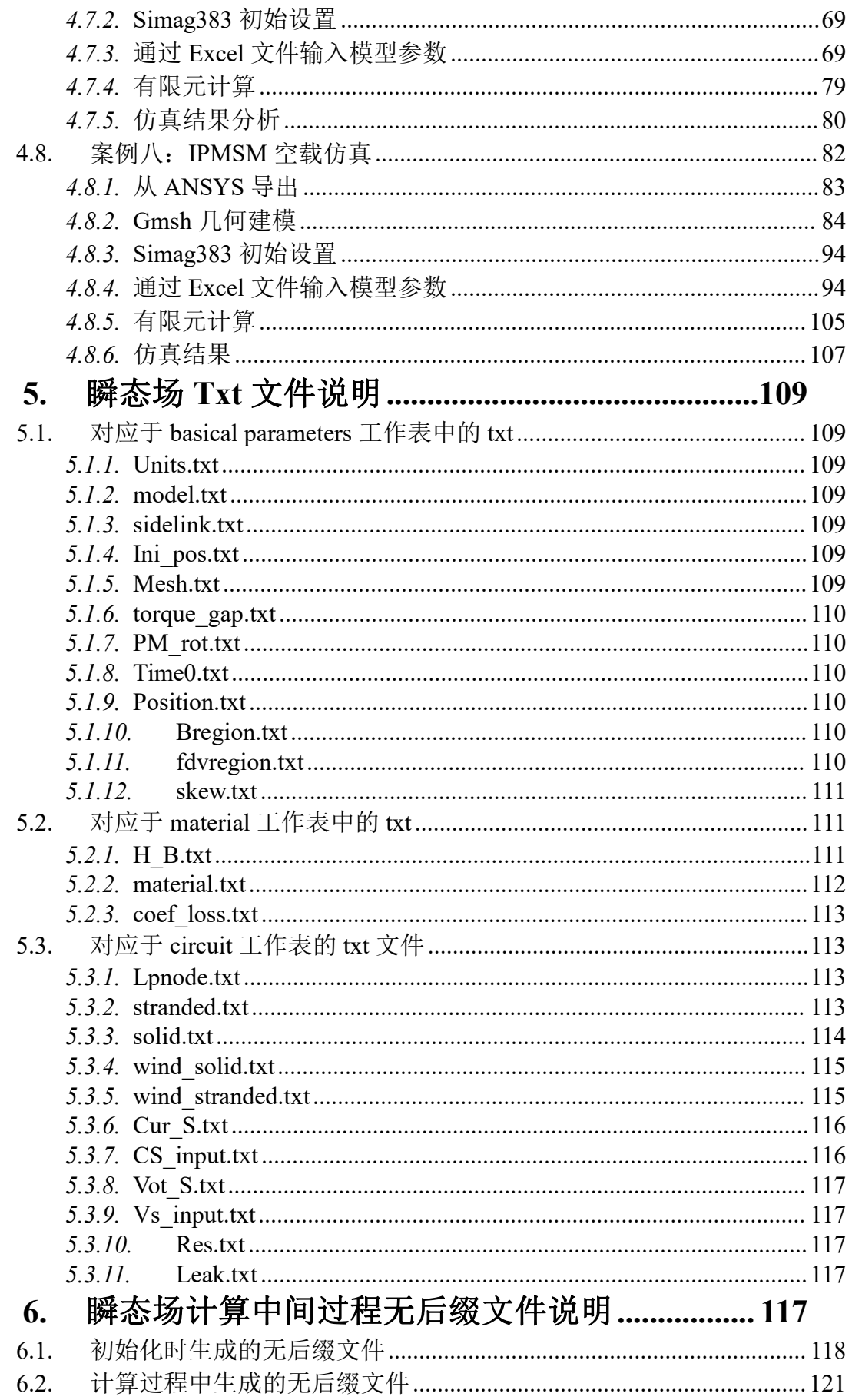

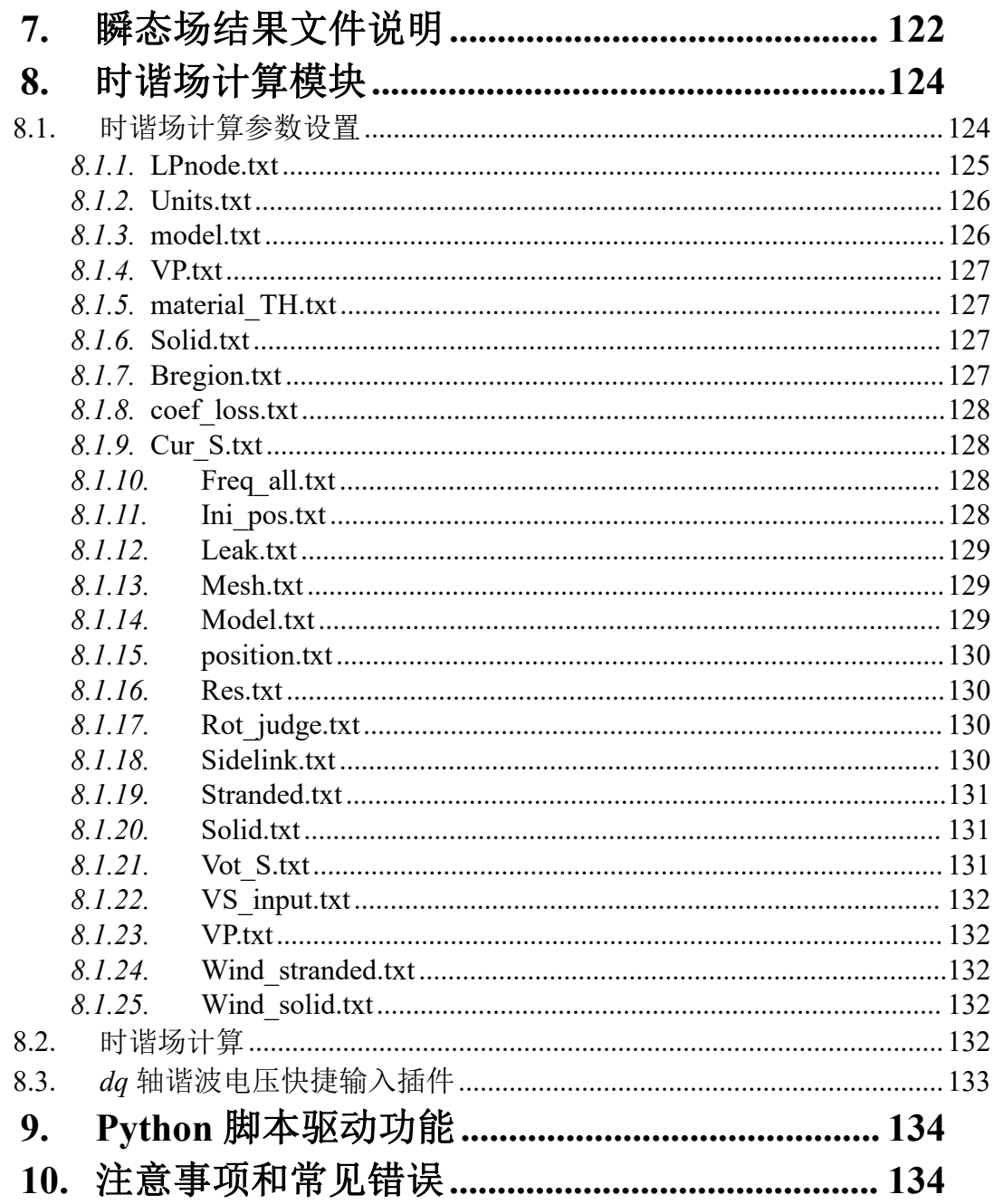

# <span id="page-4-0"></span>**1.** 引言

继 2020 年推出 SiMAG1.0 之后,经过一年断断续续的发展,在 2021 年又将软件 升级至 2.0 版本,并将软件重新命名为 SiMAG2.0。新版本软件与之前主要的不同主 要体现在两个方面,一方面是 exe 文件的数量大大减少,这样尽可能的将数据放在内 存中,通过动态内存分配可以减少文件读取的时间提高计算速度;另一方面是采用一 个 EXCEL 代替了原来十多个的 txt 文件, 使得参数输入更加方便。

为了满足斜极、斜槽的仿真需求,在 SiMAG3.0 中新加入了斜极、斜槽的 2.5D 仿真功能,无论是转子斜极还是定子斜槽都可通过将转子偏移一定角度的多个二维模 型串联起来实现。此外,新增了三相正弦电压、PWM 电压自动生成功能,这样就不 需要借助 simulink 仿真,可直接生成三相 PWM 电压。另外,将之前的参数化扫描功 能也加入其中,形成了相对完备的计算软件。

此外,为了实现基于频域小信号分析的永磁电机 PWM 谐波损耗快速算法,将二 维线性时谐场-路耦合的功能也融入其中,并且针对三相 IPMSM 开发了许多快捷插 件,这些插件有的也可用于其它三相电机,用户可灵活使用。

## <span id="page-4-1"></span>**2.** 运行环境

前后处理软件: gmsh(目前本软件不含前后处理功能, 所以借助第三方开源软件 gmsh,后期寻找合作进行替换。目前本软件的使用者需要对 gmsh 的操作有一定了解) 直接将 SiMAG3.0 文件夹复制到电脑任意一个位置, 打开文件夹, 运行 SiMAG3.0.exe 即可开始使用软件。

# <span id="page-4-2"></span>**3.** 正弦电流供电下 **IPMSM** 不考虑斜槽仿真详细教程

这教程被放在了 tutorial\_3.0\IPM\_SCS\_noskew 中。

在介绍各个文件的意义之前,我们直接以一台内嵌式永磁同步电机(IPMSM)模 型为例讲解软件的使用过程,后面再详细介绍各个文件的作用。如图 3-1 所示为一个 IPMSM 样机,在进行有限元建模时,第一步必然是几何建模。我们直接采用 gmsh 进 行绘图,gmsh 可以实现完全参数化建模和网格质量的灵活控制。这个电机是斜槽的, 我们为了简化问题,先忽略斜槽,再在下一章专门将斜槽处理。

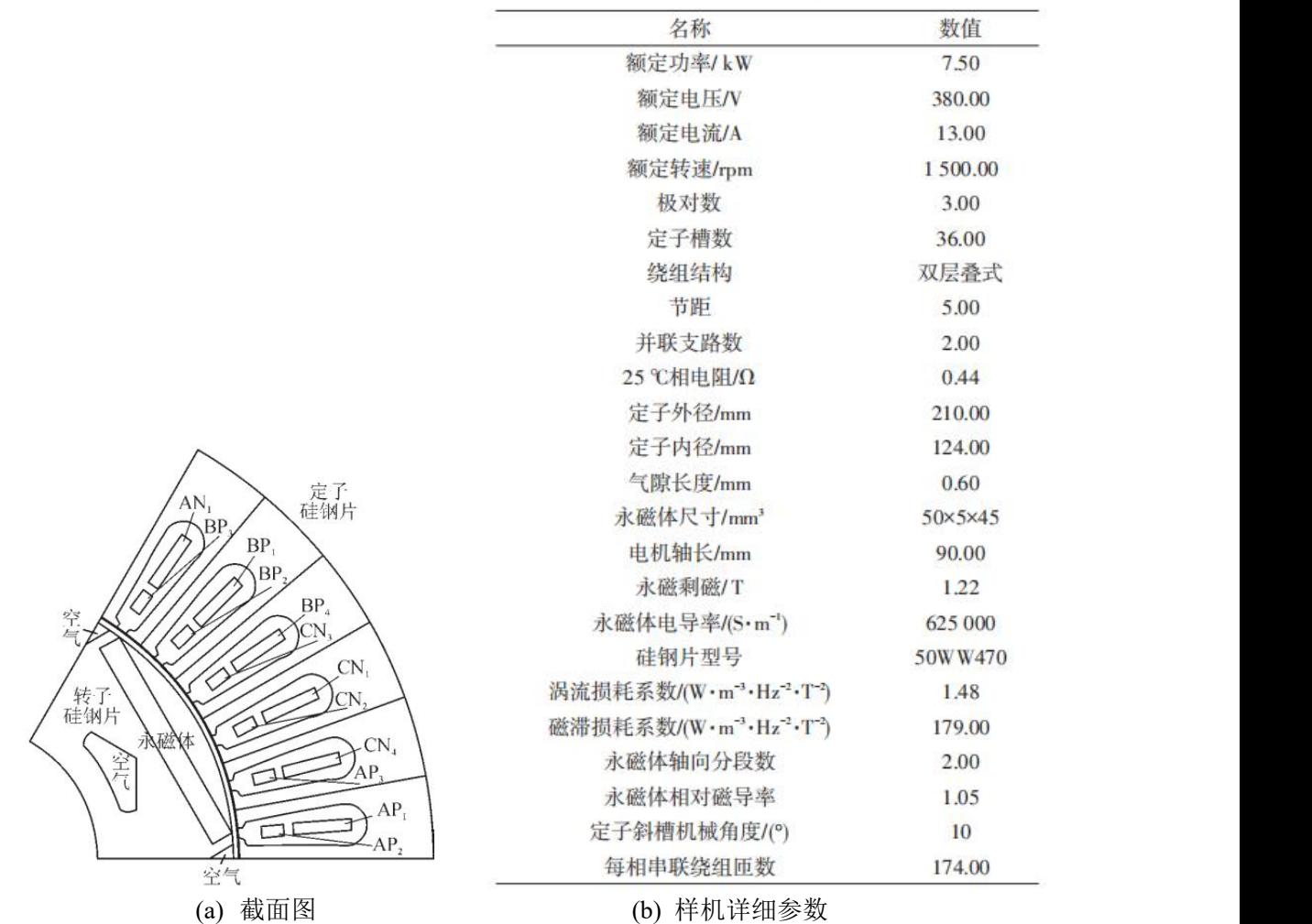

图 3-1 IPMSM 电机示意图[1]

# **3.1.** 步骤 **1**:**gmsh** 几何建模

<span id="page-5-0"></span>这部分操作可以完全脱离 SiMAG 进行,直接通过 gmsh 进行。关于 gmsh 的下载 和操作可以参考[3],在此不再赘述。我们将事先准备好的 test.geo、para.geo 和 xinzhunazi.geo 放在了 tutorial\_3.0\IPMSM\_SCS 下,按照图 3-2 所示的方式可直接用 gmsh 打开 geo 文件。xinzhunazi.geo 只包含了转子几何模型,而 test.geo 是最主要的 geo 文件(可以理解为主程序,以下简称主 geo 文件),其中 include了 xinzhuanzi.geo, 通过 gmsh 打开 test.geo 可以得到完整的电机模型。这样若想只改变转子结构,则修改 xinzhuanzi.geo 就可以了。另外,还准备了 para.geo,这个 geo 文件用来专门保存可变 参数,方便后面进行参数化扫描和优化,在此处无需使用。对于 gmsh 不熟悉的用户 可以先不着急学习 Gmsh 建模,先用我们准备好的文件进行操作。

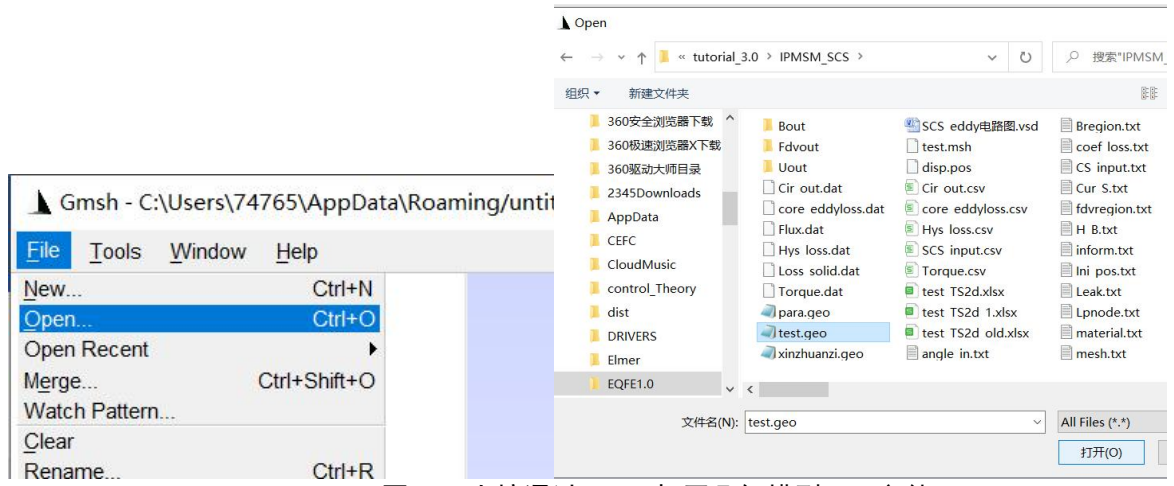

图 3-2 直接通过 gmsh 打开几何模型 geo 文件

# **3.2.** 步骤 **2**:工作路径设定

<span id="page-6-0"></span>新建一个空文件夹作为工作路径(workpath), 如本教程中设定 workpath 为 C:\EQFE1.0\PMSM\code\_orgnized3\tutorial\_3.0\IPM\_SCS\_noskew, 将三个 geo 文件复 制到 workpath 中, 如图 3-3 所示。

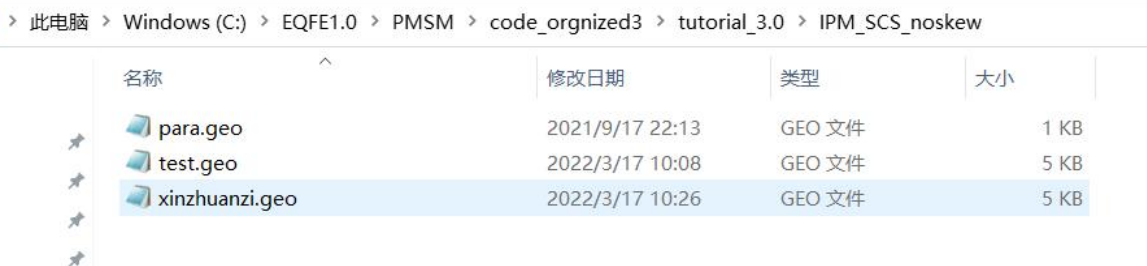

### 图 3-3 工作文件夹路径

然后从 Simag3.0 文件夹中,双击运行 Simag3.0.exe 得到如图 3-4 所示的软件操作 界面。然后单击"设置工作目录"按钮,将当前工作路径设置为 C:\Project\yiduo\IPMSM\_SCS,单击"锁定"复选框,防止误操作修改了路径名称。 并且可以通过单击"New\Open"可以打开 workpath, 方便查看工作目录下的文件, 此外将主 geo 文件名修改为和文件夹中一致的 test.geo, 如图 3-5 所示。para.geo 暂时 不需要使用,使用默认即可。

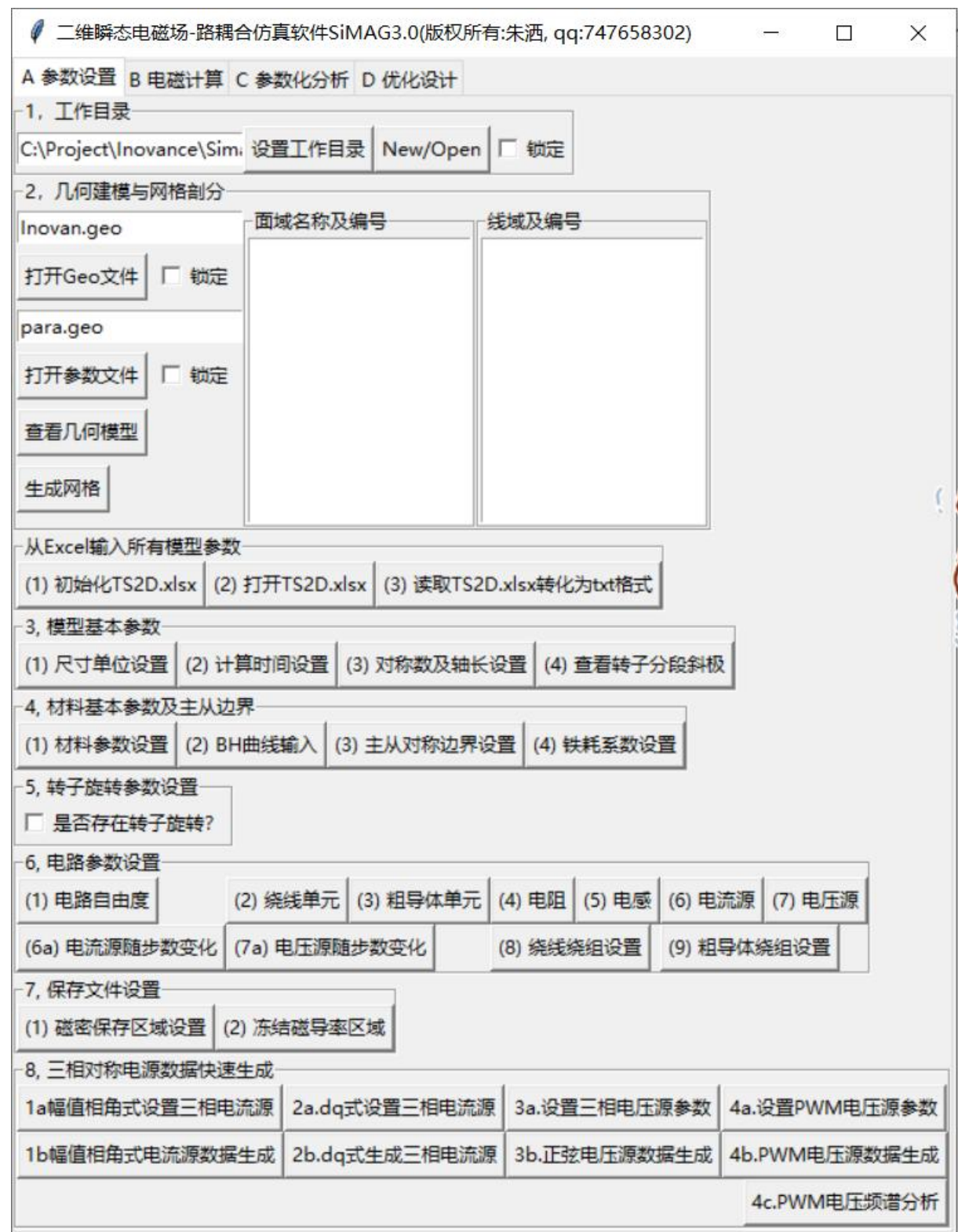

图 3-4 SiMAG3.0 操作界面

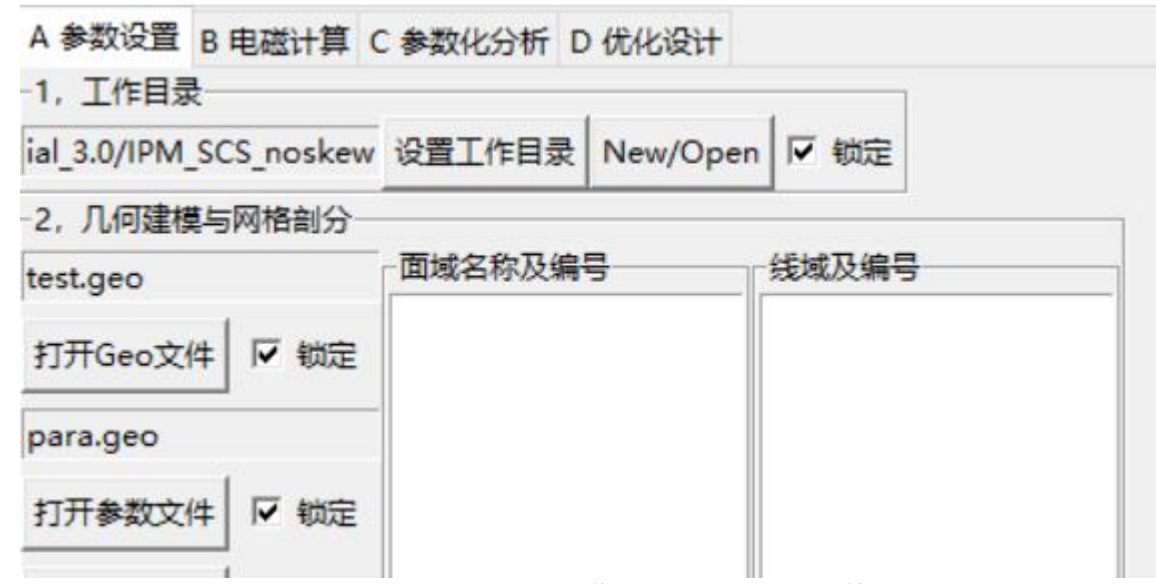

图 3-5 SiMAG3.0 设置工作路径与主 geo 文件名

### **3.3.** 步骤 **3**:几何建模与网格剖分

<span id="page-8-0"></span>在第一个文本输入框中输入主 geo 文件名,这个名称任意但是需要与当前路径中 所存放的主 geo 文件名一致。点击"锁定"防止名称被误修改,点击"打开 Geo 文件" 按钮可以查看当前 test.geo 文件名, 如图 3-6 所示。这个时候可以任意修改 test.geo 中 的内容,以修改几何模型。但是需要注意的是,必须先关闭 test.geo 之后,再进行本 软件的其他操作,否则很容易死机。在打开后面的 gmsh 界面或 excel 文件时也是类似 的。我们建议直接通过 gmsh 完成几何建模,准备好已经需要的 geo 文件再拷贝到 workpath 中直接进行剖分和计算。对于 para.geo 文件的操作和 test.geo 的操作类似。 这个教程里还不涉及到优化,所以 para 的内容。当需要进行几何模型参数扫描和优化 时将可变参数放到这个文件中,然后在主 geo 文件中 include para.geo 就可以实现只修 改 para.geo 文件来修改整个几何模型。

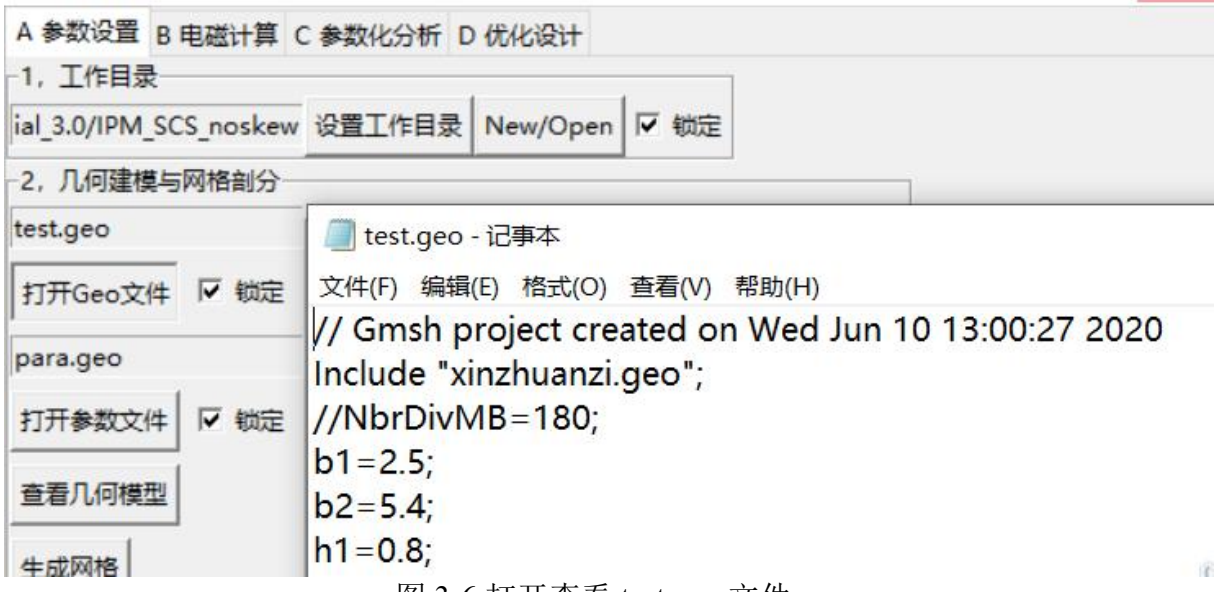

图 3-6 打开查看 test.geo 文件

点击"查看几何模型"按钮,这时候就相当于在底层调用 gmsh 读取了 test.geo 文件,并打开,如图 3-7(a)所示。在键盘上按下数字 2(这是 gmsh 中进行 2 维网格剖 分的快捷键),可以得到模型网格如图 3-7(b)所示。

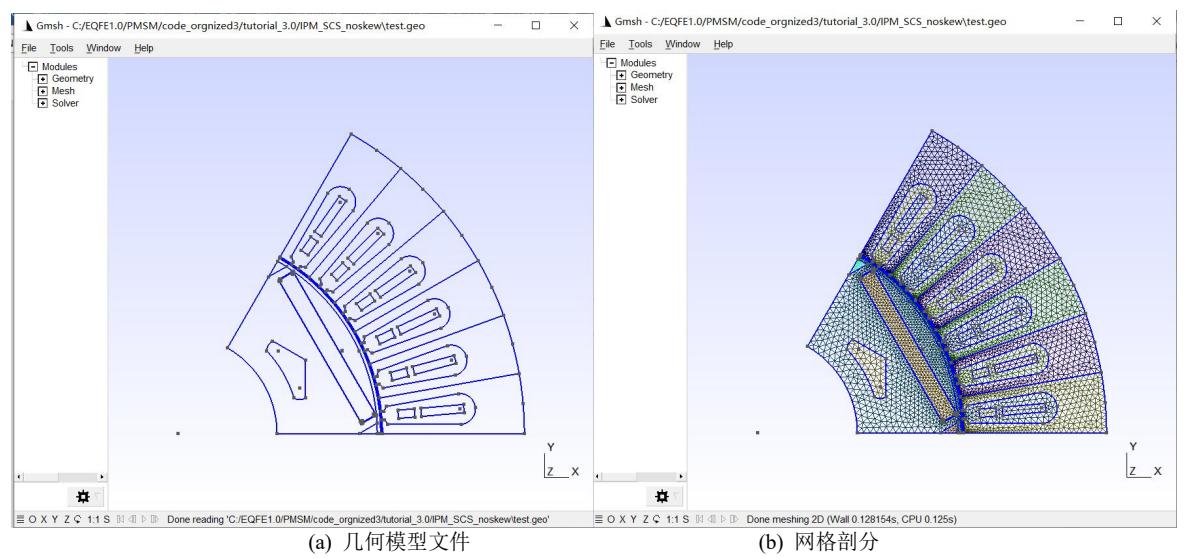

图 3-7 打开查看 test.geo 文件

显然不是任意的几何模型都是可以采用本软件进行计算,为了能使用 SiMag3.0 进行旋转电机计算需要在 geo 文件中满足如下要求。

### <span id="page-9-0"></span>*3.3.1.* **Physical region** 设置

所谓 Physical region 就是将具有相同属性的几何区域组合在一起, 这样在有限元 模 型 中 对 于 不 同 的 物 理 域 就 可 以 设 置 不 同 的 参 数 。 在 gmsh 的 界 面 中 点 击 tools->visibility 可以看到图 3-8(b)中的内容,这对应于在 test.geo 中设置的情况, 如图 3-8(a)所示。在 gmsh 的界面里, 可以选择不同的 physical region, 然后点击"Apply" 就可以单独查看这个 physical region。选择不同 physical region 时,同时按住键盘上的 Ctrl 键可以同时选择多个 region, 如图 3-9 所示。SiMag 中用到的 physical region 主要 分为 Physical Surface 和 Physical Curve 两种。本模型中共有 19 个 Physical Surface 和 2 个 Physical Curve,他们的作用如表 1 和表 2 所示。为了避免不必要的 bug,所以 物理面必须从 1 开始编号, 且编号为 1 的材料必须是空气, 中间层气隙(四边形)的 编号在最后,所有编号必须连续,因为后面需要对每个域设置参数。物理线的编号不 需要从1开始,软件里是通过 Physical Curve 的名称来识别线。第一类边界线被命名 为out,用于实现转子自动旋转的边界线(mid\_air 和 inner\_air 的交接线)并命名为 band。

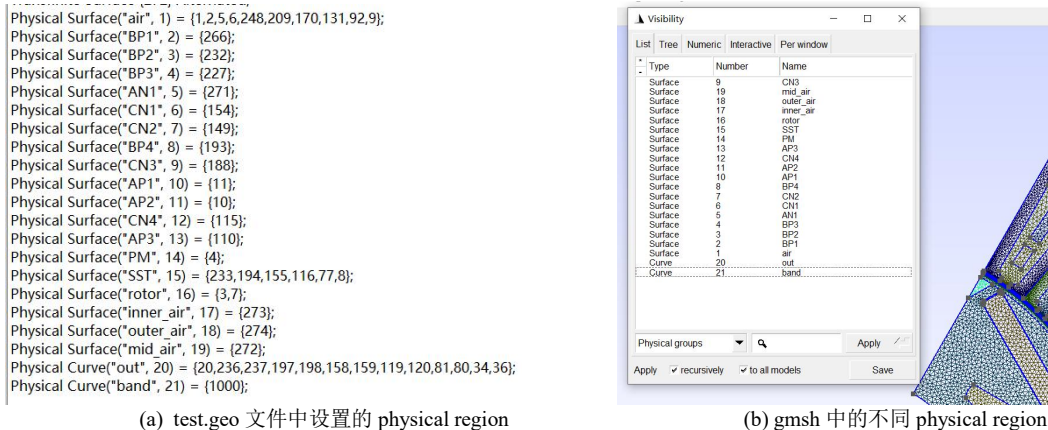

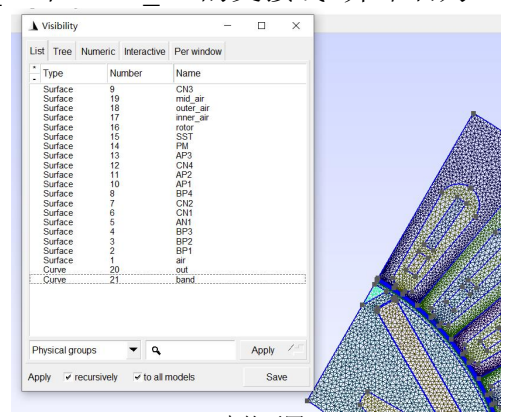

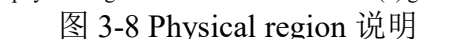

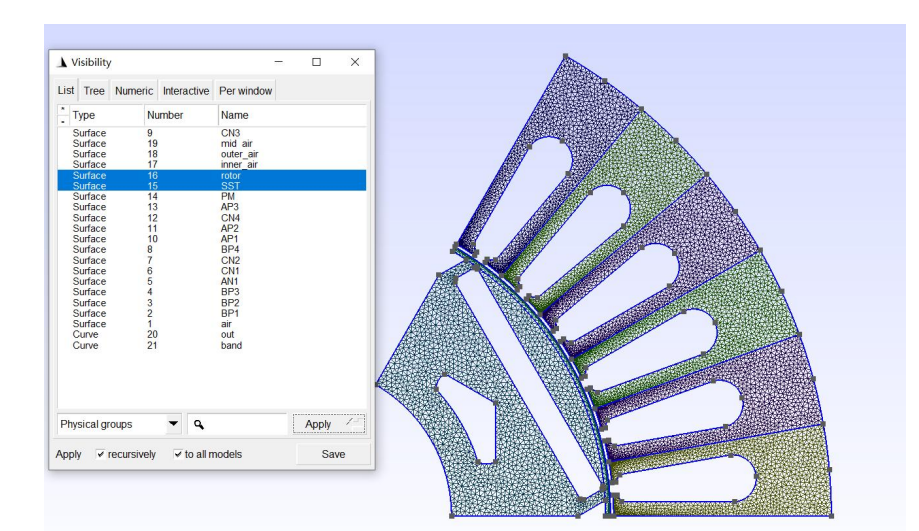

图 3-9 定、转子硅钢片的物理域 表 1 19 个 Physical surface 的定义及编号

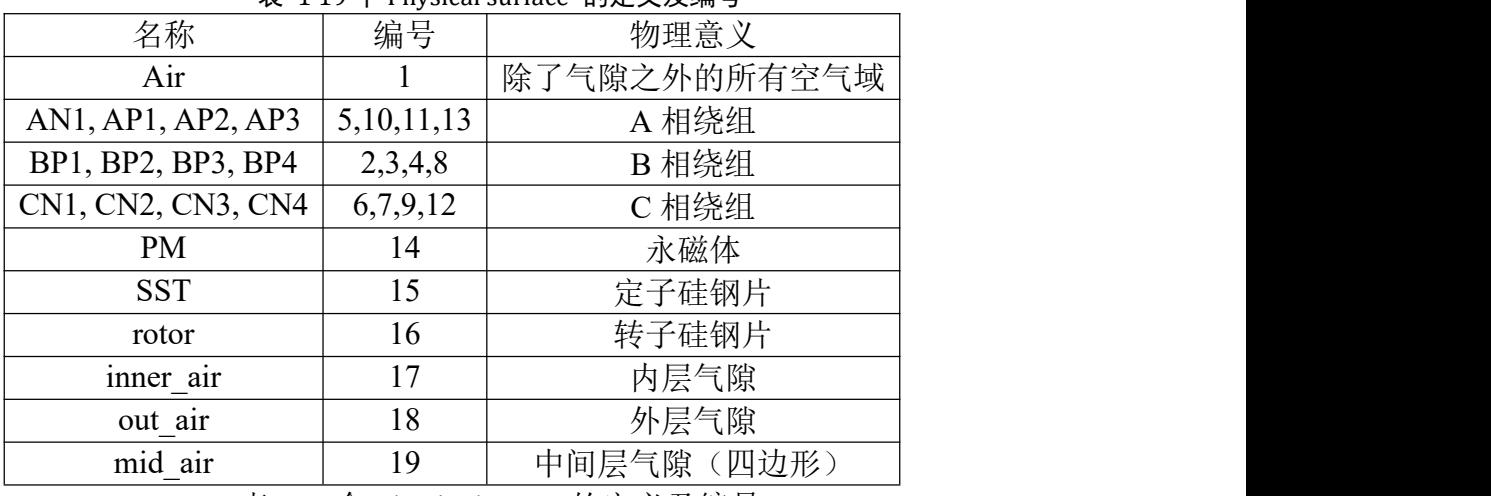

表 2 2 个 Physical curve 的定义及编号

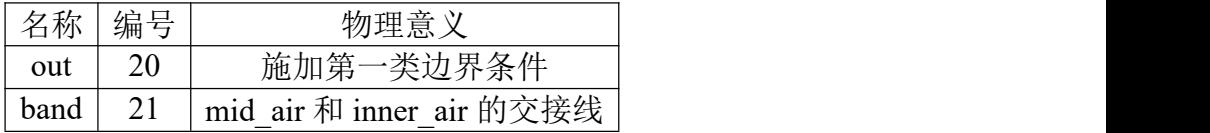

### <span id="page-10-0"></span>*3.3.2.* 气隙网格的设置

在本软件中采用和 JMAG 中类似的技术,即将中间气隙层采用四边形网格,使用 Moving band的技术来是新转子任意角度的旋转[4],气隙网格的剖分如图3-10(a)所示。 在剖分时, mid air 必须采用等距四边形剖分, 也就是每个四边形的大小必须相等。 实现这种剖分方式的命令在图 3-10(b)中,具体的需要先掌握一定的 gmsh 使用技巧。

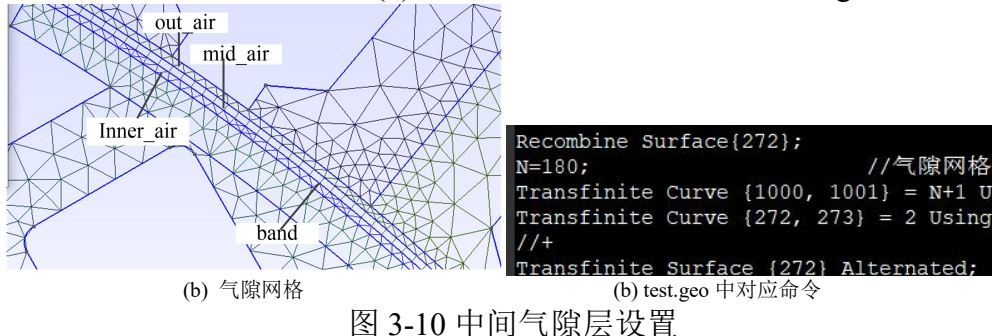

#### <span id="page-11-0"></span>*3.3.3.* **Sidelink** 边界设置

所谓的 side-link 边界类似于 Maxwell 中的 Master-slave (主从)边界和 JMAG 中的 rotation symmetry (旋转对称)边界。由于只取电机的 1/6 模型, 在旋转对称边界上 约束对应点的自由度相等或相反即可实现旋转周期对称边界条件或者时旋转反周期 对称边界条件的设置。为此,需要在 side 边界线上和 link 边界线上的剖分完全一致, 如图 3-11 所示。为了实现剖分的完全一致,需要在边界线的网格控制上使用 gmsh 中 的 Transfinite Line 的命令去将对应边界上线网格剖分的完全一致。有的时候即使不加 这样额外的控制,而几何模型采用旋转对称的方式建立,gmsh 自动剖分的网格有时 候会自动满足 side 边和 link 边上的剖分完全一致,具体在后面初始化模型时,会在控 制台中提示 side-link 边上的剖分是否正确。

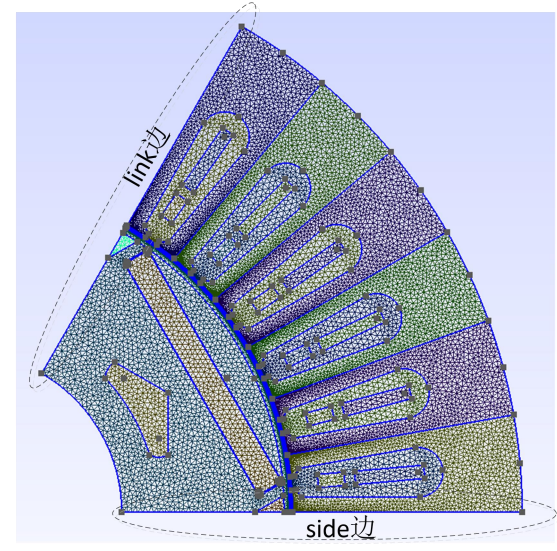

图 3-11 side-link 边界线

单击"生成网格"按钮,如果 gmsh 中的建模完全正确,会在右面显示出各个面 域和线域的名称和编号。另外,单击"New/Open"按钮,会打开当前工作目录,这 时候会发现工作目录中出现了多出了 test.msh 文件。这个就是 gmsh 进行网格剖分后 得到的网格数据文件。这个网格数据文件的名称和主 geo 文件一致, 扩展名为.msh。 文件的格式为 gmsh 中 2.2 的格式,该文件可以打开,具体的里面格式参照[3]中的说 明手册。对应底层 Python 命令为:

os.system(self.path\_exe+'\\'+"gmsh "+self.geo\_file+" -2 -format msh22") 其实就直接调用 gmsh 将.geo 文件转化为.msh 文件。

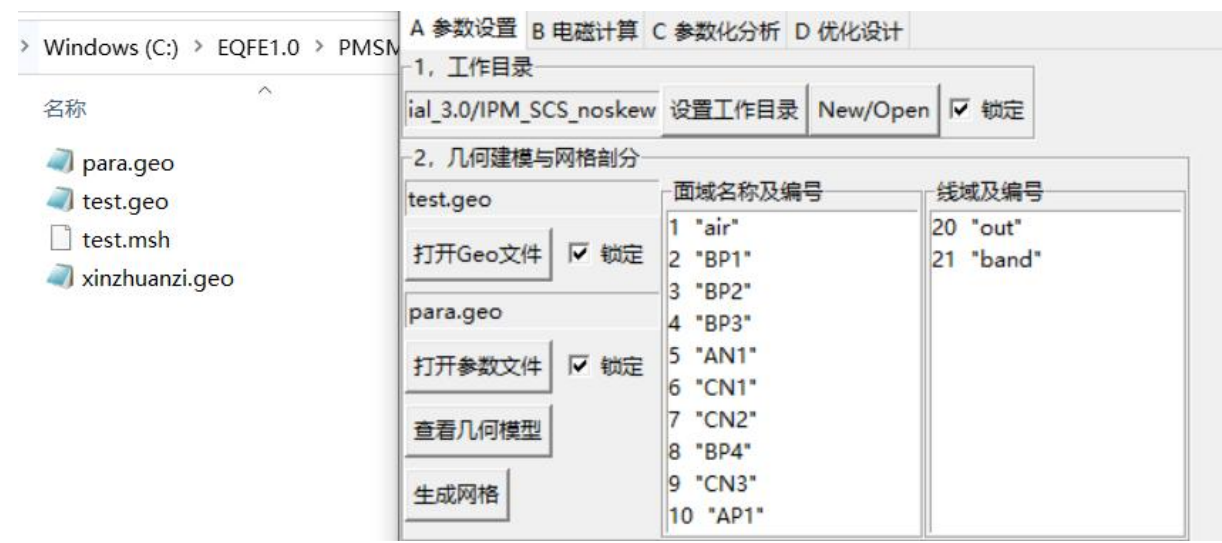

图 3-12 网格文件生成

# 3.4. 步骤 4: 通过 Excel 文件输入模型参数

<span id="page-12-0"></span>在 1.0 版本的软件中需要通过十多个 txt 文件来输入有限元仿真所需的各个参数, 在采用 txt 输入时,没有相应的提示,初学者很难使用。在 2.0 版本的软件中我们通 过 excel 进行输入,并且再输入界面上给与用户一定的提示,更加方便操作。在 3.0 版本中为了满足斜槽的要求和粗导体仿真,Excel 输入文件的格式与之前发生了一定 的变化,这就导致两者格式上不兼容。我们后面都以 3.0 的格式为准。

### <span id="page-12-1"></span>*3.4.1.* **Excel** 文件的准备与详细说明

单击"(1) 初始化 TS2D.xlsx"按钮, 打开 workpath 会发现其中多出了一个名为 test TS2d.xlsx 的 excel 文件。这个文件的命名规则为主 geo 文件名+"TS2d.xlsx"。 再点击 "(2) 打开 TS2D.xlsx"按钮就会打开这个 excel 文件, 如图 3-13 所示。用户只 需要按照约定的规则在这个文件中输入有限元计算所需的所有参数即可。当所有的数 据输入好了之后,保存并关闭这个 Excel 文件之后。如果用户想先快速熟悉软件的操 作流程,可以直接将 tutorial/test TS2d.xlsx 复制到当前工作目录下即可。点击"(3) 读 取 TS2D.xlsx 转化为 txt 文件"按钮即可将 Excel 中的数据转化为程序计算所需的所有 txt 文件。如图 3-14 所示,将进行 excel 文件初始化与输出 txt 的脚本放在了 Ini\_param.py 文件和 Out\_param.py 两个文件中。

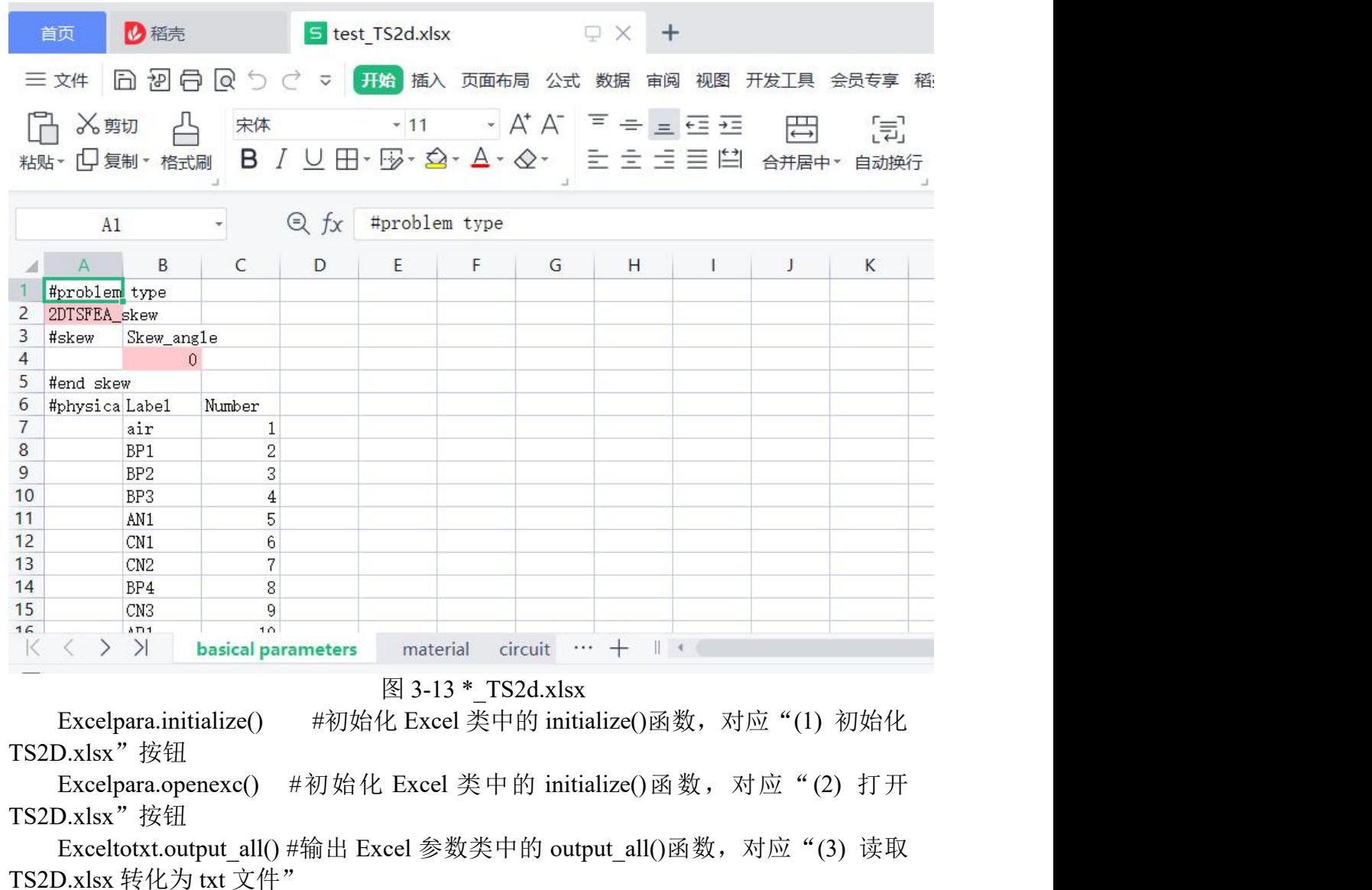

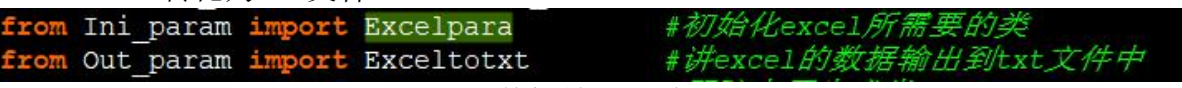

图 3-14 Excel 文件初始化与输出 txt 对应的类

下面就参照 tutorial/test\_TS2d.xlsx 中已经准备好的例子进行讲解。首先 Excel 文 件被分为了 3 个 sheet: Basical parameters, material 和 circuit, 他们的意义如其名, 分 别如图 3-15,图 3-16 和图 3-24 所示。其中#打头的每一小段内容都对应于一个 txt 文 件。对于不定长的数据,都有一个 end 符来标识。生成的 txt 文件的详细说明会在下 文中给出。

|    |                                            |                                        |                                | #problem type下面保存的的问题类                     |  |  |
|----|--------------------------------------------|----------------------------------------|--------------------------------|--------------------------------------------|--|--|
|    |                                            | 型,不用更改,这里把所有问题<br>#problem type        |                                |                                            |  |  |
|    | 2DTSFEA_skew                               |                                        | 都当成转子斜极处理。如果不斜                 |                                            |  |  |
|    | #skew                                      | Skew_angle                             |                                |                                            |  |  |
|    |                                            | $\Omega$                               | 极只需要将 Skew_angle设置为0即          |                                            |  |  |
|    | #end skew                                  |                                        |                                | 可。则插入行后依次写入斜极角                             |  |  |
|    | #physical region                           | Label                                  | Number                         |                                            |  |  |
|    |                                            | air                                    | 1                              |                                            |  |  |
|    |                                            | BP1                                    | $\overline{2}$                 | 以#physical region开始, \$end physical        |  |  |
|    |                                            | BP2                                    | 3                              | region为结束, 中间保存了每个物理域                      |  |  |
|    |                                            | BP <sub>3</sub>                        | $\overline{4}$                 |                                            |  |  |
|    |                                            | AN1                                    | 5                              | 的编号, 这个由单击"(1)初始化                          |  |  |
|    |                                            | CN1                                    | 6                              | TS2D.xlsx"自动生成。用户也可根据                      |  |  |
|    |                                            | CN2                                    | 7                              | 问题变化进行修改。用Send physical                    |  |  |
|    |                                            | BP4                                    | $\mathbf{8}$                   | region约定问题结束。这里其实是相当                       |  |  |
|    |                                            | CN <sub>3</sub>                        | 9                              |                                            |  |  |
|    |                                            | AP <sub>1</sub>                        | 10                             | 于建立了物理域和编号之间的对应关                           |  |  |
|    |                                            | AP2                                    | 11                             | 系, 这样就后面填写excel的时候就可                       |  |  |
|    |                                            | CN <sub>4</sub>                        | 12                             | 以直接写名称,程序自动转化为编号,                          |  |  |
|    |                                            | AP <sub>3</sub>                        | 13                             | 这样易用性更好。                                   |  |  |
|    |                                            | <b>PM</b>                              | 14                             |                                            |  |  |
|    |                                            | <b>SST</b>                             | 15                             |                                            |  |  |
|    |                                            | rotor                                  | 16                             |                                            |  |  |
|    |                                            | inner_air                              | 17                             |                                            |  |  |
|    |                                            | outer_air                              | 18                             |                                            |  |  |
|    |                                            | mid air                                | 19                             |                                            |  |  |
|    |                                            | \$end physical region                  |                                |                                            |  |  |
|    | #units                                     | units                                  |                                | 模型单位, 对应生成units.txt。                       |  |  |
|    |                                            | mm                                     |                                |                                            |  |  |
|    | #model                                     |                                        | Symmetry num Axial_length (mm) | 模型对称数和轴向长度对应生成                             |  |  |
|    |                                            | 6                                      | 90                             | model.txt.                                 |  |  |
|    | #sidelink                                  | Isexist?                               | Master ar Slave angle          |                                            |  |  |
|    |                                            |                                        | (a) 上半部分                       |                                            |  |  |
|    | $27$ #units                                | units                                  |                                | #sidelink对应sidelink.txt.四个参数分别指示sidelink边  |  |  |
| 28 |                                            | mm                                     |                                | 是否存在, 主边与x轴夹角, 从边与x轴夹角, 周期边                |  |  |
|    | $29$ #model                                | Symmetry num Axial_length (mm)         |                                | 界类型(1表示周期边界, -1表示反周期边界)                    |  |  |
| 30 |                                            | 6                                      | 90                             |                                            |  |  |
| 31 | #sidelink                                  | Isexist?                               | Master arSlave angle(°)        | Linktype                                   |  |  |
| 32 |                                            | Yes                                    | $\Omega$                       | $-1$<br>60                                 |  |  |
|    | 33 #Ini_pos                                | Rotor initial mechanical position(°)   |                                | 转子初始时刻角度,用于考虑分                             |  |  |
| 34 |                                            | $\theta$                               |                                | 段斜极影响, 对应ini pos.txt。                      |  |  |
|    | 35 #gap mesh                               | Mesh number Total mechanical angle(°)  |                                | 60°的圆周被平均分成了180个, 每个四边形的张角为                |  |  |
| 36 |                                            | 180                                    | 60                             | 1/3°, 这个数据保存在了对应mesh.txt中。                 |  |  |
| 37 |                                            | Region Labels:<br>#torque region       |                                |                                            |  |  |
| 38 |                                            | inner_air<br>outer_air                 |                                | 对应torque gap.txt,保存用于计算转矩的气隙区域             |  |  |
|    | 39 #isrotation                             | #Is rotation?                          |                                |                                            |  |  |
| 40 |                                            | Yes                                    |                                | 对应PM rot.txt. 首先在is rotation? 下面填写是否存在转    |  |  |
|    | 41 Srotor PM<br>Pyhsical RegMagnetizaBr(T) |                                        |                                | 子旋转(Yes or No);另外如果转子上存在永磁体,<br>ur         |  |  |
| 42 |                                            | <b>PM</b>                              | 30                             | 则填写\$rotor PM与\$End rotor PM之间的内容。<br>1.22 |  |  |
|    | 43 Send rotor PM                           |                                        |                                | 对应Time0.txt, 分别表示起始时间(统一设置为                |  |  |
|    | 44 #Time0                                  | Start Time (mEnd Time (Time step (ms)  |                                |                                            |  |  |
| 45 | 0 19.83333<br>0.166666667                  |                                        |                                | 0), 结束时间, 时间步长(单位ms)。                      |  |  |
|    | 46 #Position                               | Start PositiPosition Total step number |                                | 对应Position.txt, 分别表示起始位置(统一设置              |  |  |
| 47 |                                            | $\Omega$                               | $\mathbf{1}$                   | 120<br>为0), 位置步长和总步数。                      |  |  |
|    | 48 #Bregion                                | Coordinate tRegion Labels              |                                | 对应Bregion.txt, 第一个参数表示坐标系类型, 第二个参          |  |  |
| 49 |                                            | 2 outer_air                            |                                | 数表示所需保存磁密的区域, 表示后面还可以继续加                   |  |  |
|    | 50 #fdvregion                              | type (1: FDR Region Labels             |                                | 多个区域, 不止是可以保存一个区域磁密。                       |  |  |
| 51 |                                            | 1 SST                                  | rotor                          |                                            |  |  |
|    |                                            |                                        |                                | 对应fdvregion.txt,冻结磁导率的类型和需要保存磁导率的          |  |  |
| 52 |                                            |                                        |                                | 区域,如果没有需要保存的区域可以不填                         |  |  |

(b) 下半部分 图 3-15 Basical parameters 表单中的内容说明

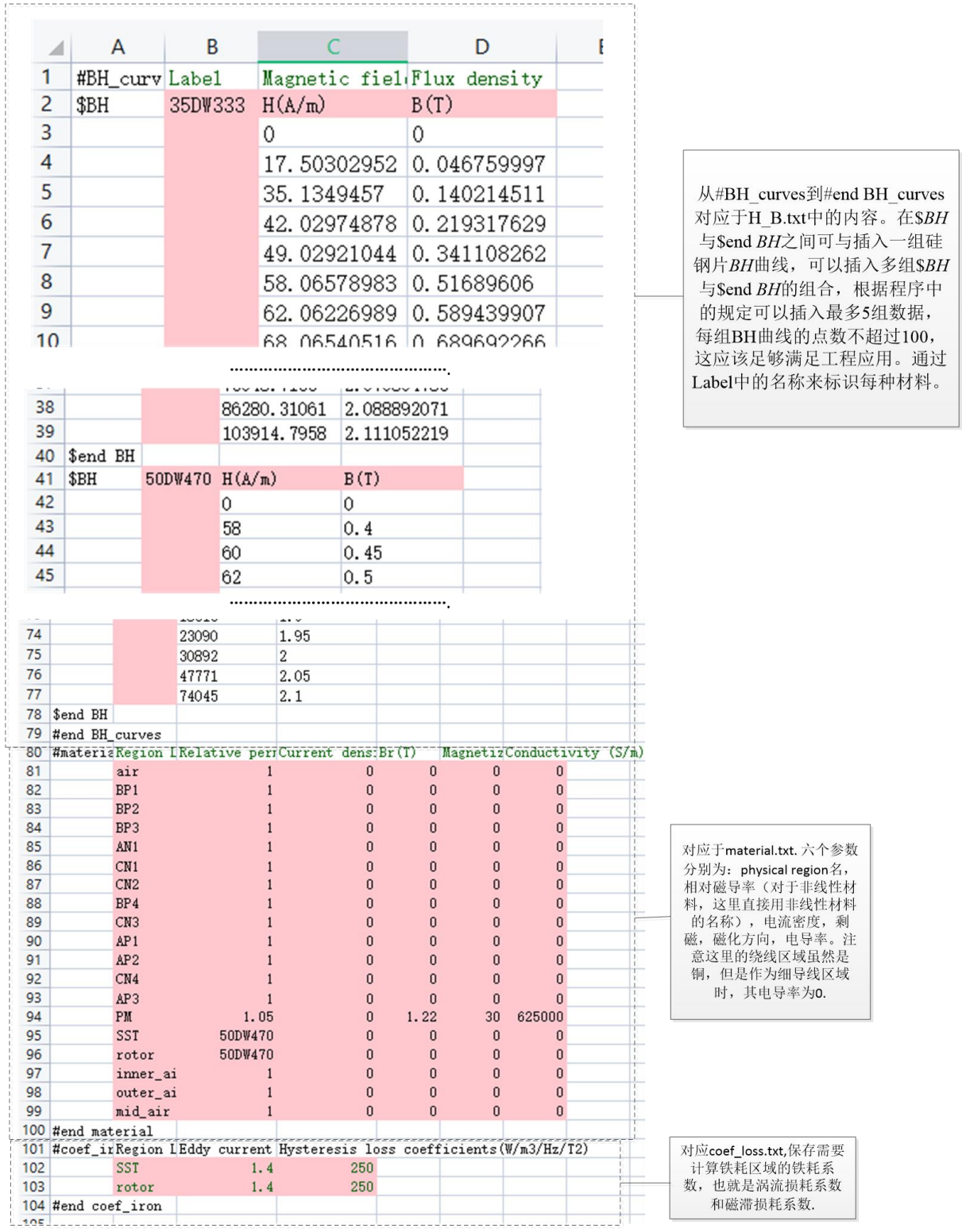

图 3-16 Material 表单中的内容说明

在介绍 circuit 表单之前,有必要先给出三相正弦供电下的电路,如图 3-17 所示, 这个电路图在文献[1]中也已经给出。在图中有限元区域和电路区域通过细导线区域和 粗导体区域联系起来,具体的原理详见[1]。在场-路耦合计算中,电路中的电流、电 压和流过入有限元区域中的磁位都是共同作为未知量,联立求解的。为了和 circuit 表 单中的内容对应,我们还是重新把各个元件与电路中自由度关联情况梳理一下。首先 看图 3-17 中,V1,V2,……V12, V25, V26 表示电路中不同节点的电压。I13,I14……I24 表示电路中不同区域待求解的电流。尽管很显然, I13, I14, I15, I16 是相等的, 但 是为了便于输入任意结构的电路,还是分别采用不同的自由度进行表示与不同的有限 元区域相关联,尽管最后求得的这几个电流必然是相等的。从这个电路图中可以看出, 电路中共有 26 个自由度,这就意味着待求解的总自由度增加了 26 个。下面对电路中 的不同元件与电路中不同自由度的关联关系进行简单介绍。

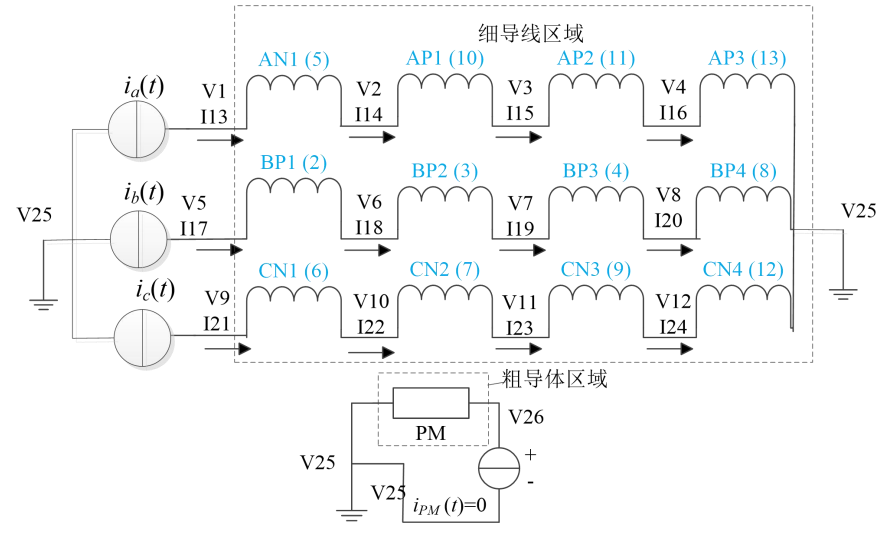

图 3-17 三相正弦电流源供电情况下的电路图[1]

(1) 细导线单元(#strand):

细导线单元是指不考虑涡流反应的绕组区域,用于关联电路和有限元区域,一个 绕组单元关联电路中的三个自由度,分别为两端电压 V1、V2 和绕组电流 I12, 如图 3-18 所示。I12 表示电流是从 1 流向 2 的, 在有限元区域中电流可能是垂直于纸面流 入或流出,方向用+1 或者-1 标识。

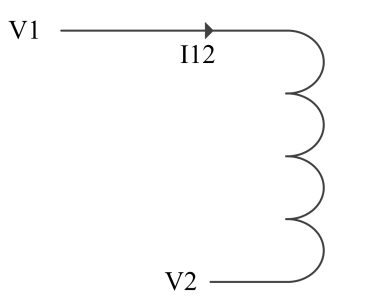

图 3-18 细导线(stranded)单元示意图

(2) 粗导体单元(#solid):

粗导体是指考虑其中内部涡流反应的导体单元,它只与两端电压关联,分别为 V1 和 V2 如图 3-19 所示。在有限元区域中电流可能是垂直于纸面流入或流出,方向用+1 或者-1 标识。

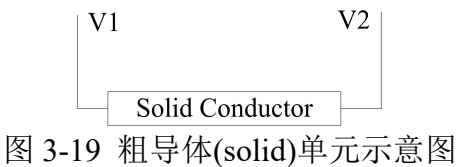

(3) 电流源(#Cur\_S)

电流源的电流表示从节点 1 流向节点 2 的电流, 如图 3-20 所示。对于电流源来说 电流是作为已知量进行输入,与电路关联的电压 V1 和 V2 待求解。

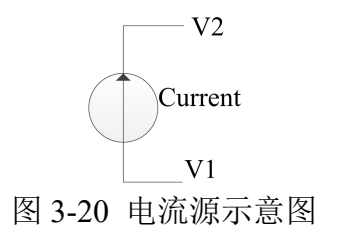

(4) 电压源(#Vot\_S)

电压源的电压表示从节点 1 相对于节点 2 的电压, 如图 3-21 所示。对于电压源来 说电压是作为已知量进行输入,与电路关联的电压 V1 和 V2 以及电流 I12 待求解。

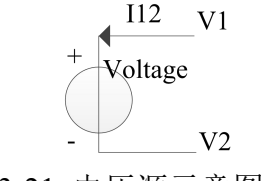

图 3-21 电压源示意图

(5) 电阻(#Res)

保存电阻单元信息,电阻电路图如图 3-22 所示,它只与电路中的两个节点电压相 关联。绕组的电阻可以直接通过 strand 中的属性进行设置, 无需另外再用电阻单元。 这样的电阻单元主要用于模拟电路中串联了。

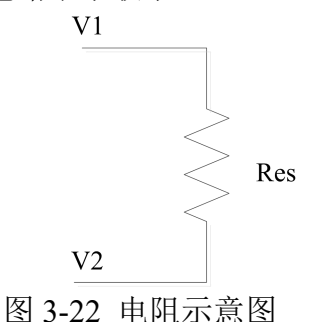

(6) 电感(#Leak)

电感单元如图 3-23 所示。它与电路中关联的物理量包括电压 V1,V2 和从 1 流向 2 的电流。另外,电感值和电感中的初始电流将作为电感单元的属性。这样的单元多 用于模拟电机的端部漏感。

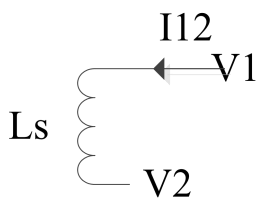

#### 图 3-23 电感示意图

当前版本的软件仅支持这六种电路元件所构成的电路,通过这六种单元的组合基本上 可以满足电机所需的仿真需求,即使是模拟 PWM 电压供电的计算工况,只需要将 PWM 电压输入进行电压源进行仿真即可。这就需要在#CS\_input 和#VS\_input 中输入 随计算步数或者是转子位置变化的电压源信息和电流源信息即可。此外,为了方便计 算磁链还增加了#winding\_stranded 和#winding\_solid 来表示电机一整个绕组和各个细 导线单元区域的关联关系。基于上面的说明,对 circuit 表单中的内容进行详细解释, 如图 3-24 所示。

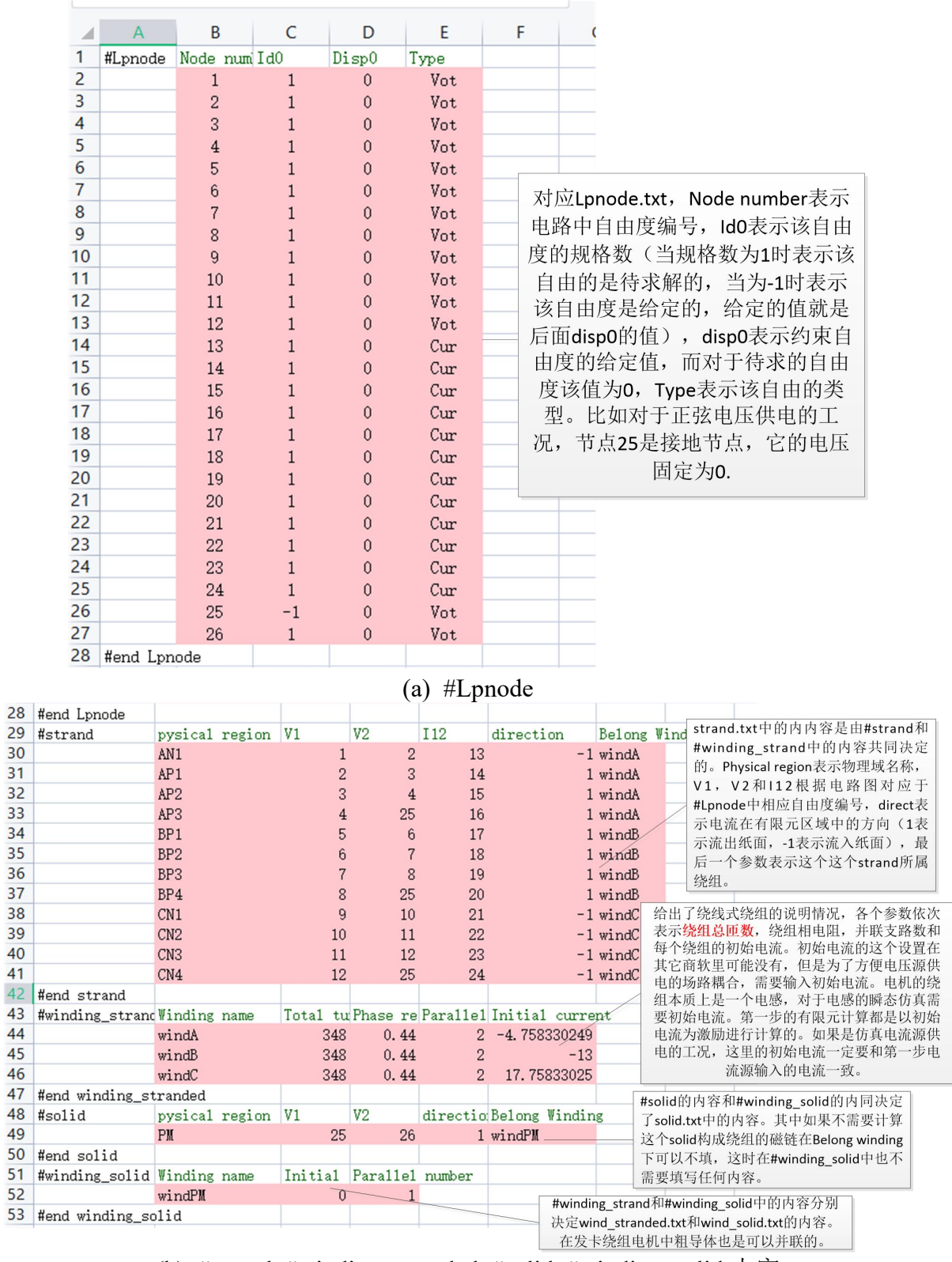

(b) #strand, #winding\_stranded, #solid, #winding\_solid 内容

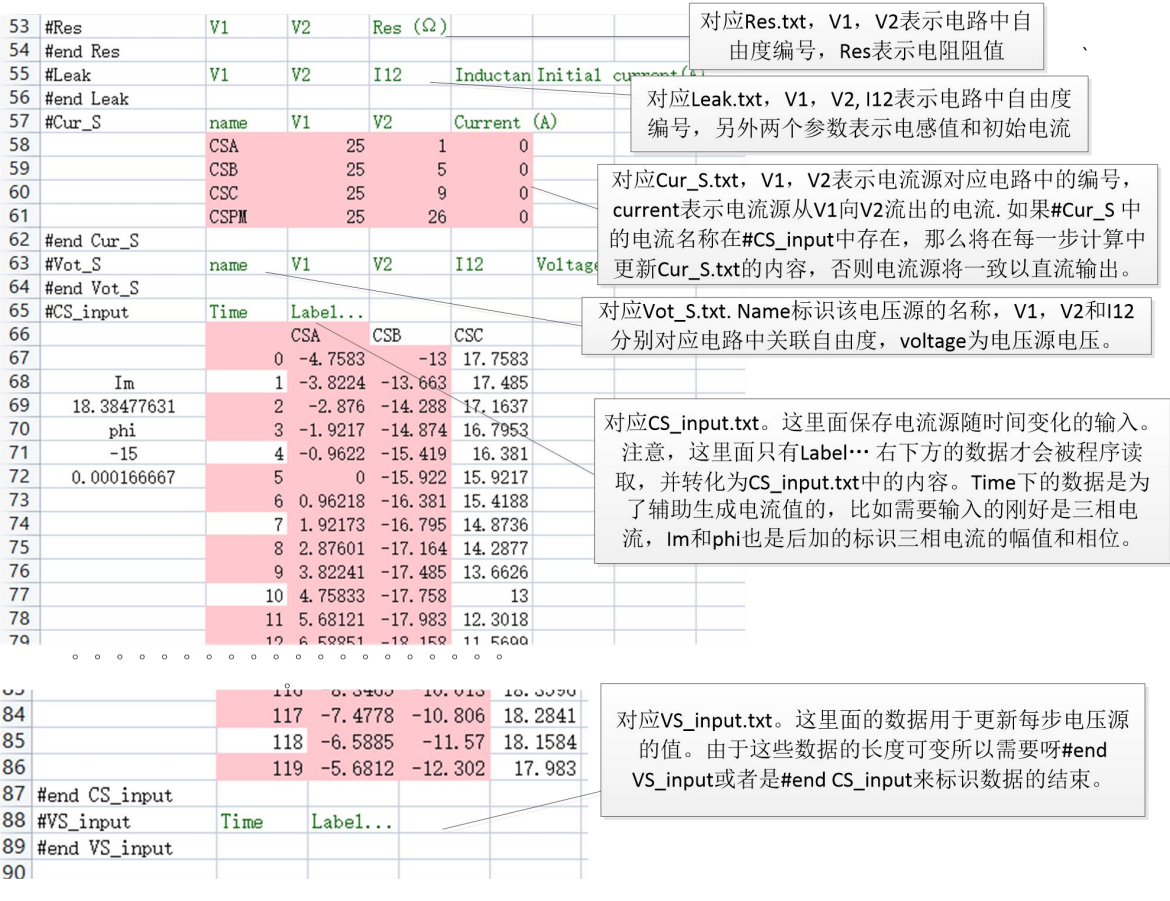

(c) #Res 到# VS\_input 之中的内容 图 3-24 circuit 表单中的内容详解

### <span id="page-19-0"></span>*3.4.2.* **Excel** 转换为 **txt** 文件

点击"(3)读取 TS2D.xlsx 转化为 txt 文件"按钮, 如果 excel 数据准备的完全正确, 则等 2 秒这个按钮会重新弹起,标识转换完成,这时候再点击"New/open"打开当前 工作目录,会看到如图 3-25 所示的情况,相比于图 3-12(b)中的内容,多出了近 20 个 txt 文件,这些文件就是 exe 文件需要读取的模型信息。在 V1.0 版本的软件中用户需 要直接修改这些文件来输入模型信息,而在 3.0 这版软件中,这写 txt 文件用户就不 需输入这些冗长的 txt 文件了。这些 TXT 文件的详细说明,被详细放在了第 5 章。

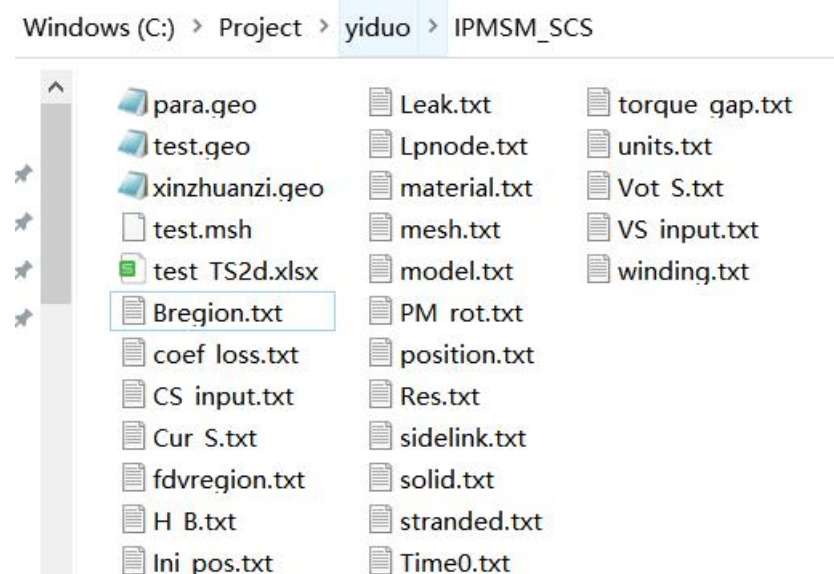

图 3-25 执行 Excel 转 txt 命令之后在 workpath 中新生成的文件

但是我们仍然将第一版中,查看这些 txt 的按钮保留,如图 3-26 所示。按钮的排 布格式有了一些改变,另外新增了几个 txt 文件。txt 文件的详细说明,被放在了教程 最后。需要说明的是,真正与程序进行交互的是这些 txt 文件, excel 只是相当于便于 用户操作加了一层输入层,如果想要更加深入的使用这个软件,用户需要熟悉这些 txt 文件的内容,程序最后运行读取的是最终 workpath 里的 txt 文件。

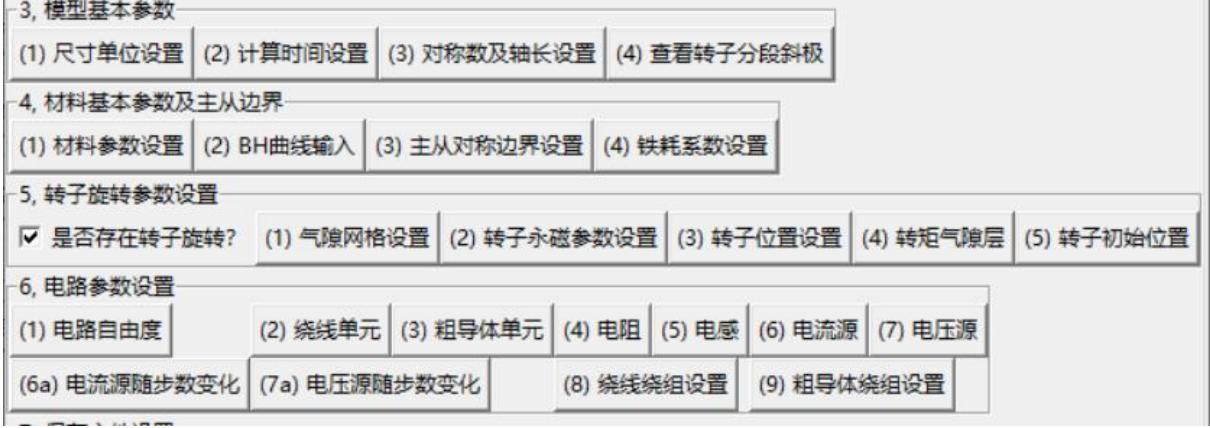

图 3-26 查看/修改各个 txt 文件的按钮

# 3.5. 步骤 5: 程序的运行

### <span id="page-20-0"></span>*3.5.1.* 初始化

<span id="page-20-1"></span>对于初学者, 图 3-26 中步骤 3-7 中的按钮无需操作, 当 txt 文件生成之后, 切换 到"B 电磁计算"界面即可。点击"(1)初始化"按钮, 在控制台上会看到节点数, 三角单元数等,如图 3-27 所示。mside 和 mlink 表示在 side 和 link 边上的节点数,相 等节点数且都是 66,一般情况下可说明旋转对称边界被正确施加在了模型上。为了保 险起见,建议用 gmsh 中的 Transfinite Line 命令将对应边上的点控制的相同。

点击"(1)初始化"按钮,对应的底层命令如图 3-28 所示。第一步将 geo 文件转 换为.msh 文件实际上和点击"生成网格"按钮是重复的。Mesh2txt 和 convertId0 是 将.msh 文件转化为 coor0 py, id0 py, elem0 py, disp0 py 和 band py 文件, 如图 3-29 所示。最后运行 con\_py\_f.exe 将\_py 文件进一步转化成 Fortran 生成的 exe 计算文件所 需读取的其他无后缀文件。这些文件作为中间文件与 exe 程序进行交互, 他们的详细 介绍被放在了第五章 6 瞬态场计算中间过程无后缀文件说明中。

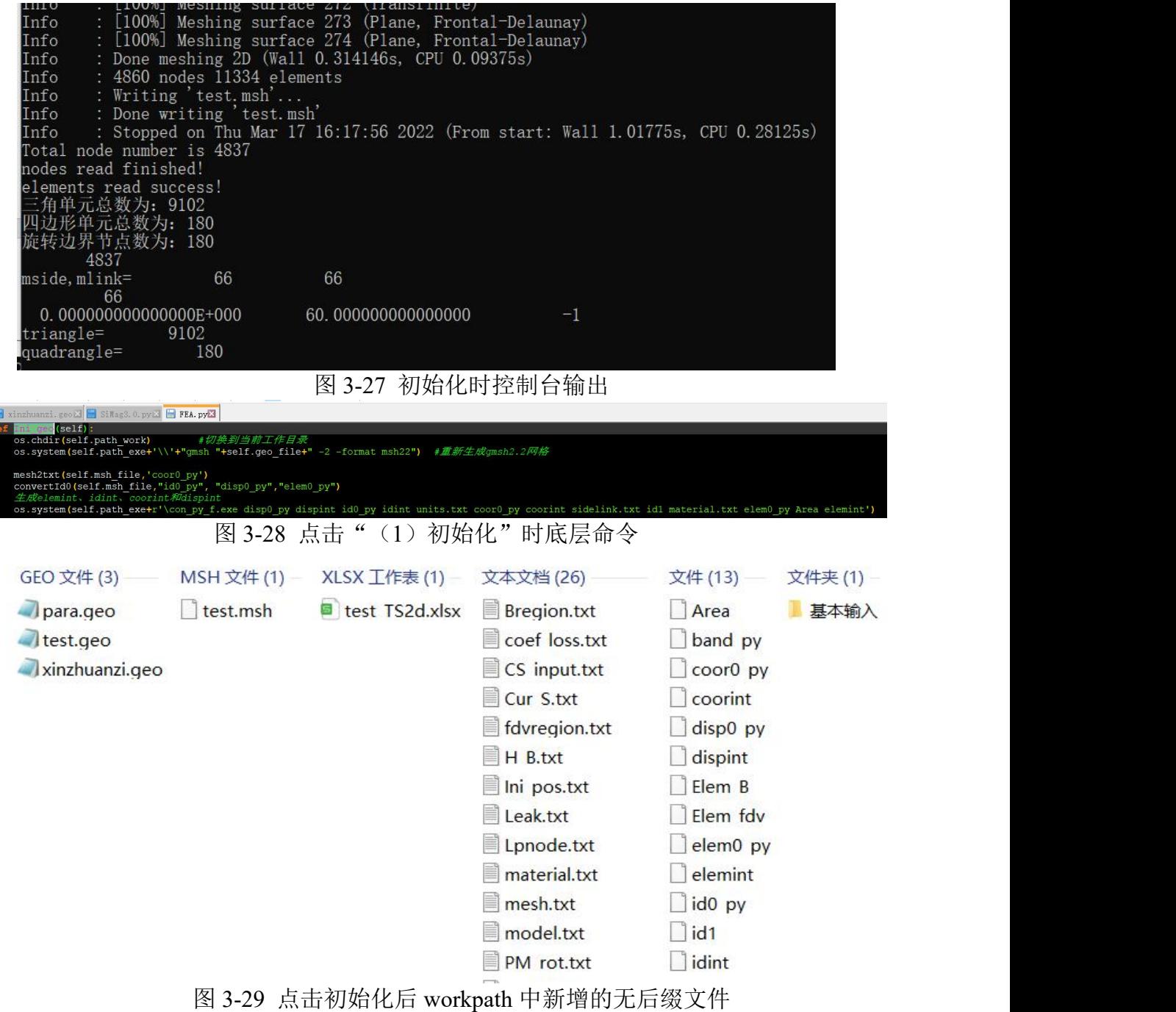

### <span id="page-21-0"></span>*3.5.2.* 进行有限元计算

当初始化没有任何错误时,可以继续点击"开始计算"进行核心计算。如果程序 没有错误,对于本案例,计算将在 54s 后完成(Thinkpad P1),这个问题的计算节点数 4837,计算步数 120。计算完成后在 workpath 中会多出一些文件,主要的结果文件如 图 7-1 所示,具体说明我们放在了第 7 章中。

### <span id="page-21-1"></span>*3.5.3.* 后处理查看结果文件

#### **3.5.3.1.** 磁力线磁密查看

当计算完毕之后,拖动进度条选择需要查看磁力线和磁密的位置,点击"(3) 结

果显示"可以看到磁力线和磁密分布如图 3-31 所示。要得到图 3-31 中的两个图还需 要对 gmsh 进行一些操作,这个通过截图介绍比较繁琐,会放到视频教程中。

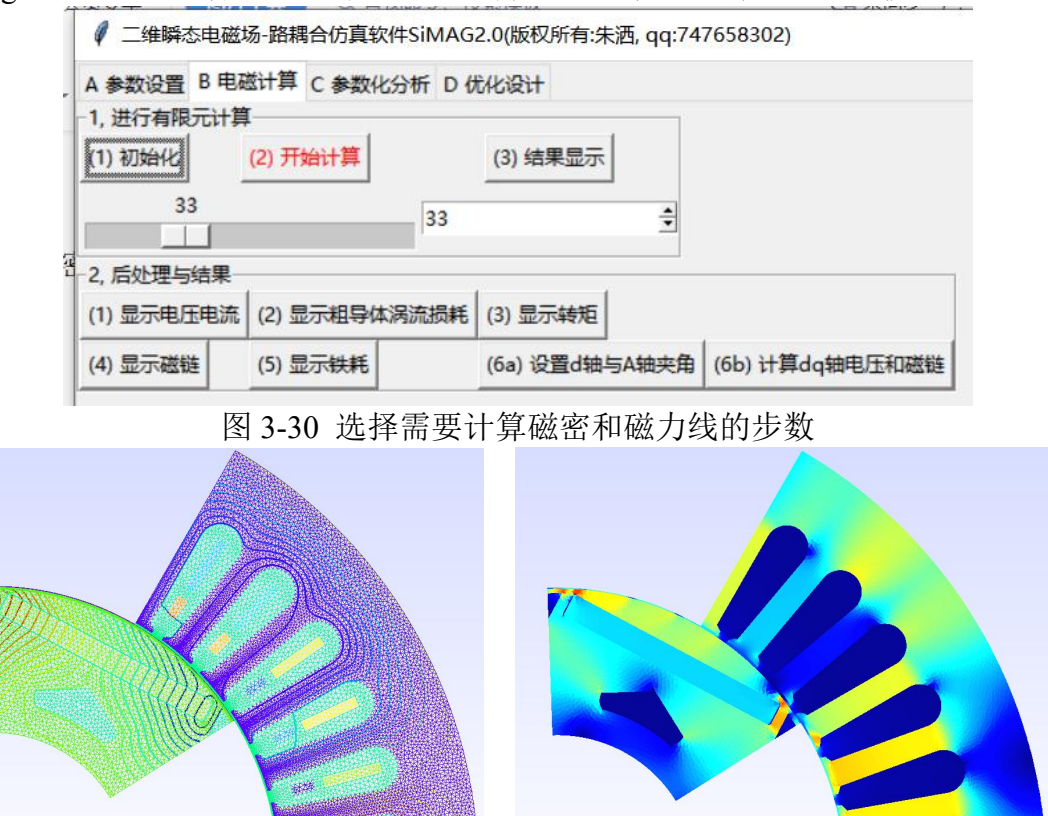

Vector potential (T\*mm) Flux density  $(T)$  $\frac{23.1}{1 \cdot 1 \cdot 1 \cdot 1 \cdot 1 \cdot 1}$ (a) 磁力线 (b) 磁密 图 3-31 第 33 步磁力线和磁密分布

#### **3.5.3.2.** 转矩、损耗、磁链等查看

查看完磁密、磁力线之后,需要将 gmsh 关闭,才能进行其它操作。因为整个程 序是单线程的,否则容易死机。依次点击后处理的 5 个按钮,可以分别输出电压电流、 永磁体涡流损耗、转矩、磁链、硅钢片涡流损耗、和硅钢片磁滞损耗。这些文件实际 就是将前面的 dat 文件转化为 csv 文件, 方便在 excel 中画图。

3.06

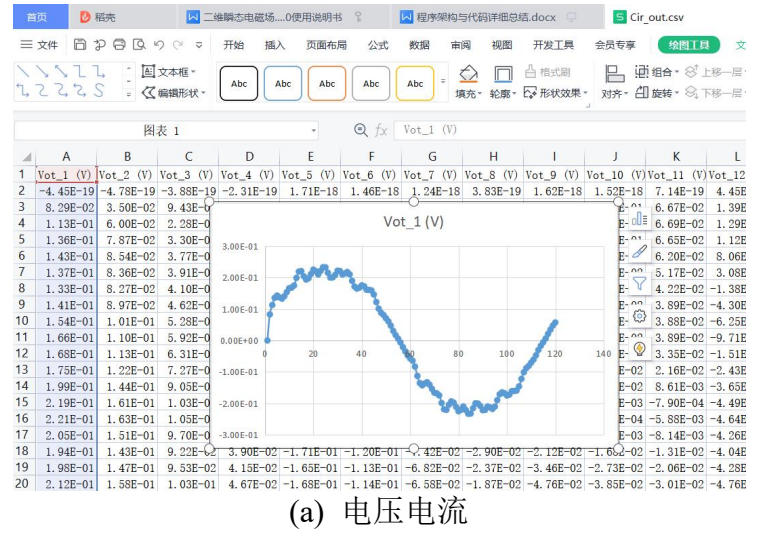

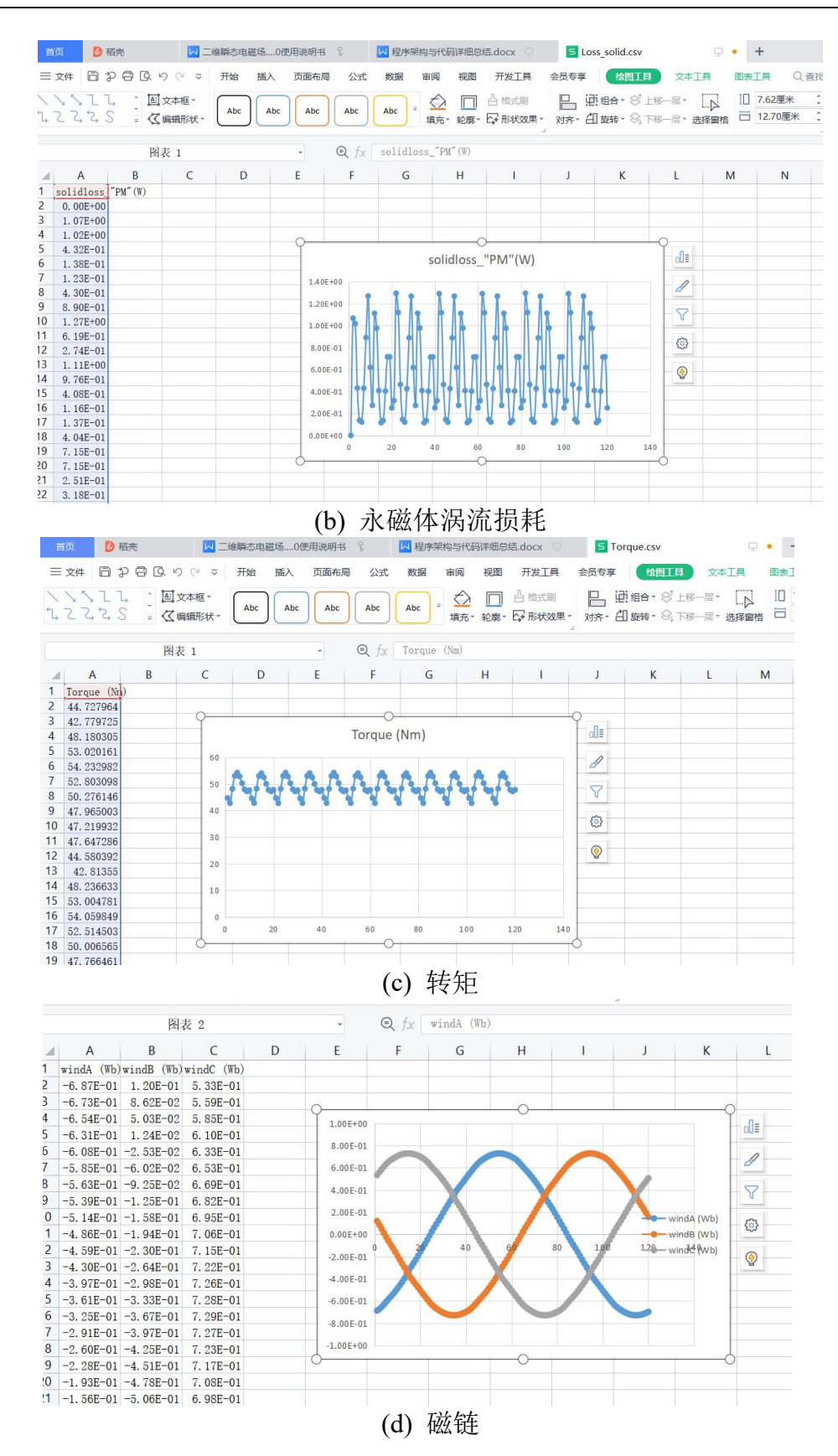

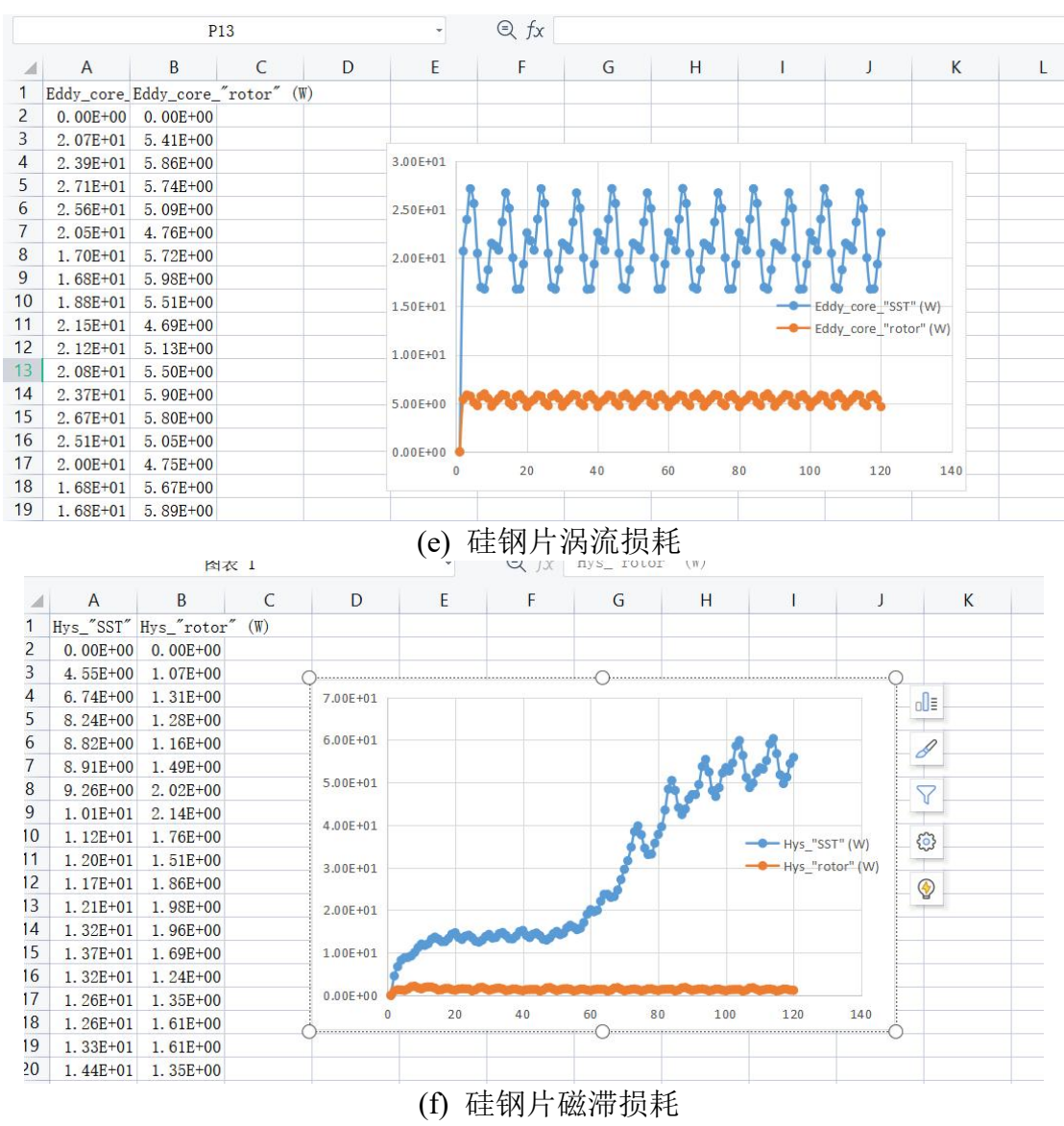

图 3-32 CSV 文件中的各种结果

# <span id="page-24-0"></span>**4.** 案例教程

# **4.1.** 案例一:斜槽对反电势、力矩的影响

<span id="page-24-1"></span>首先展示 3.0 版本的斜极/斜槽模拟功能,在本软件中,无论是定子斜槽还是转子 分段斜极都是通过转子分段斜极的方式来实现的。由于定子斜槽角为 10°,采用不同 转子分段斜极等效时的分段斜极设计如图 4-1 所示。当进行空载仿真时,将电流源置  $0$  即可。不斜槽、分三段、分五段空载仿真放在了 IPM noload skew1, IPM\_noload\_skew3, IPM\_noload\_skew5 中;不斜槽、分三段、分五段、分十段负载 仿真放在了 IPM\_load\_skew1, IPM\_load\_skew3, IPM\_load\_skew5, IPM\_load\_skew10 中。这些仿真与第 3 章的几何和材料参数模型完全一致,只需要按图 4-1 所示修改分 段斜极和电流源信息即可,读者参照这些现有的例程很容易明白。图 4-2 到图 4-5 中 给出了空载和负载情况下不同转子分段时的仿真转矩、相电压情况,可以看出分 5 段 和分 10 段的情况已经差不多, 用转子分 5 段已经可以足够近似模拟定子斜槽 10°的 工况。

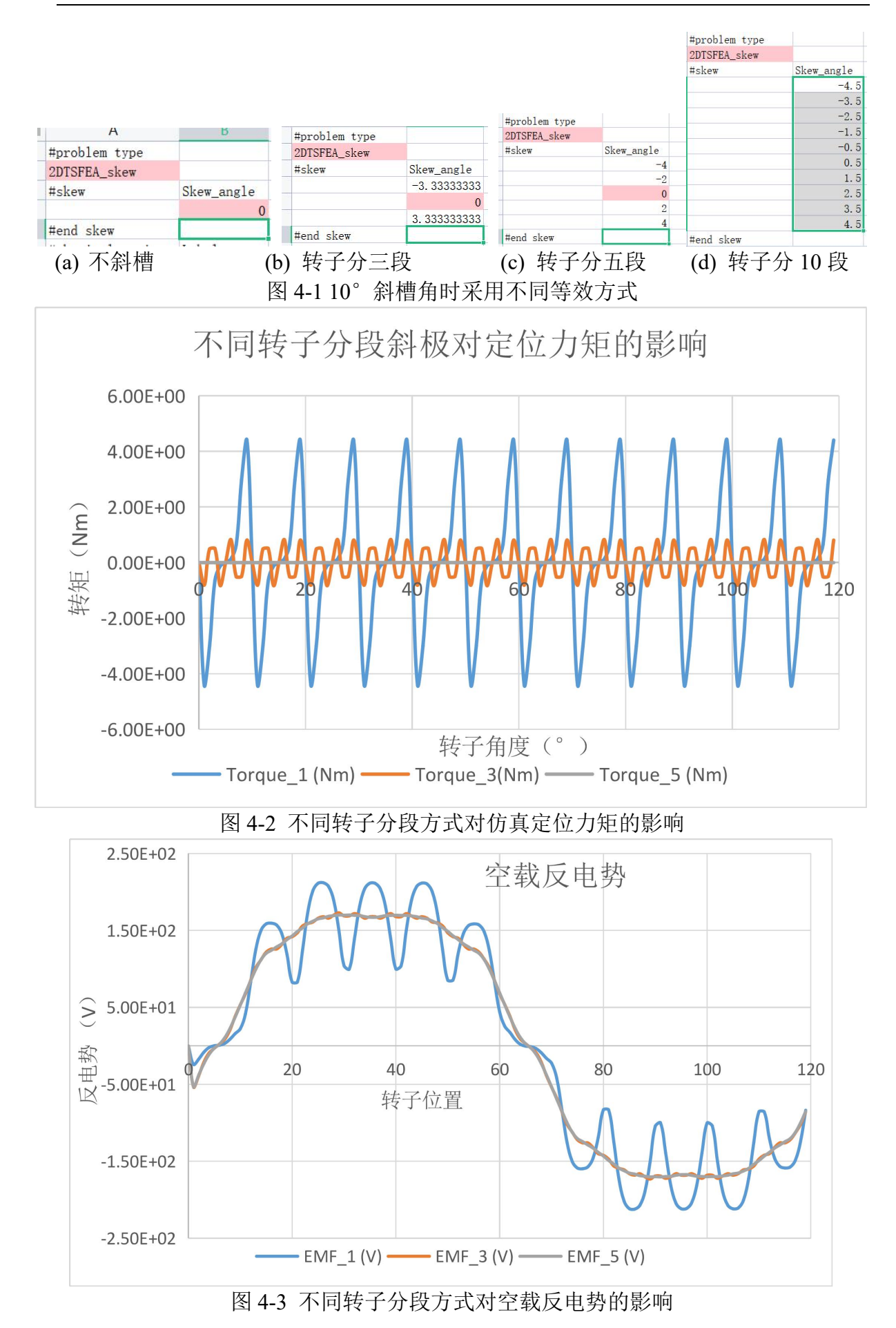

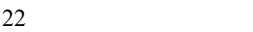

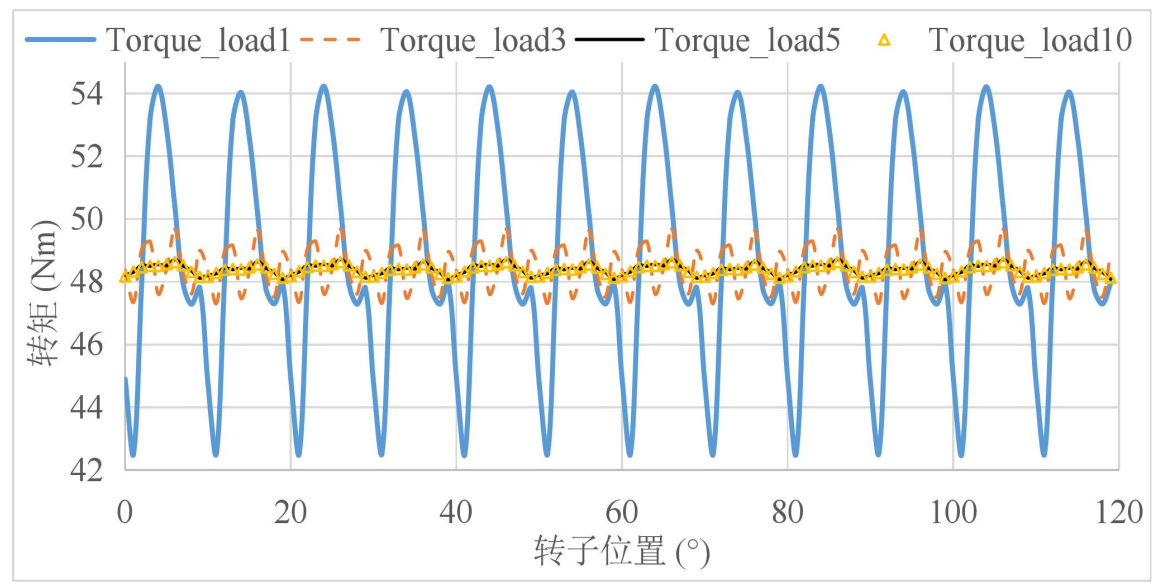

图 4-4 不同转子分段方式对负载转矩的影响

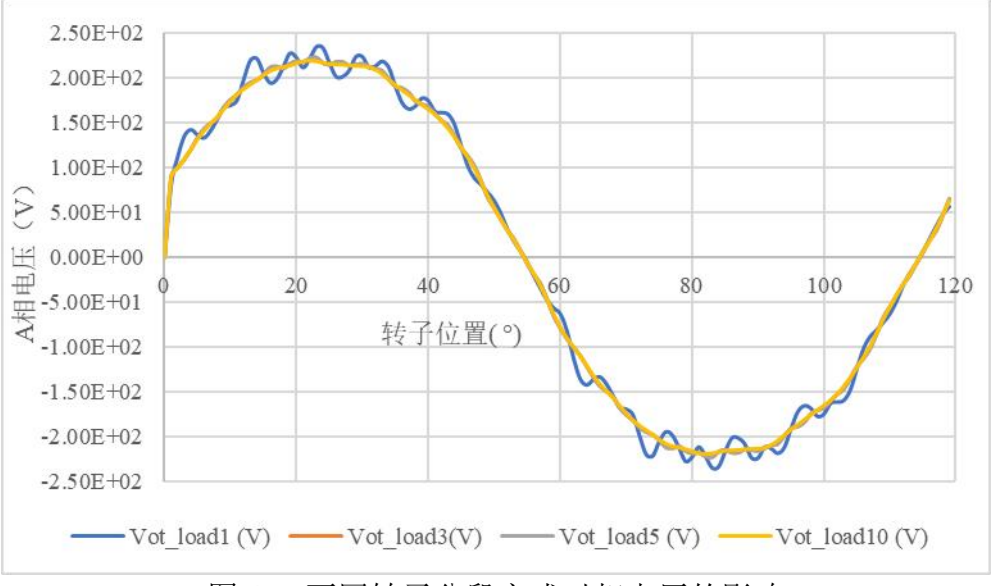

图 4-5 不同转子分段方式对相电压的影响

## *4.1.1.* 分段斜极与不分段斜极时的输入 **TXT** 文件对比

<span id="page-26-0"></span>以 IPM\_load\_skew1, IPM\_load\_skew3 对比为例进行说明。从 test\_TS2d.xlsx 中的 对比来看,两者的差别仅体现了图 4-1 中#skew 的区别。但是其实,背后的真正用于 exe 程序输入的 txt 文件还是存在不少区别的。

(1) Skew.txt

Skew.txt 分三段斜极的设置如图 4-6 所示, 这和图 4-1 是对应的。

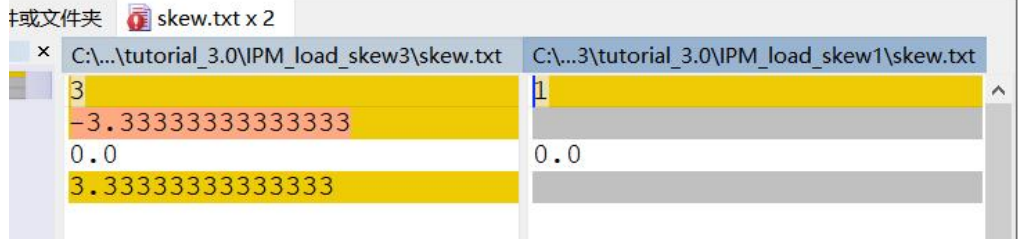

### 图 4-6 skew.txt 对比

### (2) Model.txt

转子分三段斜极,每段的长度由 90mm 变成了 30mm。

#### 件夹  $\blacksquare$  model.txt x 2

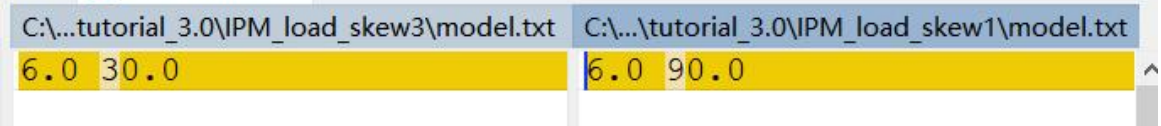

### 图 4-7 Model.txt 对比

(3) coef\_loss.txt

从表 1 中可以看出, physical region 一共有 19 个, 且需要计算铁耗的材料编号分别 为 15,16。在进行多层转子仿真时, 第一层物理域编号为 1~19, 第二层编号为 20~38, 依次类推,因此对于三层转子需要计算铁耗的材料编号如图 4-8 左侧的所示。 客文件或文件夹 Coef loss.txt x 2

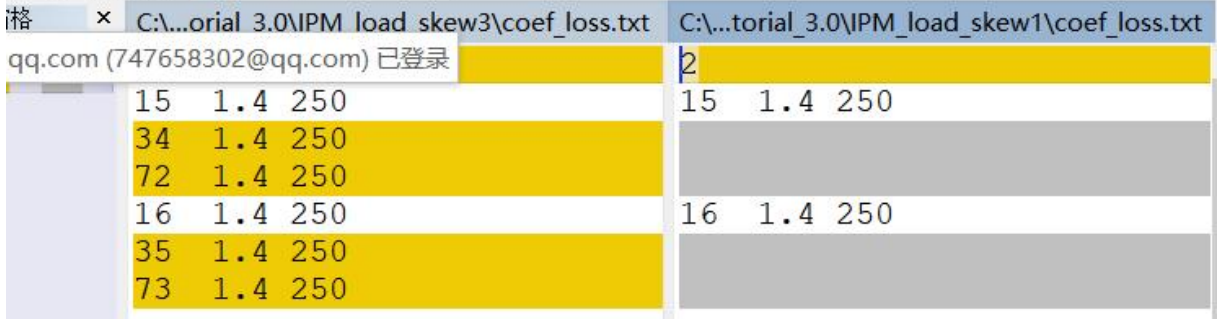

### 图 4-8 Coef\_loss.txt 对比

(4) torque\_gap.txt

图 4-9 中给出了计算转矩所需的材料编号,可上面类似,一层时计算转矩所用气隙 层编号为 17 和 18,考虑三层,在对应的编号上加上 19 和 38 即可。

### $44.1 \times 10^{-4}$  torque qap.txt x 2

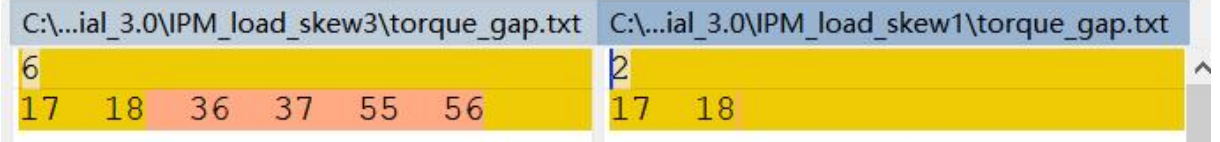

### 图 4-9 torque\_gap.txt 对比

### (5) wind\_stranded.txt

**Communication** 

细导线绕组也是类似的,原来的 windA 只包含编号为 5、10、11、13 的 AN1, AP1, AP2, AP3(详见表 1),再分成三层后,新增层上的物理域编号分别增加 19 和 38。

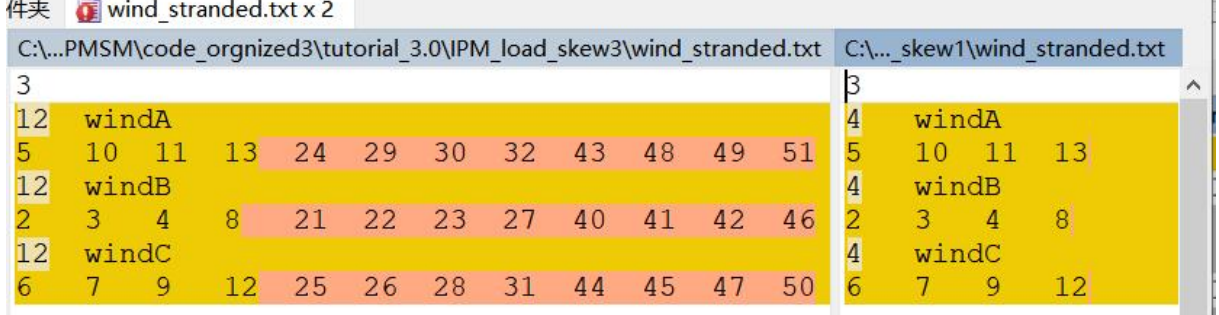

图 4-10 wind\_stranded.txt 对比

(6) wind\_solid.txt

|        | 件夹 Twind solid.txt x 2 |                                                                                                    |
|--------|------------------------|----------------------------------------------------------------------------------------------------|
|        |                        | C:\zed3\tutorial 3.0\IPM load skew3\wind solid.txt C:\ized3\tutorial 3.0\IPM load skew1\wind solid.txt |
|        |                        |                                                                                                    |
| windPM |                        | windPM                                                                                                 |
|        | 33 52                  |                                                                                                    |
|        |                        |                                                                                                    |

图 4-11 wind\_solid.txt 对比

### (7) Stranded.txt

图 4-12 中给出了转子斜极斜槽电路拓扑的变化,仅以 AN1 区域为例进行说明。AN1 变成了 AN1\_S1, AN1\_S2 和 AN1\_S3, 增加了这些区域之后需要对应的增加一些电路自 由度。而这三个区域必然时串联的,从电路的最大自由度编号 V26 开始,从 27 开始编 号,按照一定的规则,新增的自由度由于连接新增的区域,不同物理域之间的接口不变。 这样可以保持原有的电路拓扑和自由度不变。此外,原来的每个物理域的电阻参数被平 均分配到了各个 Section 中, 如图 4-12 所示。

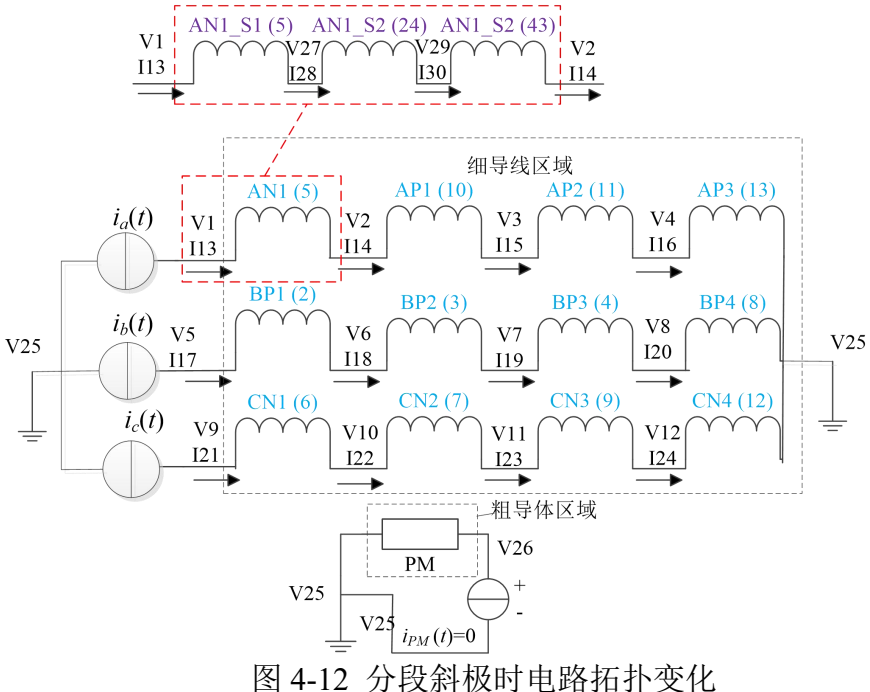

| C:\EQFE1.0\PMSM\code orgnized3\tutorial 3.0\IPM load skew3\stranded.txt  |                            |          |                                   |                                |      | C:\EQFE1.0\PMSM\code orgnized3\tutorial 3.0\IPM load skew1\ |     |
|--------------------------------------------------------------------------|----------------------------|----------|-----------------------------------|--------------------------------|------|-------------------------------------------------------------|-----|
| 36                                                                       |                            |          | <u>ի 2</u>                        |                                |      |                                                             |     |
| $-1 - 27$ $13$                                                           |                            |          |                                   | $\overline{2} - \overline{13}$ |      |                                                             |     |
| 0.036666666666666729.0                                                   | $-1$ $-4.7583302491977$    | 2.0      | .11                               | 29.0                           | $-1$ | $-4.7583302491977$                                          | 2.0 |
| 29<br>28<br>27<br>124                                                    |                            |          | $\overline{10}$<br>$\overline{2}$ | $3-1$<br>14                    |      |                                                             |     |
| .036666666666666729.0                                                    | $-4.7583302491977$<br>$-1$ | 2.0<br>ĸ | .11                               | 29.0                           |      | $-4.7583302491977$                                          | 2.0 |
| 30 <sup>°</sup><br>29<br>$\overline{2}$<br>.43<br>0.036666666666666729.0 | $-4.7583302491977$<br>$-1$ | 2.0      | $\overline{3}$<br>11<br>0.11      | $\overline{4}$<br>15<br>29.0   |      | $-4.7583302491977$                                          | 2.0 |
| $2 - 31 - 14$<br>־חד                                                     |                            |          | 13<br>$\sqrt{4}$                  | 25<br>16                       |      |                                                             |     |
| 0.0366666666666667 29.0<br>$\mathbf{1}$                                  | $-4.7583302491977$         | 2.0      | 0.11                              | 29.0                           |      | $-4.7583302491977$                                          | 2.0 |
| 33<br>32<br>31<br>29                                                     |                            |          | 5                                 | $6\overline{6}$<br> 17         |      |                                                             |     |
| 0.036666666666666729.0                                                   | $-4.7583302491977$         | 2.0      | 0.11                              | 29.0                           |      | $-13$ 2.0                                                   |     |
| $\vert$ <sub>3</sub><br>34<br>33 <sup>3</sup><br>48                      |                            |          | 3<br>6                            | $\overline{a}$<br>18           |      |                                                             |     |
| 0.0366666666666667 29.0<br>$\mathbf{1}$                                  | $-4.7583302491977$         | 2.0      | 0.11                              | 29.0                           |      | $-13$ 2.0                                                   |     |
| $\overline{3}$<br>35<br>15<br>11                                         |                            |          |                                   | 8<br>19                        |      |                                                             |     |
| 0.036666666666666729.0                                                   | $-4.7583302491977$         | 2.0      | 0.11                              | 29.0                           |      | $-13$ 2.0                                                   |     |
| 37<br>36<br>35<br>30                                                     |                            |          | $\overline{8}$<br>8               | 25<br>20                       |      |                                                             |     |
| 0.036666666666666729.0<br>$\mathbf{1}$                                   | $-4.7583302491977$         | 2.0      | .11                               | 29.0                           |      | $-13$ 2.0                                                   |     |
| 37<br>38<br>49<br>$\vert 4 \vert$                                        |                            |          | 9<br>$\overline{6}$               | 10<br>21                       |      |                                                             |     |

图 4-13 stranded.txt

(8) Solid.txt

Solid 区域的变化规律和 stranded 区域类似, 在此不再赘述, 如图 4-14 所示。

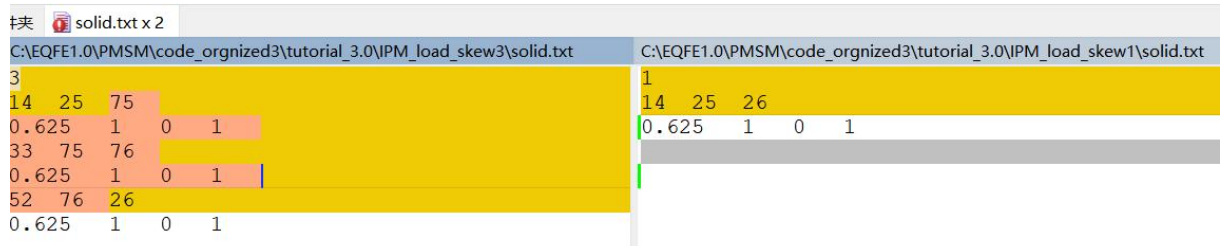

图 4-14 Solid.txt

Lpnode.txt

(9) Lpnode.txt

 $\overline{4}$ 

5

 $\mathbf{1}$ 

 $\mathbf{1}$ 

由于分段斜极,电路的自由度增加如图 4-15 所示,这个是程序中自动计算出来 的。

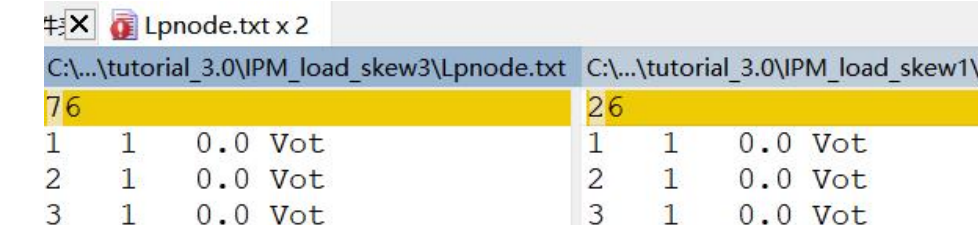

5 图 4-15 Lpnode.txt 对比

 $\overline{4}$ 

 $\mathbf{1}$ 

 $\mathbf{1}$ 

 $0.0$  Vot  $0.0$  Vot

对于这些区别用户不用过于关心,只需要在 test\_TS2d.xlsx 设置好#skew 的内容即 可。<br>

### **4.2.** 案例二:**PWM** 电源型逆变器供电仿真

 $0.0$  Vot

 $0.0$  Vot

<span id="page-29-0"></span>本软件的一大优势在于计算 PWM 逆变器供电下的电压特性,由于可以通过第一 步计算初始电流供电下的特性,避免了使用电压源供电计算引起的瞬态过渡过程,生 成 PWM 的电压的原理参考 Yamazaki 的论文[7]。详细的计算流程如图 4-16 所示。这 种方法的原理在于,首先通过三相正弦电流源供电下的工况计算出电机三相电压,然 后计算三相电压基波分量,然后利用三相电压基波分量生成 PWM 电压,最后 PWM 电压为激励源进行电压源供电下的有限元计算,下面详述使用本软件实现上述计算流 程的过程。

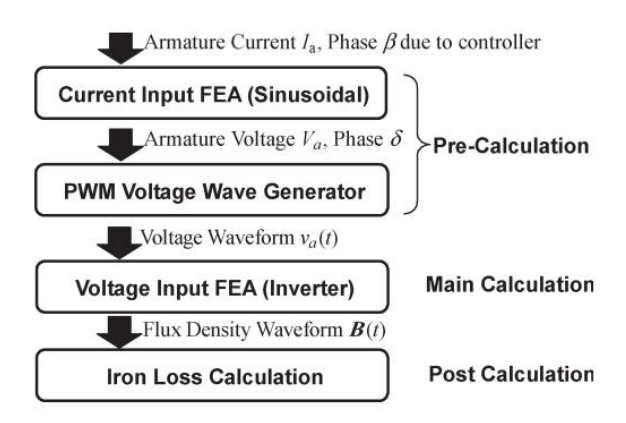

Fig. 1. Outline of calculation procedure.

图 4-16 Yamazaki计算变频器供电下损耗流程

我们仍以第 3 章中的斜槽永磁电机为例进行讲解,根据之前不同转子分段数计算 对比,选用转子分段数为 5 的情况模拟转子斜槽。

#### *4.2.1.* 空载瞬态场仿真确定 *d* 轴超前 *A* 轴的夹角

<span id="page-30-0"></span>这个例子保存在了…\tutorial 3.0\IPM\_load\_skew5 中。

为了施加正确的电流、电压相位角,需要首先确定初始时刻 *d* 轴与 *A* 轴的夹角, 也就是转子初始位置角*θi*(电角度),如图 4-17 所示。图中*θr*表示转子的机械角度, *p* 为极对数,*θe*为 *d* 轴超前与 *A* 轴的电角度。理论上讲,*θi*是可以直接通过绕组排布、 永磁体充磁方向得到,这相对困难一些,后面会简要介绍,下面先通过空载磁链仿真 确定 *d* 轴与 A 轴夹角。在空载情况下 *q* 轴磁链为 0,A、B、C 三相磁链可以通过 *dq* 反变换计算得到具体为:

$$
\begin{bmatrix} f_A \\ f_B \\ f_C \end{bmatrix} = \begin{bmatrix} \cos \theta_e & -\sin \theta_e & 1/\sqrt{2} \\ \cos (\theta_e - 2\pi/3) & -\sin (\theta_e - 2\pi/3) & 1/\sqrt{2} \\ \cos (\theta_e + 2\pi/3) & -\sin (\theta_e + 2\pi/3) & 1/\sqrt{2} \end{bmatrix} \begin{bmatrix} f_d \\ f_q \\ f_o \end{bmatrix}
$$
(4-1)

 $\frac{1}{2}$ 其中,  $f_A$ ,  $f_B$ , 和  $f_C$ 表示  $ABC$  坐标系下物理量, 而  $f_d$ ,  $f_a$ 和  $f_0$ 表示  $dq$  坐标系下物理量。 对于磁链基波,其零序分量也为 0, 所以在空载情况下, A、B、C 三相绕组磁链为:

$$
\begin{bmatrix} \Psi_A \\ \Psi_B \\ \Psi_C \end{bmatrix} = \begin{bmatrix} \Psi_a \cos(p\theta_r + \theta_i) \\ \Psi_a \cos(p\theta_r + \theta_i - \frac{2\pi}{3}) \\ \Psi_a \cos(p\theta_r + \theta_i + \frac{2\pi}{3}) \end{bmatrix}
$$
(4-2)

其中,  $Y_d$ 表示 *d* 轴磁链, 当只考虑基波分量时它是一个常数。由此可得只要计算出 A 相空载磁链的相位即可得到*θi*。从图 4-18 中可以看出,*A* 相绕组空载磁链在 *pθr=*15° 时达到负的最大值,而在 *pθr=*195°处达到正的最大值,所以显然*θi*=165°。如果担心 直接观察法不精确,也可以通过傅里叶变换求得 A 相磁链基波分量的相位也可以得到*θ<sup>i</sup>*。

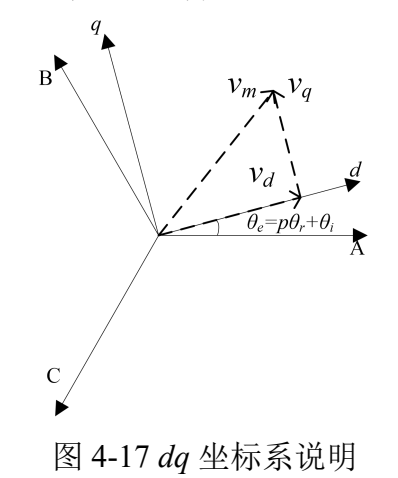

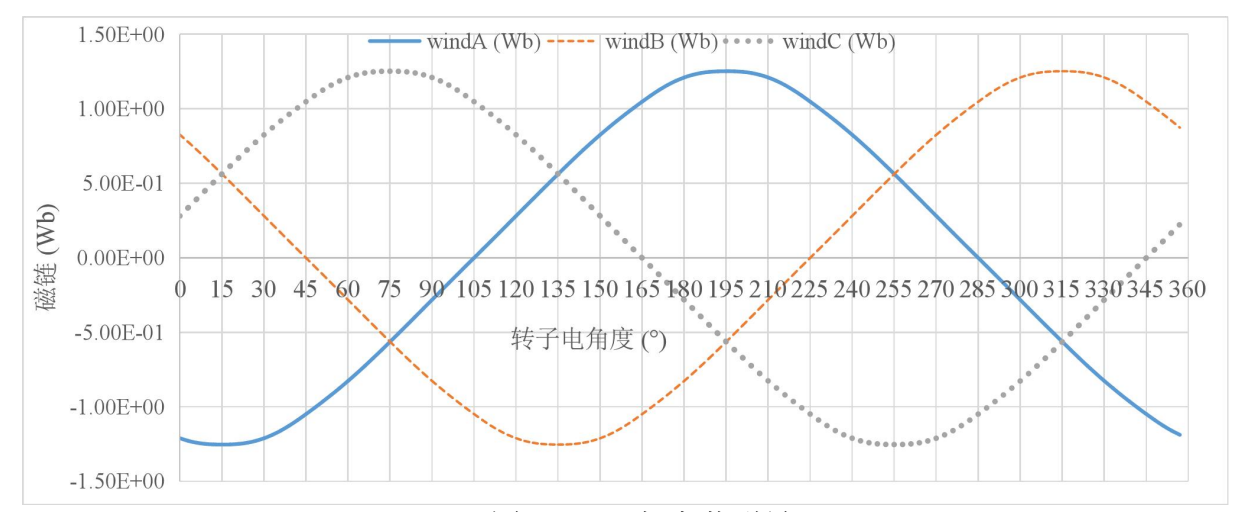

#### 图 4-18 三相空载磁链

另外前面指出根据电机中绕组的排布和充磁方向也可得到*θ<sup>i</sup>* 的值。首先根据 material 中的设置, 永磁体充磁方向与  $x$  轴夹角为  $30^{\circ}$ , 可以得到  $d$  轴与  $x$  轴的夹角 如图 4-19 所示。对于 A 相绕组, 由于有限元模型中只有 AP1, AP2, AP3 和 AN1, 不易判读 A 相轴线位置,将其他几个区域补齐后则很容易得到轴线的位置,很明显 A 相轴线的反方向与 *x* 轴夹角为 35°,这就意味着 *d* 轴领先 A 轴 175°机械角度换算成 电角度为 165°(175°×3-360°)。

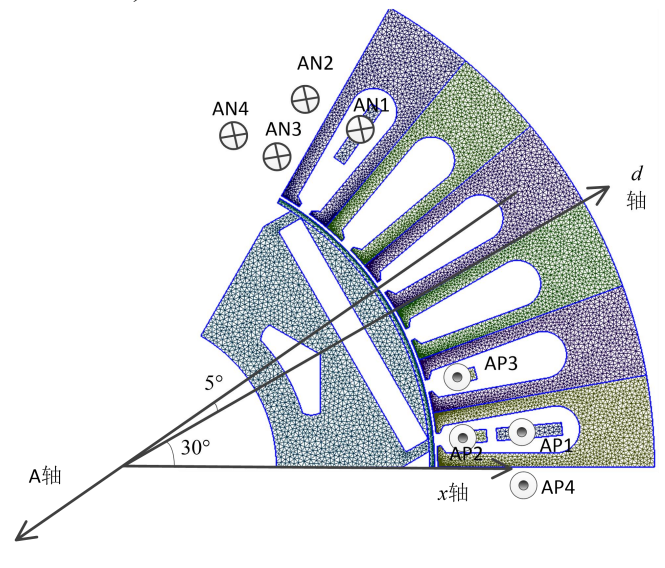

图 4-19 *d* 轴与 *A* 轴相对位置说明

### <span id="page-31-0"></span>*4.2.2.* 三相正弦电流源供电仿真(快速插件)

尽管这个软件支持任意工况下的电流、电压输入,我们所分析的大部分情况都是三 相对称正弦电流的工况。在这种情况下,通过第三章的方式输入电压、电流还是有一些 不方便,比如改变电流幅值相位时不仅需要改变 CS\_input.txt 还需要改变 Stranded.txt 中 的初始电流。改变一个周期点数时需要改变 Time0.txt 和 Position.txt。而且当需要生成一 个周期 4000 个点时,拖拉 Excel 还是比较麻烦的。为此设计了两种自动生成三相电流输 入的插件,一种是幅值相角式、另一种是 *dq* 电流式,相关内容分别放在了 SCS\_input.py, idq\_input.py 中, 对应到 GUI 界面上是(8-1)和(8-2)两个按钮, 如图 4-20 所示。当然读者 还可以根据自己的需求编写一些自己的插件去适应自己电机的分析,比如对于多相电机 读者可以自己书写插件。需要强调的是,有限元程序在运行过程中只是读取 txt 文件, excel 文件只是为了方便用户使用加的壳,只要保证 txt 文件是正确的即可。这两个按钮 建议是在 workpath 中已经正确生成了 stranded.txt, Cur\_S.txt 等一系列文件的前提下, 再运行这个两个插件按钮。

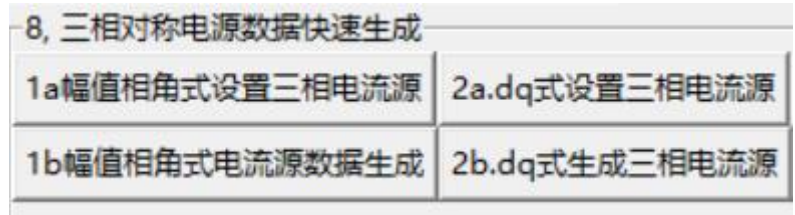

图 4-20 三相正弦电流快速输入插件

我们推荐直接采用 dq 式直接设置三相电流源信息,但幅值相角式的功能仍然保留。 **4.2.2.1.** 幅值相角式快速输入插件

这个例子放在了…\tutorial 3.0\ IPM\_Im\_skew5 中。

具体的操作步骤为,将 IPM\_noload\_skew5 文件夹复制,重新命名为 IPM\_Im\_skew5, 打开 Simag3.0 软件,将当前工作目录切换到新生成的文件夹。这时候的电路图和图 3-17 中一致,这时候主要需要更改的就是 CS\_input.txt、Stranded.txt、Time0.txt 和 Position.txt 这几个 txt 文件。通过三相正弦电流快速插件的方法,点击"(8.1-a)幅值相角式设置三相 电流源",这时候如果 workpath 中没有 SCS\_input.csv 文件, 那么在工作目录中会新建 一个这样的文件,这时候只需要按照提示在里面填入相应的数据即可,如图 4-21 所示。 其中对应与"对应于 Cur\_S.txt 中编号次序"后面填写的数据对应于 CS\_input.txt 文件中 的第二行。根据(4-2)和 $v = d\psi/dt$ , 三相相电压为:

$$
\begin{bmatrix} v_A \\ v_B \\ v_C \end{bmatrix} = \begin{bmatrix} \Psi_a p \omega \sin(p\theta_r + \theta_i - \pi) \\ \Psi_a p \omega \sin(p\theta_r + \theta_i - \frac{5\pi}{3}) \\ \Psi_a p \omega \sin(p\theta_r + \theta_i - \frac{\pi}{3}) \end{bmatrix} = \begin{bmatrix} \Psi_a p \omega \sin(p\theta_r - 15^\circ) \\ \Psi_a p \omega \sin(p\theta_r - 135^\circ) \\ \Psi_a p \omega \sin(p\theta_r + 105^\circ) \end{bmatrix}
$$
(4-3)

当采用 *id*=0 控制方式时,输入三相电流的相位和三相电压相位相同,所以 A 相 电流的相角同样是-15°。另一种确定定子坐标系下电流相角的方法是将给定的 *i<sup>d</sup>* 和 *iq*值代入(4-1)亦可得到 *ABC* 坐标系下的电流相角。

$$
\begin{bmatrix} i_A \\ i_B \\ i_C \end{bmatrix} = \begin{bmatrix} \cos \theta_e & -\sin \theta_e \\ \cos (\theta_e - 2\pi/3) & -\sin (\theta_e - 2\pi/3) \\ \cos (\theta_e + 2\pi/3) & -\sin (\theta_e + 2\pi/3) \end{bmatrix} \begin{bmatrix} i_a \\ i_q \end{bmatrix}
$$
(4-4)

此外, 由于仿真电机电流有效值为 13A, 电流的幅值为13 $\sqrt{2}$  A。

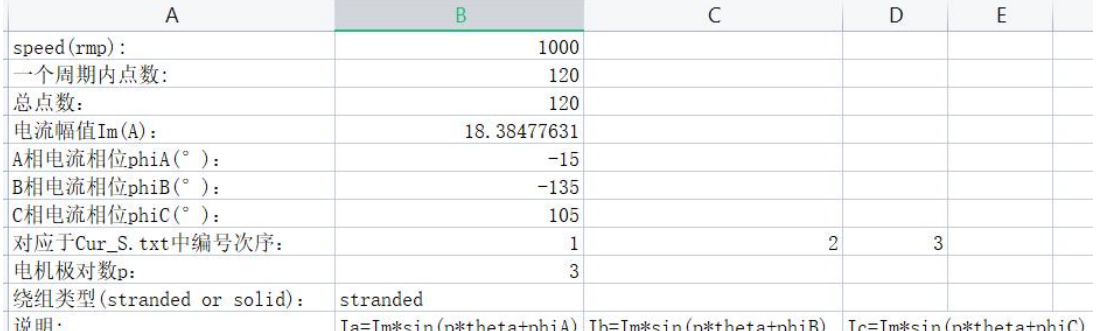

图 4-21 初始 SCS\_input.csv 中内容

设置好这些数据之后,关闭这个 csv 文件,点击"(8-1b)幅值相角式电流源数据生

成"这个按钮,会在 workpath 中自动更新 CS\_input.txt, stranded.txt, Time0.txt 和 position.txt 四个文件。这时候重新进行计算,就是按照更新后的 txt 文件为输入进行的计算了。点 击"初始化"和"开始计算"即可重新开始计算。当单击"(8.1-a)幅值相角式设置三相 电流源"时是相当于调用了 SCS\_gen 类中的 ini\_SCSin()函数; 当点击 "(8-1b)幅值相角 式 电 流 源 数 据 生 成 " 时 , 相 当 于 依 次 调 用 了 SCS\_gen 类 中 的 readcsv() , Time0 pos CSi update()和 para\_ts.strand\_update()函数。

#### **4.2.2.2.** *dq* 电流式三相电流快速生成插件

这个例子放在了…\tutorial 3.0\ IPM\_idq\_skew5 中。

上述计算中需要确定 A、B、C 三相电流的相角,在 *id*=0 时,通过端电压和电流 相位一致确定电流相角还较为容易,但是在弱磁控制时需要进行人工计算,还是比较 麻烦的。为此,在这里设计了另一个三相电流生成的快速插件,可以跟据(4-4)直接利 用输入的 *d*、*q* 轴电流生成三相电流。在实际应用过程中,幅值相角式和 *dq* 电流式只 要选用一个即可, 推荐使用 dq 式, 因为这样无需人工计算 ABC 三相电流相角。这个 插件对应于 idq\_input.py 文件。在 GUI 操作时,点击图 4-20 中"2a.*dq* 式设置三相电 流源",会弹出如图 4-22 所示的 idq\_input.xlsx 文件。根据提示, 在里面输入相应的 数据即可。其中的关键参数*θi*,可通过 4.2.1 节中的空载瞬态场的仿真得到。最后点击 "2a.*dq* 式生成三相电流源"即可生成三相电流数据和对应的 Position.txt、Time0.txt、

CS\_input.txt 和 Stranded.txt。

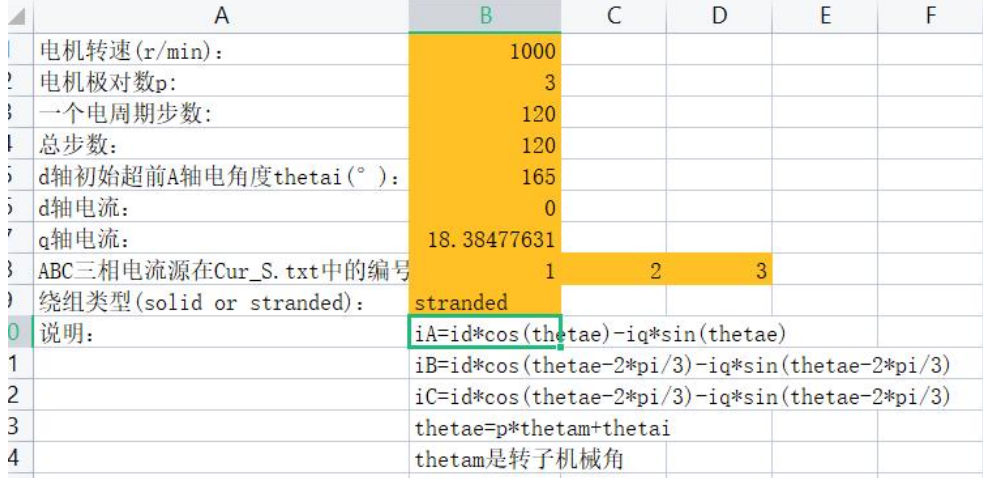

图 4-22 *dq* 电流式设置三相电流源(idq\_input.xlsx)

<span id="page-33-0"></span>运行仿真最后得到的计算结果和 4.2.2.1 节结果完全一致。

#### *4.2.3.* 三相正弦电流供电下 **dq** 轴磁链、电压快速计算插件

这个例子放在了…\tutorial 3.0\ IPM\_idq\_skew5 中。此处不需要做重复有限元计算, 只需要在后处理中进行即可。

在计算进行完三相正弦电流供电下的仿真后,在后面就可以进行纯正弦电压供电或 者是 PWM 电压供电下的仿真时,都需要进行正弦电流下基波电压的计算,这需要通过 正弦电流供电下得到的磁链进行计算,具体的计算公式为:

$$
v_m = \sqrt{v_d^2 + v_q^2}, \quad \varphi_0 = \begin{cases} \arctan\left(v_q/v_d\right), & v_d \ge 0\\ \arctan\left(v_q/v_d\right) + \pi, & v_d < 0 \end{cases}
$$
 (4-5)

$$
\begin{aligned}\n v_d &= R_s i_d - \omega_e \cdot \psi_q^{\,av}, \quad v_q = R_s i_q + \omega_e \cdot \psi_d^{\,av} \\
 w_q^{\,av} &= \frac{3}{\pi} \cdot \int_0^{\frac{\pi}{3}} \psi_q \left( \theta_e \right) \cdot d\theta_e \,, \quad \psi_d^{\,av} = \frac{3}{\pi} \cdot \int_0^{\frac{\pi}{3}} \psi_d \left( \theta_e \right) \cdot d\theta_e\n \end{aligned}\n \tag{4-6}
$$

在计算 *d*、*q* 轴磁链时,需要用到 *dq* 轴变换,这里采用的坐标系如所示。

$$
\begin{bmatrix} f_d \\ f_q \end{bmatrix} = \frac{2}{3} \begin{bmatrix} \cos \theta_e & \cos \left( \theta_e - \frac{2\pi}{3} \right) & \cos \left( \theta_e + \frac{2\pi}{3} \right) \\ -\sin \theta_e & -\sin \left( \theta_e - \frac{2\pi}{3} \right) & -\sin \left( \theta_e + \frac{2\pi}{3} \right) \end{bmatrix} \begin{bmatrix} f_a \\ f_b \\ f_c \end{bmatrix}
$$
(4-7)

$$
\theta_e = p \cdot \theta_r + \theta_i \tag{4-8}
$$

其中*θi*表示初始转子位于初始位置时,*d* 轴与 A 轴的夹角的电角度,这个很容易通过 空载磁链的波形得到。*θr*为转子机械角度,*p* 为电机极对数。

所以在正弦电流供电情况下计算出磁链之后,还需要设置*θi*才能进行坐标变换得 到 *dq* 轴磁链和电流,进一步的还需要相电阻,可以根据(4-6)和(4-7)计算 *d*、*q* 轴电压。 *θi*在 4.2.1 节通过空载仿真得到,相电阻应等于 TS2D\_\*.xlsx 中设置的相电阻。对应到 具体软件上的操作为, 在计算完成之后, 点击 "(6a)设置 d 轴与 A 轴夹角"得到如图 4-23 所示的 dqinform.xlsx 文件。如果文件夹中已经存在这个文件,则会直接打开这个 文件而不会新建一个。输入 d 轴与 A 轴的夹角, 对于这个问题为 165°, 相电阻为  $0.44\Omega$ , 其他的参数虽然有些和 idq\_input.xlsx 中重复了,这里为了数据传递方便,还 是在这里重复了一下。然后关闭 *dqinform*.xlsx, 点击计算 "(6b)计算 *dq* 轴电压和磁链" 这时候就能够得到 4-23 所示的输出。在计算时显示的是平均磁链和平均电压,因此 在这个计算时最好取完整一个周期。

| A                             | <sub>B</sub> |             |                   | F    |
|-------------------------------|--------------|-------------|-------------------|------|
| d轴与A轴初始夹角(°):                 |              |             | 165 (输入,由空载反电势确定) |      |
| Phase resistance( $\Omega$ ): |              | $0.44$ (输入) |                   |      |
| 并联支路数:                        |              | 2 (输入)      |                   |      |
| 电机转速(r/min):                  |              | 1000 (输入)   |                   |      |
| 极对数:                          |              | 3 (输入)      |                   |      |
| A、B、C三相磁链在flux.dat中位置:        |              | 2           | 3                 | (输入) |
| d轴电流(A):                      | $-1.2E-15$   |             |                   |      |
| q轴电流(A):                      | 18.38478     |             |                   |      |
| d轴磁链(Wb):                     | 0.584632     |             |                   |      |
| q轴磁链(Wb):                     | 0.401751     |             |                   |      |
| d轴电压(V):                      | $-126.214$   |             |                   |      |
| q轴电压(V):                      | 191.757      |             |                   |      |

图 4-23 *dq* 电压磁链计算 (dqinform.xlsx)

这部分对应的 python 程序在 fluxvot fun.py。点击 "(6a)设置 *d* 轴与 *A* 轴夹角"相当 于运行 voltflux\_cal 类中的 initial()函数, 而点击"(6b)计算 *dq* 轴电压和磁链"相当于运 行依次运行 voltflux\_cal 类中的 readinform(), votflux.dqcal()和 votflux.output()函数。具体 这些函数的功能详见代码本身的注释。

### *4.2.4.* 三相正弦基波电压(插件快速生成)供电下的计算

<span id="page-34-0"></span>相关程序保存在了...\tutorial 3.0\IPM\_SVS\_skew5 中。

如果只是计算 PWM 逆变器供电下的总损耗,是不需要进行正弦电压供电下的仿真。 但是如果为了分离基波与高次 PWM 谐波损耗则这步的计算必不可少。可以认为 PWM 电压供电下计算的损耗减去正弦电压供电下的损耗就是 PWM 谐波电压引起的损耗。此 外,三相正弦电压供电下的电路图与 PWM 电压供电下的电路图一致,如图 4-24 所示。

这时候电路的拓扑发生了变化,需要重新修改\* TS2d.xlsx 中 circuit 工作表中的内容。 相关的文件保存在了...\tutorial\_3.0\IPM\_SVS\_skew5 中。

这时候输入不同的三相电压有两种方法,一种就是通过\* TS2d.xlsx 输入,这种方 法可以输入任意的电压。另一种方法专门针对三相正弦电压激励的工况,在三相正弦电 流工况下计算得到 *dq* 轴电压(保存在 *dqinform*.xlsx 中,并将其复制到当前文件夹)之 后,通过 *dq* 轴电压直接生成三相电压。具体的计算模块保存在了 SVS\_votgen.py。注意 采用第二种快捷插件的方法的前提是\* TS2d.xlsx 已经正确输入且已经生成正确的 Vot S.txt 等文件,即电路的拓扑已经被正确输入。这时候可以用第二种方法快速更改不 同的电压输入。

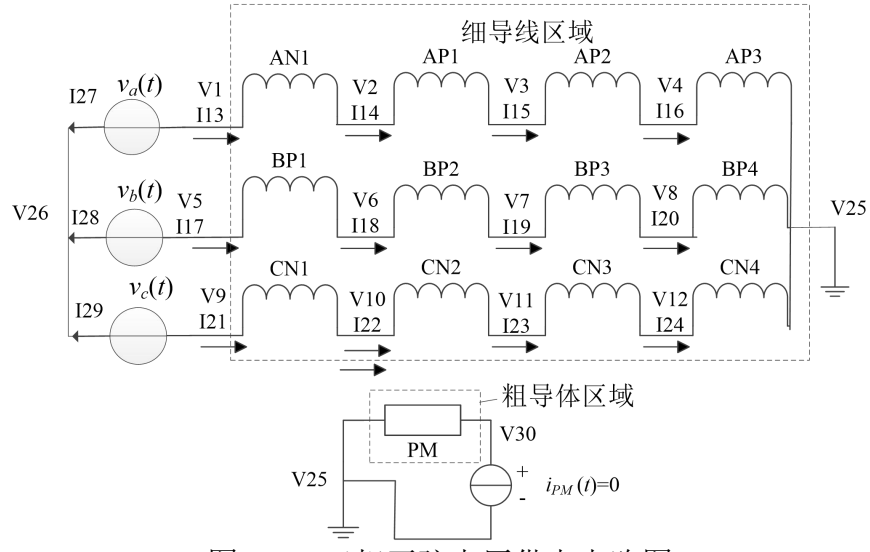

图 4-24 三相正弦电压供电电路图

对应到 GUI 上的操作, 首先单击"8-3a 三相正弦电压参数输入"按钮, 如果当 前 workpath 中没有 SVS input.xlsx, 则会新建一个, 内容如图 4-25 所示。在图中按照 提示填入相关数据(类似于 SCS input.csv)。不同的是,这里不需要给定电压的幅值 和相位,而是以 *dainform.*xlsx 中得到的 *da* 轴电压为输入。这个 dqinform.xlsx 可以直 接从 4.2.3 节中得到的结果复制过来。abc 三相电压的计算计算公式为:

**Example 2008**  $\mathbf{I}$  and  $\mathbf{I}$  are all  $\mathbf{I}$  and  $\mathbf{I}$  are all  $\mathbf{I}$  $\cos \theta_e$   $-\sin \theta_e$  $-\sin\theta_e$  $\theta$   $-\sin \theta$   $\theta$  $|v_{A}|$   $\cos \theta_e$  -si  $v_A$   $\begin{array}{ccc} \n\sqrt{2} & \cos \theta_e & \cos \theta_e \\
\cos \theta_e & \sin \theta_e & \cos \theta_e\n\end{array}$  $\begin{bmatrix} \cos \theta_e & -\sin \theta_e \end{bmatrix}$  $e$   $sin \theta_e$   $\Big|_{r=1}$ *A* | ( 0 ) (  $|v_d|$  (1.6)  $v_d$  (1.2)  $(4.9)$  $(2\pi)$   $(2\pi)$   $\|v_d\|$  $\left(2\pi\right)\left\Vert v_d\right\Vert$  (4.0)  $\left(\theta_{e} - \frac{2\pi}{\epsilon}\right)$   $-\sin\left(\theta_{e} - \frac{2\pi}{\epsilon}\right)\right|^{V_{d}}$  $\int_{a}$   $\left( \begin{array}{cc} 2\pi \\ \end{array} \right) \left\| \begin{array}{c} v_d \\ \end{array} \right|$  $\begin{pmatrix} 2\pi \\ \theta \end{pmatrix}$  $\|v_d\|$  $\frac{\pi}{2}$   $-\sin\theta$   $-\frac{2\pi}{2}$   $\|V_d\|$  (4-9)  $\pi$  and  $\pi$  and  $\pi$  and  $\pi$  and  $\pi$  and  $\pi$  and  $\pi$  and  $\pi$  and  $\pi$  and  $\pi$  and  $\pi$  and  $\pi$  and  $\pi$  and  $\pi$  and  $\pi$  and  $\pi$  and  $\pi$  and  $\pi$  and  $\pi$  and  $\pi$  and  $\pi$  and  $\pi$  and  $\pi$  and  $\pi$  and  $\pi$  *d*  $|v_{B}| = |\cos|$  $= |\cos \theta_{e} - \frac{2\pi}{\epsilon}| - \sin \theta_{e} - \frac{2\pi}{\epsilon} | \cdot |^{a}$  $\cos \left| \theta_e - \frac{2\pi}{2} \right|$   $-\sin \left| \theta_e - \frac{2\pi}{2} \right|$  $\left| -\sin \theta_e - \frac{2\pi}{2} \right| \left| \frac{a}{a} \right|$  (4-9)  $\sin \theta_e - \frac{2\pi}{2} \ln \theta$  (  $(4-9)$  $\left|\theta_e - \frac{2\pi}{2}\right|$   $-\sin \left|\theta_e - \frac{2\pi}{2}\right|$  $\theta$   $\frac{2\pi}{\pi}$  |  $-\sin\theta$   $\frac{2\pi}{\pi}$  ||  $\frac{u}{\pi}$  |  $\theta_e - \frac{2\pi}{2}$   $\begin{pmatrix} 1 \\ 1 \end{pmatrix}$  (4-9)  $B$  |  $\sim$  |  $\sim$  |  $\sim$  |  $\sim$  |  $\sim$  |  $\sim$  |  $\sim$  |  $\sim$  |  $\sim$  |  $\sim$  |  $\sim$  |  $\sim$  |  $\sim$  |  $\sim$  |  $\sim$  |  $\sim$  |  $\sim$  |  $\sim$  |  $\sim$  |  $\sim$  |  $\sim$  |  $\sim$  |  $\sim$  |  $\sim$  |  $\sim$  |  $\sim$  |  $\sim$  |  $\sim$  |  $\sim$  |  $\sim$  |  $\sim$   $e \rightarrow$   $\sin \theta_e$   $\gamma$   $\| \cdot \$  $v_a$  (i.e.,  $v_a$ ) 3  $\int e^{e} 3 \int |v_{q}|$  $3 \int \|v_{q}\|$  $\begin{bmatrix} e & 3 \end{bmatrix}$   $\begin{bmatrix} e & 3 \end{bmatrix}$   $\begin{bmatrix} v & 3 \end{bmatrix}$ )  $\begin{bmatrix} e & 3 \end{bmatrix}$   $\begin{bmatrix} v_q \end{bmatrix}$  $\begin{bmatrix} e & 3 \end{bmatrix}$   $\begin{bmatrix} v_q \end{bmatrix}$  $\mathcal{V} \parallel \mathcal{V}_q$  $\lfloor \mathcal{V}_q \rfloor$  $\mathbf{J}$  and  $\mathbf{J}$  are all  $\mathbf{J}$  and  $\mathbf{J}$  are all  $\mathbf{J}$ *q*  $|v_c|$   $\begin{matrix} 0 & 0 \\ 0 & -\lambda \end{matrix}$   $v_c$   $\qquad$   $\qquad$   $\lfloor v_c \rfloor$   $\binom{v_c}{1}$   $\binom{2\pi}{1}$   $\binom{0}{1}$  $\perp$   $(2\pi)$   $($  $2\pi$   $\left($   $2\pi$   $\right)$  $\left(2\pi\right)$  $C \perp$   $($   $2\pi$   $)$   $($  $\left(\theta_{e} + \frac{2\pi}{\epsilon}\right)$   $-\sin\left(\theta_{e} + \frac{2\pi}{\epsilon}\right)$  $\left| \begin{array}{c} 1 \\ \sin \left( \rho + 2\pi \right) \end{array} \right|$  $\begin{pmatrix} 2\pi \end{pmatrix}$  $\left| \right|$  $\frac{\pi}{\pi}$   $-\sin\theta + \frac{2\pi}{\pi}$  $\pi$ ) |  $\pi$  $\cos \left| \theta_e + \frac{2\pi}{2} \right|$   $-\sin \left| \theta_e + \frac{2\pi}{2} \right|$  $\left| \ \ -\sin \left| \ \theta_e + \frac{2\pi}{2} \right| \right|$  $\sin \left| \theta_e + \frac{2\pi}{2} \right|$  $\left|\theta_e + \frac{2\pi}{2}\right|$   $-\sin\left|\theta_e + \frac{2\pi}{2}\right|$  $\theta$  +  $\frac{2\pi}{\pi}$  |  $-\sin\theta$  +  $\frac{2\pi}{\pi}$  ||  $\left|\theta_e + \frac{2\pi}{2}\right|$ **The contract of the contract of the contract of the contract of the contract of the contract of the contract of the contract of the contract of the contract of the contract of the contract of the contract of the contract**  $e^{\alpha}$   $\gamma$   $\beta$   $\eta$   $\alpha$   $\beta$   $\alpha$   $\beta$   $\gamma$  $\begin{bmatrix} e & 3 \end{bmatrix}$   $\begin{bmatrix} e & 3 \end{bmatrix}$  $3$  )  $\begin{bmatrix} e & 3 \end{bmatrix}$  $3 \mid$  $\mathbf{J}$  and  $\mathbf{J}$  are all  $\mathbf{J}$  and  $\mathbf{J}$  $\begin{bmatrix} 1 & 3 \end{bmatrix} \begin{bmatrix} 2 & 3 \end{bmatrix}$  $\begin{bmatrix} 1 & 0 \\ 0 & 0 \end{bmatrix}$  $\begin{bmatrix} 6 & 3 \end{bmatrix}$ ) јазика је против са стандарта са стандарта са стандарта са стандарта са стандарта са стандарта са стандарта 2 稻壳 A 二维瞬态电磁场路...022 3 16 D X  $+$ 三文件 日初月 同 つ ぐ ▽ 【用始】 插入 页面布局 公式 开发工具 会吊专章 智能工具箱 数据 雷阁 柳图 **稲亭溶源**  $- A^* A^ \Delta$  $-11$  $\overline{z} = \pm \overline{z}$  $\overline{\mathcal{A}}$ 门 义剪切  $\Rightarrow$ 円 [司]  $\cup$ 学师 冊 →<br>半、% ºº ← 00 → 0 类型转换 <sub>粘贴</sub>- 口复制- 格式刷 B / <u>∪ 田</u>- By - △ - △ - ◇ -冬仕格式 is in  $\mathcal{R}$  fx stranded  $R1$ B C D E F G H I J  $V = V$ 

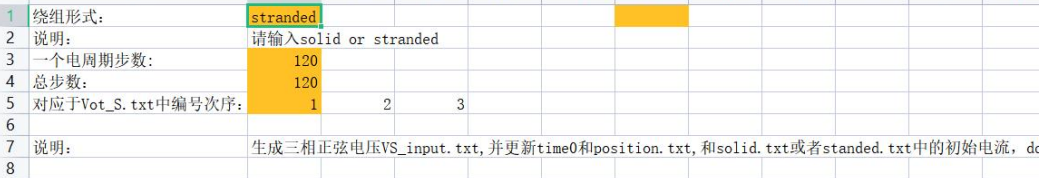
#### 图 4-25 SVS\_input.xlsx 文件

上面通过平均磁链计算的 A 相电压相位对应于 *A* 相基波电压的精确值。但是在 *θ*实际有限元数值计算中是采用了差分代替微分运算,当运用简单后向欧拉法计算 时,电压与磁链的关系为:

$$
v_a^{num}(\theta_e) = \frac{\psi_a(\theta_e) - \psi_a(\theta_e - \Delta\theta_e)}{\Delta\theta_e} \cdot \omega_e + R_s i_a(\theta_e)
$$
  
= 
$$
\frac{d\psi_a}{d\theta} \bigg|_{\theta = \theta_e + \frac{\Delta\theta_e}{2}} + R_s i_a(\theta_e) + O(\Delta\theta_e^2) \approx v_{ex} \left(\theta_e - \frac{\Delta\theta_e}{2}\right)
$$
(4-10)

所以数值方法得到的电压为:

$$
v_a^{num}(\theta_e) = V_m \cos\left(\omega_o t + \varphi_A - \frac{\Delta \theta_e}{2}\right)
$$
\n(4-11)

注意这个电压是从 0 时刻开始的电压,其相位是 2  $\varphi_{\scriptscriptstyle{A}}$  -  $\frac{\Delta\theta_{\scriptscriptstyle{e}}}{2}$  。在实际有限元计算第 1 步有限元计算施加的电压为 0,进行的是以初始电流为输入的有限元计算。所以实 际电压都是从第 2 步开始施加的,这样从第 2 步开始施加的电压的相位为:

$$
\varphi_A^{2-(N+1)} = \varphi_A + \frac{\Delta \theta_e}{2} \tag{4-12}
$$

具体地,在进行电压源供电的有限元计算时,第 1 步是以初始电流输入的计算, 第 2 步当转子位于Δθ<sub>e</sub>时, 施加的是位于(Δθe/2)处的精确电压; 转子位于 2Δθe时,, 施加的是位于(3Δ*θe*/2)处的精确电压;转子位于 3Δ*θe*时,施加的是位于(5Δ*θe*/2)处的精 确电压;...依次类推。

图 4-26 对比了正弦电流源供电和正弦电压源供电两种情况下计算转矩对比,可 以看出两种非常接近,说明采用的相角修正方法的正确性。

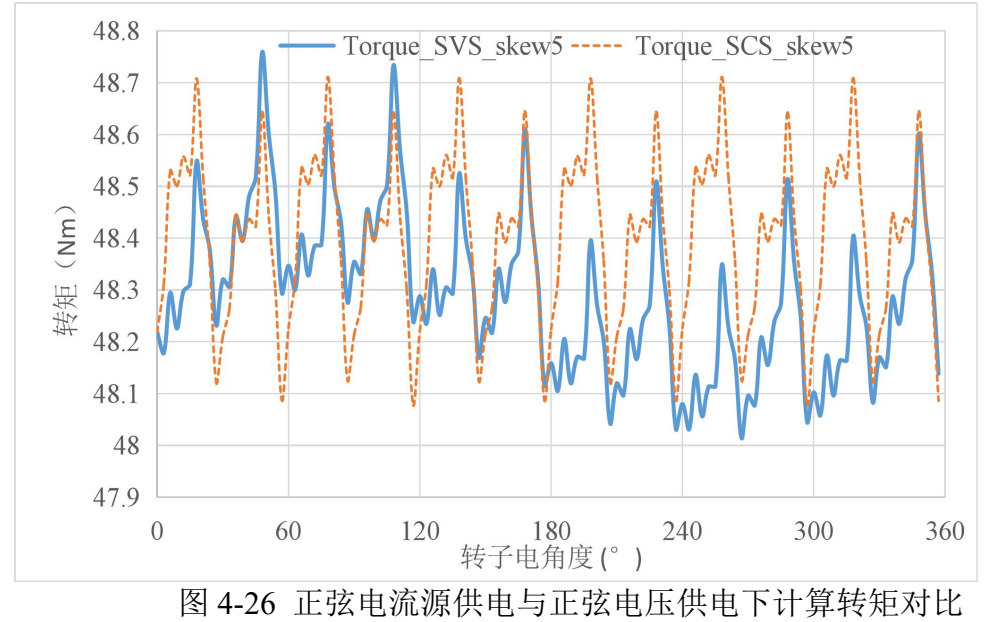

#### *4.2.5.* **PWM** 电压供电下的有限元计算

相关程序文件保存在了...\tutorial 3.0\IPM\_PWM\_skew5 中。

由于 PWM 电压供电的电路图拓扑和图 4-24 一致, 因此直接将 IPM\_SVS\_skew5 文 件夹复制,并重新命名成 IPM\_PWM\_skew5 即可。这时候只需要更新 Time0, position, VS input, stranded 等几个 txt 文件的内容即可。这也设计了专门的插件, 如图 4-27 所示。 这些插件对应的脚本放在了 PWM\_gen.py 中。

点击"4a. 设置 PWM 电压源参数", 此时会打开如图 4-28 所示的 PWM\_VSI\_inform.xlsx 文件只需要填入逆变器参数即可。此时关闭这个文件, 会继续出 现 *dqinform*.xlsx 这个文件,这个文件可从 4.2.3 得到的结果直接复制而来。这里打开的 主要目的是确认一下该文件存在,且填写正确。关闭 dainform.xlsx, 点击"4b.PWM 电 压源数据生成"。此时会自动更新更新 Time0, position, VS\_input, stranded 等几个 txt 文 件。此时可以直接初始化,开始计算。此外这里还有一个"4c. PWM 电压频谱分析"按 钮。点击这个按钮会生成线电压波形和一系列的电压频谱分析,包括线电压、定转子坐 标系和静定 dq 坐标系, 分别保存在了 Simag\_3PWMV.xlsx、Spectra\_aerfa\_beta.xlsx 和 Spectra  $dq.xlx \nightharpoonup$ .

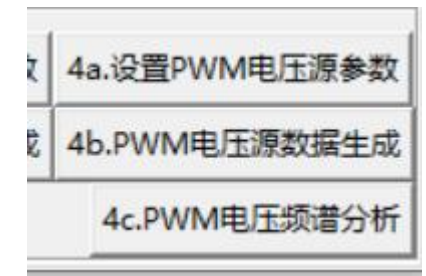

图 4-27 PWM 电压生成插件

图 4-29 中给出了 PWM 电压为输入计算的转矩波形,图 4-30 中给出了计算三相 PWM 谐波电流,图 4-31 是三相 PWM 电压,图 4-32 是一个分段的定子硅钢片涡流损耗。 PWM 逆变器供电下每个分段的永磁涡流损耗和定、转子磁滞涡流损耗都可以通过和第 (a)3.5.3.2 介绍的方法查看,在此不再赘述。需要指出的这里铁耗模型是常系数的、和 ANSYS 中一样的铁耗模型,永磁铁损耗是二维损耗。

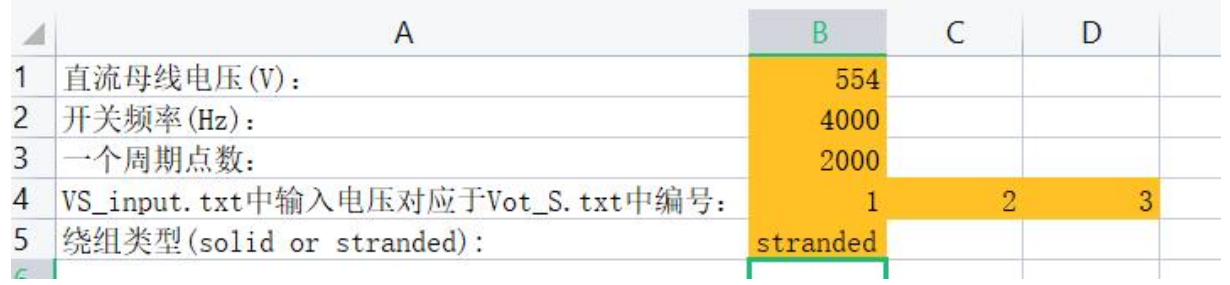

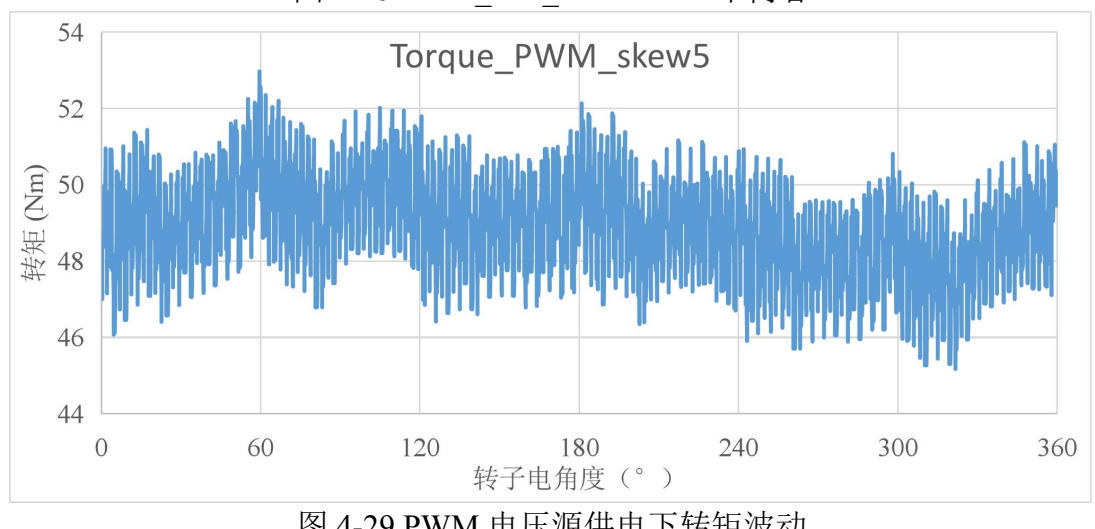

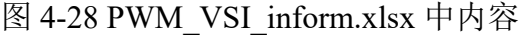

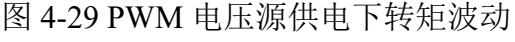

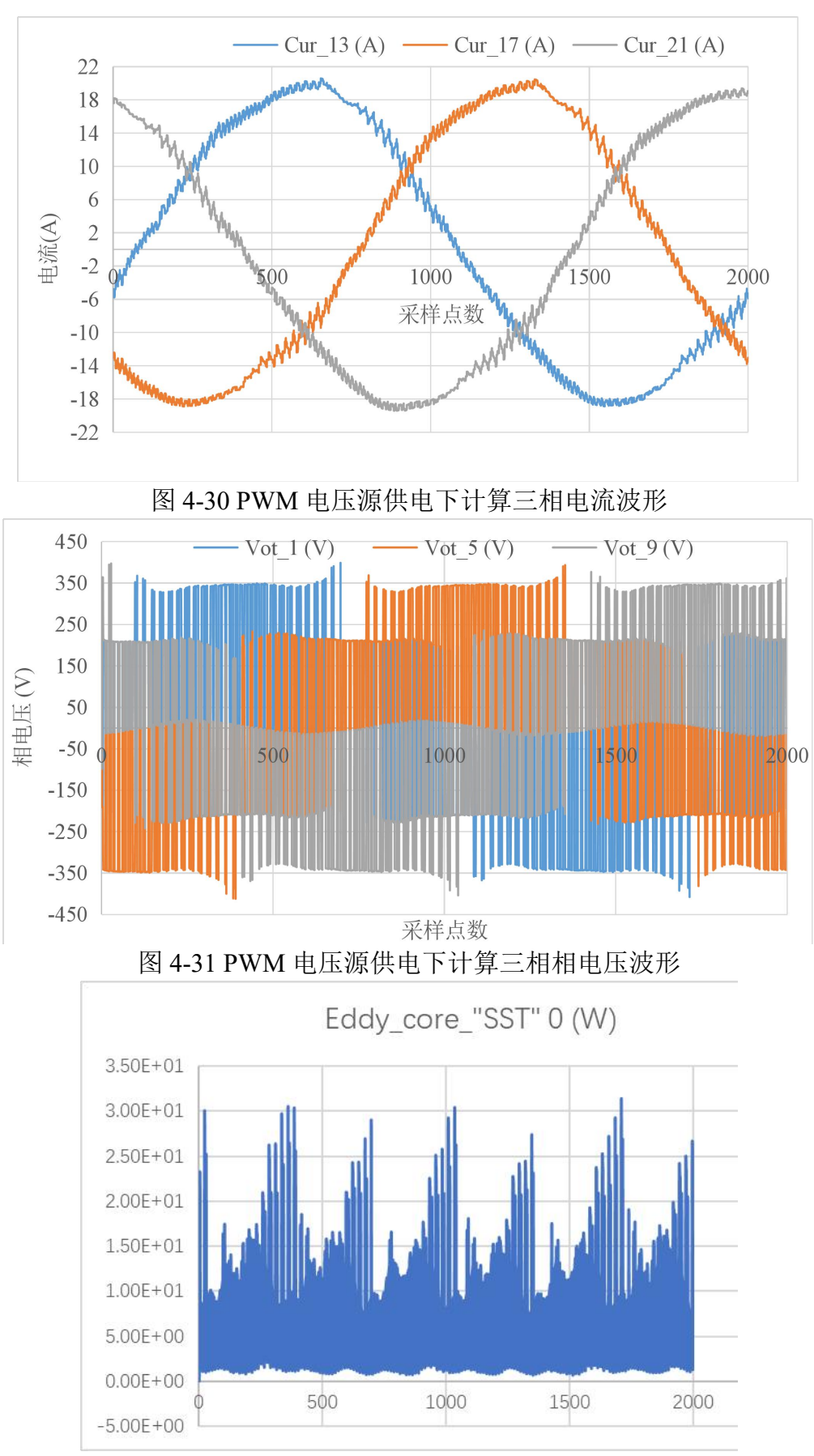

图 4-32 定子硅钢片涡流损耗(第 1 段)

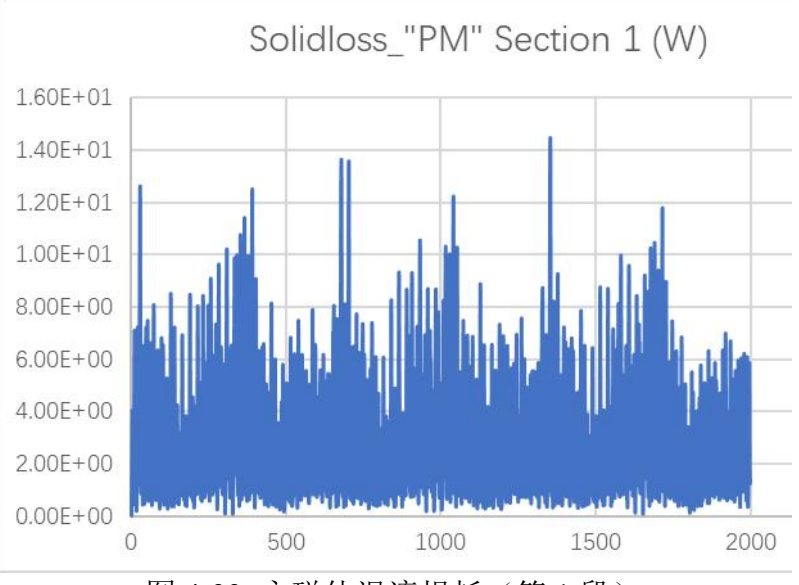

图 4-33 永磁体涡流损耗(第 1 段)

## **4.3.** 案例三:细导线绕组 **IPM** 参数化扫描

本软件还可以实现自动损耗、磁链的自动扫描功能。仍以第三章详述的样机,转子 分 5 段模拟斜槽的案例进行介绍,相关文件放在了...\tutorial 3.0\IPM\_sweap\_skew5 中。

进行参数扫描的界面如图 4-34 所示。输出量包括了复选框中的内容,而变量则通 过一个 CSV 文件输入。点击"(1)设置输入变量",如果文件夹中没有参数文件,则会 以文本框中的参数文件名在当前文件夹中新建一个 csv 文件, 并打开。

● 二维电磁场-路耦合仿真软件SiMAG3(版权所有:朱洒, qq:747658302)

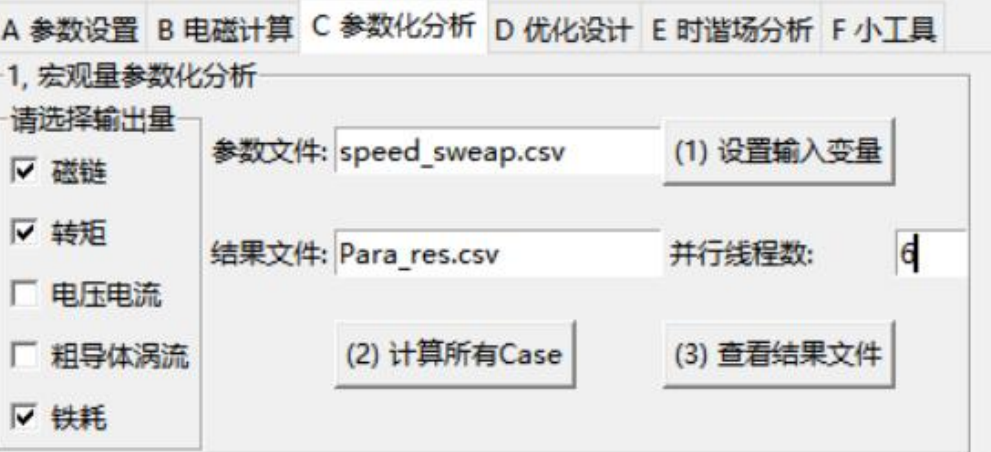

#### 图 4-34 参数化扫描界面

然后需要按照一定的规则填写这个参数文件。图 4-35 中给出了两个例子,具体填 写参数文件的规则如下。其中第一行表示类型,第二行表示具体变量。第一列表示每个 case 号。其中:

(1) Var:表示变量,这部分只能是数值,可以将其用符号代替,可以在后面的变量中进行调用, 如 id 和 iq。

(2) EQ:表示方程,这部分可以是表达式,表达式中以 Var 中的变量为输入,采用 python 的语 法书写。如 Im=math.sqrt(id\*id+iq\*iq)\*(-1), aerfa=math.asin(id/Im)。

(3)  $CS: \mathbb{H}$   $\rightarrow$   $\rightarrow$  Case 更新更新 CS input. txt 中的值。变量 1、2、3 对应于 CS input. txt 的三个电源。以电流源 1 为例: ${\rm Im}$ \*math.sin(Pos\*4\*math.pi/180+aerfa),它表示 a 相电流,其 中的 Pos 是系统保留关键字,表示 Position.txt 中每步对应的角度。

 $(4)$  Strand:对应用于参数化 Stranded.txt 中的内容,  $1\%4$  表示用于修改第一个细导体单元的 第四个参数,也即是其初始电流。同样,2%4 表示第二个细导体单元的第四个参数,以此类推。 如第一个细导体单元初始电流为:Im\*math.sin(aerfa)。注意电路的拓扑连接方式目前不支持参 **数化<sub>。</sub>** 

(5) Geo:用于参数化几何模型中的参数,即保存在 para.geo 中的参数。在 Geo 所在的列,变 量名为变量在 para.geo 中的名字,变量的值可以是具体数字也可以是 Var 和 EQ 中变量所组成的 表达式。

 $(6)$  Mat: 用于参数化 material.txt 中的内容。其变量名和 stranded 中类似为 a%b 的结构,对 应于 a 行 b 列的变量。

(7) PMrot:用于参数 PM\_rot.txt 中的内容。其变量名和 stranded 中类似为 a%b 的结构,对应 于 a 行 b 列的变量。

(8) Res:用于参数化 Res.txt 中的内容。其变量名和 stranded 中类似为 a%b 的结构,对应于 a 行 b 列的变量。

(9) Solid: 用于参数化 Solid.txt 中的内容。其变量名类似于 stranded 中类似为 a%b 的结构, 对应于 a 行 b 列的变量。

 $(10)$  VS: 用于参数化 VS\_input.txt 中的内容。其书写格式与 CS 类似。

(11) Vot S:用于参数 Vot S.txt 中的的内容。其变量名类似于 stranded 中类似为 a%b 的结 构,对应于 a 行 b 列的变量。

(12) Cur\_S:用于参数 Cur\_S.txt 中的的内容。其变量名类似于 stranded 中类似为 a%b 的结 构,对应于 a 行 b 列的变量。

(13) wind\_stranded:这个还是用来设置参数化 Stranded.txt 中的内容。由于在不同斜槽 时, stranded 区域的数目不同, 如果只是用 Strand 来设置初始电流, 那么每次修改分段的话, 这参数化文件都需要修改。而且如果 Strand 数目比较多,csv 文件中需要写的 Strand 内容也比 较多。而用了 wind stranded 之后就可以利用 wind stranded.txt 中的内容间接修改 Stranded.txt。比如 1%4 指的是修改 wind\_stranded.txt 中的第一个绕组中所有的 stranded 区 域, %4 指还是 Stranded.txt 中每行第 4 个参数 (初始电流)。

 $(14)$  wind solid:这个同理是为了参数化 Solid.txt 中的内容。比如比如 1%3 指的是修改 wind solid.txt 中的第一个绕组中所有的 solid 区域,%3 指修改 Solid.txt 中每行第 3 个参数(初 始电流)。

 $(15)$  Time0: 用于修改 Time0.txt 中的内容, 第二行的  $2, 3$  表示修改 Time0 中的第二个和 第三个参数,分别表示结束时间和时间间隔。在 Position 保持不变的情况下,通过修改  $Time0$ 

37

#### 可以改变电机的旋转速度,对于静止的问题可以通过修改 Time0 改变频率。

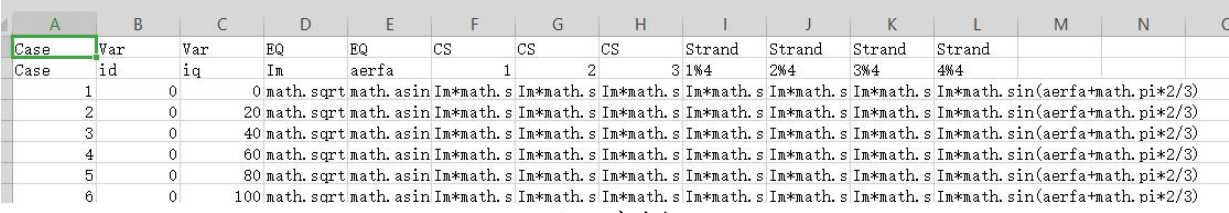

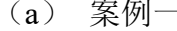

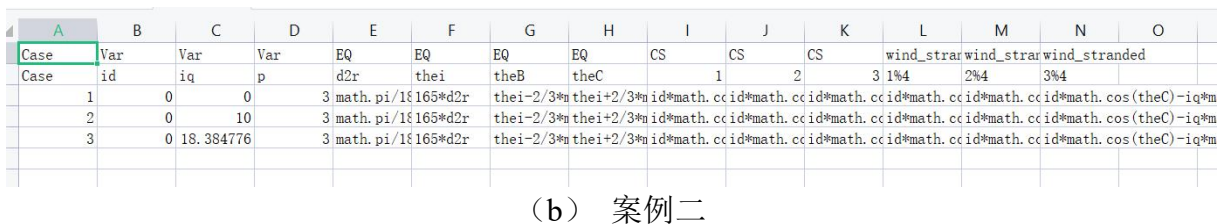

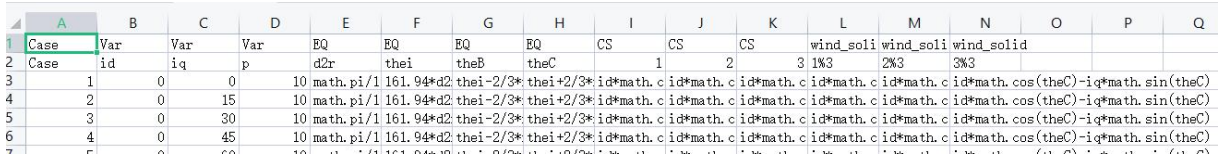

(c) 案例三

图 4-35 输入参数文件设置

在参数化过程中,所需计算步数,转子每次转过的机械角度通过 position.txt 等先设 置好,参数化过程中并不修改。

此外,最新添加了多线程并行化的功能,对于这种参数化扫描问题,可以用多进程 并行化的方法提高计算速度,在对话框中输入进程数即可。输入进程数的原则:

- (1) 进程数小于等于计算 case 总数;
- (2) 有的电脑 6 核, 有 12 线程, 最大进程数是 12 而不是 6, 但是加速比并不是 随着核数线性增加的,主要因为计算过程中还存在大量 IO;
- (3) 如果扫描计算过程中还需要电脑进行其他操作,不要将所有核用满,否则容 易卡。

## **4.4.** 通过 **step** 格式文件直接导入发卡绕组模型

相关文件保存在了…\tutorial 3.0\prius\_import 中。配有详细视频教程, 在此就不再 详述操作步骤。

这个例子演示了如何直接通过 gmsh 导入 step 格式文件, 在软件中建立仿真模型。 图 4-36 中给出了模型截面图,而图 4-37 中给出了对应的电路连接图。图 4-38 中给出了 空载磁链, 图 4-39 中给出了 3000r/min 时计算空载铁耗, 图 4-40 中给出了空载磁密分 布图。

| 外径               | 轴长     | 转子外径     | 气隙长度     | 母线电压 | 最大转速        |
|------------------|--------|----------|----------|------|-------------|
| $215 \text{ mm}$ | 61 mm  | 140.4 mm | $0.7$ mm | 600V | $17000$ rpm |
| 功率               | 开关频率   | 最大电流     |          |      |             |
| 53 kW            | 10 kHZ | 290 A    |          |      |             |

表 3 Prius2017 参数汇总

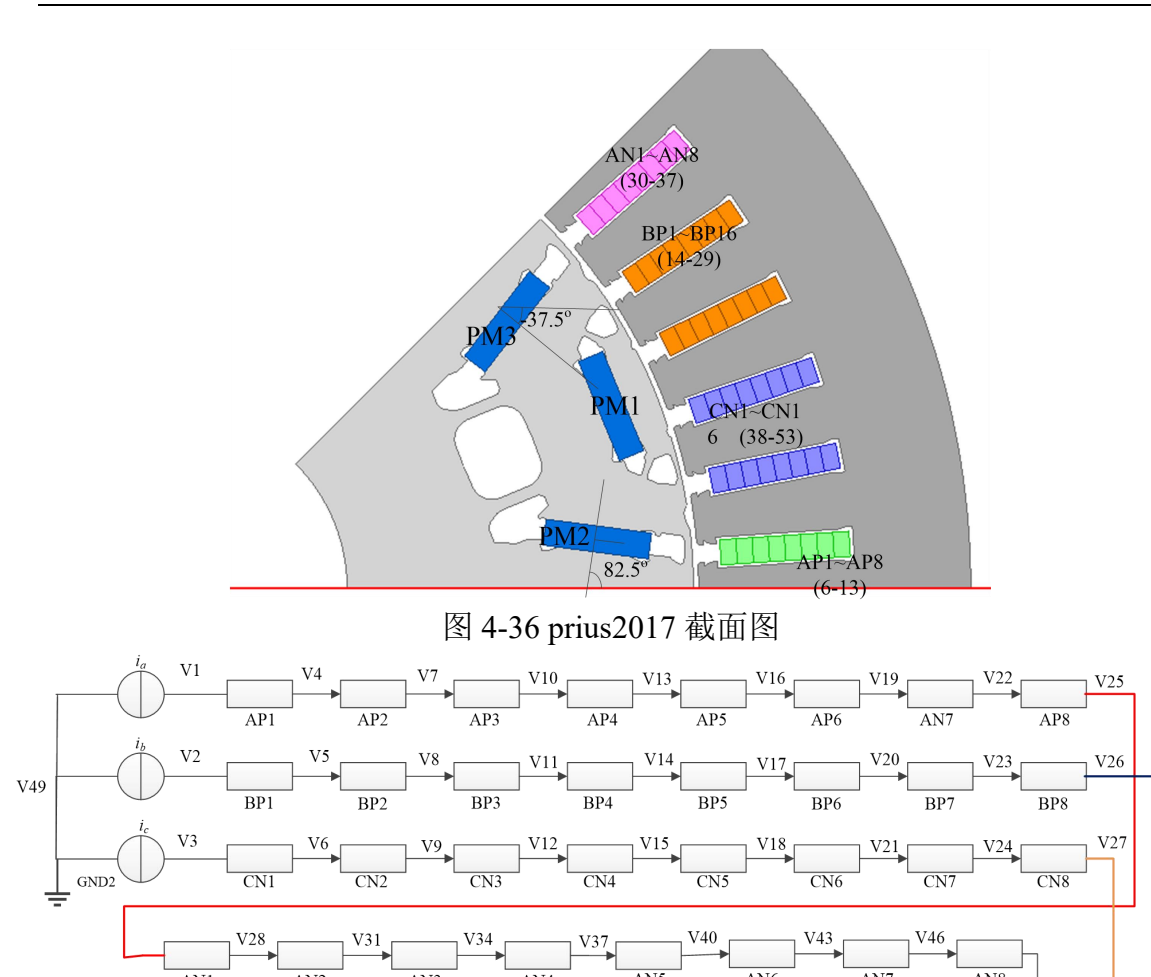

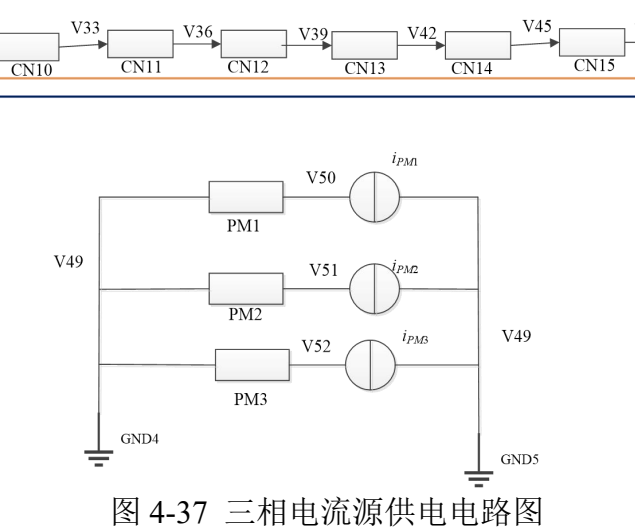

 $\overline{AN5}$ 

 $\overline{\text{CN13}}$ 

 $\frac{V39}{2}$ 

土

 $\frac{V41}{BP13}$ 

 $\overline{\text{AN6}}$ 

 $\frac{1}{\text{BP14}}$ 

 $\overline{\text{AN}7}$ 

 $\frac{1}{\text{BP15}}$ 

 $V47$ 

 $\overline{AN8}$ 

 $BP16$ 

 $\frac{\text{V48}}{\text{CN16}}$ 

 $V49$ 

 $\pm$ 

 $GND6$ 

 $\overline{AN1}$ 

 $\overline{BP9}$ 

 $\overline{\text{CN9}}$ 

 $V29$ 

 $V30$ 

 $\overline{AN2}$ 

 $\overline{BP10}$ 

 $\overline{\text{CN}10}$ 

 $\overline{AN3}$ 

 $\overline{BP11}$ 

 $\overline{\text{CN11}}$ 

 $V32$ 

 $V33$ 

 $\overline{AN4}$ 

 $\frac{1}{\text{BP12}}$ 

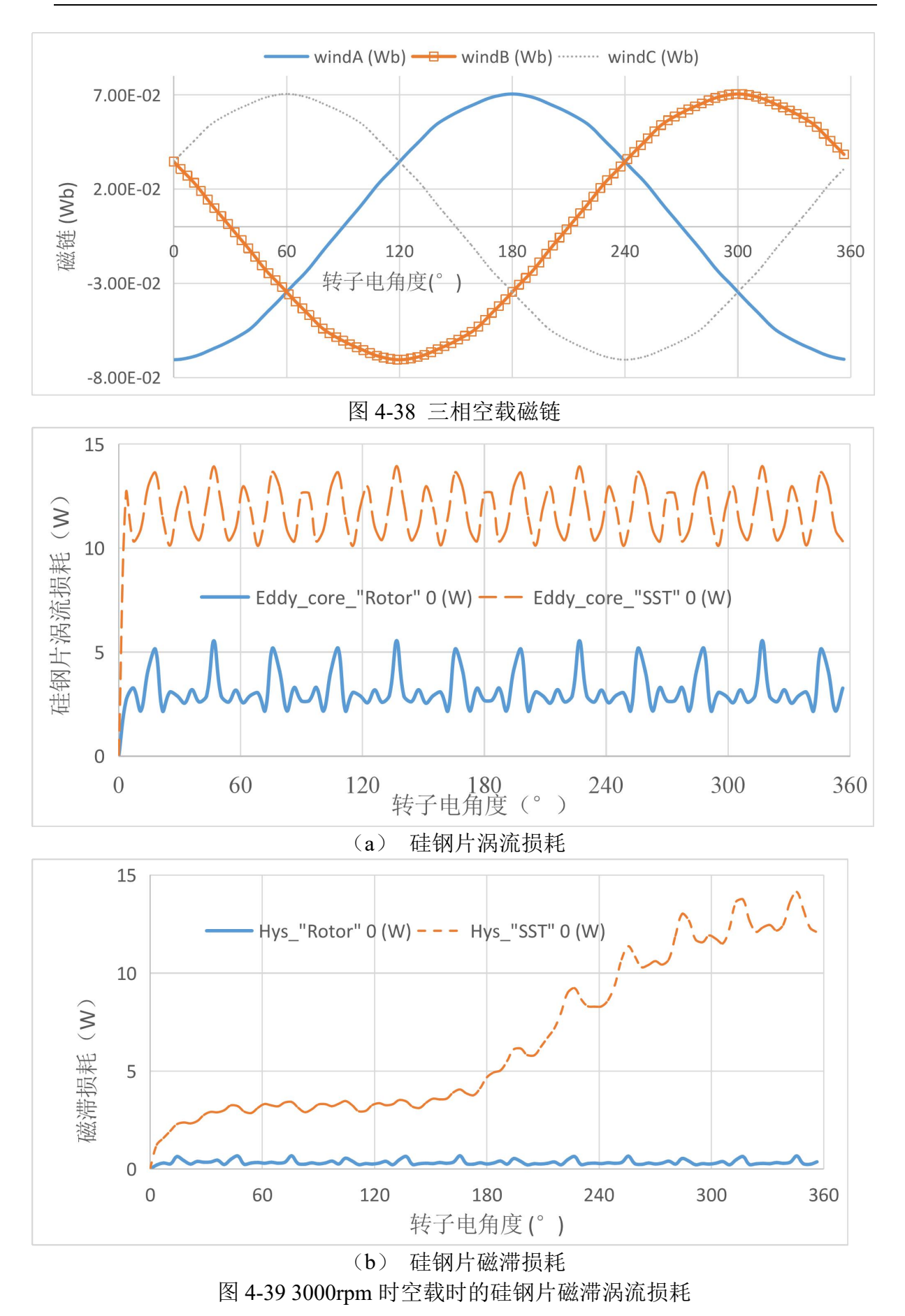

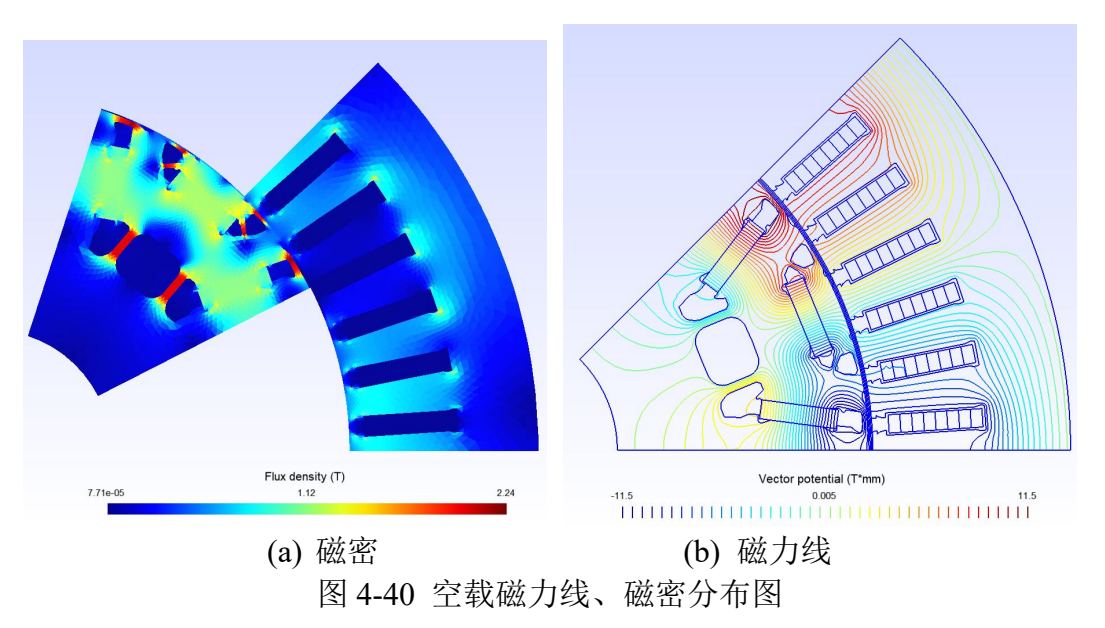

## *4.4.1.* 运用快捷插件计算不同工况下绕组交流铜耗

对于发卡绕组,运用有限元法计算槽导体的交流铜耗还是比较容易的。这里介绍应 用电流源自动生成快速插件计算不同工况下交流铜耗的例子,相关程序保存在 了…\tutorial 3.0\prius AC copper 中。这个附有配套视频, 操作步骤就不在此详述了。 主要就是利用"8-2. Dq 式设置三相电流源"。

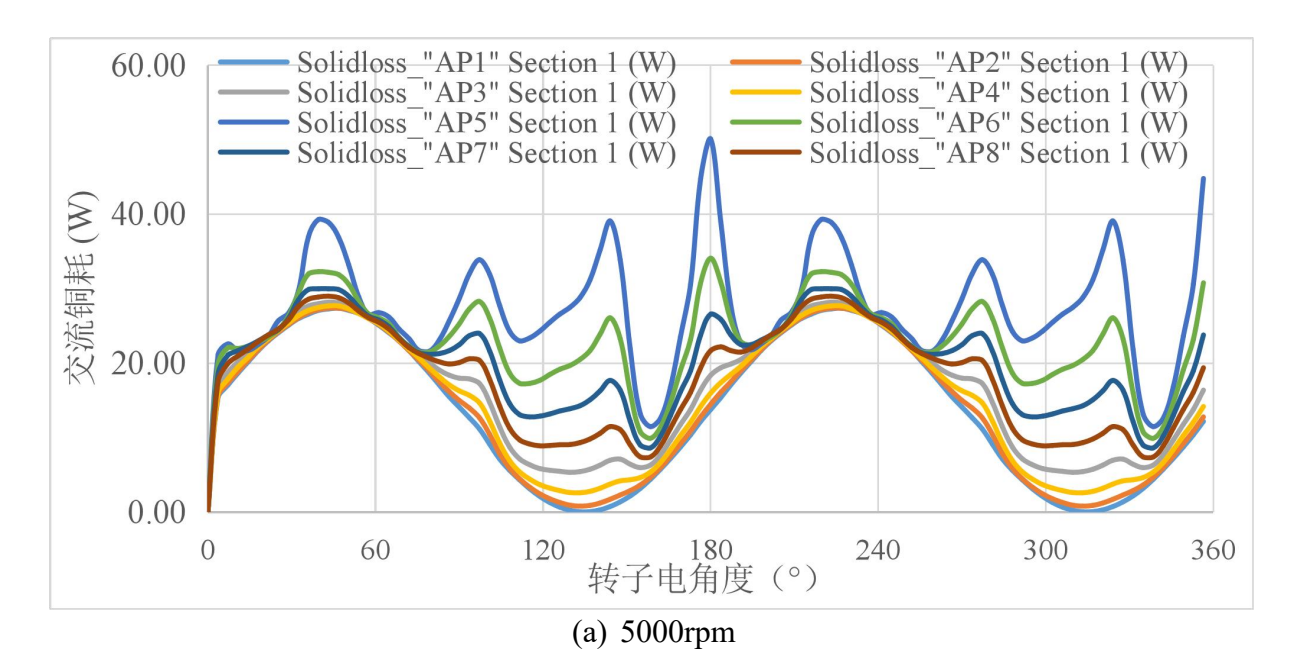

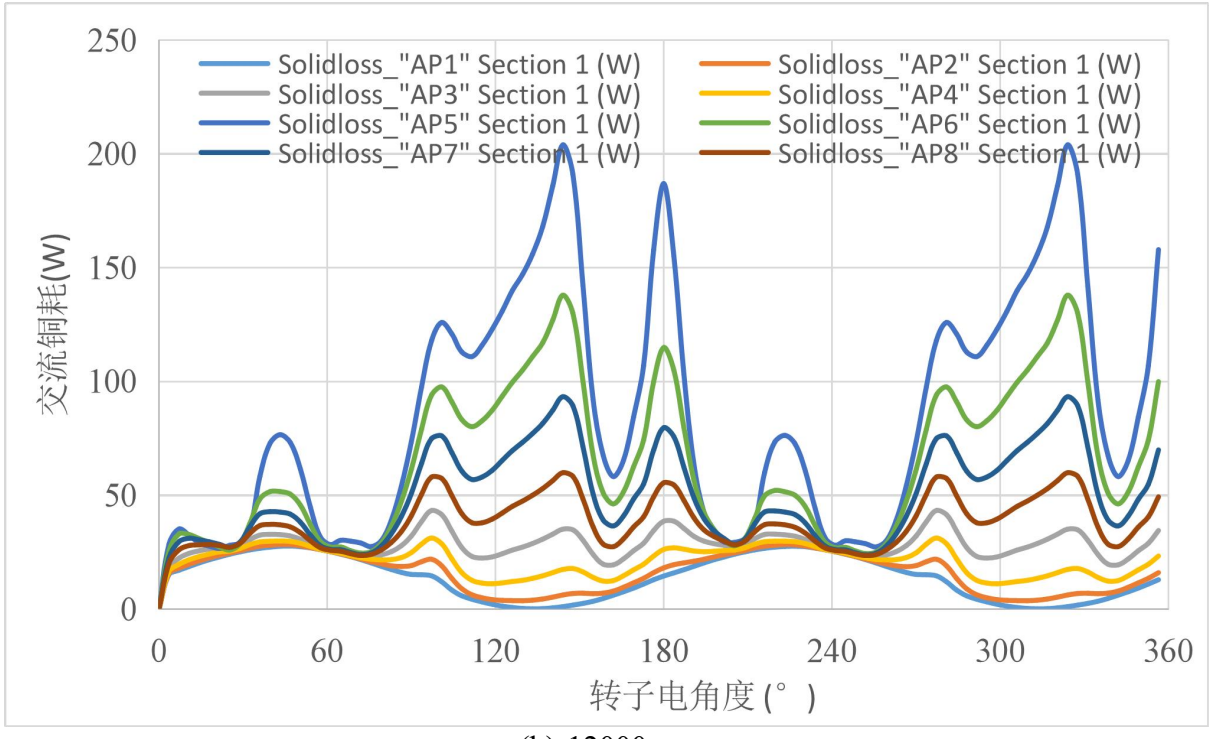

(b) 12000rpm 图 4-41 *id*=-100A、iq=100A 时不同转速下计算的交流铜耗

## **4.5. PWM** 线电压供电下对 **Prius2017** 进行瞬态有限元仿真

## *4.5.1.* 正弦电流供电下仿真确定 *d*、*q* 轴电压

选取工作点 *n*=3000r/min,*id*=-34.84A,*iq=*49.58901A 为例进行分析。首先进行正弦 供电下的仿真。在(3)4.4 节建立的案例基础上,直接使用快捷插件生成 *dq* 轴电流。 单击"8.2a.dq 式设置三相电流源", 弹出 idq input.xlsx 文件, 按照提示在其中输入相 应参数即可,关闭 idq\_input.xlsx,点击"8.2b.*dq* 式生成三相电流源",会更新对应 Time0.txt、Position.txt、CS\_input.txt 等文件。这些快捷插件的本质都是根据输入去修改 第 5 章中的 txt 文件,因为程序最后运行时读取的都是这些 txt 文件,这些快捷插件的目 的只是为了操作方便,不然比如改了 *dq* 轴电流的时候需要重新去算 *ia*、*ib*、*ic*,修改了 转速的时候需要改 time0.txt 和 position.txt, 使用起来特别繁琐。

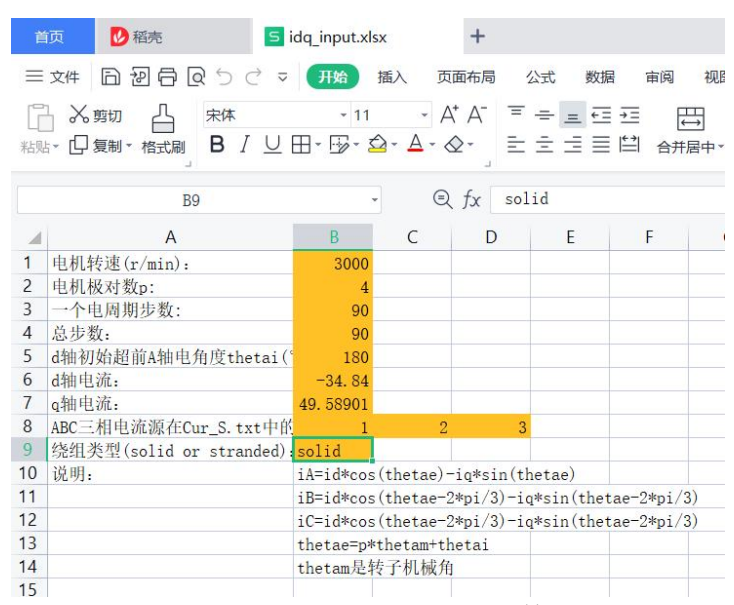

图 4-42 idq\_input.xlsx 文件

在运行结束后,需要按照(9)4.2 节的方式计算 dq 轴电压,为生成 PWM 电压做准备。 在一个点的计算结束后,点击"2、后处理与结果"中的"(6a)设置 d 轴与 A 轴夹角", 弹出图 4-43 所示的文件,在其中输入的参数中填入对应的值,关闭该文件,重新点击 "(6b)计算 dq 轴电压与磁链",会重新弹出计算得到的 dq 轴磁链与电压。这将作为 下一节生成 PWM 电压的输入。

本章对应工作文件夹为..\tutorial 3.0\prius SCS。

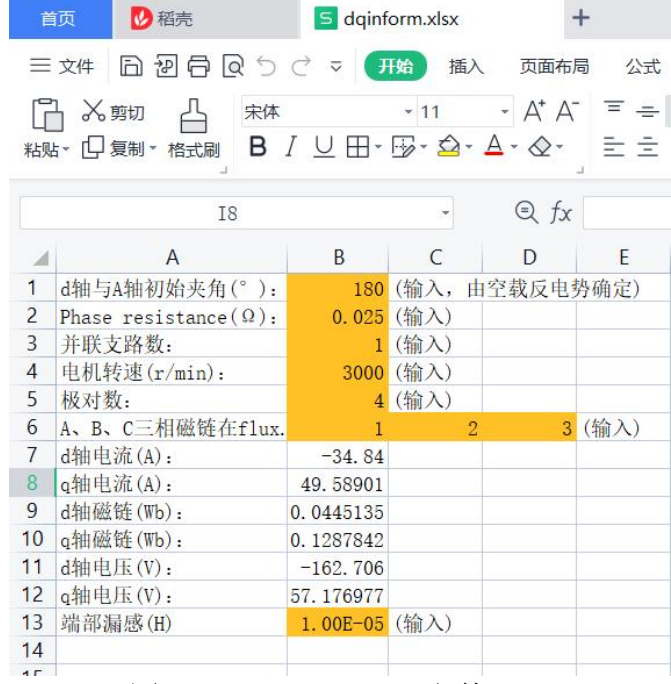

图 4-43 dqinform.xlsx 文件

## *4.5.2.* **PWM** 电压生成与以 **PWM** 线电压为输入的瞬态有限元计算

为了进行 PWM 线电压为输入的瞬态有限元仿真计算,必须要搭建电压源供电下的 电路图, 如图 4-44 所示。这样的电路搭建需要通过修改\* TS2d.xlsx 中的 circuit 表单中 的内容完成。本小节的内容在文件夹/tutorial 3.0/prius PWM 中。关于具体如何通过这 样的电路图填写对应的 circuit 表单,请参见第三章和第7章的内容,并且参见 prius\_PWM 文件夹中的 prius TS2d.xlsx 文件,在此不再赘述。

理论上讲,除了要在 circuit 表单中输入电路的信息之外,还需要输入每步的电压和 绕组及电感上的初始电流,以及修改 time0.txt 和 position.txt,这个过程比较繁琐,具体 原理参见图 4-16 Yamazaki 计算变频器供电下损耗流程。为此, 本软件同样提供了瞬态 SVPWM 电压的自动生成功能,注意自动生成的电压目前仅有 SVPWM 电压,如果用户 想要研究 DPWM 等新型调制方式,可将其直接通过\* TS2d.xlsx 输入。在正确输入了包 含电路信息的 prius TS2d.xlsx 文件,并将其转化为 txt 文件之后,点击 8-4.a 设置 PWM 电压源参数,会弹出图 4-45 所示的 Excel 文件, 在其中填入参数后, 并检查 dqinform.xlsx (来自于 4.5.1 节计算得到)是否正确。然后点击"4b.PWM 电压数据生成"即可生成 生成保存 PWM 电压的 txt 文件, 然后讲行计算即可。

图 4-47~图 4-49 中给出了给出了正弦电流供电下计算的转矩、绕组铜耗与永磁体涡 流损耗与 800V 母线的 PWM 电压供电下计算对比。其中需要对计算的转矩结果进行说 明, PWM 电压供电下的转矩并不平稳, 这是因为本软件采用设定了初始电流后, 进行 一个周期开环 PWM 线电压为输入、假设电机匀速旋转的瞬态计算,这时候未进行转矩 闭环,因此无法保证转速是平稳的。但由于设置了初始电流,转矩的波动低次波动有限, 而 PWM 高频谐波电压引起的高频转矩波动则是真实存在的,这种方法计算 PWM 谐波 损耗的正确性已经得到了前人的充分证明。

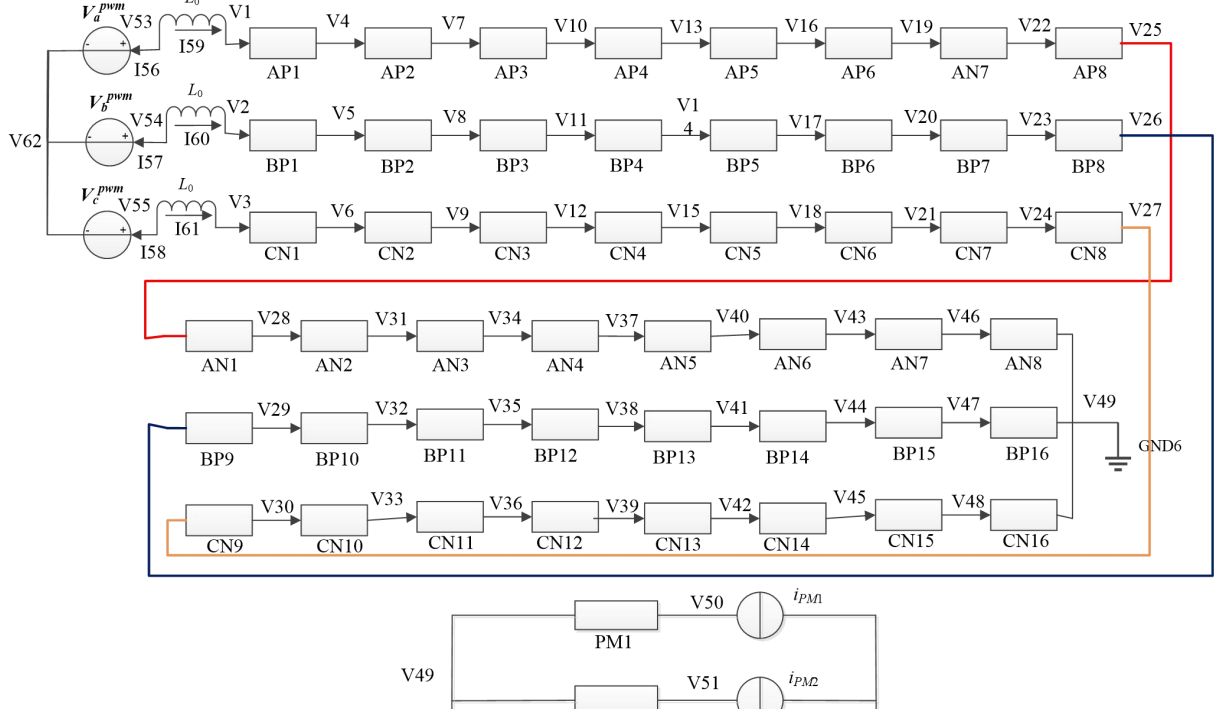

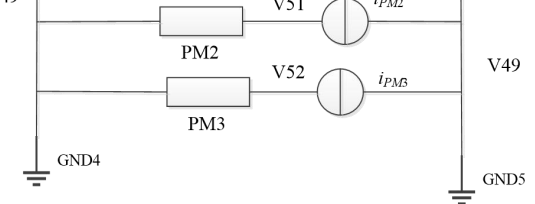

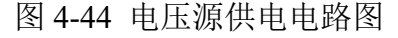

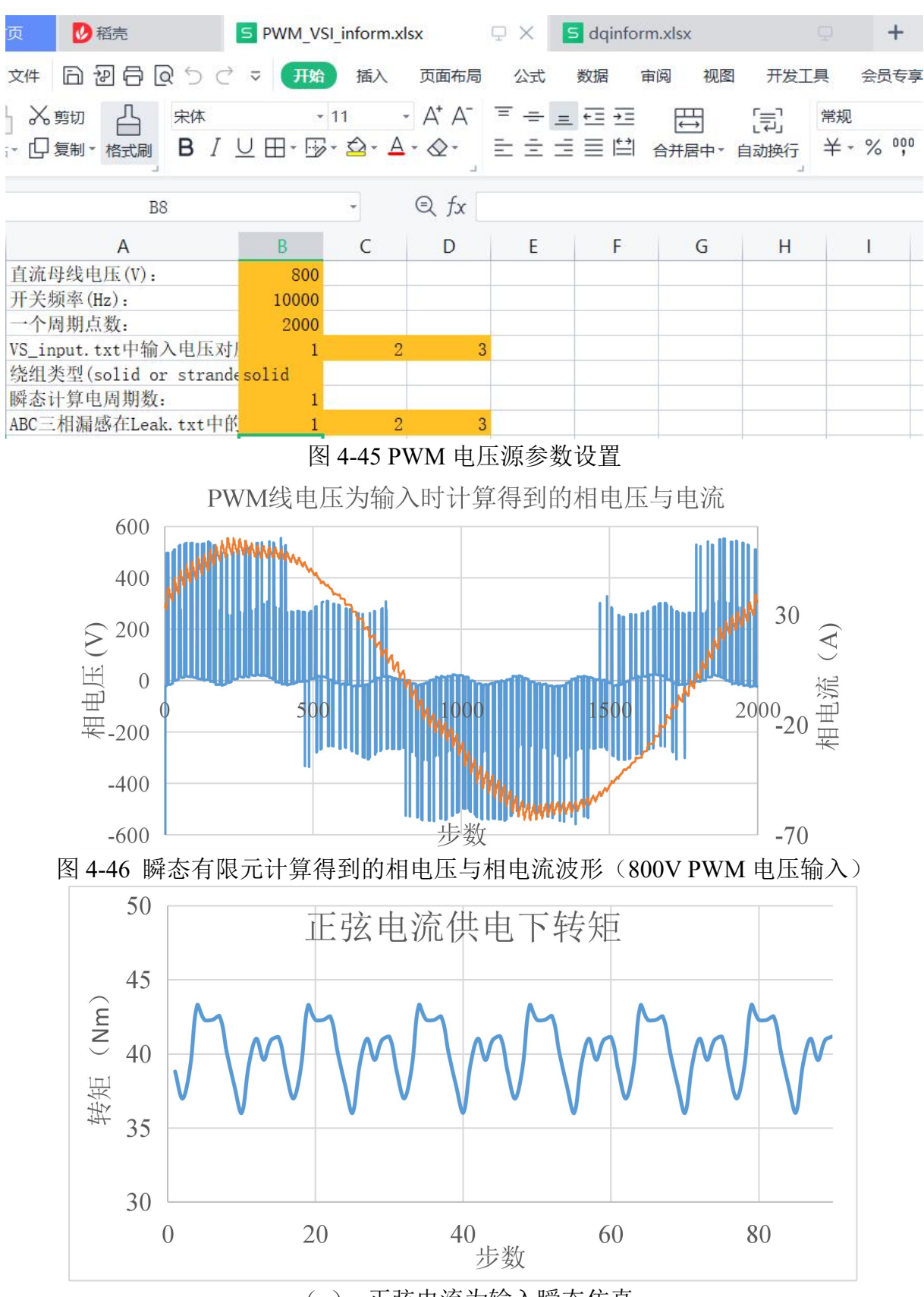

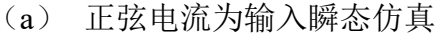

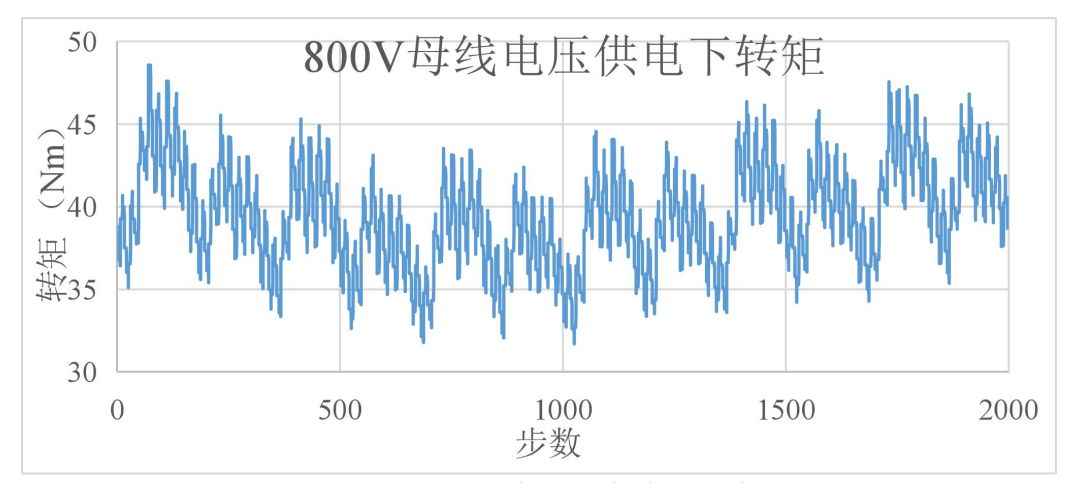

(b) PWM 线电压为输入仿真

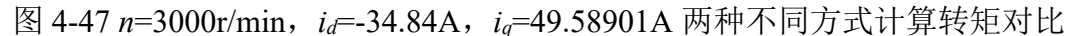

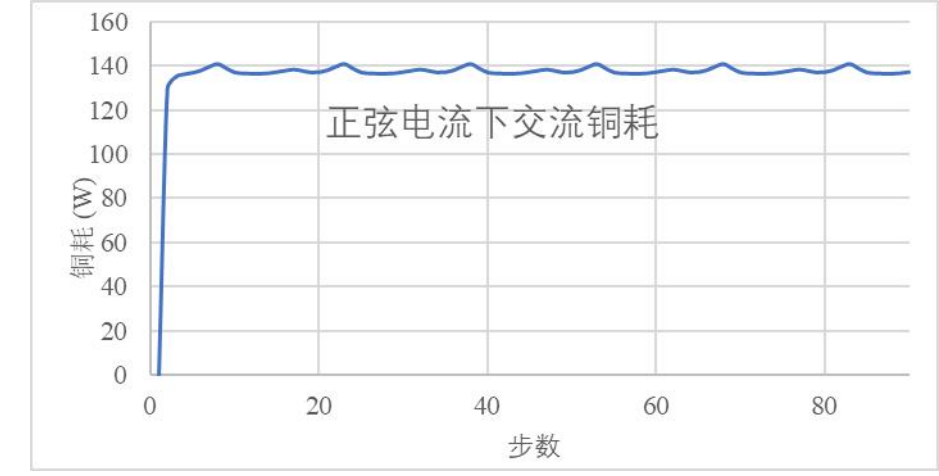

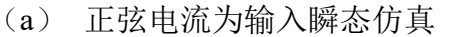

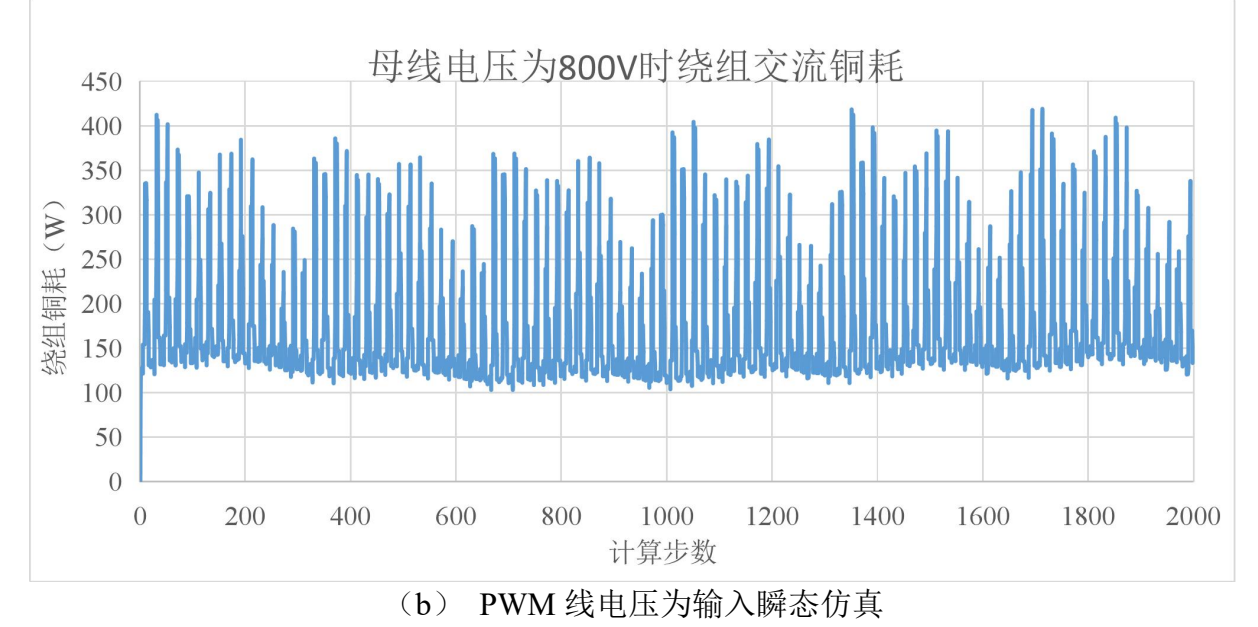

图 4-48 *n*=3000r/min,*id*=-34.84A,*iq*=49.58901A 两种不同方式计算交流铜耗对比

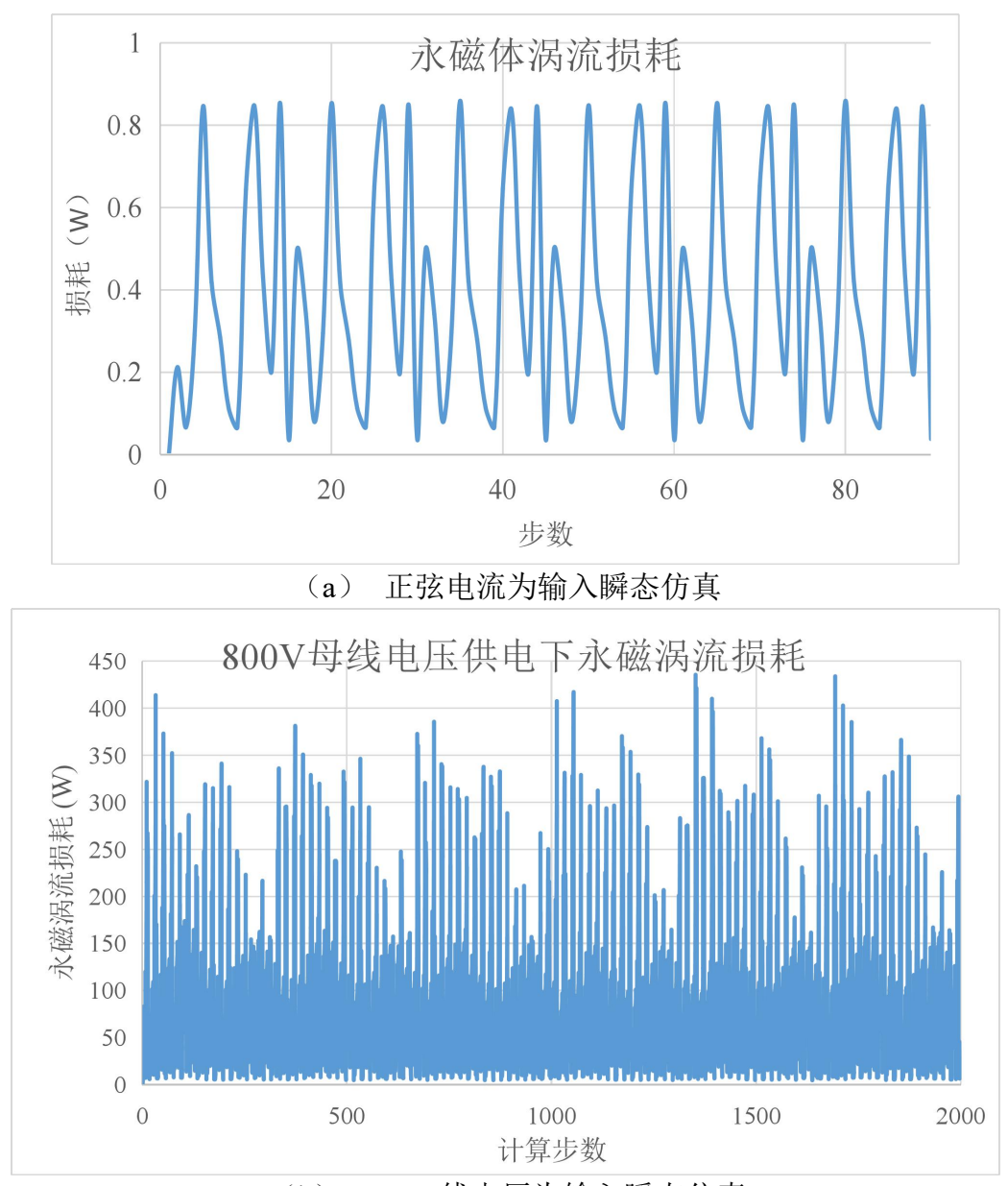

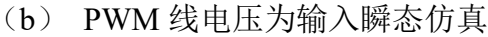

图 4-49 *n*=3000r/min,*id*=-34.84A,*iq*=49.58901A 两种不同方式计算永磁体涡流损耗对比 表 4 中总结了不同方法计算损耗对比,可以看出变频器供电下损耗显著提升,这是 正弦电流供电下的计算无法得到的,而且采用母线电压为 800V 时瞬态计算的谐波损耗 明显高于 400V 时的计算值。采用 Simag 计算 2000 步瞬态有限元约需要 16.7min。

|          | 转矩/Nm | 铁耗/W |       | 铜耗/W  | 永磁体涡流损耗/W | 计算时间/min |
|----------|-------|------|-------|-------|-----------|----------|
|          |       | 磁滞   | 涡流    |       |           |          |
| 正弦       | 40.1  | 53.8 | 65.7  | 136.2 | 0.39      | l.l      |
| 400V PWM | 40.07 | 56.3 | 113.8 | 148.4 | 21.7      | 16.7     |
| 800V PWM | 39.38 | 57   | 212.7 | 171.2 | 87.8      | 16.7     |

表 4 *n*=3000r/min,*id*=-34.84A,*iq*=49.59A 时不同瞬态方法计算结果对比

6753 个节点 13064 个一阶三角单元

# **4.6.** 考虑 **PWM** 谐波损耗的 **Prius2017** 效率图计算

下面继续以 Prius2017 这个电机为例,演示如何扫描不同 *d*、*q* 轴电流激励下的电机

特性并计算正弦电流供电下、及其 PWM 线电压供电下的电机工作区特性与效率图等。 相关数据放在了...\tutorial 3.0\prius effmap 中。

#### *4.6.1.* 参数化扫描

首先可以将 4.4 节已经调试好的单一工作点计算的文件夹复制,并重命名为 prius effmap, 将工作路径切换到当前文件夹,可以首先进行一下单一工作点的计算以 确保模型的正确性。扫描不同工况下的电机磁链、转矩信息等,理论上可以通过(9)4.3 节参数化扫描的方法进行。考虑到每次都需要用户进行繁琐的参数设置,这里增加了根 据电机最大电流、转速信息自动生成扫描 csv 文件的功能。

首先,在确保了三相正弦电流供电的有限元模型正确的前提下,将选项卡切换至"C. 参数化分析",点击 2-A(1)设置 Sweap\_inform.xlsx 按钮,如图 4-50。这时候会产生如 图 4-51 所示的参数化扫描文件,按提示进行设置即可。设置完毕之后,关闭该文件。 点击"(2)生成 speed\_sweap.csv 和 idq\_sweap.csv"按钮,这时候会生成两个 csv 文件, idq\_sweap 文件是用于不同 dq 轴电流供电下扫描,扫描转速取为最高转速的一半,另一 个文件 speed sweap.csv 是用于不同转速下的扫描, 主要用于确定交流铜耗系数随频率 的变化。点击按钮"(3)转速扫描计算"和"(4)dq 轴电流扫描计算"可以分别进行 *dq* 轴电流供电下的扫描和转速扫描;也可以直接点击(3-4)一键所有扫描计算同时进 行两种情况下的扫描。这个计算耗时过长,通常需要几个小时,这主要取决于与扫描点 数和分段斜极数。在扫描计算结束后,点击"查看 speed res.csv"按钮查看转速扫描结 果;点击"查看 idq\_res.csv" 按钮查看 *d*、*q* 轴电流扫描结果。这些结果按照磁链、转 矩、电压电流、粗导体涡流损耗、硅钢片涡流损耗、硅钢片磁滞损耗的顺序依次排列。 -2. 正弦电流供电三相PMSM转矩、磁链、损耗与效率图计算

| A.有限元计算扫描:                                                                 |                                                                                    |                      |                                                                                            |                   |                |               |  |
|----------------------------------------------------------------------------|------------------------------------------------------------------------------------|----------------------|--------------------------------------------------------------------------------------------|-------------------|----------------|---------------|--|
| (1) 设置Sweap_inform.xlsx   (2) 生成speed_sweap.csv和idq_sweap.csv   (3) 转速扫描计算 |                                                                                    |                      |                                                                                            |                   |                | (4) dq轴电流扫描计算 |  |
| (3-4) 一键所有扫描计算                                                             |                                                                                    | 查看speed_res.csv      | 查看idq_res.csv                                                                              |                   |                |               |  |
|                                                                            |                                                                                    |                      | 图 4-50 设置扫描参数                                                                              |                   |                |               |  |
| 首页                                                                         |                                                                                    | 2 稻売                 | S Sweap_inform.xlsx                                                                        | $\Box$ $\times$ + |                |               |  |
|                                                                            |                                                                                    |                      | 三文件 五 初 日 回 匀 〇 〇 ▽ 【 开始】 插入 页面布局                                                          | 公式                | 数据<br>审阅       | 开发<br>视图      |  |
|                                                                            | ☆剪切                                                                                | 凸                    | 宋体 $\cdot$ 11 $\cdot$ A $\uparrow$ $\uparrow$ $\equiv$ $\equiv$ $\equiv$ $\equiv$ $\equiv$ |                   |                | 号<br>[司]      |  |
|                                                                            |                                                                                    |                      |                                                                                            |                   |                | 合并居中*<br>自动换行 |  |
|                                                                            | B <sub>2</sub>                                                                     | $\mathfrak{D}$ fx    | 17000                                                                                      |                   |                |               |  |
|                                                                            |                                                                                    | A                    |                                                                                            | B                 | C              | D             |  |
|                                                                            |                                                                                    | 线电流最大有效值值 (A):       |                                                                                            | 160               |                |               |  |
|                                                                            |                                                                                    | 最高转速 (r/min):        |                                                                                            | 17000             |                |               |  |
| 3                                                                          |                                                                                    | 一个电周期内采样点数 (6的倍数):   |                                                                                            | 90                |                |               |  |
| 4                                                                          |                                                                                    | 计算总点数 (取一个电周期):      |                                                                                            | 90                |                |               |  |
| 5                                                                          | 极对数:                                                                               |                      |                                                                                            | $\overline{4}$    |                |               |  |
| 6                                                                          | 绕组类型(solid或stranded):<br>d轴超前A轴电角度(°):<br>$\overline{8}$<br>ABC三相电流源在Cur_S.txt中编号: |                      |                                                                                            | solid             |                |               |  |
|                                                                            |                                                                                    |                      |                                                                                            | 180               |                |               |  |
|                                                                            |                                                                                    |                      |                                                                                            |                   | $\overline{2}$ | 3             |  |
| 9                                                                          | ABC三相绕组在Wind_*.txt中编号:                                                             |                      |                                                                                            |                   | $\overline{2}$ | 3             |  |
| $\overline{10}$                                                            |                                                                                    | 扫描dq电流的点数 (建议10~15): |                                                                                            | 10                |                |               |  |

图 4-51 Sweap inform.xlsx

#### *4.6.2.* 工作区分析

在进行完转速扫描与 *d*、*q* 轴电流扫描之后,即可进行工作区的计算。点击 B(1)"设 置 Work\_inform.xlsx",会弹出如图 4-53 所示的 Excel 表格。按照提示填入表格即可, MAP 转速间隔设定了计算的转速间隔,而转矩步长则设定了转矩间隔。这里的相电阻 主要用于确定工作区时考虑绕组上的压降,并非用铜耗计算。端部漏感可以用软件自带 的小工具确定,端部漏感这个参数对于正确确定工作区的电流是至关重要的。当采用 SVPWM 控制策略时, 在线性区最大调制比为 1.15。

B.工作区分析:

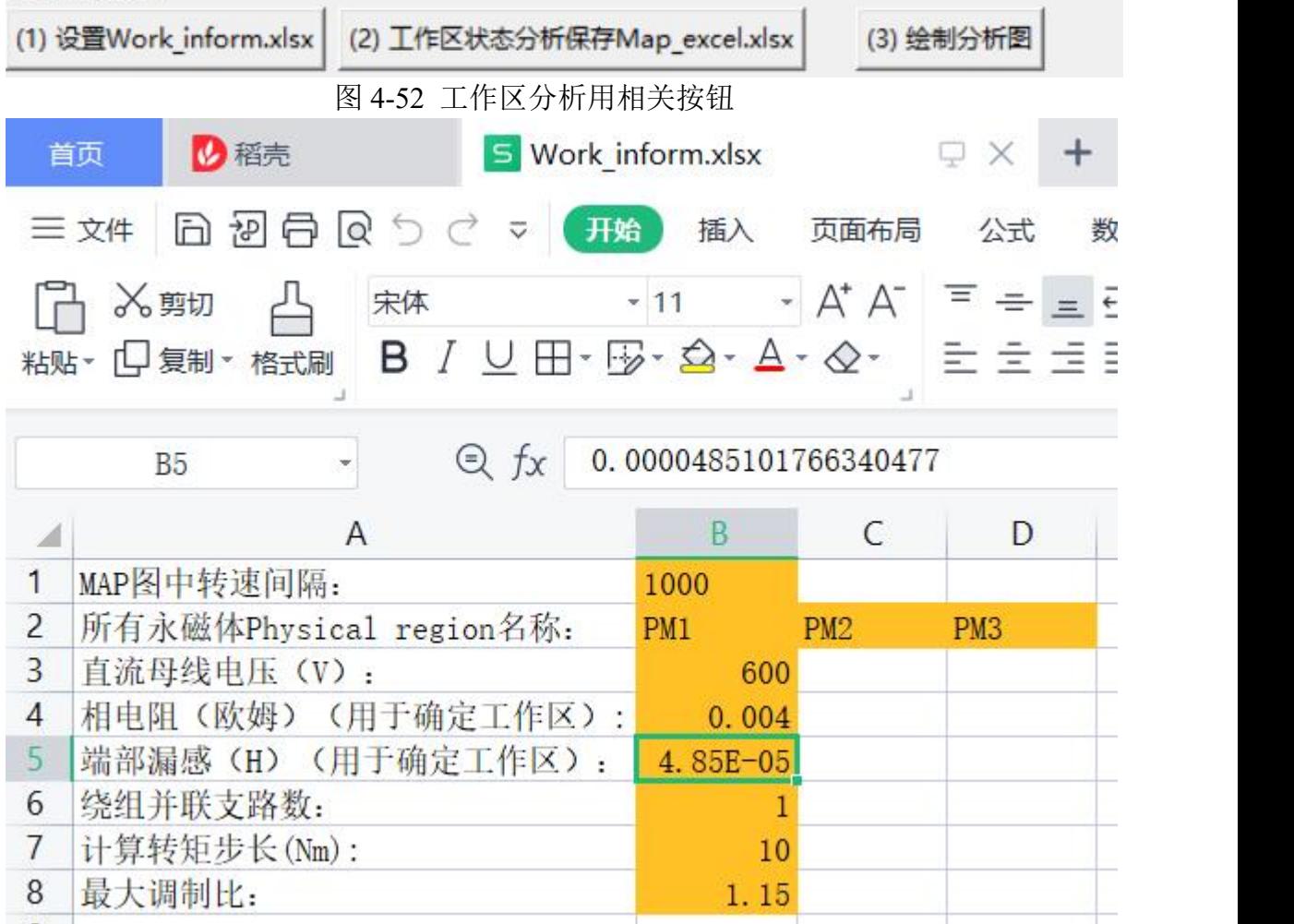

图 4-53 Work\_inform.xlsx 相关内容

在完成上述设定之后,点击"(2)工作区状态分析保存至 Map\_excel.xlsx",运行 这个按钮时会对"speed\_res.csv"和"idq\_res.csv"这两个文件进行分析。获得不同 *d*、 *q* 轴电流激励下的磁链、转矩信息,此外根据 MTPA 算法和高速区弱磁 MTPV 算法确定 不同转矩、转速下的基波电流与电压。Map\_excel.xlsx 中包括了有限元扫描计算所获得 的全部信息。ID X, IQ Y 分别表示 d、q 轴电流构成的网格点,PSID Z、PSIQ Z 和 TOR Z 表示对应 d、q 轴磁链与转矩。用这些数据可直接绘制出磁链、转矩图。PML Z、ACOP Z、 CED\_Z、HYS\_Z 是在最高转速的一半扫描时得到的永磁体涡流损耗、槽导体涡流损耗、 硅钢片涡流损耗和硅钢片磁滞损耗图。id\_all、iq\_all、vd\_all、vq\_all 是不同转矩、转速 下的 d、q 轴基波电流和 d、q 轴基波电压。AC\_R\_loss 是不同转速下,在 id=-*Im*/2、iq=-*Im*/2 扫描的交流铜耗与交流电阻。Envelop 保存不同转速下所能达到的最大转矩及对应电流。

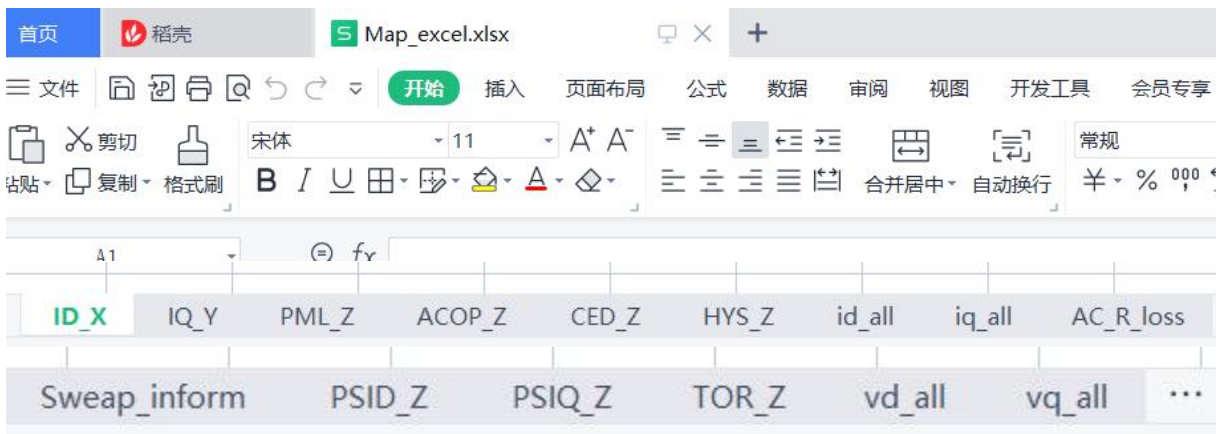

图 4-54 Map\_excel.xlsx 内容说明

为了方便查看这些数据, 在正确生成 Map\_excel.xlsx 之后, 点击"(3)绘制分析 图"即可查看 Map\_excel.xlsx 中数据生成的图片,如图 4-55 所示。

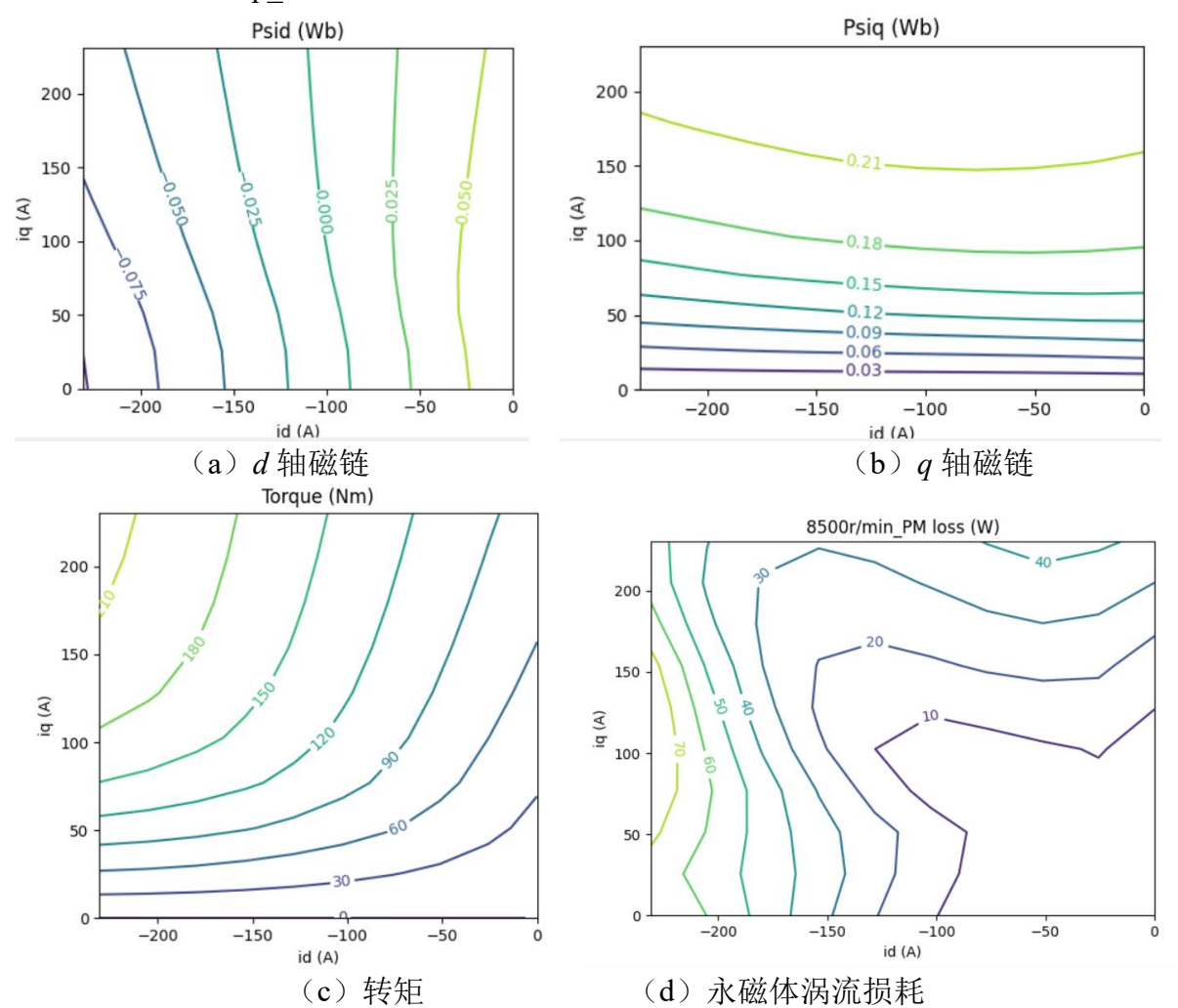

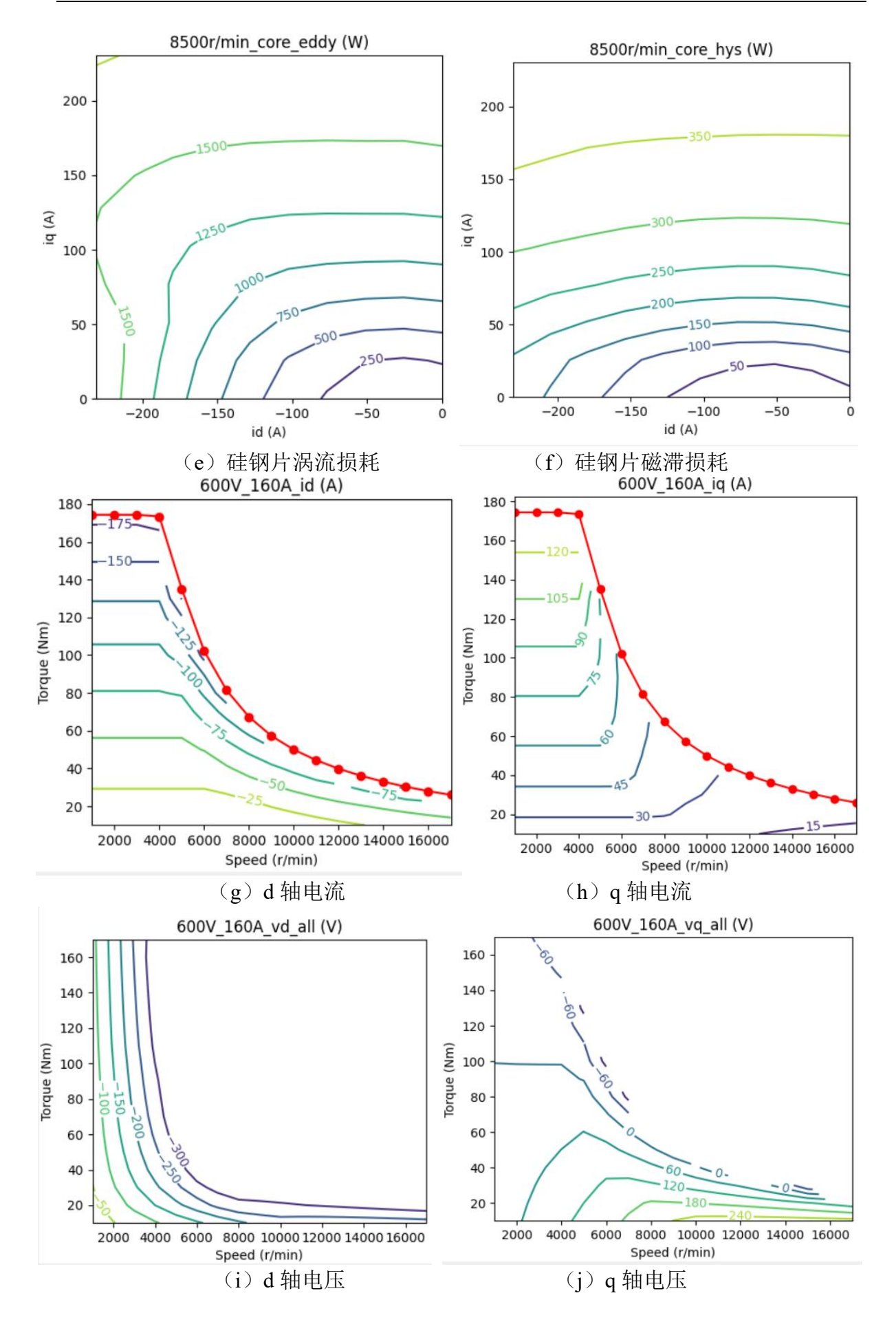

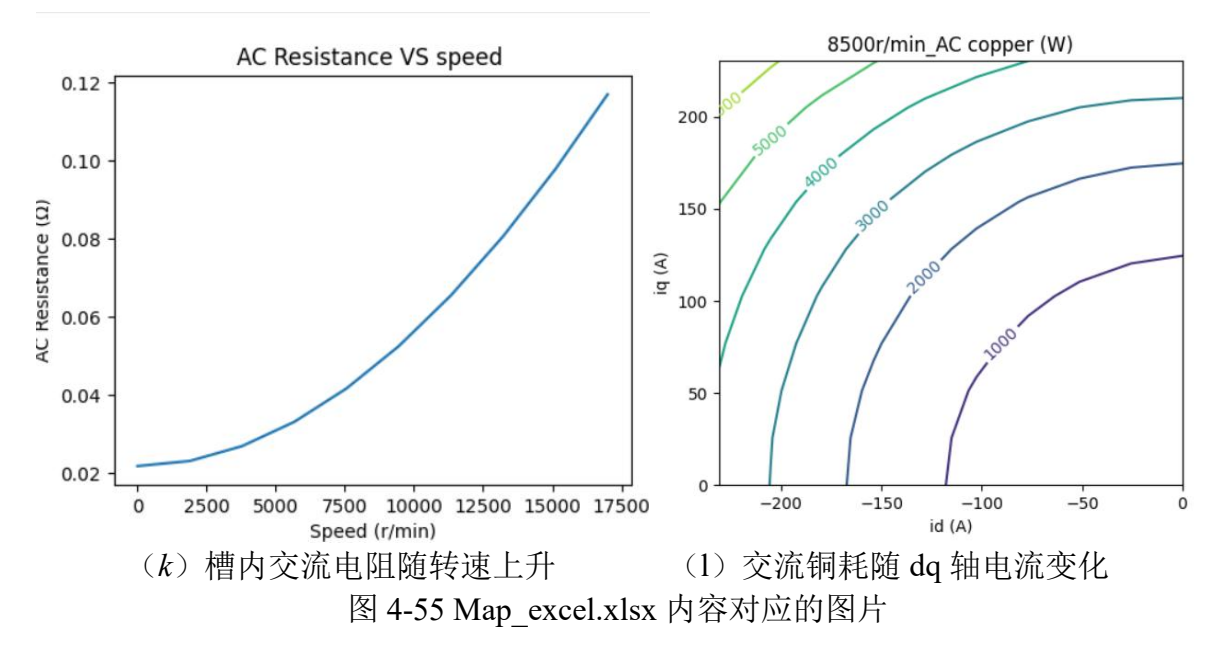

#### *4.6.3.* 正弦电流供电下效率图计算

在获取 Map\_excel.xlsx 中的数据之后,即可计算正弦供电下的电机效率,具体计算 原理参见[11]。从操作层面讲, 首先点击  $C$  "(1) 设置 Map inform.xlsx",弹出如图 4-57(a)所示的信息,在其中设置好端部电阻信息和绕组温度信息等。此外,在另一个 sheet 中输入不同转速下的机械损耗信息, 这些都是计算效率图所必须的信息。

C.正弦供电下效率图计算:

(1) 设置Map inform.xlsx

(2) 计算损耗效率保存至Efflos.xlsx

(3) 绘制损耗效率图

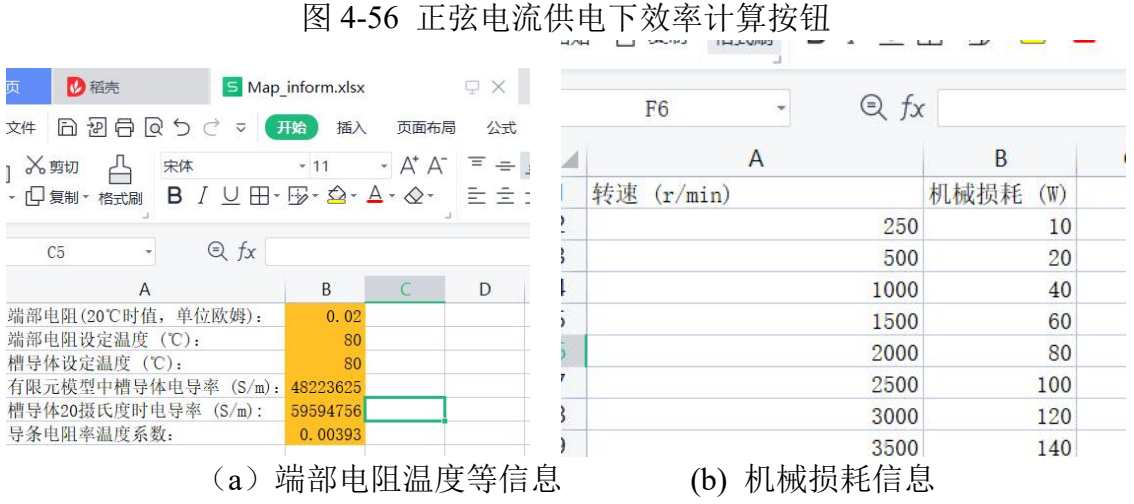

图 4-57 正弦电流供电下效率计算按钮

设置完成后,关闭这些 Excel 文件,点击"计算损耗效率并保存至 Efflos.xlsx"按 钮,可将计算结果保存到 SCS\_MAP\Efflos.xlsx。另外需要说明的是,为了方便用户保 存数据,我们还将 Efflos.xlsx 另存在了 results\600V\_160A\_80.0℃\_80.0℃\_Efflos\_SCS.xlsx 中。注意这里在另存的时候我们将直流母线电压、最大电流、端部绕组温度和槽导体温 度均保存在了文件名中,这样用户使用时在修改参数,如绕组温度,重新计算时会自动 的将计算结果另存到另一个不同名称的文件中。这样可以防止用户自己另存数据时出 错。同时还将效率图直接保存了下来,命名规则相同。

对于 Efflos.xlsx 中的数据, 下面做简要说明, 如图 4-58 所示。其中 Eff 表示横轴为 电磁转矩、纵轴为转速时计算的效率图。Mech loss 是机械损耗、End loss 是端部绕组 损耗、Edcore 是硅钢片涡流损耗、Hyscore 是硅钢片磁滞损耗、pm 是永磁体涡流损耗、 pout all 是输出电磁功率、Tmech\_out 是输出机械转矩、Eff\_mech 表示横轴为机械转矩、 纵轴为转速时的效率。关于机械转矩与电磁转矩之间的换算,详见[11]。

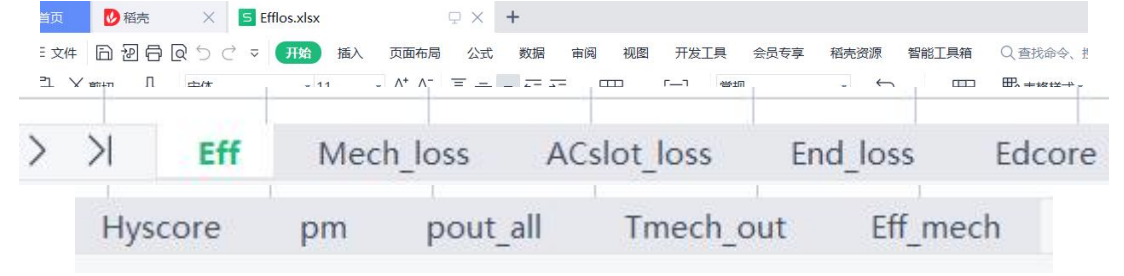

图 4-58 正弦电流供电下计算数据

点击"绘制损耗效率图",可以生成图 4-59 的各种损耗效率图。其中以电磁转矩 为纵坐标和以机械转矩为纵坐标的效率图都被给出,两者只在电机转矩较低时有比较明 显区别。

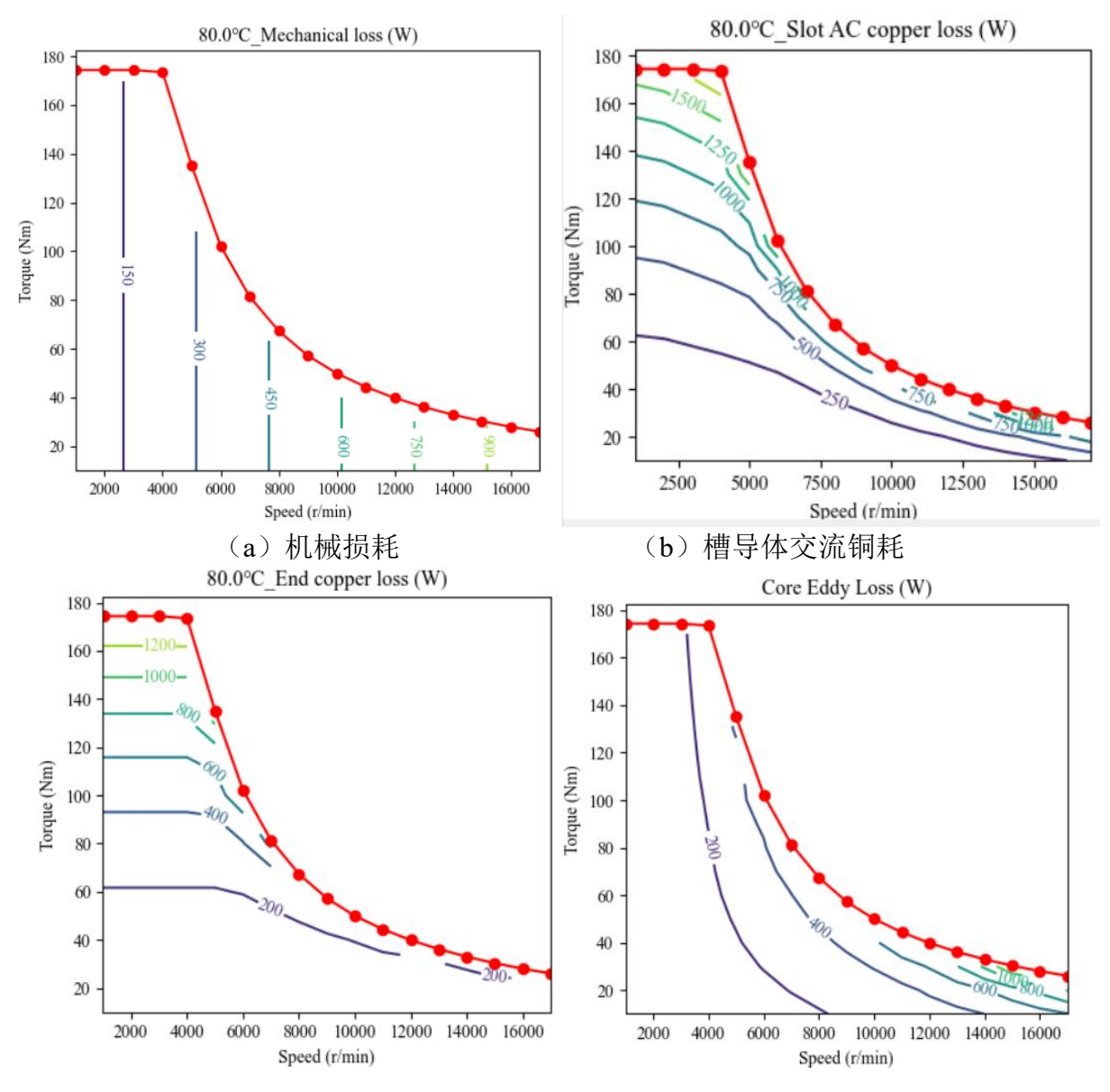

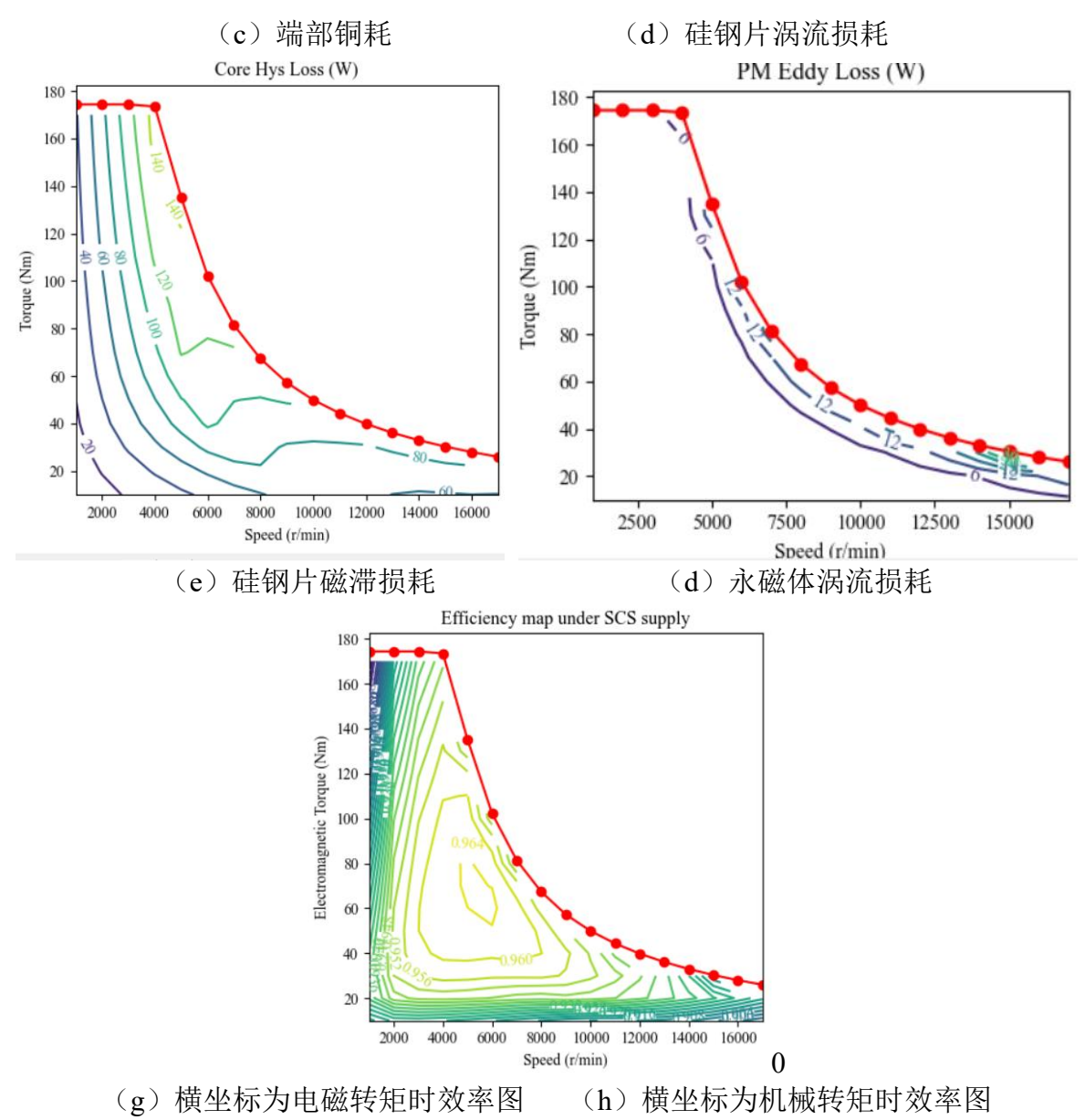

图 4-59 正弦电流供电下计算的损耗效率图

### *4.6.4.* **PWM** 谐波损耗计算及 **PWM** 电压供电下效率图计算

关于本软件快速计算 PWM 谐波损耗的原理已经在[11]中进行了详细介绍。下面详 述操作过程。

#### (**1**) 搭建线性时谐场**-**路耦合分析模型

在进行基于冻结增量张量磁阻率法的线性-时谐场路耦合分析模型之前,首先要确 保瞬态有限元计算中保存了每个硅钢片区域网格的增量张量磁阻率,如图 4-60 所示。 在设置完成后,点击"读取 TS2d.xlsx 中数据转化为 txt",更新所有的 txt。可点击"7 (2) 冻结磁导率区域" 查看 fdvregion.txt 区域, 确保里面包含了所有硅钢片区域。可进 行瞬态场计算,检查 Fdvout 文件夹中是否保存了冻结的增量磁导率。

下面需要搭建时谐场分析模型,关于时谐场模块,在第 8 章中有详细介绍。依次点 击" $(1)$ 新建/打开 STHFEA", 建立进行时谐场分析的 STHFEA 文件夹, 点击" $(2)$ 更新 msh 和 FDP 文件夹"将网格文件和冻结增量磁阻率文件复制到 STHFEA 文件夹中。 然后点击"初始化 TH2d.xlsx"此时在 STHFEA 文件夹中会产生一个名为"geo 文件名

T2d.xlsx"的时谐场参数输入文件。点击"(4)打开 TH2d.xlsx"文件夹,按照提示输 入参数即可,具体说明详见第 8 章。

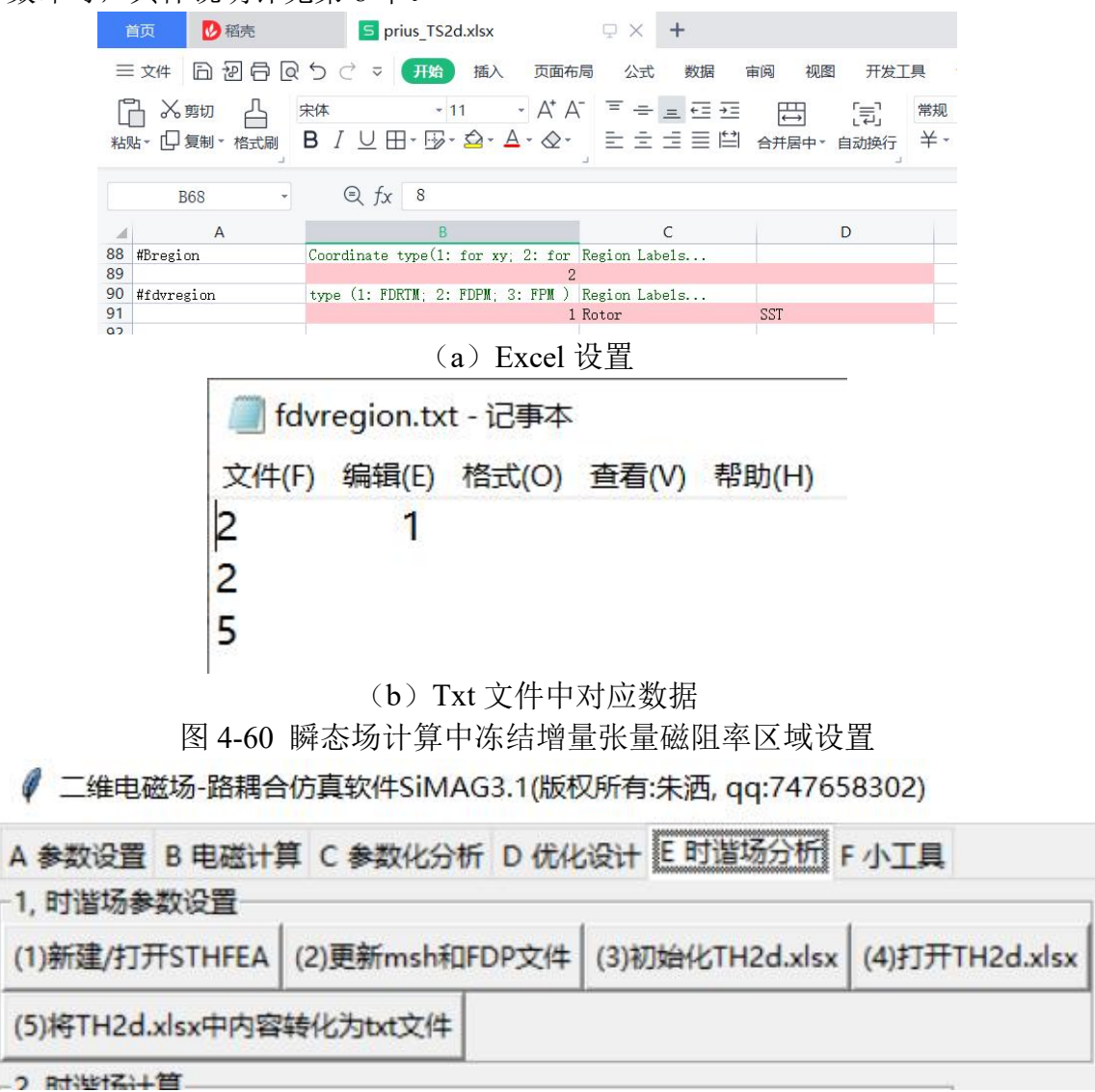

### 图 4-61 时谐场分析界面

在 TH2d.xlsx 的材料设置中,值得说明的是,对于采用了冻结磁导率的区域,其相 对磁导率被设置为 0, 如图 4-62 所示。此外,关于永磁体电导率的设置, 文献[11]中给 出了具体的修正原理。具体操作是运用选项卡 F 中的小工具,永磁体二维等效电导率计 算。在永磁体轴向长度较短时,永磁体内部的涡流反应被大大削弱,通过增加二维模型 中的等效电导率可近似模拟三维轴向分段的情况[10],本软件利用文献[11]中的方法进 行二维等效电导率的修正。如图 4-63 所示。设电机轴向分了 4 段,因此永磁轴向高度 为 15m。三块永磁的宽度都近似认为是 14mm, 需要指出的是, 在实际的 Prius2017 电 机中,永磁体切向方向也进行了分段,这里作为简单的示例并没有考虑。

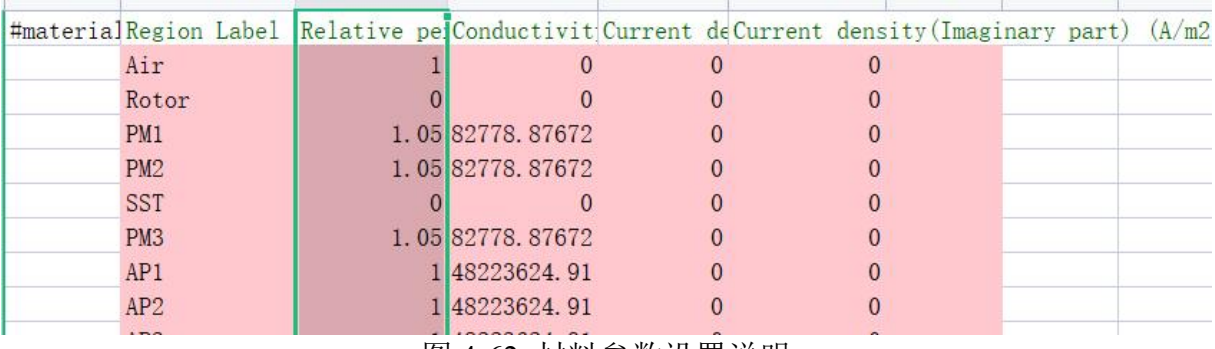

图 4-62 材料参数设置说明

2 永滿体二维等效由导索计算

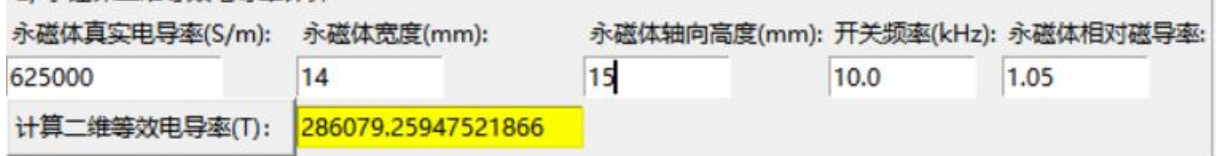

图 4-63 永磁体等效电导率计算

对于电路的设置,相对来说是最繁琐的。可以先将图 4-37 中的电路图复制,在此 基础上进行修改。在修改过程中,尽量少改变原电路中的自由编号顺序,这样 TH2D.xlsx 中的电路信息,大部分可以直接从瞬态场计算的 TS2D.xlsx 中复制得到。如图 4-62 所示。 相比于图 4-37 中所示的电路,三相电流源变成了三相电压源,另外增加了 3 个端部漏 感。端部漏感在 PWM 谐波损耗的计算中同样相当重要,它决定了 PWM 电压产生的高 频交变磁通中,有多少是穿过电机的。

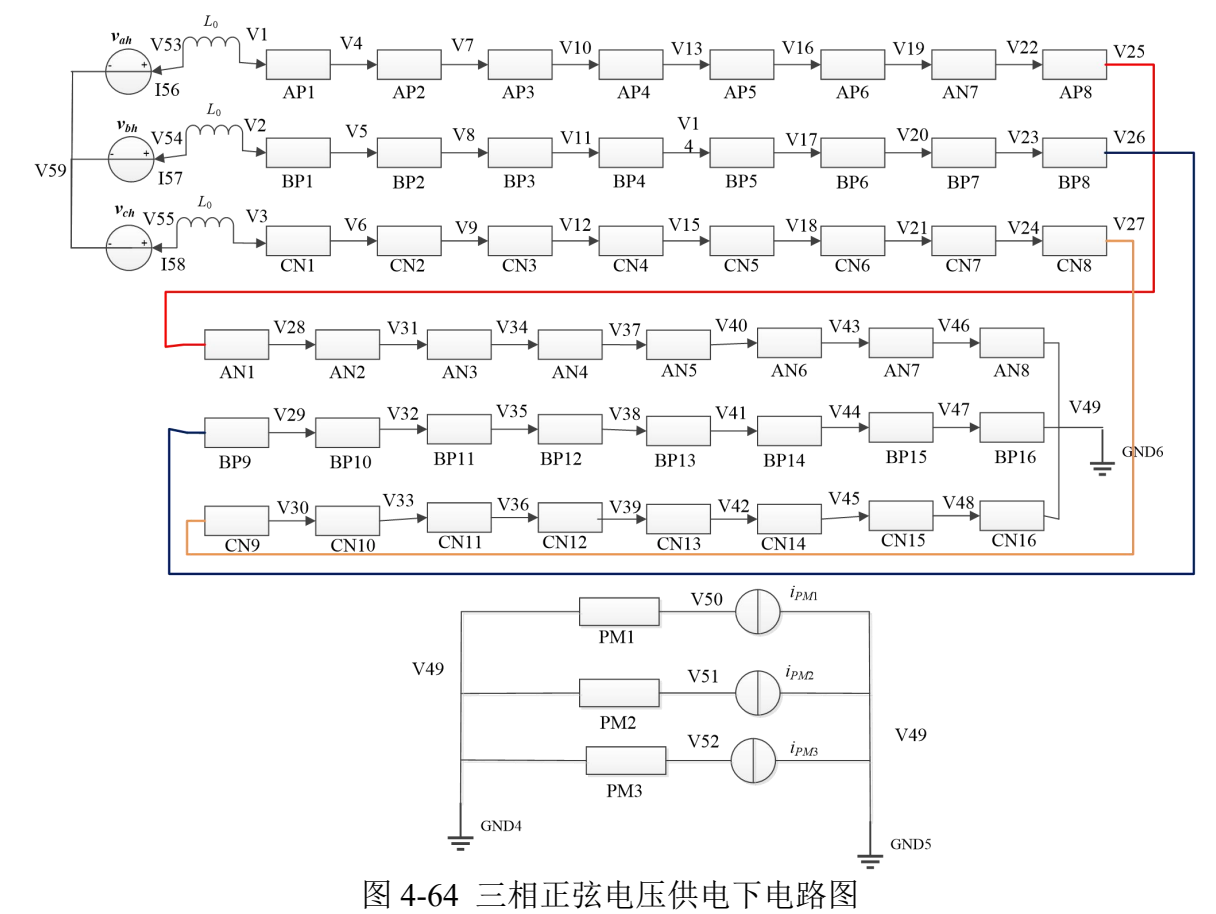

在填写 TH2d.xlsx 中数据时,可以同时打开 TS2d.xlsx, 从中复制相关数据, 并讲入

适当修改。例如对于#Lpnode 中的内容,只需在原来基础上增加如图 4-65 所示的自由度即可。 而#solid 和#winding\_solid 中的内容则可以完全将 TS2d.xlsx 中对应的内容复制过来, 这是因 为粗导体关联电路自由度没有任何变化,其余内容详见第 8 章的详解。频域小信号分析 的本质就是在不同转子位置、进行不同频率下的时谐场分析,并提取谐波电压与交变磁 密、及谐波损耗之间函数关系。可以先将谐波电压都置 0,完整运行一下整个程序,确 保时谐场能够正常计算的前提下再进行下面的操作。

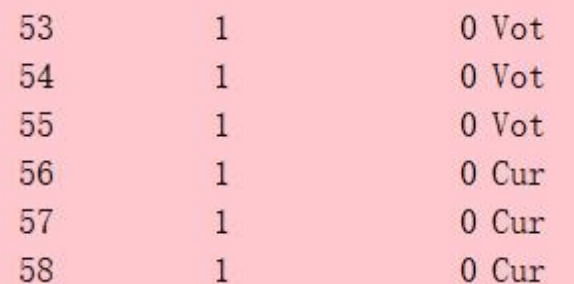

图 4-65 三相电压源供电时相比于图 4-37 中三相电流源供电情景增加的自由度

然后再简要介绍一下三相谐波电压快速生成插件。通过 TH2d.xlsx 中的#VS\_input 输入三相谐波电压时需要人为的去计算在不同转子位置输入的谐波电压的实部与虚部, 这里增加了一个快速生成不同转子位置  $d$ 、*q* 轴谐波电压的插件, 如图 4-66 所示。在 vdqh\_input.xlsx 中设置 *d*、*q* 轴谐波电压以及每个周期计算点数,设置完毕后关闭 vdqh\_input.xlsx。点击"(2) dq 轴谐波电压转化为 txt",可根据这个 excel 中的内容自 动更新 VS\_input.txt, Position.txt, Time0.txt 的内容。之后即可进行计算。

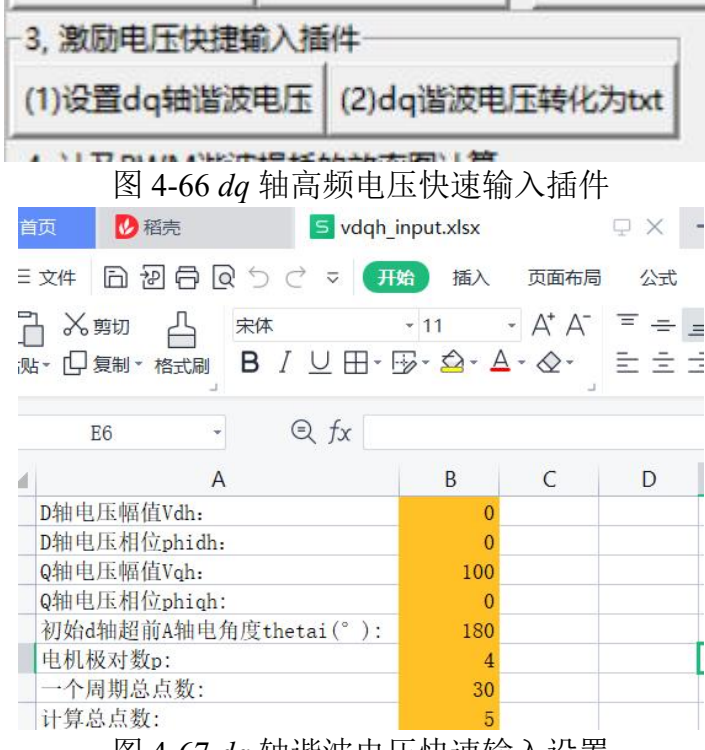

图 4-67 *dq* 轴谐波电压快速输入设置

(2) 不同工作点损耗系数扫描与 PWM 谐波损耗计算

在确保时谐场仿真模型正确建立后,可以开始进行不同工作点的损耗系数扫描,相 关按钮如图 4-68 所示。从 TH2d.xlsx 输入参数可以进行任意电机、任意谐波电压输入下 的计算。而这个模块则专门是为三相 IPMSM 的方便快速计算而设计的。

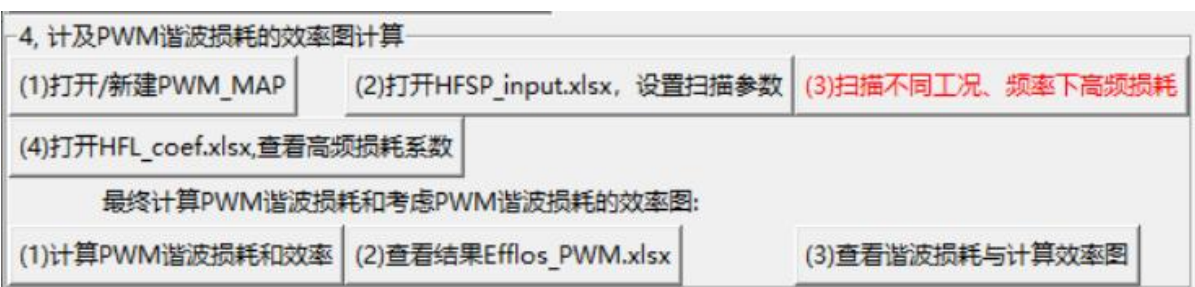

图 4-68 考虑 PWM 谐波损耗的三相 IPMSM 效率图计算模块

首先点击"(1)打开/新建 PWM\_MAP",如果是第一次操作则会在当前工作路径 下新建一个名为 PWM\_MAP 的文件夹。点击"(2)打开 HFSP\_input.xlsx,设置扫描参 数"按钮, 会弹出如图 4-69 所示的 excel 文件。设置 1/6 电周期内计算步数, 是为了考 虑损耗系数随转子位置的变化,并求其平均[9]-[11]。ABC 三相电流源在 Cur\_S.txt 在的编 号与 idq\_input.xlsx 中的意义相同。这是为了在不同的 d、q 电流激励下, 先进行静磁场 计算,再进行谐波电压激励下的计算。根据开关频率会设置不同的扫描频率。6 个扫描 频率分别设置为:*fc*/2,*fc*,2*fc*,4*fc*,8*fc*和 16*fc*。6 个典型工作点的设置则如图 4-70 所示。 具体的选取规则在[11]中已经进行了详述,在此不再赘述。此外, HFSP\_input.xlsx 里面 最后的三个硅钢片参数是用于简单考虑涡流反应对铁耗系数的影响[9][11]。

|                | 首页<br>↓ 稻売                                                 | S HFSP input.xlsx                                                                             |    |                     |  |
|----------------|------------------------------------------------------------|-----------------------------------------------------------------------------------------------|----|---------------------|--|
|                | 面初目良っぺ▽<br>开始<br>插入<br>三文件                                 | 页面布局                                                                                          | 公式 | 数据<br>审             |  |
|                | ☆剪切<br>宋体                                                  | $\cdot$ 11 $\cdot$ A <sup>+</sup> A <sup>-</sup> $\equiv$ $\equiv$ $\equiv$ $\equiv$ $\equiv$ |    |                     |  |
|                | kﷺ ① 《風水 格式刷 】 B / U 田 - E≫ - �� - A - �� -  ̄ 三 三 三 三 三 二 |                                                                                               |    |                     |  |
|                | $\mathcal{A}$ fx<br><b>B11</b>                             |                                                                                               |    |                     |  |
|                | A                                                          | B                                                                                             | C  | D                   |  |
|                | 电机极对数p:                                                    | $\overline{4}$                                                                                |    |                     |  |
| 2              | 1/6周期计算步数(建议5~10):                                         | 5                                                                                             |    |                     |  |
| 3              | d轴初始超前A轴电角度thetai(°):                                      | 180                                                                                           |    |                     |  |
| 4              | 最大电流有效值Im(A):                                              | 160                                                                                           |    |                     |  |
| 5              | ABC三相电流源在Cur_S.txt中的编号:                                    |                                                                                               |    | 3<br>$\overline{2}$ |  |
| 6              | 绕组类型(solid or stranded):                                   | solid                                                                                         |    |                     |  |
| 7              | 开关频率 (Hz):                                                 | 10000                                                                                         |    |                     |  |
| 8              | 硅钢片厚度 (mm):                                                | 0.35                                                                                          |    |                     |  |
| 9              | 硅钢片电导率 (S/m):                                              | $2.00E + 06$                                                                                  |    |                     |  |
| $\overline{0}$ | 硅钢片相对磁导率ur:                                                | 1000                                                                                          |    |                     |  |
|                |                                                            |                                                                                               |    |                     |  |
| $\overline{2}$ |                                                            |                                                                                               |    |                     |  |

图 4-69 扫描不同工作区设置

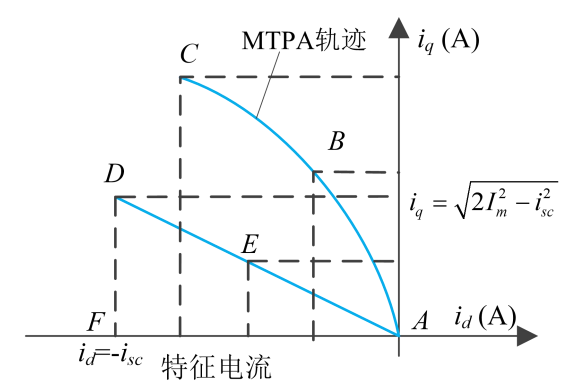

图 4-70 6 个典型工作点选取方式示意图[11]

设置好工作 HFSP\_input.xlsx 之后, 将其关闭, 点击"扫描不同工况、频率下高频 损耗"即可开始进行频域小信号分析提取不同工况下的高频损耗系数,软件内部具体的 计算流程参见文献[11]。图 4-71 中给出了 100V、不同频率的 d、q 轴谐波电压分别激励 下,绕组、定子、转子、永磁体上的谐波损耗。这些数据构成了计算不同工况、不同 PWM 谐波电压激励下永磁电机 PMW 谐波损耗的基础。扫描获取这些系数的时间可能 要持续几分钟。

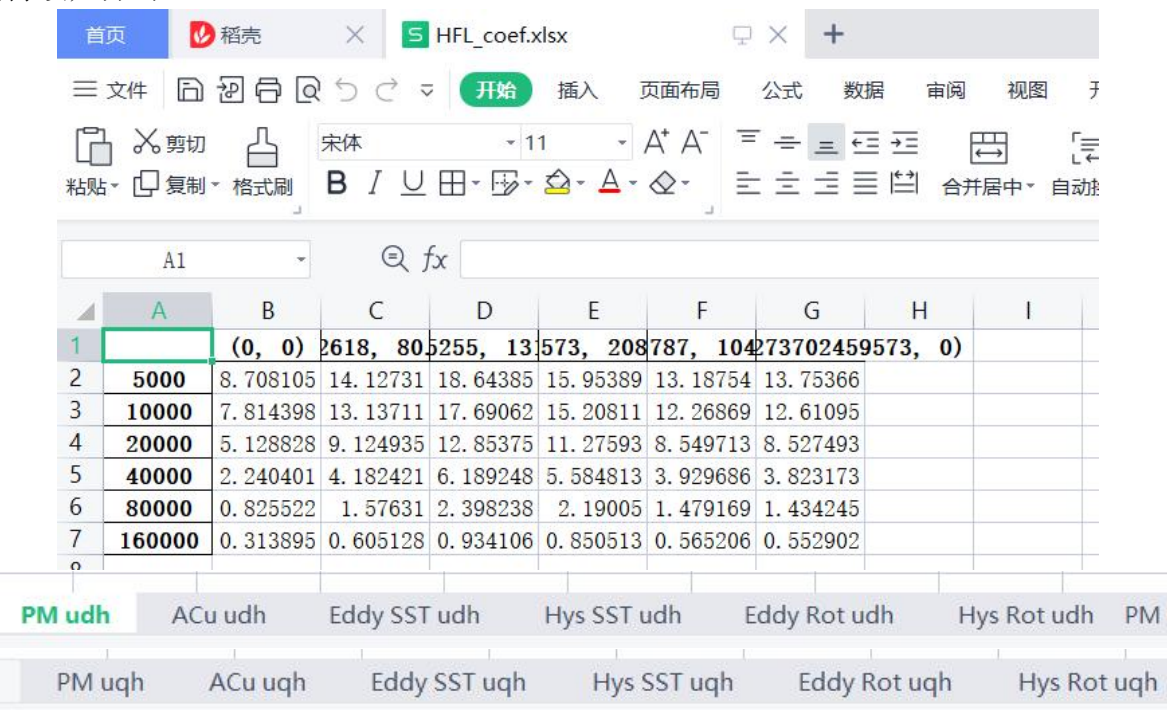

图 4-71 HFL\_coef.xlsx 中主要内容说明

 $\overline{\mathbf{z}}$ 

在获取了这些损耗系数之后,即可以开始计算 PWM 谐波损耗和考虑 PWM 谐波损 耗情况下的效率图。点击"(1)计算 PWM 谐波损耗效率"的按钮,此时及开始生成 每个工作点的 PWM 谐波电压,并以该工作点谐波电压为输入计算 PWM 谐波损耗[11]。 计算完毕后会自动弹出 Efflos\_PWM.xlsx 这个 excel 文件,这个个件保存了不同类型的 PWM 谐波损耗及考虑 PWM 谐波损耗时的效率。Eff PWM 表示以电磁转矩为纵坐标时 的效率, PWM\_PM、PWM\_ACu、PWM\_SST、PWM\_rot 分别指永磁体、铜导条、定子 硅钢片、转子硅钢片上的谐波损耗, Tmech\_out 指输出机械转矩、eff\_mech 是指纵坐标 为机械转矩时的效率图。此外,在 results 子文件夹下还会对应的存储一个名为 Udc Im Tend Tslot PWM MAP.xlsx 的文件和 tif 图。

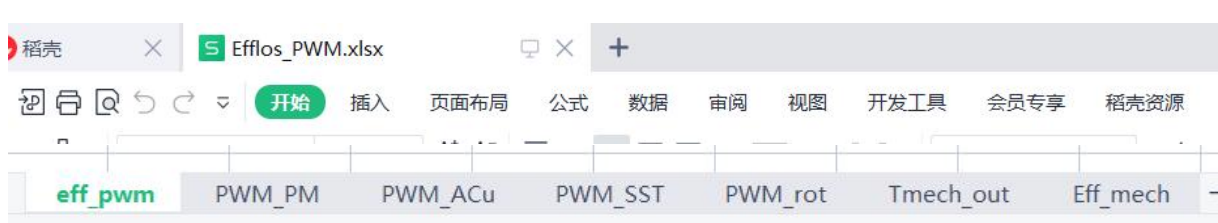

图 4-72 存储 PWM 谐波损耗及考虑 PWM 谐波损耗效率的 Excel 文件

最后点击"(3)查看谐波损耗与计算效率图"可以显示不同类型的 PWM 谐波损 耗和考虑 PWM 谐波损耗时的效率图, 如图 4-73 所示。可以看出 Prius2017 中的 PWM 谐波还是比较低的,考虑到实际电机中存在切向分段且使用的是 0.25 mm 的硅钢片,实 际的 PWM 谐波损耗可能更低。

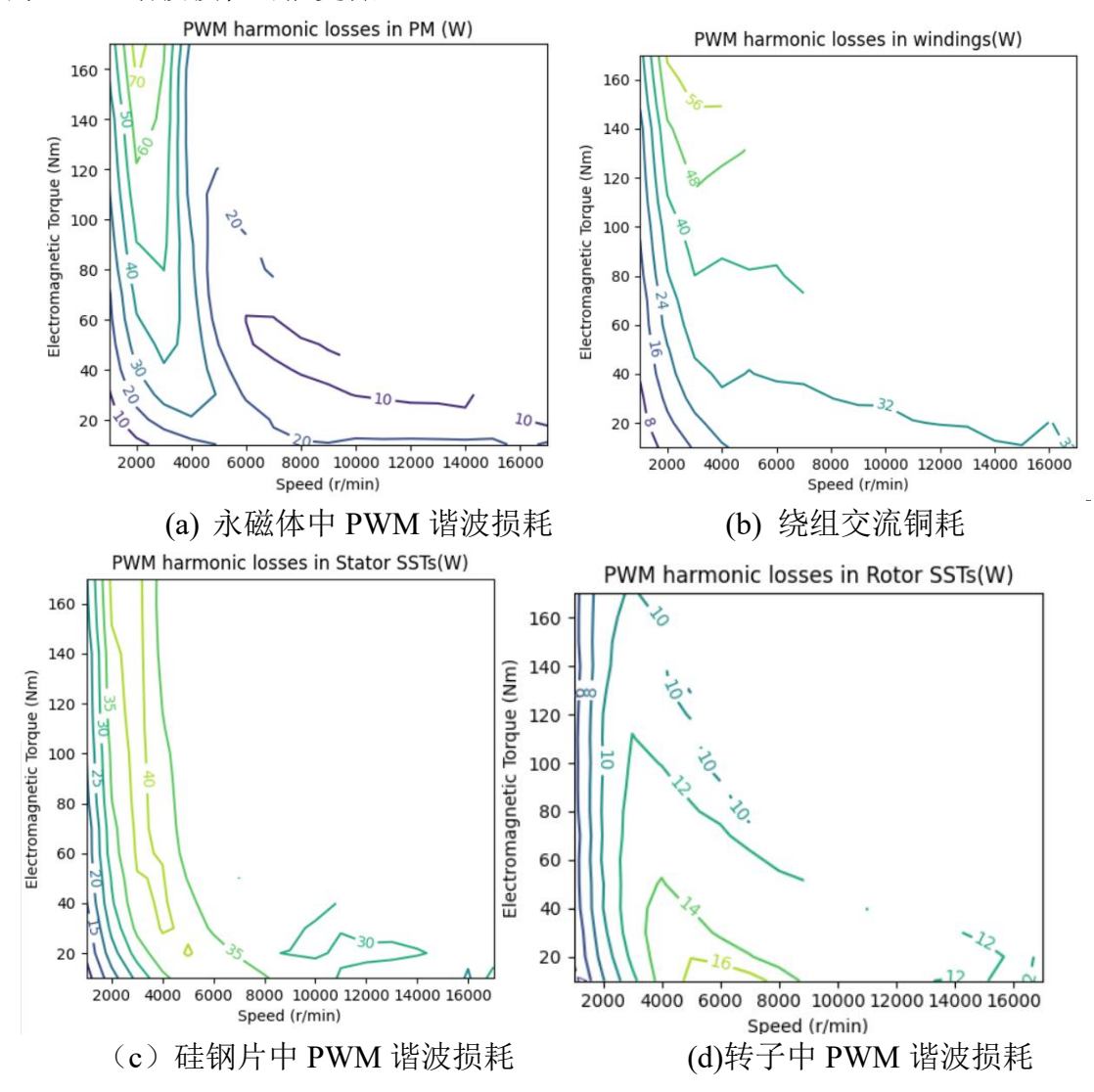

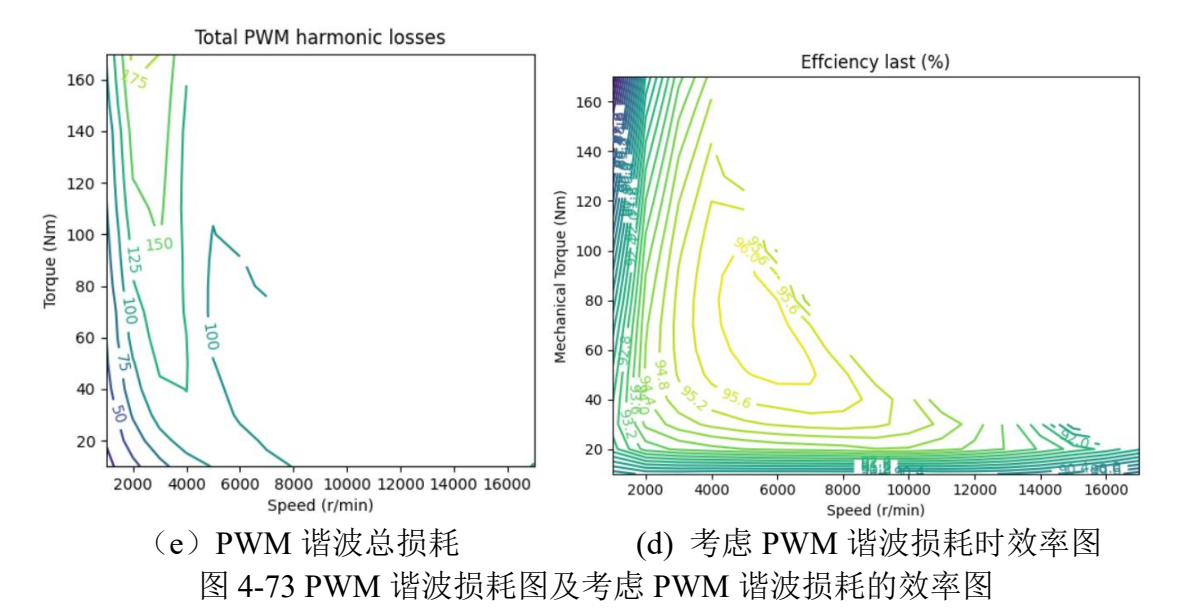

#### *4.6.5.* 近似计算磁滞损耗加速与并行计算加速

之所以在扫描计算时要在扫描计算时计算一个完整的电周期,主要是为了准确计算 磁滞损耗,如图 3-32(*f*)所示。对于三相 IPMSM 而言,若忽略涡流反应只需要进行 1/6 电周期计算即可准确计算平均磁链、转矩等参数。但是考虑到在高速时,槽导体中的 PWM 谐波损耗需要经过一定的时间,才能从 0 上升到稳定。因此需要 1/3 电周期的计 算才能准确计算槽导体中的交流铜耗。

基于两点考虑可以对磁滞损耗进行近似计算: (1)磁滞损耗在总损耗或者说是总 铁耗中占比不高;(2)设定的磁滞损耗系数本身存在误差。为了快速计算,可以采用 涡流损耗近似估算磁滞损耗。即:

$$
P_h = P_e \left/ \left( \frac{k_e f \cdot 1.2}{k_h} \right) \right. \tag{4-13}
$$

其中,*f* 是进行 *d*、*q* 轴电流扫描时的频率,*P<sup>e</sup>* 是各个工作点的平均涡流损耗,*k<sup>e</sup>* 和 *k<sup>h</sup>* 是涡流和磁滞损耗系数。这里的原理是假设磁密变化波形纯正弦时,硅钢片涡流损耗正 比于频率的平方,磁滞损耗只是正比于频率。1.2 是考虑存在谐波时,涡流损耗增加比 磁滞损耗明显。

在扫描计算时, 勾选"是否用涡流损耗估算磁滞损耗以实现计算速度提升 3 倍"来 确定如何计算磁滞损耗。注意如果在扫描阶段已经采用了简化方法,那么每个工作点只 计算了 1/3 个电周期,这样在进行工作区状态分析时就不能将这个复选框去掉,否则无 法准确计算磁滞损耗。

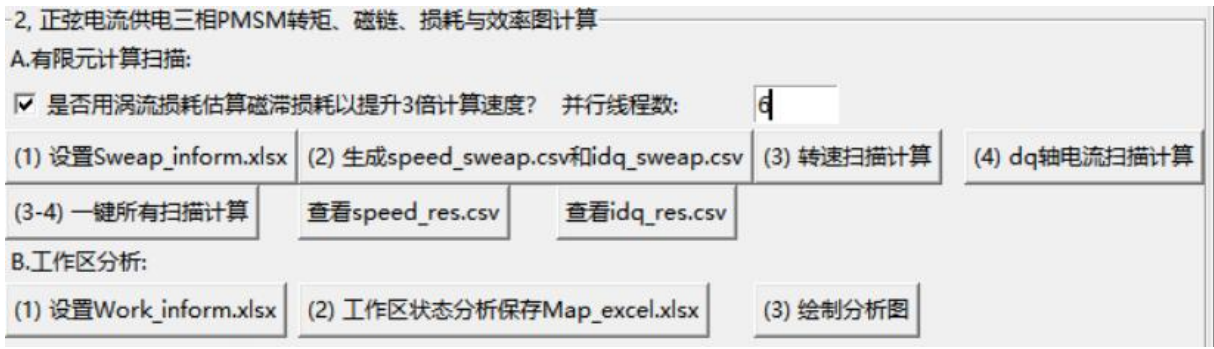

#### 图 4-74 加速设置

此外,为了进行扫描的加速,这里还增加了并行计算功能。将并行线程数设置为 1,

则进行串行计算,而大于 1 则可进行多线程计算。并行加速与磁滞损耗近似计算加速两 者可以任选其一,也可以都选择。只进行并行计算不会影响计算精度,而采用涡流损耗 估算磁滞损耗则有可能。图 4-75 中给出了两种计算方法计对于 Pirus 电机的对比。可以 看出近似估算的磁滞损耗比一个完整周期计算的磁滞损耗大,但是基本上不会超过两 **倍。** スキット アンディアングラフト しんしゃくん しんしゃくん はんしゃくん しんしゃくん しんしゃくん しんしゃくん しんしゃくん しんしゃくん しんしゃくん しんしゃくん しんしゃくん しんしゃくん しんしゃくん

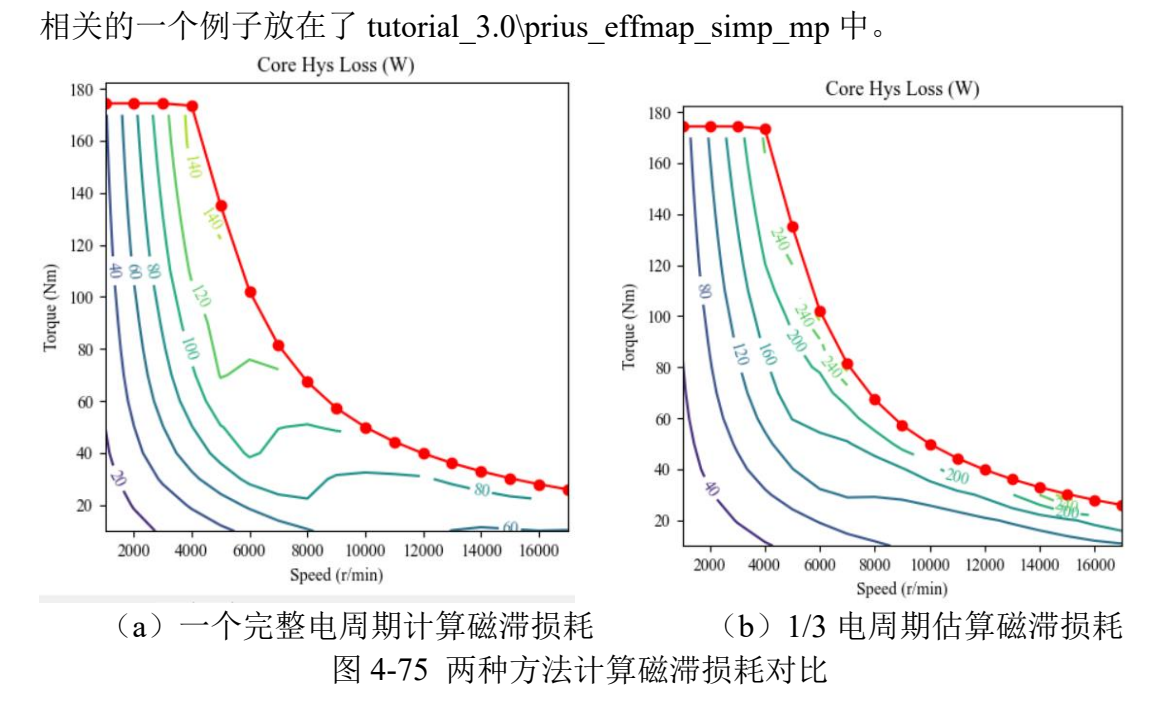

## **4.7.** 变压器供电仿真

## *4.7.1.* **Gmsh** 几何建模

在进行有限元建模时,第一步必然是几何建模。gmsh 可以实现完全参数化建模和 网格质量的灵活控制,因此我们直接采用 gmsh 对图 4- 1 所示变压器进行绘图,变压器 模型参数如表 4 所示。

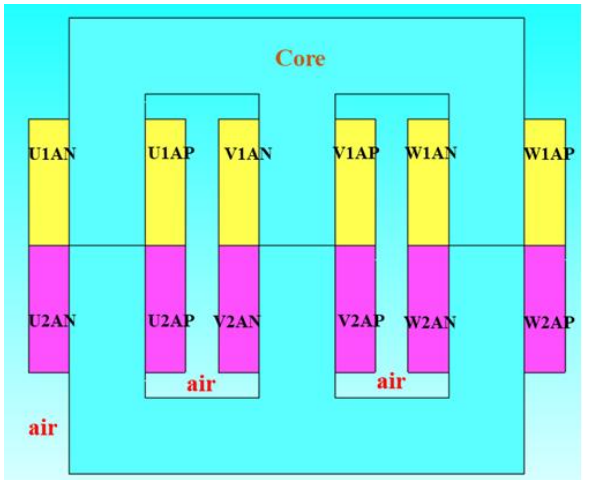

图 4-1

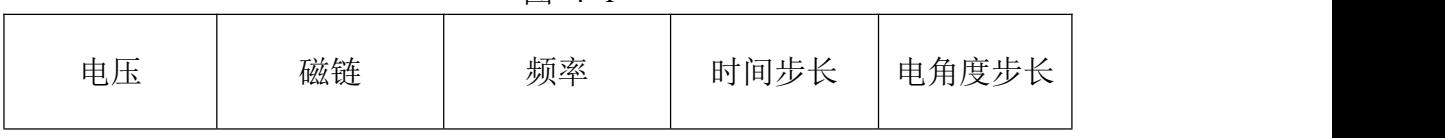

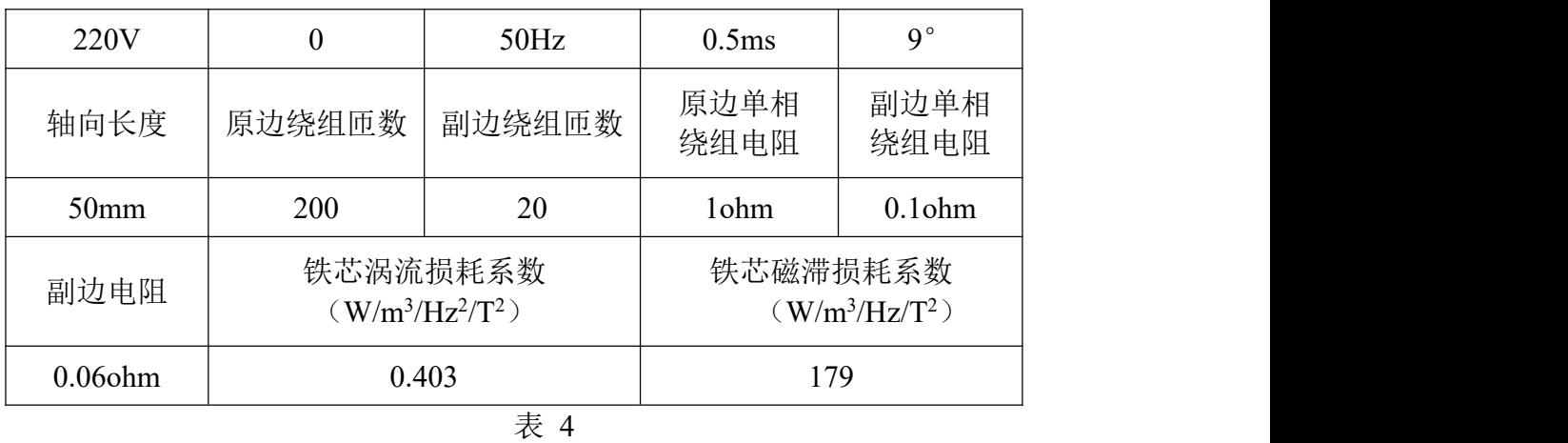

## **4.7.1.1.** 新建文件

打开 gmsh, 在 gmsh 的界面中点击 file->new 创建新文件, 保存在 test 文件夹中, 命名为 transformer.geo。

## **4.7.1.2.** 定义网格尺寸大小

左侧模块栏,点击 modules->geometry->edit script, 打开 transformer.geo 脚本文本, 如图 4-2 所示。

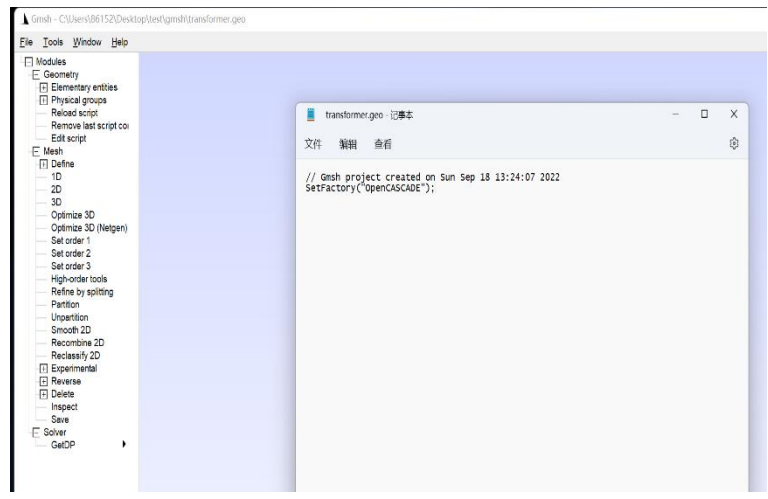

图 4-2

规定网格尺寸大小,在最后一行后输入"mesh=10; mesh\_coarse=100;",输入后脚 本文件如图 4- 3 所示。

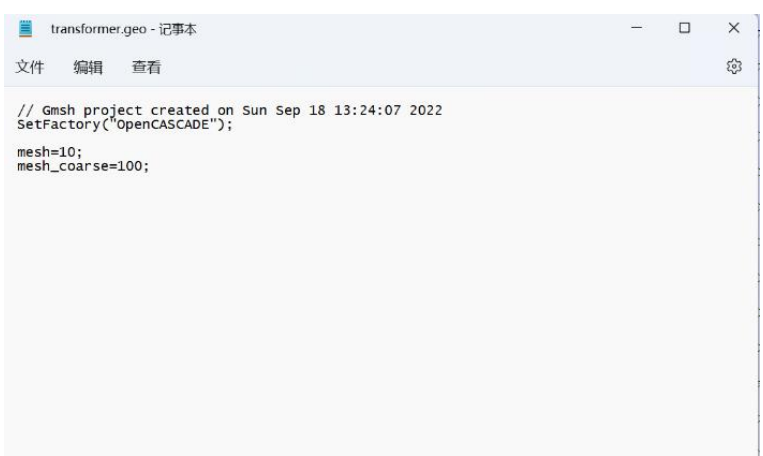

图 4-3

保存并关闭后按小键盘数字 0 重新导入。

## **4.7.1.3.** 根据变压器尺寸,定义变压器模型点

根据变压器的尺寸,确定变压器模型点所在的位置坐标后,从左侧模块栏,点击 m odules->geometry->elementary entities->add->point。如图 4-4 所示, X 轴取 225, Y 轴取 225, Z 轴取 0, 网格大小设置为"mesh"。

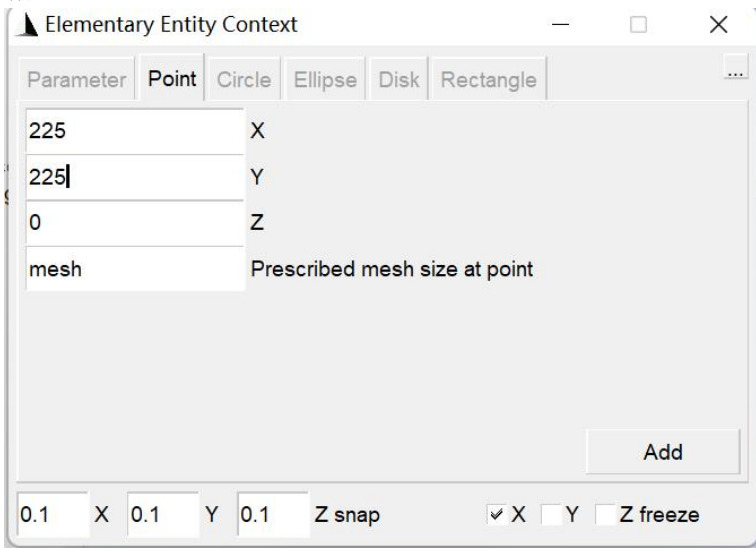

图 4-4

单击 add, 就构造成了变压器第一个边界点。同理构造其余三个边界点。此时所构 造的点和脚本文件如图 4- 5 所示。

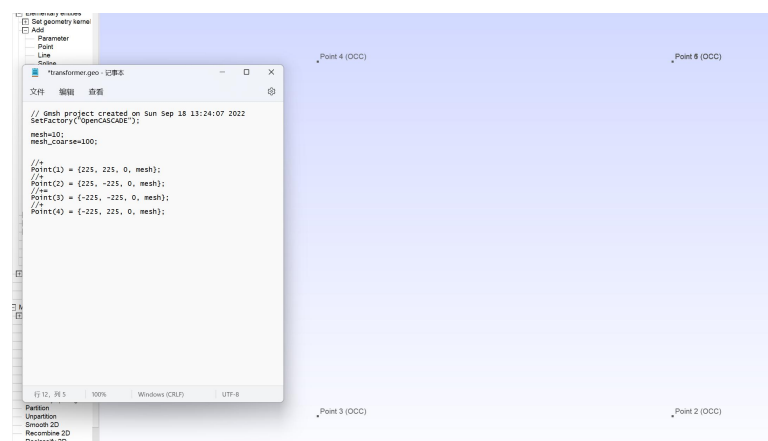

图 4- 5

本模型中共有 52 个 point。按照脚本格式书写, 定义其余点。保存并关闭后按小键 盘数字 0 重新导入,此时构造的点和脚本如图 4- 6 所示。至此,变压器模型所有点的位 置定义完毕。

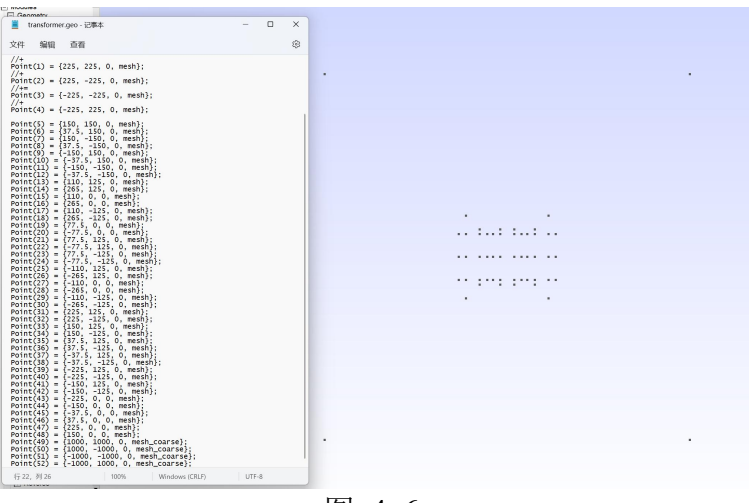

图 4-6

#### **4.7.1.4.** 定义变压器模型线

将 1.3 节中定义的变压器模型点连接成线。从左侧模块栏中,点击 modules->geome try->elementary entities->add->line,依次单击要连接成线的 point9、point10,完成对 lin e1 的构造。此时模型及脚本如图 4- 7 所示。

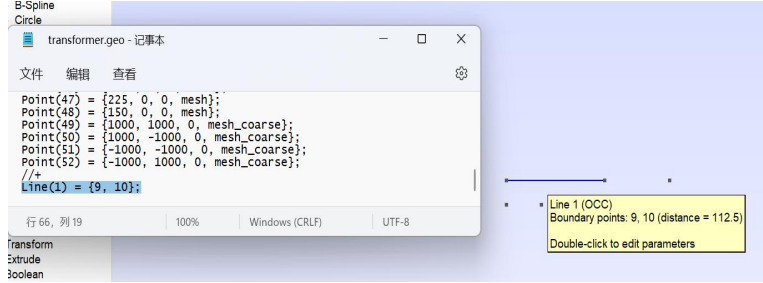

图 4-7

本模型中共有 64 个 line。按照脚本格式书写, 定义其余线, 保存并关闭后按小键盘 数字 0 重新导入。构造的线和脚本如图 4- 8 所示。至此,变压器模型所有线定义完毕。

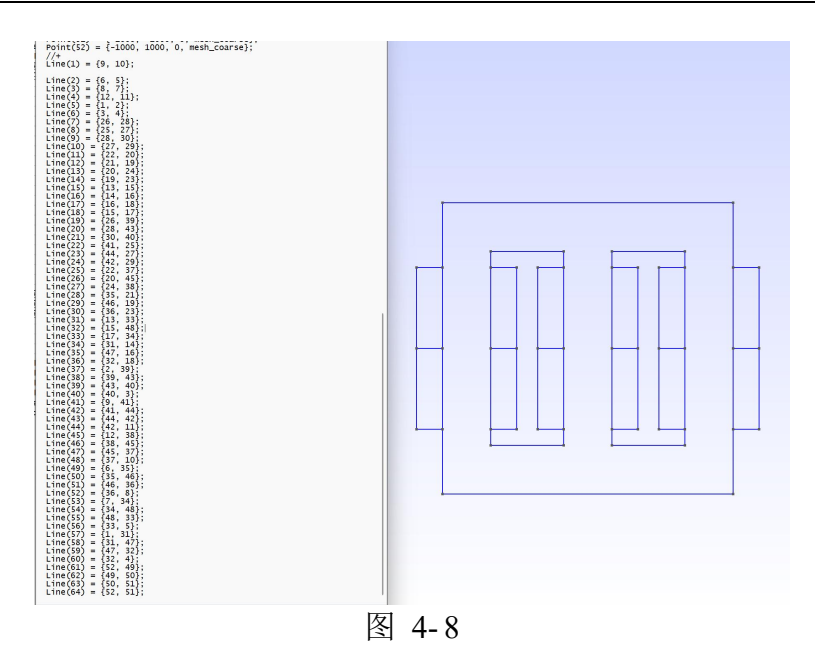

#### **4.7.1.5.** 定义变压器模型面

将 1.4 节中定义的变压器模型线组合成面。从左侧模块栏中,点击 modules->geome try->elementary entities->add->plane surface, 依次单击围绕 plane1 的边界红色线, 如图 4- 9 所示。

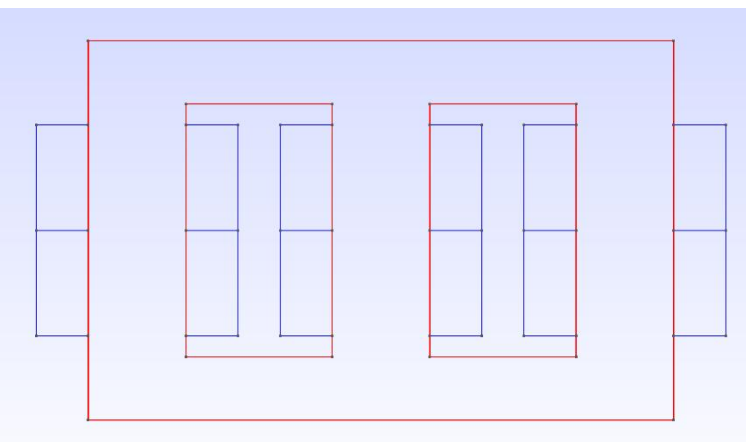

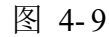

确认后, 完成对 plane1 的构造。此时模型及脚本如图 4-10 所示。

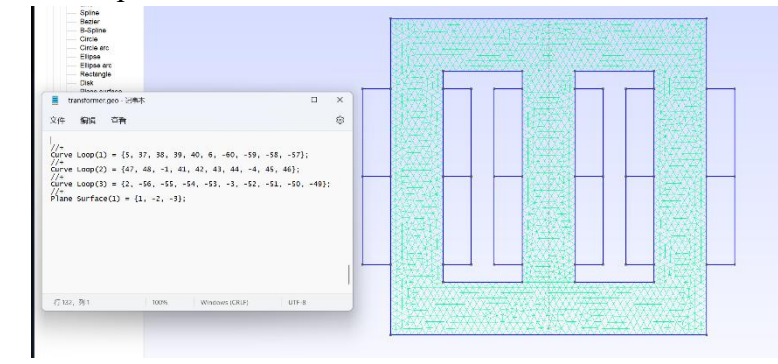

图 4- 10

本模型中共有 16 个 plane surface。按照脚本格式书写, 定义其余面, 保存并关闭 后按小键盘数字 0 重新导入。构造的面和脚本如图 4- 11 所示。至此,变压器模型所有 面定义完毕。

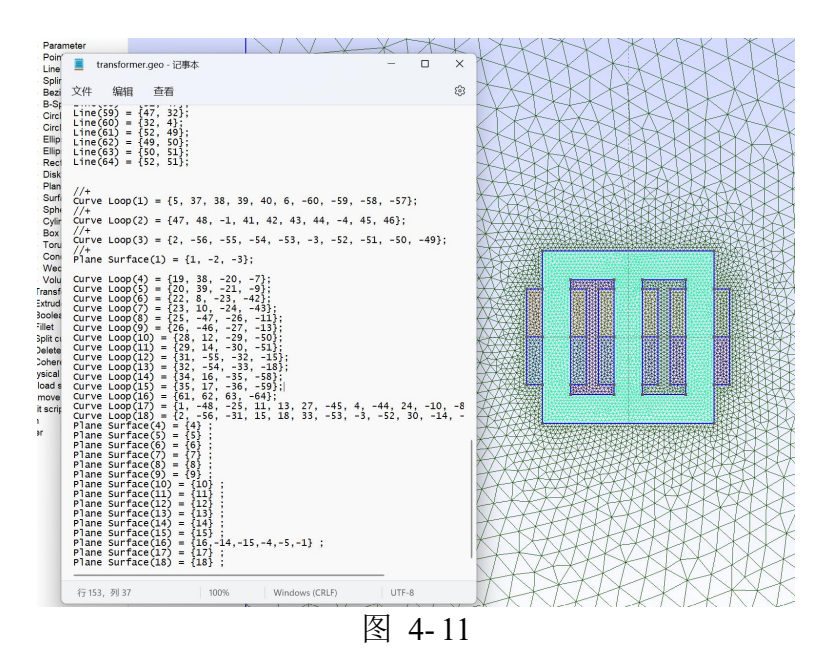

### **4.7.1.6. Physical region** 设置

所谓 physical region 就是将具有相同属性的几何区域组合在一起,这样在有限元模 型中对于不同的物理域就可以设置不同的参数。对 1.5 节中定义的面按表 5 定义进行 ph ysical region 设置。

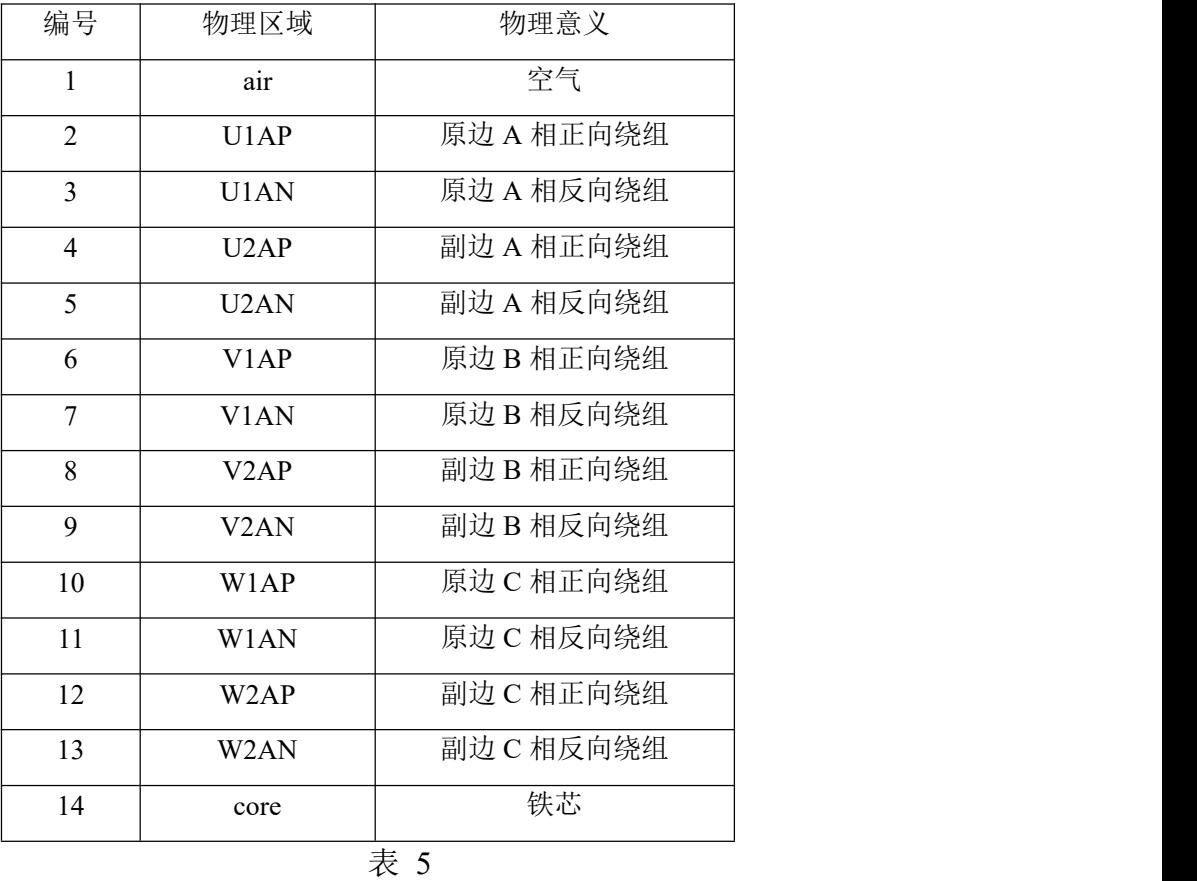

首先定义 air 区域。从左侧模块栏中,点击 modules->geometry->physical region->ad d->surface, 依次选中 1.5 节中定义的 plane16, plane17, plane18, 命名为 air, 编号 1,

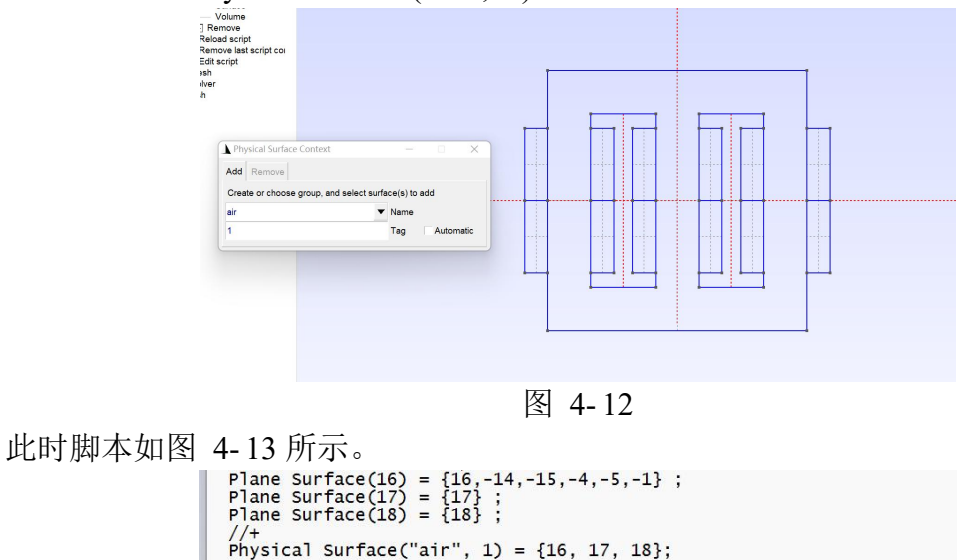

如图 4- 12 所示。Physical Surface("air", 1)即表示空气所属的物理区域。

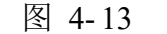

Windows (CRLF)

UTF-8

本模型中共有 14 个 physical region 和 1 个 physical curve (从左侧模块栏中,点击 modules->geometry->physical region->add->curve)。按照脚本格式书写,定义其余区域, 保存并关闭后按小键盘数字 0 重新导入。构造的 physical region 及脚本如图 4- 14 所示。 至此,变压器模型所有物理区域定义完毕。变压器 Gmsh 模型构建完成,保存在 transfo rmer.geo 文件中。

100%

行168,列23

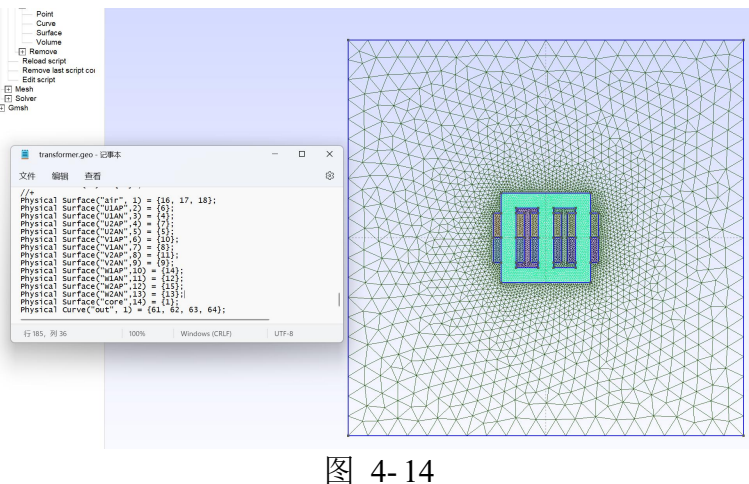

#### *4.7.2.* **Simag383** 初始设置

通过 gmsh 进行几何建模后, 新建一个空文件夹作为工作路径(workpath), 如本 教程中设定 workpath 为 C:/Users/86152/Desktop/transfomer,将第一章中 transformer.geo 构建的变压器模型文件复制到 workpath 中。工作路径文件夹如图 4- 15 所示。
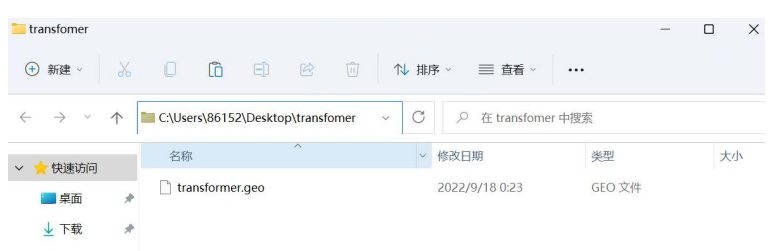

图 4- 15

在 Simag383 文件夹中, 双击运行 Simag383.exe 打开软件操作界面。然后单击"设 置工作目录"按钮,将当前工作路径设置为 C:/Users/86152/Desktop/transfomer。选择变压 器几何模型,将几何建模与网格剖分处文件改为 transformer.geo 即可。para.geo 不需要 进行额外处理,单击下方"打开参数文件",即可生成默认文件。

设置完成后,单击"查看几何模型"和"生成网格"对变压器模型与区域名称进行 核对检验。此时 Simag383 操作界面如图 4- 16 所示。

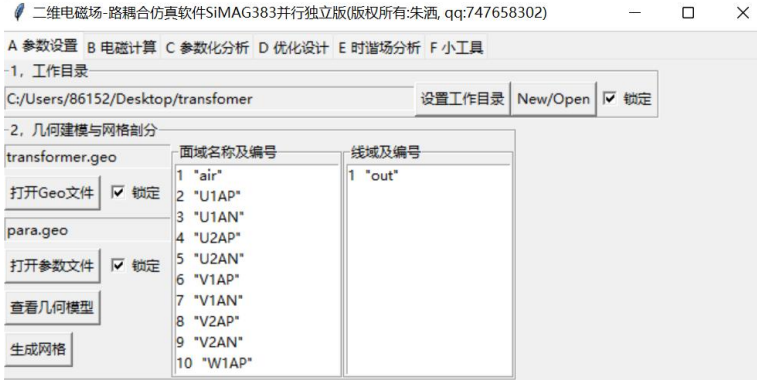

图 4- 16

# *4.7.3.* 通过 **Excel** 文件输入模型参数

单击"(1)初始化 TS2D.xlsx"按钮,自动生成命名为 transformer\_TS2d.xlsx 的 exce 1文件。再点击"(2)打开 TS2D.xlsx"按钮打开 transformer\_TS2d.xlsx, 如图 4-17 所 示。用户只需要按照约定的规则,在这个文件中的三个工作表 basical parameters、mate rial、circuit 中,分别输入有限元计算所需的所有参数即可。

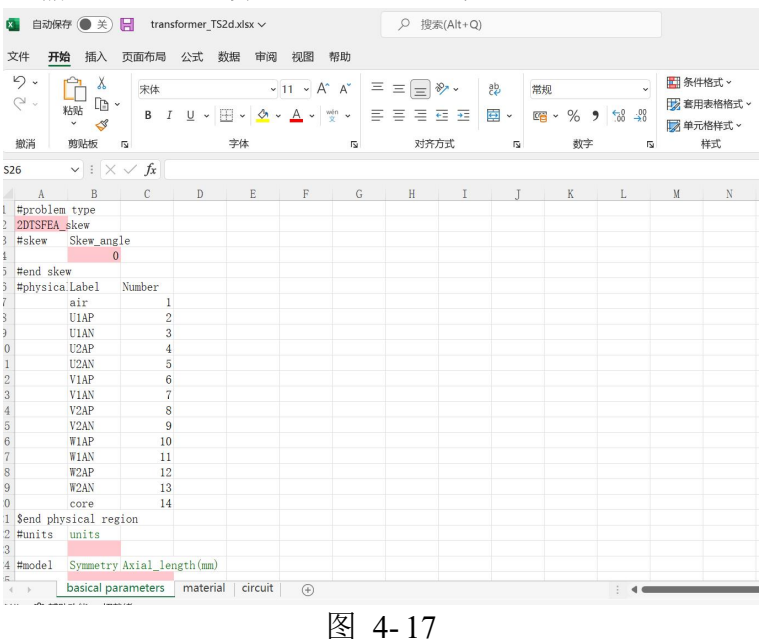

69

本章仅介绍模拟在三项电压源供电下的变压器所需要对初始 transformer\_TS2d.xlsx 进行修改的部分。

## **4.7.3.1. basical parameters** 设置

### **(1) #units**:

units 表示模型的数据单位。对于变压器模型, 数据单位设置为 mm。 设置完成后如图 4- 18 所示。

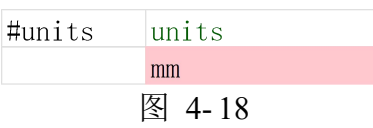

#### **(2) #model**:

Symmetry number 表示模型的对称数。变压器是完整模型, 无对称, 对称数设置为 1。

Axial length(mm)表示模型轴向长度。根据变压器规定尺寸,轴向长度为 50mm。 设置完成后如图 4- 19 所示。

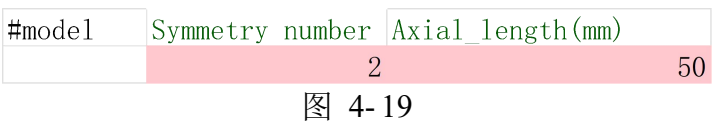

# **(3) #sidelink**:

此项表示 sidelink 主从边界设置。对于此变压器模型,不需要设置边界。Isexist?设 置为 No。Master angle(°)、Slave angle(°)设置默认值 0,Linktype 设置默认值 1。

设置完成后如图 4- 20 所示。

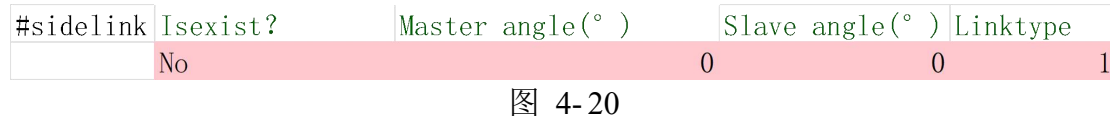

## **(4) #Ini\_pos**、**#gap mesh**、**#torque region**:

三项分别表示电机转子初始角度、电机气隙网格剖分、电机转矩计算,是模拟电机 模型所需的基本参数。而对于变压器模型则不需要设置,因此将这三项待输入的部分删 除。

删除后如图 4- 21 所示。

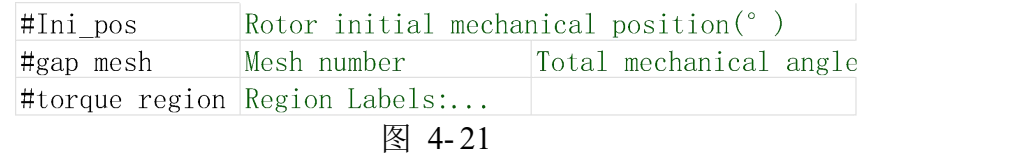

#### **(5) #isrotation**:

此项表示转子旋转与转子永磁体参数。对于变压器模型,不存在转子旋转。将#Is rotation?设置为 No,并将永磁体 PM 待输入部分删除。

设置完成后如图 4- 22 所示。

| #isrotation     | $\#Is$ rotation? |                                         |    |
|-----------------|------------------|-----------------------------------------|----|
|                 | N <sub>O</sub>   |                                         |    |
| Srotor PM       | Pyhsical Region  | Magnetization angle( $^{\circ}$ ) Br(T) | ur |
| ∣\$end rotor PM |                  |                                         |    |

图 4-22

## **(6) #Time0**、**#Position**:

这两项分别表示模拟的时间与步数。本例中计划模拟 200ms, 400 步。

Start Time(ms)、Start Position(°)为初始时间和位置,均默认为 0 不用修改。 Position step(°)表示每一步电角度变化,根据本例参数规定设置为 9°。 Total step number 表示模拟总步数, 设置为 400 步。

Time step(ms)表示每一步的时长,共 200ms,400 步,设置为 200/400=0.5ms。 End Time(ms)表示结束时间, 每步 0.5ms, 共 400 步, 从 0 开始为第一步, 所以此 处设置为 0.5\*399=199.5ms。

设置后如图 4- 23 所示。

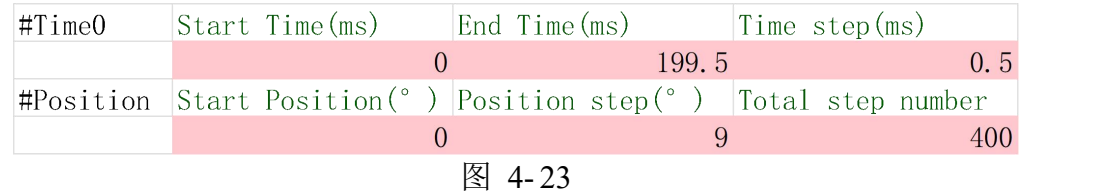

# **(7) #Bregion**、**#fdvregion**:

这两项分别表示磁密与磁导率的参数保存类型和位置,默认设置为 type2 和 type1。 设置完成后如图 4- 24 所示。

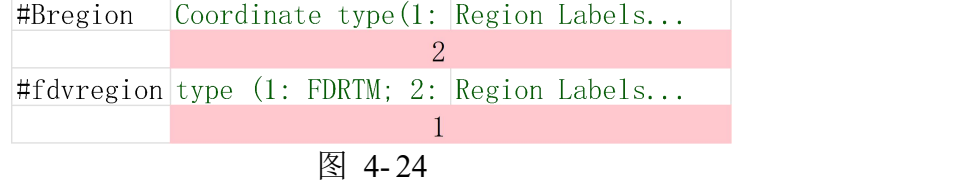

# **4.7.3.2. material** 设置

# **(1) #BH\_curves**:

此项表示变压器中可能用到的硅钢片材料的磁化曲线。

Label 表示硅钢片材料名称, 我们选取 50DW470 型硅钢片。

Magnetic field H(A/m)表示 磁场强度,Flux density B(T)表示磁感应强度,参考相 关输入选取 50DW470 的磁化曲线数据。

设置完成后如图 4- 25 所示。

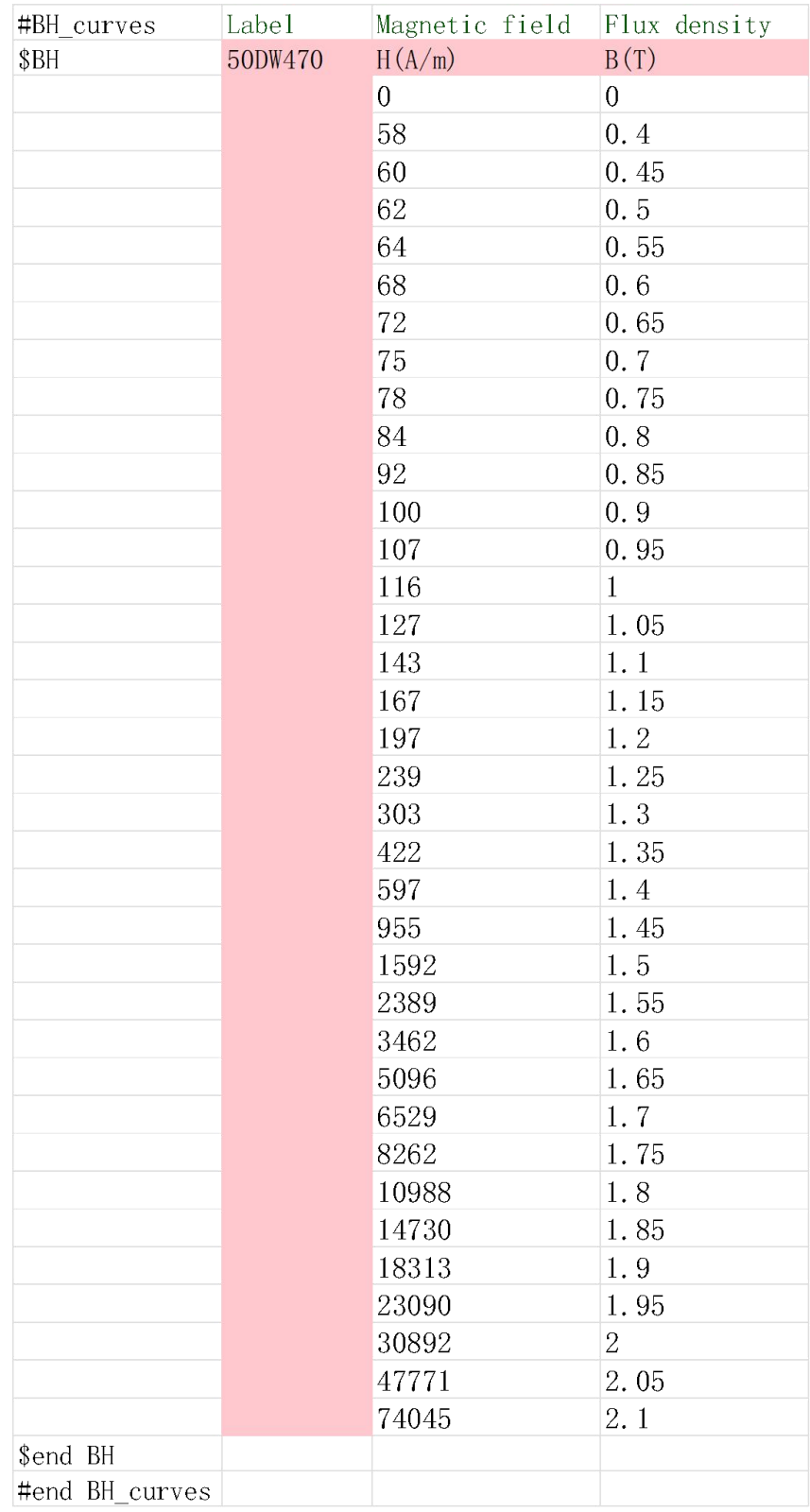

# **(2) #material**:

此项设置 1.6 节中通过 gmsh 设置的不同部分 physical region 的材料及参数。

Relative permeability 表示不同区域的相对磁导率。对于空气和绕组导线部分,我们 设置相对磁导率为 1。对于变压器铁芯相对磁导率我们选取非线性材料硅钢片 50DW470 参数。

Current density (A/m2)表示外加激励电流的密度。本例通过场耦合模拟变压器运行, 不需要额外加入电流,全部默认为 0。

Br(T)表示剩磁。全部默认剩磁为 0。

Magnetization angle (°)表示磁化角度。全部默认为 0。

Conductivity (S/m)表示电导率。空气电导率为 0。绕组区域虽然是铜导线,但是作 为细导线区域,电导率设置为 0。变压器中的绕组都是绝缘的,所以也不会导电给铁芯, 铁芯电导率设置为 0。

设置完成后如图 4- 26 所示。

| #material     |                   |         |  |          | Region Label Relative permeability Current density $(A/m2)$ Br(T) Magnetization angle (°) Conductivity $(S/m)$ |  |  |
|---------------|-------------------|---------|--|----------|----------------------------------------------------------------------------------------------------|--|--|
|               | air               |         |  | $\Omega$ |                                                                                                    |  |  |
|               | U1AP              |         |  |          |                                                                                                    |  |  |
|               | U1AN              |         |  |          |                                                                                                    |  |  |
|               | U <sub>2</sub> AP |         |  |          |                                                                                                    |  |  |
|               | U <sub>2</sub> AN |         |  |          |                                                                                                    |  |  |
|               | V1AP              |         |  |          |                                                                                                    |  |  |
|               | V <sub>1</sub> AN |         |  |          |                                                                                                    |  |  |
|               | V <sub>2</sub> AP |         |  |          |                                                                                                    |  |  |
|               | V <sub>2</sub> AN |         |  |          |                                                                                                    |  |  |
|               | W1AP              |         |  |          |                                                                                                    |  |  |
|               | W1AN              |         |  |          |                                                                                                    |  |  |
|               | W <sub>2</sub> AP |         |  |          |                                                                                                    |  |  |
|               | W <sub>2</sub> AN |         |  |          |                                                                                                    |  |  |
|               | core              | 50DW470 |  |          |                                                                                                    |  |  |
| #end material |                   |         |  |          |                                                                                                    |  |  |

图 4- 26

## **(3) #coef\_iron**:

此项根据变压器材料设置变压器内铁耗区域(铁芯)的铁耗系数。

Region Label 表示铁耗区域。变压器内只有铁芯是铁耗区域,设置为 core。

Eddy current loss coefficients(W/m3/Hz2/T2)表示涡流损耗系数。根据本例参数规定 设置为 0.403。

Hysteresis loss coefficients(W/m3/Hz/T2)表示磁滞损耗系数。根据本例参数规定设 置为 179。

设置完成后如图 4- 27 所示。

```
Region Label Eddy current loss coefficients (W/m3/Hz2/T2) Hysteresis loss coefficients (W/m3/Hz/T2)
#coef_iron
                                                                                                                 179
               core
                                                                     0.403
#end coef_iron
```
图 4- 27

#### **4.7.3.3. circuit** 设置

## **(1) #Lpnode**:

此项根据变压器等效电路图,如图 4- 28,输入变压器原副边电路的自由度信息。

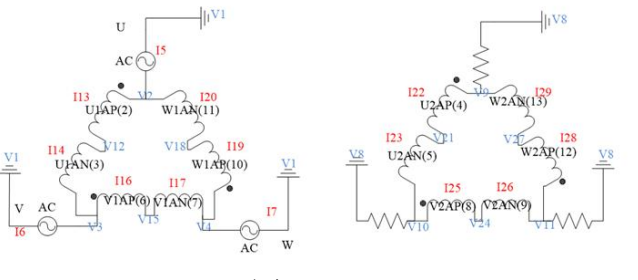

图 4- 28

Node number 表示自由度编号。电路共有 29 个自由度,分别编号 1~29。 Id0 表示自由度规格数。节点 1 和节点 8 为接地节点, 为已知自由度, 设置为-1。 其余节点为未知待求自由度, 设置为 1。

Disp0 表示已知自由度的给定值。节点 1 和节点 8 为接地节点, 因此给定值为 0。 其余节点为未知待求自由度,全部默认设置为 0。

Type 表示自由类型。根据图 3.3 等效电路图,节点 1、2、3、4、8、9、10、11、1 2、15、18、21、24、27 为电压节点,设置为 Vot。节点 5、6、7、13、14、16、17、1

9、20、22、23、25、26、28、29 为电流节点,设置为 Cur。

设置完成后如图 4- 29 所示。

| #Lpnode     | Node number    | Id <sub>0</sub> | Disp0 | Type  |  |  |  |  |
|-------------|----------------|-----------------|-------|-------|--|--|--|--|
|             | $\mathbf{1}$   | $-1$            |       | 0 Vot |  |  |  |  |
|             | $\overline{c}$ | $\mathbf{1}$    |       | 0 Vot |  |  |  |  |
|             | 3              | $\mathbf{1}$    |       | 0 Vot |  |  |  |  |
|             | $\overline{4}$ | $\mathbf{1}$    |       | 0 Vot |  |  |  |  |
|             | 5              | $\mathbf{1}$    |       | 0 Cur |  |  |  |  |
|             | $\overline{6}$ | $\mathbf{1}$    |       | 0 Cur |  |  |  |  |
|             | $\overline{7}$ | $\mathbf{1}$    |       | 0 Cur |  |  |  |  |
|             | 8              | $-1$            |       | 0 Vot |  |  |  |  |
|             | 9              | $\mathbf{1}$    |       | 0 Vot |  |  |  |  |
|             | 10             | $\mathbf{1}$    |       | 0 Vot |  |  |  |  |
|             | 11             | $\mathbf{1}$    |       | 0 Vot |  |  |  |  |
|             | 12             | $\mathbf{1}$    |       | 0 Vot |  |  |  |  |
|             | 13             | $\mathbf{1}$    |       | 0 Cur |  |  |  |  |
|             | 14             | $\mathbf{1}$    |       | 0 Cur |  |  |  |  |
|             | 15             | $\mathbf{1}$    |       | 0 Vot |  |  |  |  |
|             | 16             | $\mathbf{1}$    |       | 0 Cur |  |  |  |  |
|             | 17             | $\mathbf{1}$    |       | 0 Cur |  |  |  |  |
|             | 18             | $\mathbf{1}$    |       | 0 Vot |  |  |  |  |
|             | 19             | $\mathbf{1}$    |       | 0 Cur |  |  |  |  |
|             | 20             | $\mathbf{1}$    |       | 0 Cur |  |  |  |  |
|             | 21             | $\mathbf{1}$    |       | 0 Vot |  |  |  |  |
|             | 22             | $\mathbf{1}$    |       | 0 Cur |  |  |  |  |
|             | 23             | $\mathbf{1}$    |       | 0 Cur |  |  |  |  |
|             | 24             | $\mathbf{1}$    |       | 0 Vot |  |  |  |  |
|             | 25             | $\mathbf{1}$    |       | 0 Cur |  |  |  |  |
|             | 26             | $\mathbf{1}$    |       | 0 Cur |  |  |  |  |
|             | 27             | $\mathbf{1}$    |       | 0 Vot |  |  |  |  |
|             | 28             | $\mathbf{1}$    |       | 0 Cur |  |  |  |  |
|             | 29             | $\mathbf{1}$    |       | 0 Cur |  |  |  |  |
| #end Lpnode |                |                 |       |       |  |  |  |  |

图 4- 29

**(2) #strand**:

此项设置细导线单元(不考虑涡流反应的绕组区域)的接线方式。

physical region 表示 1.6 节中所设置的 physical region 的绕组名称。本例中设置为 U1AP、U1AN、U2AP、U2AN、V1AP、V1AN、V2AP、V2AN、W1AP、W1AN、W2AP、 W2AN 共 12 个绕组区域。

V1、V2、I12 表示根据电路图对应于 3.3 节#Lpnode 中相应的自由度编号。以原边 A 相正向绕组 U1AP 为例,根据等效电路图,U1AP 连接了 2 号电压节点和 12 号电压节 点, 绕组电流大小为 13 号电流节点。所以此处设置 V1 为 2, V2 为 12, I12 为 13。

Direction 表示电流在有限元区域中的方向,1 表示流出纸面方向,-1 表示流入纸面

方向。此处所有正相绕组 U1AP、U2AP、V1AP、V2AP、W1AP、W2AP 电流为流出纸 面方向,设置为 1。所有反向绕组 U1AN、U2AN、V1AN、V2AN、W1AN、W2AN 电 流为流入纸面方向,设置为-1。

Belong Winding 表示 strand 细导线单元的所属绕组。U1AP、U1AN 对应原边 A 相 绕组 windA1。 U2AP、U2AN 对应副边 A 相绕组 windA2。 V1AP、V1AN 对应原边 B 相绕组 windB1。V2AP、V2AN 对应副边 B 相绕组 windB2。W1AP、W1AN 对应原边 C 相绕组 windC1。W2AP、W2AN 对应副边 C 相绕组 windC2。

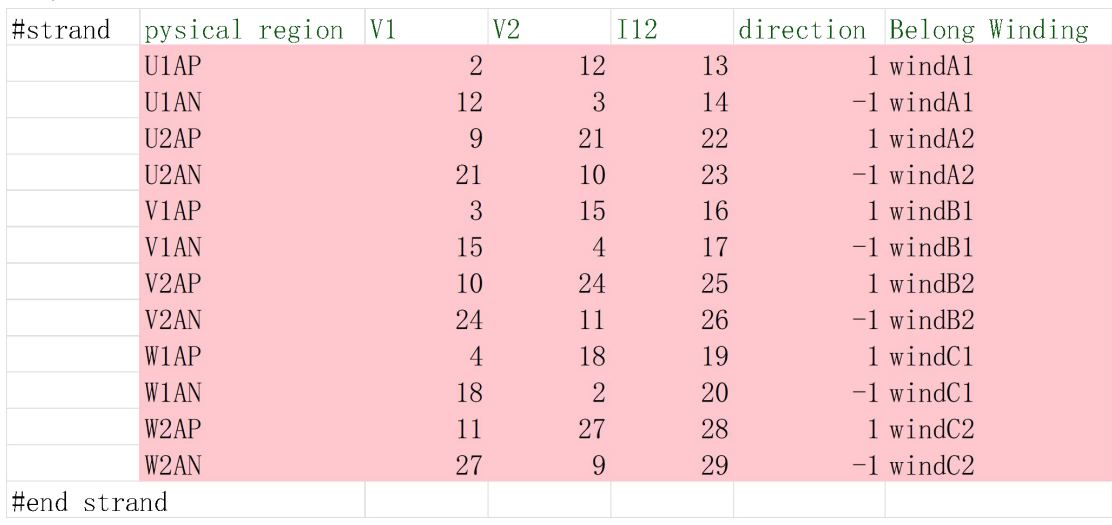

设置完成后如图 4- 30 所示。

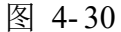

# **(3) #winding\_stranded**:

此项设置绕线式绕组分布情况。

Winding name 表示绕组名称。本例针对三相变压器模型分为原边 A 相绕组 windA1、 原边 B 相绕组 windB1、原边 C 相绕组 windC1、副边 A 相绕组 windA2、副边 B 相绕组 windB2、副边 C 相绕组 windC2。

Total turns 表示各绕组总匝数。根据变压器基本参数规定,变压器原边单相绕组 wi ndA1、windB1、windC1 总匝数设置为 200,变压器副边单相绕组 windA2、windB2、w indC2 总匝数设置为 20。

Phase resistance 表示绕组相电阻。根据变压器基本参数规定,变压器原边单相绕组 windA1、windB1、windC1 电阻设置为 1Ω, 变压器副边单相绕组 windA2、windB2、w indC2 电阻设置为 0.1Ω。

Parallel number 表示绕组并联支路数。本例变压器绕组无并联支路,并联支路数均 设置为 1。

Initial current 表示绕组初始电流。本例采用三项电压源供电,暂时不设置初始电流 激励, 默认为 0。

设置完成后如图 4- 31 所示。

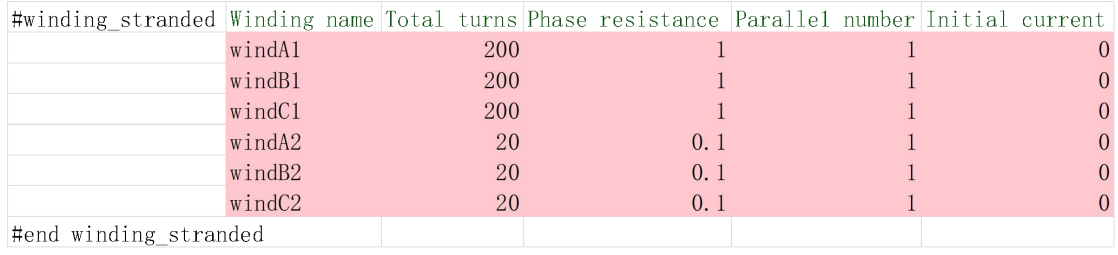

# **(4) #solid**、**#winding\_solid**:

这两项分别设置粗导体单元(考虑内部涡流反应的导体单元)的接线方式和分布情 况。因为此例变压器模型不考虑内部涡流反应,不设置粗导体单元,因此将两项待输入 的部分删除。

删除后如图 4- 32 所示。

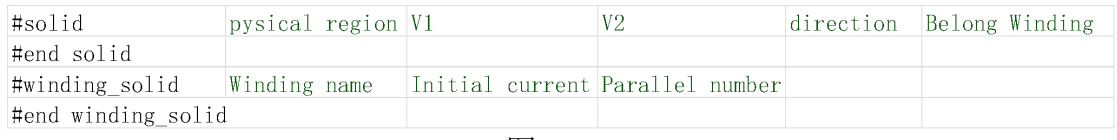

图 4- 32

# **(5) #Res**:

此项设置电路中的电阻。对于本例中的变压器模型,除了 3.3#winding\_stranded 中 设置的绕组电阻,变压器副边处仍有额外电阻。根据电路图,在副边电压节点 9、10、1 1 与接地节点 8 连接处分别设置一个副边电阻。

V1、V2 表示两节点的自由度编号。分别输入 8 和 9, 8 和 10, 8 和 11。 Res (Ω)表示电阻阻值。根据变压器参数规定,副边电阻大小均设置为 0.06。 设置完成后如图 4- 33 所示。

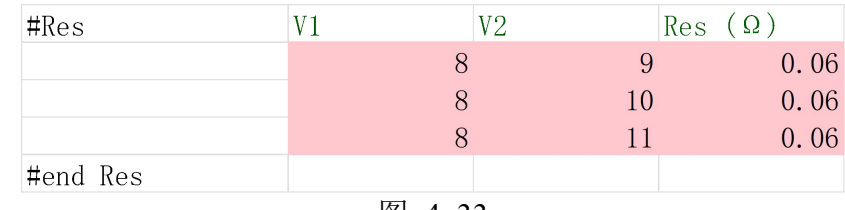

图 4- 33

#### **(6) #Leak**:

此项设置电路中的电感。对于本例中的变压器模型,不设置额外电感,因此将待输 入的部分删除。

删除后如图 4- 34 所示。

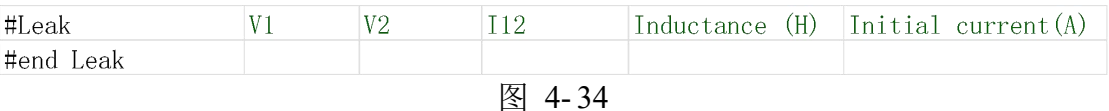

# **(7) #Cur\_S**、**#CS\_input**

这两项设置电路中供电的电流源参数。对于本例中的变压器模型,不采用电流源供 电,因此将待输入的部分删除。

删除后如图 4- 35 和图 4- 36 所示。

| #Cur S                                     | name |  |  | Current(A) |  |  |  |  |
|--------------------------------------------|------|--|--|------------|--|--|--|--|
| $\#$ end Cur S<br>$\overline{\phantom{a}}$ |      |  |  |            |  |  |  |  |
| ட<br>.                                     |      |  |  |            |  |  |  |  |

图 4- 35

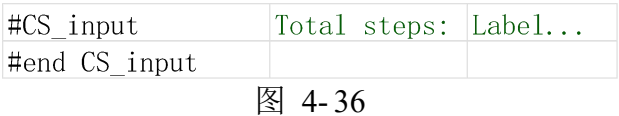

# **(8) #Vot\_S**:

此项设置电压源对应电路中的编号。

Name 表示 ABC 三相电压源名称。分别命名为 Va、Vb、Vc。

V1、V2、I12 分别表示电压源位置对应电路中的关联自由度编号。根据等效电路图, 电压源位于原边电压节点 2、3、4 和接地节点 1 连接处,连接处电流自由度编号为 5、6、 7。

Voltage (V)表示电压源初始输入电压。均默认设置为 0。

设置完成后如图 4- 37 所示。

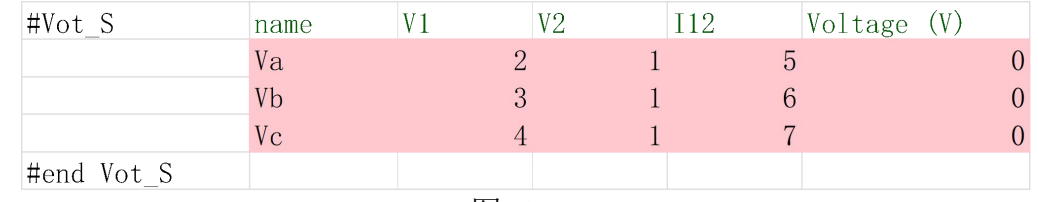

#### 图 4- 37

## **(9) #VS\_input**:

此项设置电压源随时间变化,用于更新每步电压源的值。

Total steps 表示电压源变化的总步数。本例中模拟变压器在电压源供电 400 步的变 化。

Label 表示电压源名称。在 Label 下方设置三相电压源 Va、Vb、Vc 及电压源随时间 变化的值,此处直接采用已经设置好的 10 个周期的三相电压源供电电压。

设置完成后如图 4- 38 所示。(400 步电压源太过冗长,仅展示部分)

| #VS_input     | Total steps: Label |                                                |          |           |
|---------------|--------------------|------------------------------------------------|----------|-----------|
|               | $400$ Va           |                                                | Vb       | $V_{C}$   |
|               | 1                  | $\Omega$                                       | $\Omega$ | $\Omega$  |
|               |                    | 2 34, 4155823 170, 972112 -205, 38769          |          |           |
|               |                    | 3 67, 9837388 147, 208733 -215, 19247          |          |           |
|               |                    | 4 99.8779099 119.820588 -219.6985              |          |           |
|               |                    | 5 129, 312756 89, 4820615 -218, 79482          |          |           |
|               |                    | 6 155, 563492 56, 9401899 -212, 50368          |          |           |
|               |                    | 7 177, 983739 22, 9962619                      |          | $-200.98$ |
|               |                    | $8$ 196, 021435 -11, 51391 -184, 50752         |          |           |
|               |                    | $9209.232434 - 45.740572 - 163.49186$          |          |           |
|               |                    | 10 217, 291435 -78, 840949 -138, 45049         |          |           |
|               |                    |                                                |          |           |
|               |                    |                                                |          |           |
|               |                    | 388 -196, 02144 11, 5139104 184, 507525        |          |           |
|               |                    | 389 - 209. 23243 45. 740572 163. 491862        |          |           |
|               |                    | 390 - 217, 29143 78, 8409489 138, 450486       |          |           |
|               | 391                | $-220$                                         | 110      | 110       |
|               |                    | 392 -217, 29143 138, 450486 78, 8409489        |          |           |
|               |                    | 393 -209, 23243 163, 491862 45, 740572         |          |           |
|               |                    | 394 - 196, 02144 184, 507525 11, 5139104       |          |           |
|               |                    | 395 -177, 98374 200, 980001 -22, 996262        |          |           |
|               |                    | 396 -155, 56349 212, 503682 -56, 94019         |          |           |
|               |                    | 397 - 129, 31276 218, 794817 - 89, 482061      |          |           |
|               |                    | 398 -99.87791 219.698498 -119.82059            |          |           |
|               |                    | 399 - 67, 983739 215, 192472 - 147, 20873      |          |           |
|               |                    | $400 - 34$ , 415582 205, 387694 $-170$ , 97211 |          |           |
| #end VS input |                    |                                                |          |           |

图 4-38

至此,transformer\_TS2d.xlsx 所有参数设置完成,保存并关闭 transformer\_TS2d.xlsx。 此时,工作路径文件夹共有 4 个文件, 如图 4-39 所示。

| transfomer                                 |                                                     |                                 |                   | $\times$<br>□ |
|--------------------------------------------|-----------------------------------------------------|---------------------------------|-------------------|---------------|
| $\alpha$<br>新建 ><br>$\bigoplus$            | $\tilde{\mathbb{D}}$<br>日<br>$\Box$<br>$\mathbb{R}$ | $\sqrt{11}$<br>N 排序 v<br>三 查看 > |                   |               |
| $\uparrow$<br>$\vee$<br>$\rightarrow$<br>← | $\rightarrow$ 此电脑 > 桌面 > transfomer                 | G<br>$\checkmark$<br>Q          | 在 transfomer 中搜索  |               |
| 快速访问<br>$\checkmark$                       | $\widehat{\phantom{a}}$<br>名称                       | 修改日期                            | 类型                | 大小            |
| 桌面<br>尹                                    | para.geo                                            | 2022/9/18 20:03                 | GEO 文件            | 1 KB          |
| ↓ 下载<br>$\mathcal{R}$                      | transformer.geo                                     | 2022/9/18 0:23                  | GEO 文件            | 6 KB          |
| 三文档<br>$\frac{1}{\sqrt{2}}$                | transformer.msh                                     | 2022/9/21 19:23                 | MSH 文件            | 531 KB        |
| 八图片                                        | transformer TS2d.xlsx<br>$*$                        | 2022/9/21 19:23                 | Microsoft Excel T | <b>29 KB</b>  |

图 4- 39

接下来, 在 Simag383 操作界面单击"(3)读取 TS2D.xlsx 转化为 txt 格式"按钮, 本章设置好的 transformer\_TS2d.xlsx文件会根据输入信息自动生成对应 txt 文件。这时 候再打开当前工作路径文件夹,会发现多出了 26 个 txt 文件, 如图 4-40 所示。程序最 后运行读取的也是最终工作路径文件夹里的 txt 文件。

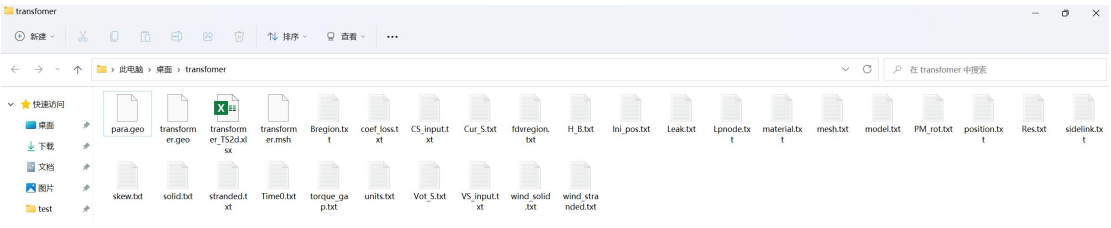

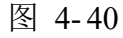

### *4.7.4.* 有限元计算

通过 Simag383 软件设置参数后,接下来就可以进行有限元电磁计算。

# **4.7.4.1.** 初始化

在 Simag383 软件最上面目录栏中单击 B 电磁计算,会切换到软件的电磁计算功能。 在有限元计算中单击"(1)初始化"按钮,在控制台上会看到节点数,三角单元总数 等,如图 4- 41 所示。

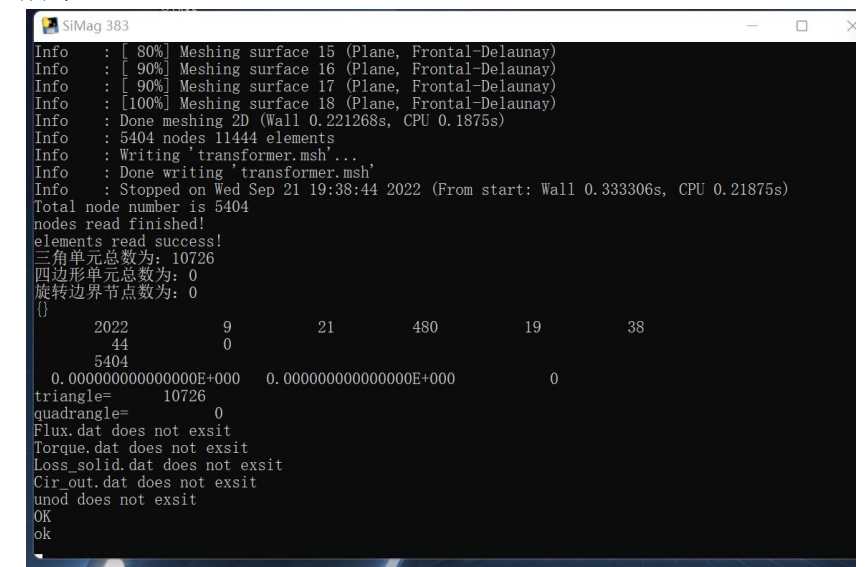

图 4- 41

此时工作路径文件夹中,又多出了 14 个无后缀文件。如图 4- 42 所示。

| transformer                          |               |                                                              |            |                   |               |               |               |            |            |            |           |            |          |           |             |          |           |            |             | $\overline{\phantom{a}}$ | $\times$<br>o |
|--------------------------------------|---------------|--------------------------------------------------------------|------------|-------------------|---------------|---------------|---------------|------------|------------|------------|-----------|------------|----------|-----------|-------------|----------|-----------|------------|-------------|--------------------------|---------------|
| <b>+ 新建 &gt;</b>                     |               | - th<br>$\Box$                                               | $\epsilon$ | 啓<br>面            | 1 排序 ·        |               | □ 查看 · · · ·· |            |            |            |           |            |          |           |             |          |           |            |             |                          |               |
| $\leftarrow$ $\rightarrow$<br>$\sim$ |               | $\vee$ C<br>个 b 此电脑 > 桌面 > transfomer<br>○ 在 transformer 中搜索 |            |                   |               |               |               |            |            |            |           |            |          |           |             |          |           |            |             |                          |               |
| ▽ ★ 快速访问                             |               |                                                              |            | $x =$             |               |               |               |            |            |            |           |            |          |           |             |          |           |            |             |                          |               |
| 事来数                                  |               | para.geo                                                     | transform  | transform         | transform     | Bregion.tx    | coef loss.t   | CS_input.t | Cur S.txt  | fdvregion. | H B.txt   | Ini pos.bt | Leak.txt | Lonode.tx | material.tx | mesh.txt | model.txt | PM rot.txt | position.tx | Res.bd                   | sidelink.tx   |
| 上下载                                  |               |                                                              | er.geo     | er TS2d.xl<br>SX: | er.msh        |               | x             | xt         |            | txt        |           |            |          |           |             |          |           |            |             |                          |               |
| 国文档                                  | $\rightarrow$ | $=$                                                          |            | $\equiv$          | P             | $\Rightarrow$ | ≕             | ≘          | $\equiv$   |            |           |            |          |           |             |          |           |            |             |                          |               |
| ■图片                                  | ÷             | skew.bd                                                      | solid.txt  | stranded.t        | Time0.bd      | torque ga     | units.txt     | Vot S.bd   | VS_input.t | wind solid | wind stra | Area       | band py  | coor0 py  | coorint     | disp0 py | dispint   | Elem B     | Elem fdv    | elem0 py                 | elemint       |
| $\equiv$ test                        |               |                                                              |            | xt                |               | p.bt          |               |            | xt         | .txt       | nded.btt  |            |          |           |             |          |           |            |             |                          |               |
| transf                               |               |                                                              |            |                   |               |               |               |            |            |            |           |            |          |           |             |          |           |            |             |                          |               |
| transfomer                           |               | id0 py                                                       | id1        | idint             | VPLINE p<br>v |               |               |            |            |            |           |            |          |           |             |          |           |            |             |                          |               |
| <b>Provide</b>                       |               |                                                              |            |                   |               |               |               |            |            |            |           |            |          |           |             |          |           |            |             |                          |               |

图 4- 42

## **4.7.4.2.** 进行有限元计算

当初始化没有任何错误时,可以继续点击"(2)开始计算"进行核心计算。如果程 序没有错误,对于本变压器模型案例,计算将在 2min34s 后完成。控制台结果如图 4- 43 所示。

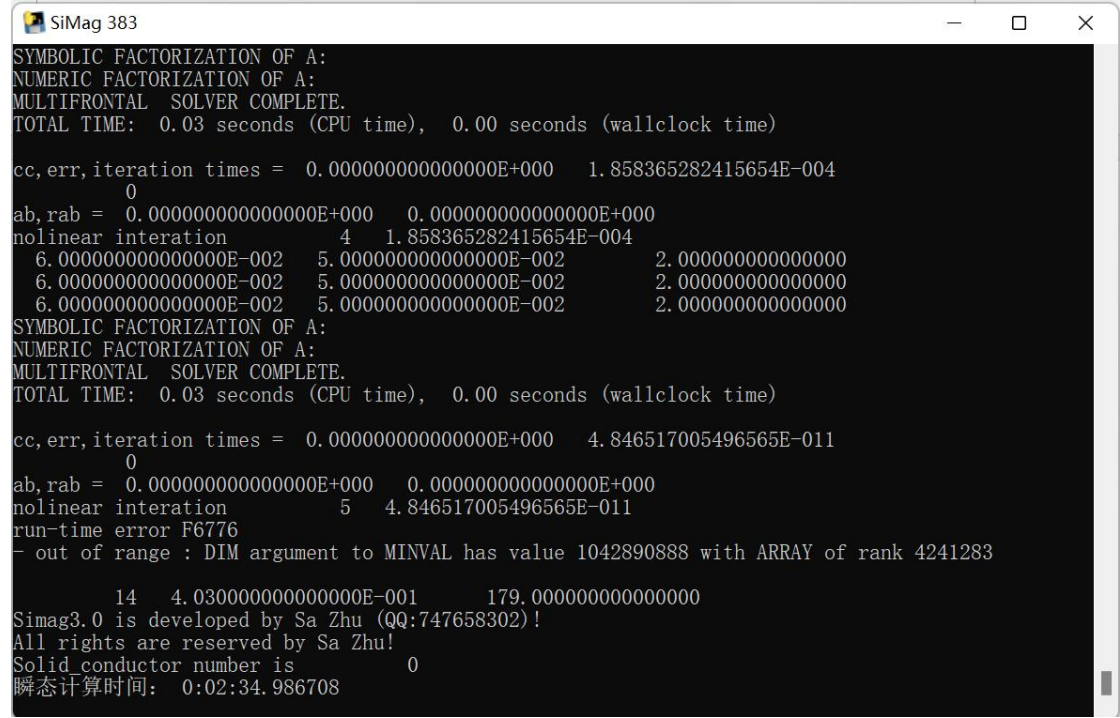

图 4-43

计算完成后在工作路径文件夹中会多出一些文件,主要的结果文件如图 4- 44 所示。

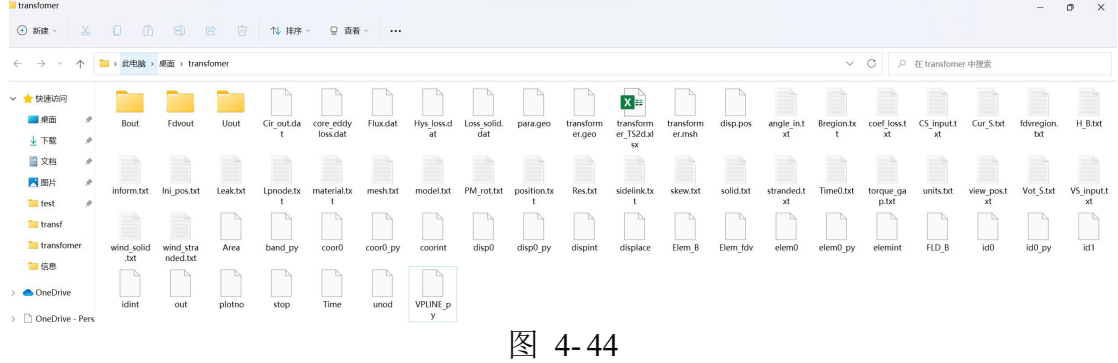

# *4.7.5.* 仿真结果分析

当计算完毕之后,拖动进度条选择需要查看磁力线和磁密的位置,点击"(3) 结果 显示"。可以看到第 201 步的磁力线和磁密分布如图 4- 45 和图 4- 46 所示。

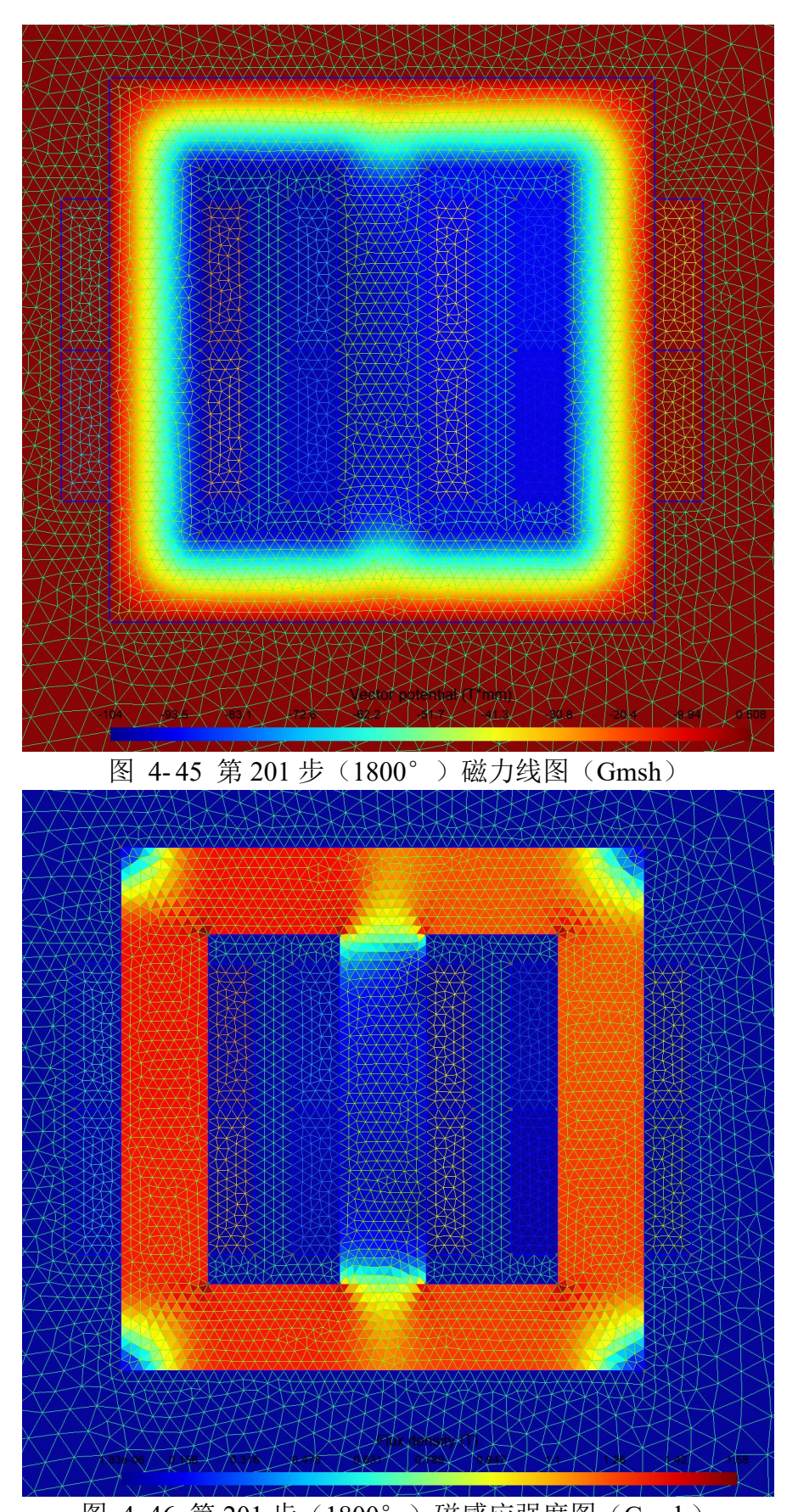

图 4-46 第 201 步(1800°)磁感应强度图(Gmsh) 点击后处理的"显示电压电流"按钮,可以输出电压电流计算结果。通过 excel 可 画图出变压器等效电路对应节点的电压电流图,如图 4- 47 和图 4- 48 所示。

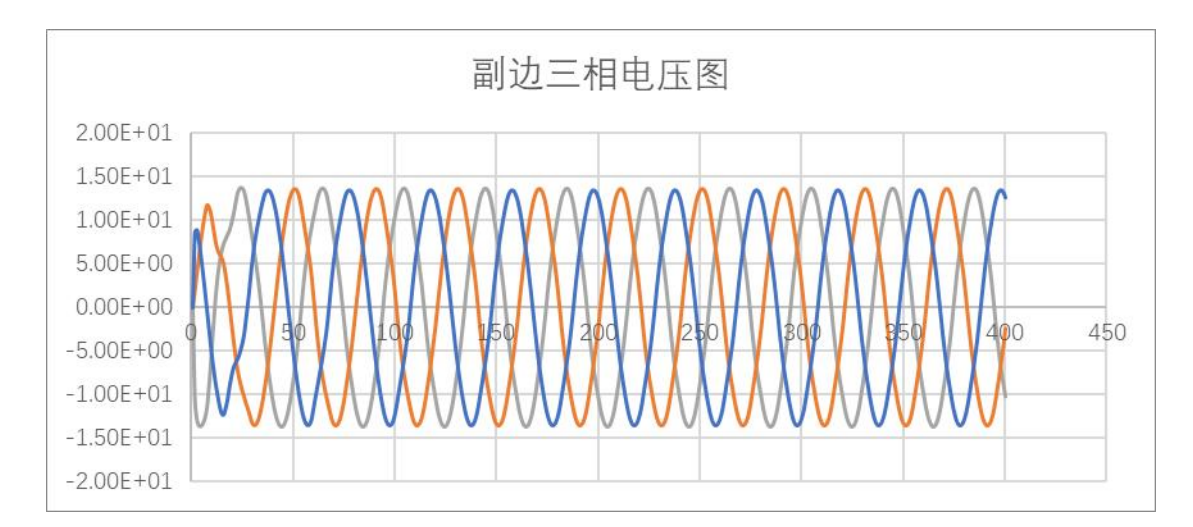

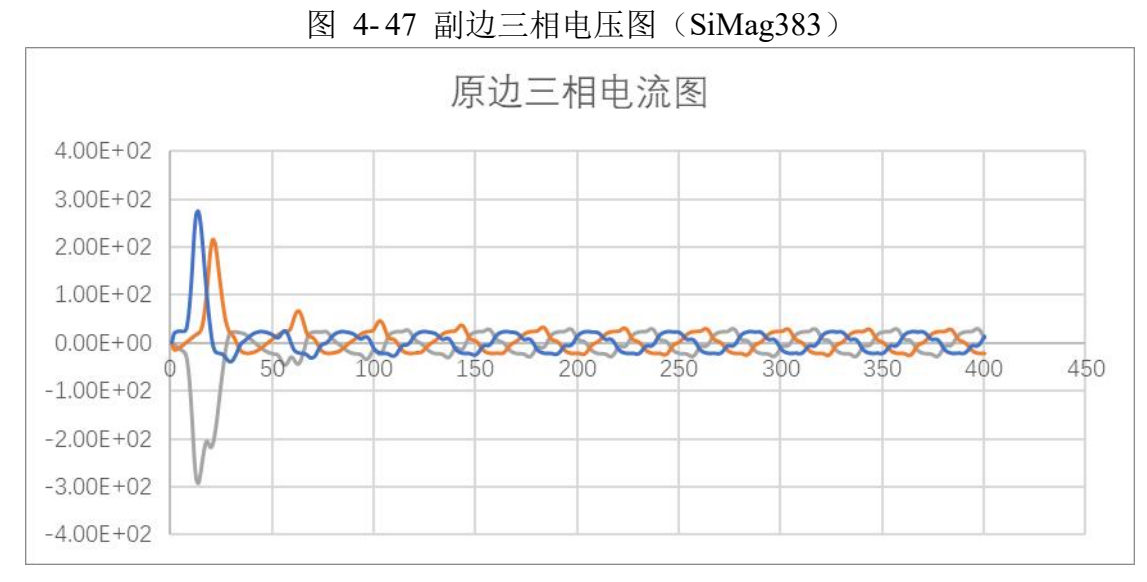

图 4- 48 原边三相电流图(SiMag383)

# **4.8.** 案例八:**IPMSM** 空载仿真

本案例将对一台内嵌式永磁同步电机(IPMSM)模型进行空载仿真的计算。如图 4- 1 所示为 该电机模型及模型参数。

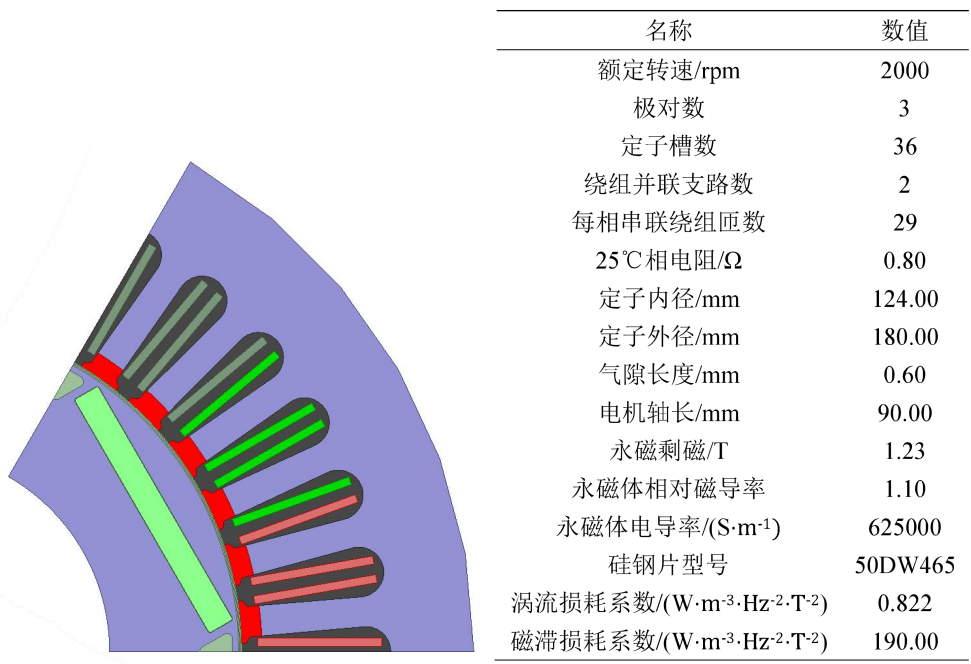

在开始前,新建一个空文件夹作为工作路径(workpath),如本案例中设定 workpath 为 C:/Users/86152/Desktop/EM。

# *4.8.1.* 从 **ANSYS** 导出

ANSYS 软件是美国 ANSYS 公司研制的大型通用有限元分析 (FEA) 软件。本例把 ANSYS 软件中已经建成的电机模型导出 step 文件, 以便后续借助 Gmsh 和 Simag 进行仿真计算。

首先,打开 ANSYS 软件。如图 4-2 所示,点击左上角 File 部分中 Open 选项,打开已经在 A NSYS 中完成建模的电机模型(文件后缀为 aedt)。

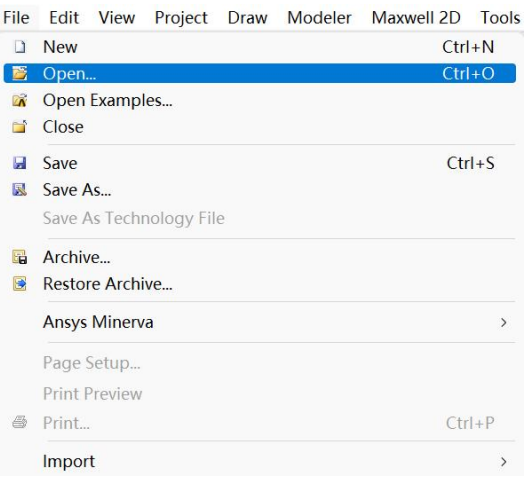

## 图 4- 2

打开 aedt 文件后将出现电机模型, 如图 4-3 所示, 再从左上角 Modeler 部分中, 选择 Export 选项进行文件导出。

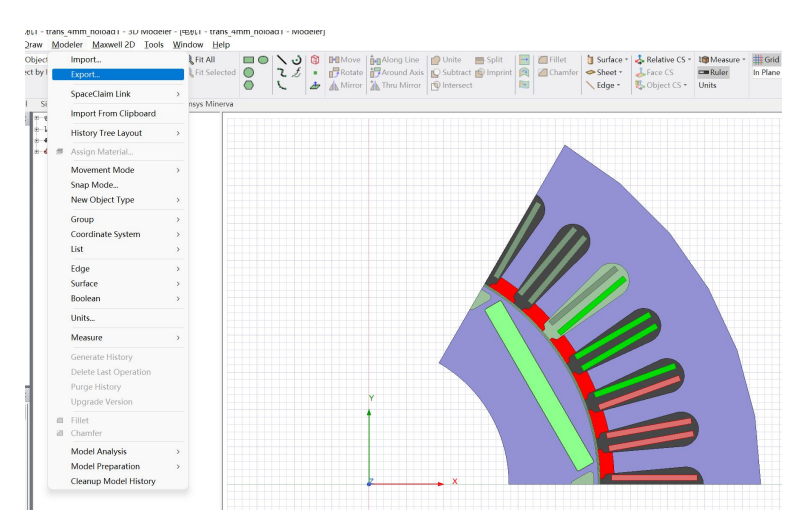

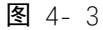

保存文件名为 EM.step, 并更改文件保存类型为 STEP Files (\*.step;\*.stp), 如图 4-4 所示, 并将 step 文件移动至工作路径 C:/Users/86152/Desktop/EM 中。

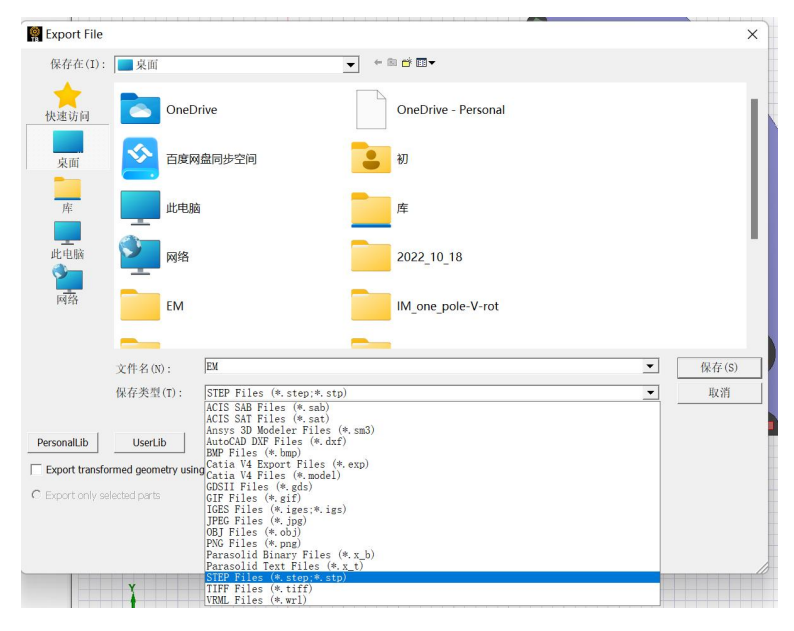

图 4- 4

至此,ANSYS 中的模型导出完成。

## *4.8.2.* **Gmsh** 几何建模

本节将对本章第一节中导出的 step 文件进行设置,使该模型适用于 Gmsh 软件,从而进一步 能够在 Simag 中进行有限元计算。

## **4.8.2.1. 新建文件**

打开 Gmsh, 在 Gmsh 的界面中点击 File->New 创建新文件, 如图 4-5 所示, 保存在工作路 径文件夹中,命名为 EM.geo。并在弹出来的对话框中,选择 OpenCASCADE。

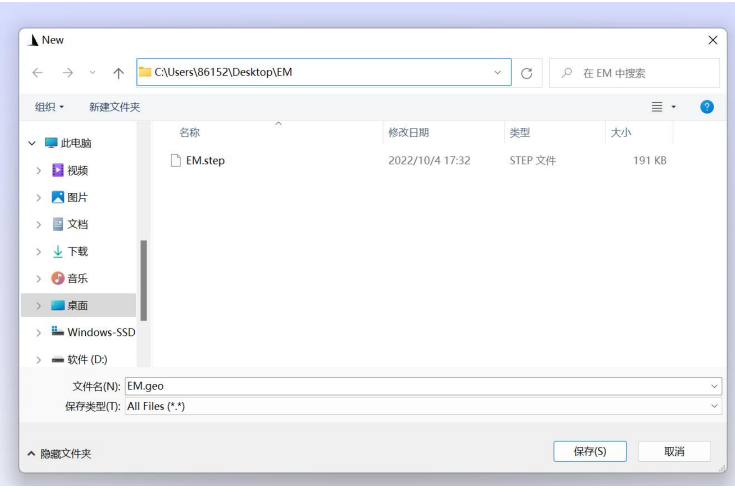

图 4- 5

# **4.8.2.2. 导入** EM.step

在左侧模块栏中,点击 Modules->Geometry->Edit script, 打开 EM.geo 脚本文本, 此时脚本文 件有 2 行指令, 如图 4-6 所示。

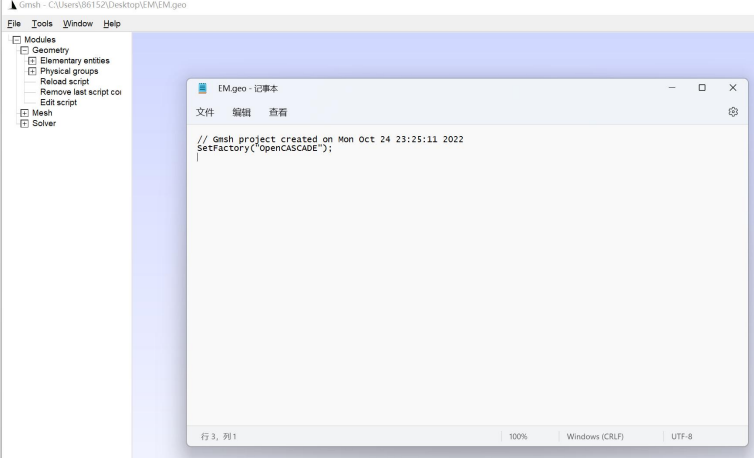

图 4- 6

下一步,如图 4-7 所示。在脚本文件中输入第 3、4 行相应 Load 指令, 导入 EM.step; 并输 入第 5、6 行相应 Coherence 指令, 合并模型中重复的线和重复的点。

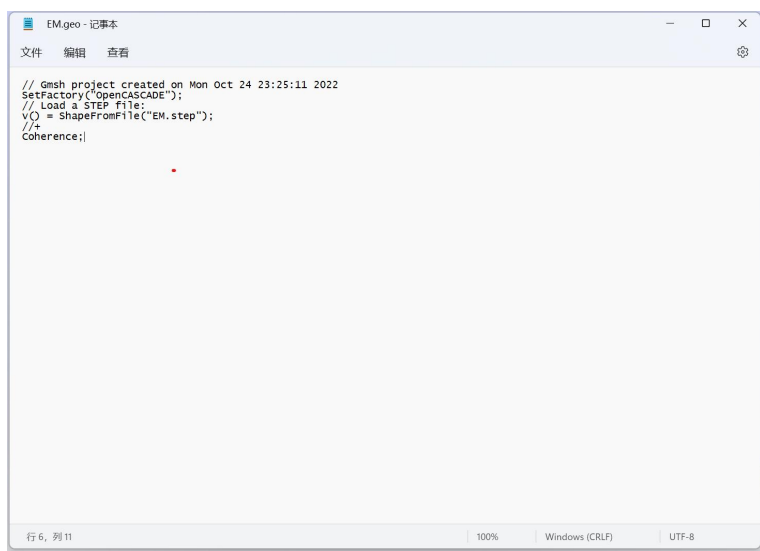

图 4- 7

编辑完成后,保存并关闭脚本文件,在 Gmsh 界面按数字 0 重新导入。此时,Gmsh 中将加载 出本案例电机模型截面,如图 4-8 所示。

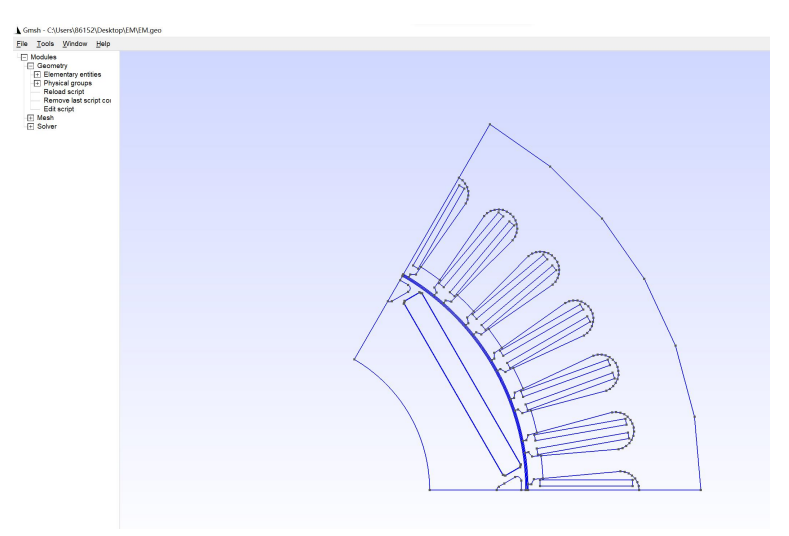

图 4- 8

## **4.8.2.3. Physical region 设置**

所谓 Physical region 就是将具有相同属性的几何区域组合在一起,这样在有限元模型中对于 不同的物理域就可以设置不同的参数。本节将对案例电机模型进行 Physical region 设置。本模型 中共有 25 个 Physical Surface 和 2 个 Physical Curve, 他们的作用如表 1 和表 2 所示。

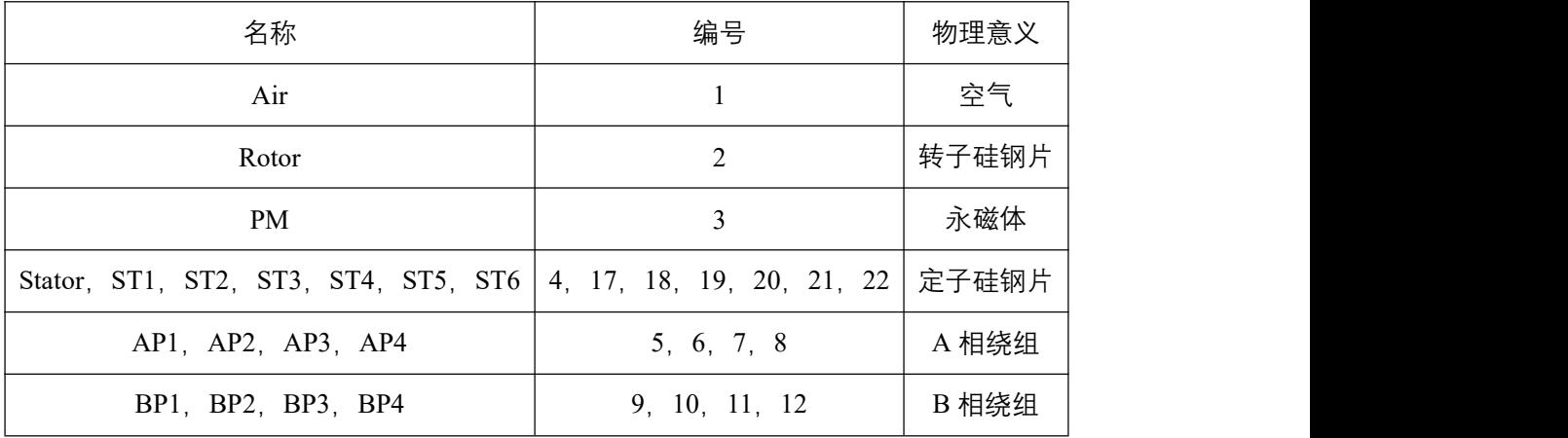

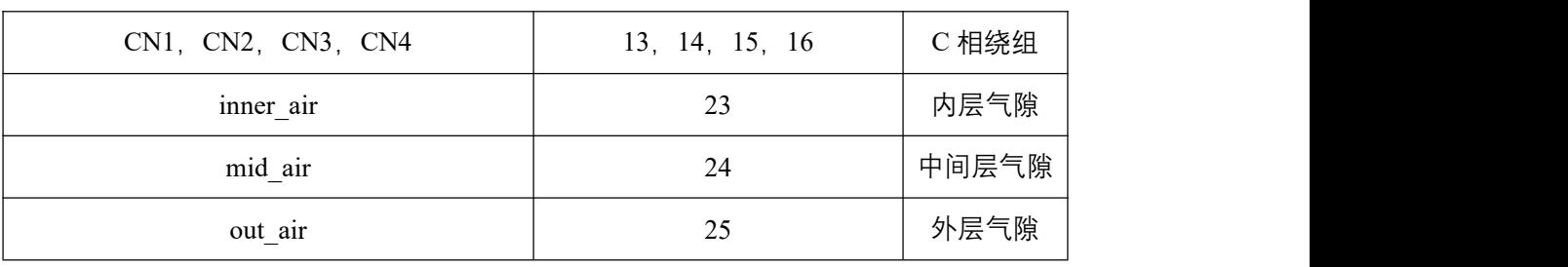

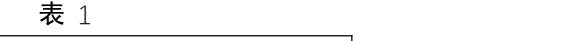

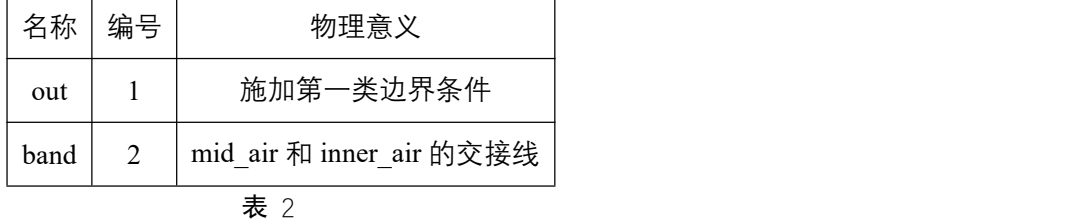

首先定义 Air 区域。从左侧模块栏中,点击 Modules->Geometry->Physical region->Add->Surf ace, 依次单击选中模型中除了气隙之外的所有空气域。本例中为 plane16, plane23, plane24, pla ne25, plane26, plane27, plane28, plane30, plane31, plane33, 将其命名为 Air, 编号 1, 并按 e 确认,如图 4- 9 所示。Physical Surface("Air", 1)即表示空气所属的物理区域。

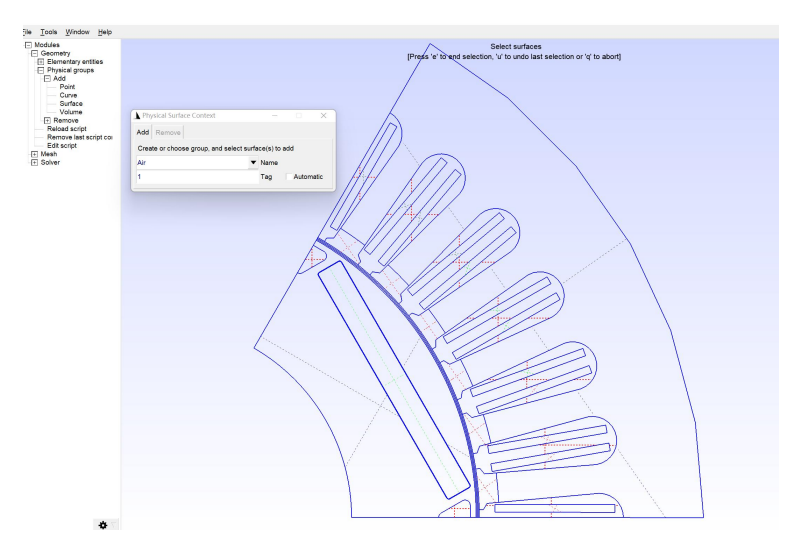

图 4- 9

此时脚本如图 4- 10 所示。

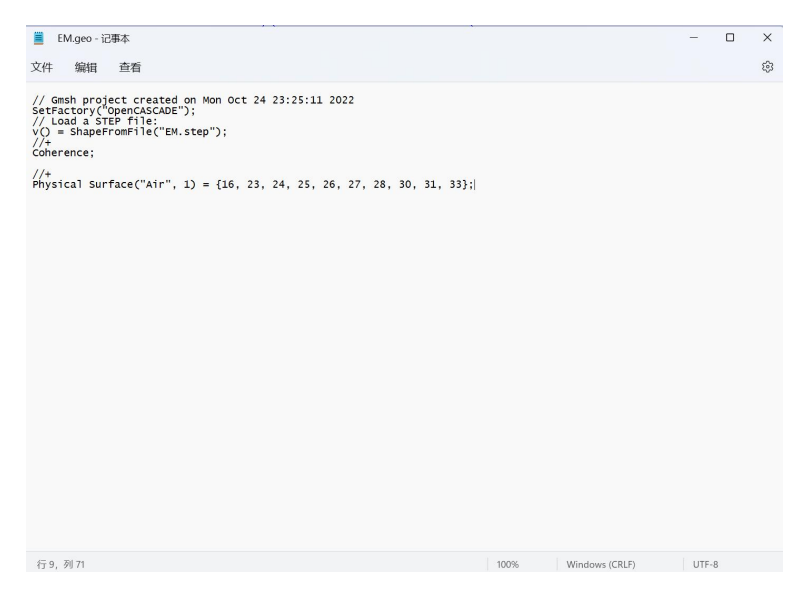

图 4-10

按照上述操作依次点击进行定义,或按照脚本格式书写,定义本模型其余 Physical Surface 和 Physical Curve (Physical Curve 与 Physical Surface 操作类似, 从左侧模块栏中, 点击 Modules-> Geometry->Physical region->Add->Curve)。定义完成后,保存并关闭,按数字 0 重新导入。此时 脚本文件及模型的 Physical region 如图 4- 11 所示。

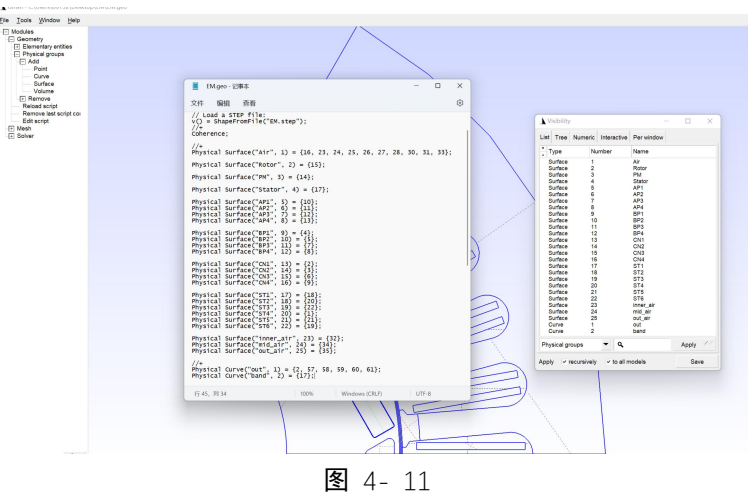

## **4.8.2.4. 网格设置**

设置完 Physical region 后, 在 Gmsh 中按数字 2, 出现当前模型自动二维网格剖分情况, 如图 4- 12 所示。可见此时网格剖分较不合理,边缘处网格剖分反而较为密集,会大大影响计算速度和 计算精度。因此,下面将对不同区域网格尺寸大小进行规定。

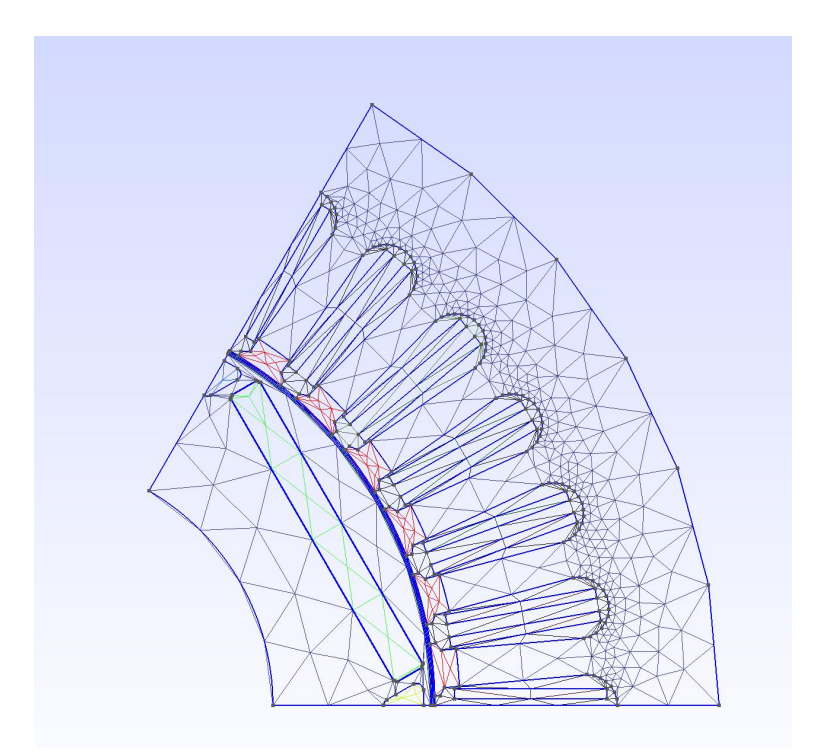

图 4- 12

### **4.8.2.4.1. 中间层气隙网格设置**

首先对气隙处网格进行设置。将中间气隙层采用四边形网格, 在 Gmsh 左侧模块栏中, 点击 Modules->Mesh->Define->Transfinite->Curve 把中间气隙层的线进行等分,从而对网格数量进行设 置。

本例中设置中间气隙与两侧气隙交界处等分为 135 段,故应设置 136 个点进行等分;另外两 侧与空气交界处设置为 1 段,故应设置 2 个点进行等分。Type 均选择 Progression, Parameter 设置 为 1,表示均匀剖分,并按 e 确认。分别如图 4- 13 和图 4- 14 所示。

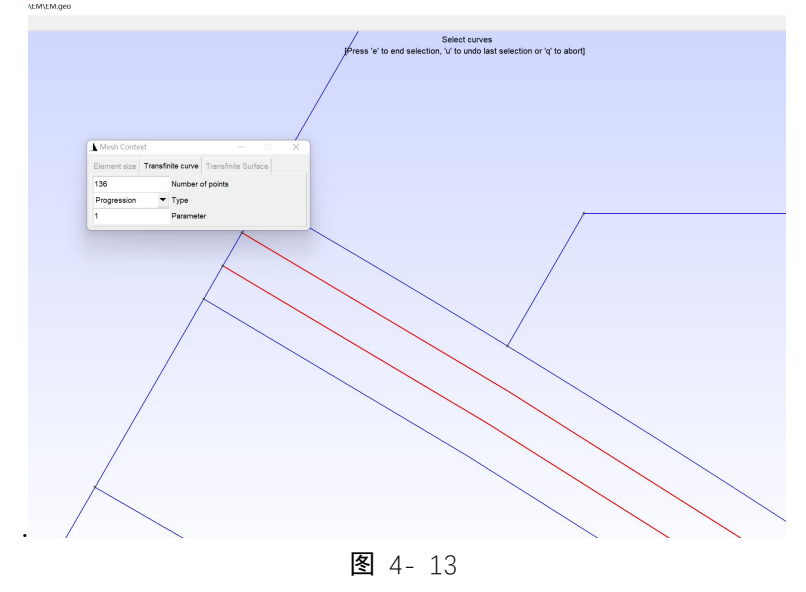

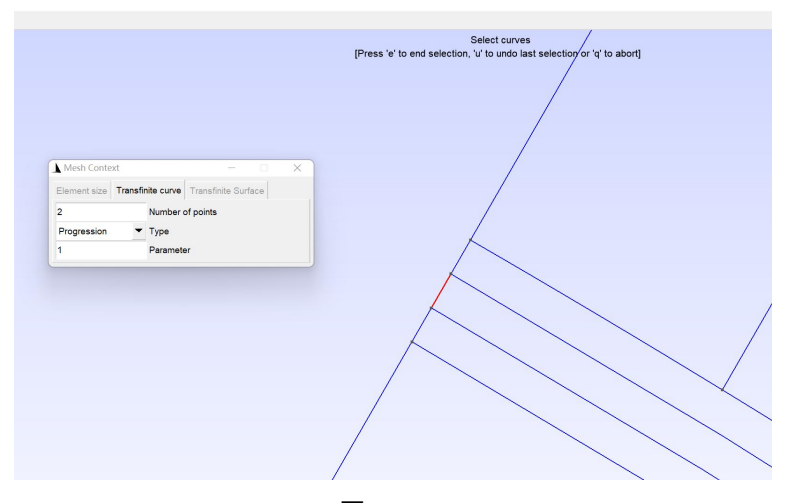

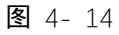

剖分完成后,使用 Recombine 命令使中间层气隙重组,此时中间层气隙网格剖分情况和脚本 文件指令如图 4- 15 所示。

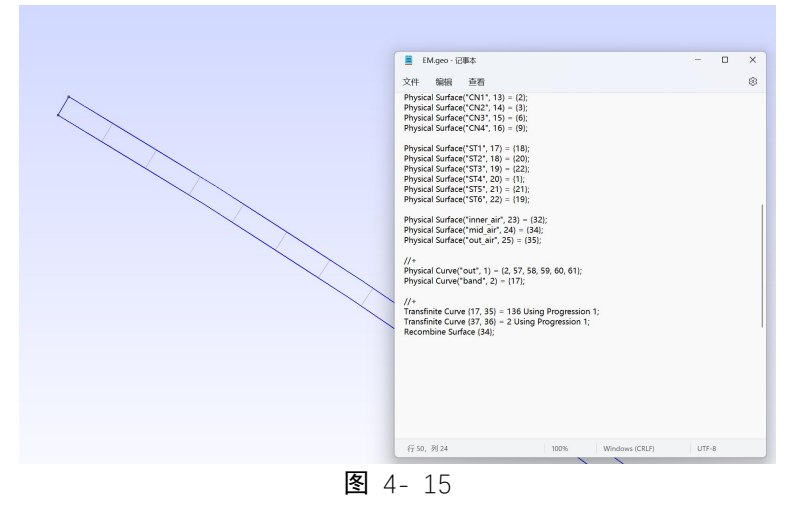

# **4.8.2.4.2. 其余区域网格设置**

下面采用 Size at points 功能在其余区域的点上, 规定点周围剖分网格大小。首先, 直接在脚 本文件中对不同网格大小进行定义,本例中定义了 4 种剖分程度,分别为 0.5、1、2、3,如图 4- 16 所示。

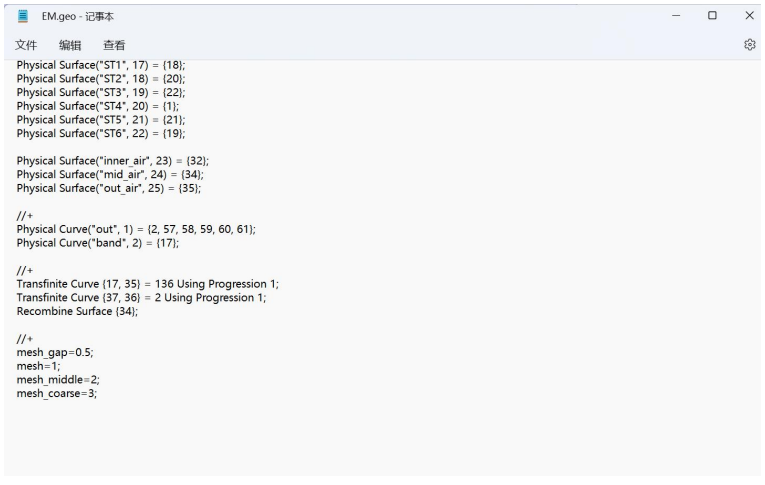

在左侧模块栏中,点击 Modules->Mesh->Define->Size at points,依次选中想要规定的点,并 在 Element size 处输入网格尺寸即可。

以定子硅钢片为例(在 Tools->Visibility->Physical groups 中可选中并单独显示 Stator 部分,方 便后续处理),依次选中定子硅钢片最外侧的 7 个点,此处剖分稀疏即可,故设置网格尺寸为前 文所定义的 mesh\_coarse, 并按 e 确认, 如图 4-17 所示。

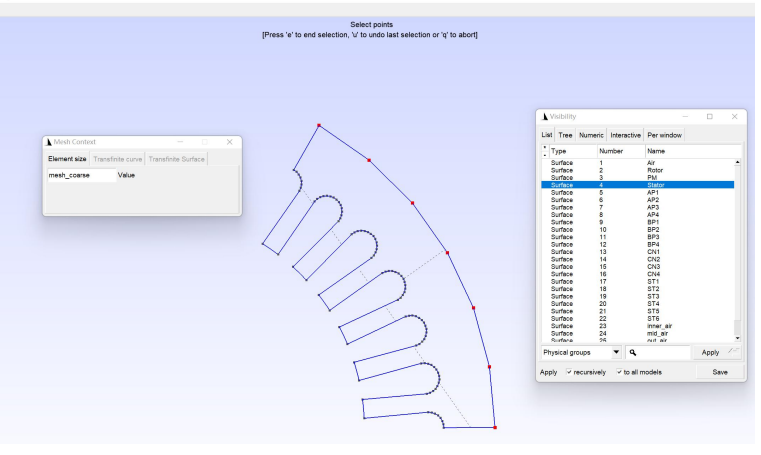

图 4-17

依次选中定子硅钢片轭部的 91 个点 (可按住 Ctrl 加左键用框快速选中), 此处剖分比最外侧 略微密集,故设置网格尺寸为 mesh\_middle, 如图 4-18 所示。

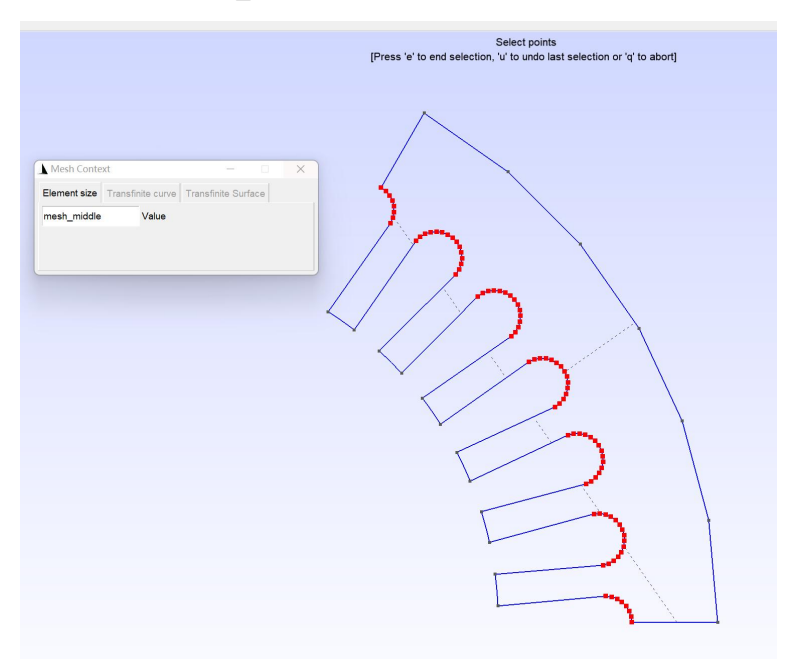

图 4- 18

下面依次选中定子硅钢片齿部的 48 个点, 此处剖分更加密集, 故设置网格尺寸为 mesh, 如 图 4- 19 所示。

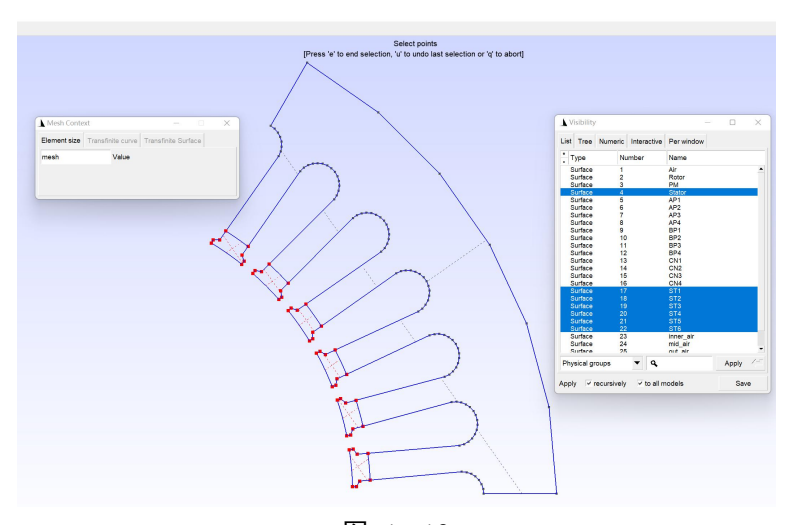

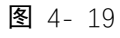

此时定子硅钢片网格设置完成,此时二维网格剖分情况和脚本指令如图 4- 20 所示。

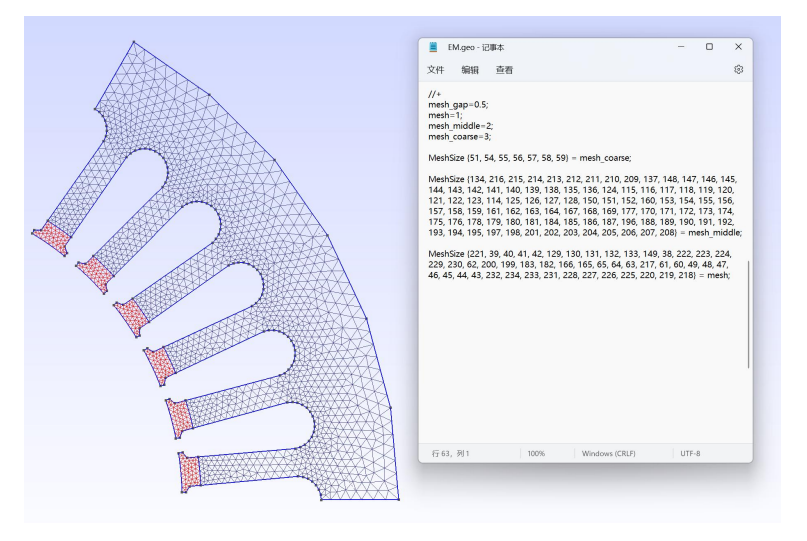

图 4-20

同理,按照计算速度和计算精度的要求,对其他区域进行网格设置。设置完成后,模型二维 网格剖分情况与脚本如图 4- 21 所示。

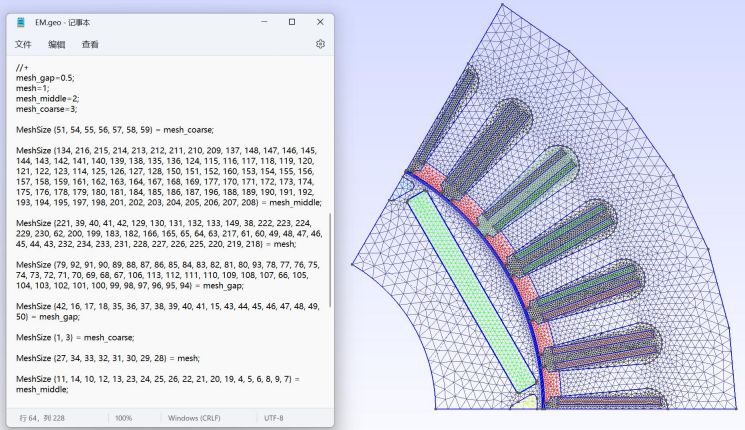

图 4- 21

## **4.8.2.5. Sidelink 边界设置**

由于本案例只取电机的 1/6 模型,为了实现对旋转周期对称边界条件或者旋转反周期对称边界

条件的设置,需要在 side 边界线上和 link 边界线上的剖分完全一致。

在边界线的网格控制上使用 Transfinite Line 的命令去将对应边界上线网格剖分的完全一致。 在左侧模块栏中,点击 Modules->Mesh->Define->Transfinite->Curve,选中需要设置边界条件的线, 进行设置。

以转子硅钢片为例。如图 4-22 所示,选中边界线,将其等分为 7 份,故设置 Number of poi nts 为 8 个点, 进行等分。Type 选择 Progression, Parameter 设置为 0.95, 表示公比为 0.95 的等比 关系进行递增剖分。

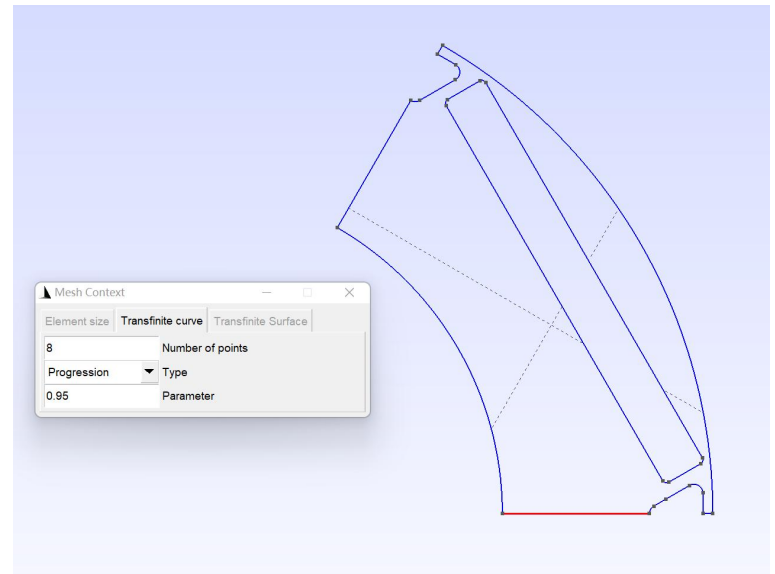

图 4-22

接下来,选中 60°处对应的边界,设置相同参数,进行剖分,此时脚本文件如图 4- 23 所示。 (注意:本案例中,此时两边界递增关系相反,故应在脚本文件中更改 Curve{117}为 Curve{-117}, 此时剖分才符合要求!)

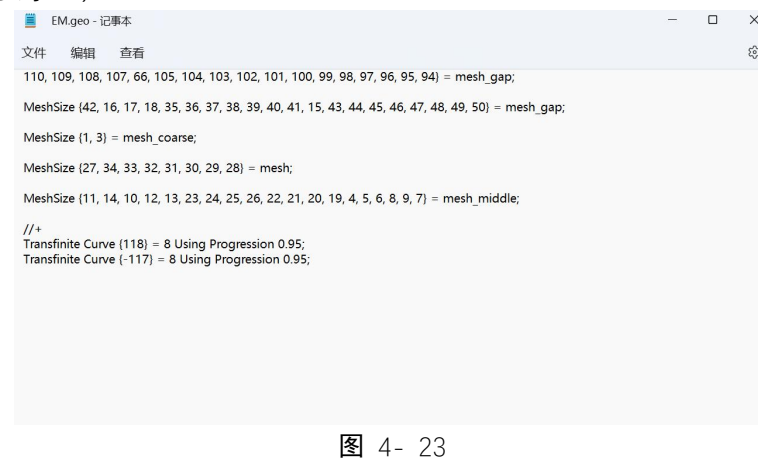

同理,按照网格剖分要求,对其余边界进行设置。最终本案例电机模型二维网格剖分情况与 脚本如图 4- 24 所示。

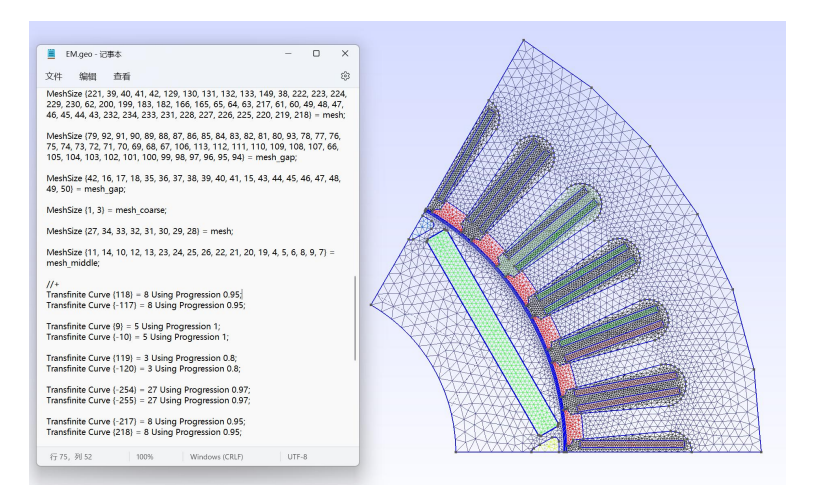

图 4- 24

至此,本案例电机 Gmsh 模型构建完成,将 EM.geo 文件保存在 workpath 中。

### *4.8.3.* **Simag383** 初始设置

运行 Simag383.exe 打开软件操作界面。单击"设置工作目录"按钮, 将当前工作路径设置为 C:/Users/86152/Desktop/EM。将几何建模与网格剖分处 Geo 文件设置为 4.8.2 节中构建完成的 EM.geo, 参数文件不需要进行额外处理, 单击下方"打开参数文件", 即可生成默认文件 para.geo。

设置完成后,单击"查看几何模型"和"生成网格"对变压器模型与区域名称进行核对检验。此时 Simag383 操作界面如图 4- 25 所示。

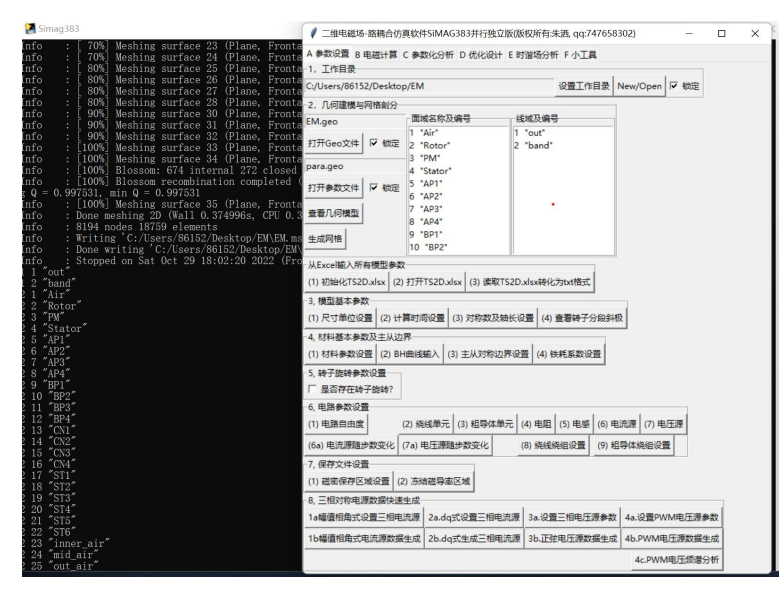

图 4- 25

## *4.8.4.* 通过 **Excel** 文件输入模型参数

单击"(1)初始化 TS2D.xlsx"按钮, 自动生成命名为 EM\_TS2d.xlsx 的 excel 文件。再点击"(2) 打开 TS2D.xlsx"按钮打开 EM\_TS2d.xlsx, 如图 4-26 所示。用户只需要按照约定的规则, 在这个 文件中的三个工作表 basical parameters、material、circuit 中,分别输入有限元计算所需的所有参数 即可。

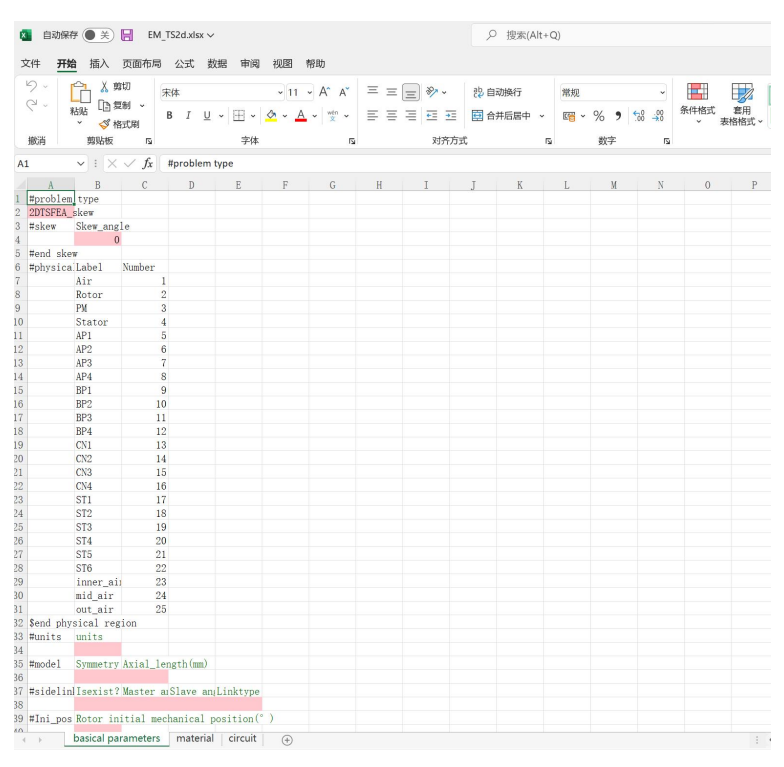

图 4-26

本章仅介绍模拟该永磁同步电机空载运行所需要对初始 EM\_TS2d.xlsx 进行修改的部分。

#### **4.8.4.1. basical parameters 设置**

#### **4.8.4.1.1. #units**

units 表示模型的数据单位。对于本例电机模型, 数据单位设置为 mm。

设置完成后如图 4- 27 所示。

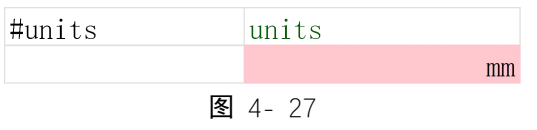

### **4.8.4.1.2. #model**

此项设置模型对称数及轴向长度。

Symmetry number 表示模型的对称数。本例建模时只取了电机的 1/6 模型, 故对称数设置为 6。 Axial length(mm)表示模型轴向长度。根据本例电机规定尺寸, 轴向长度为 90mm。 设置完成后如图 4- 28 所示。

> $\#$ model Symmetry number Axial length (mm) 6 90 图 4-28

#### **4.8.4.1.3. #sidelink**

此项表示 sidelink 主从边界设置。

Isexist?表示主从边界是否存在。对于本例电机模型,需要设置边界。设置为 Yes。

Master angle(°)表示主边与 x 轴夹角。设置默认值为 0。

Slave angle(°)表示从边与 x 轴夹角。本例取 1/6 模型, 故边界处为 60°, 设置为 60。

Linktype 表示周期边界类型(1 为周期边界,-1 为反周期边界)。本例所取的 1/6 部分应为反 周期边界,设置为-1。

设置完成后如图 4- 29 所示。

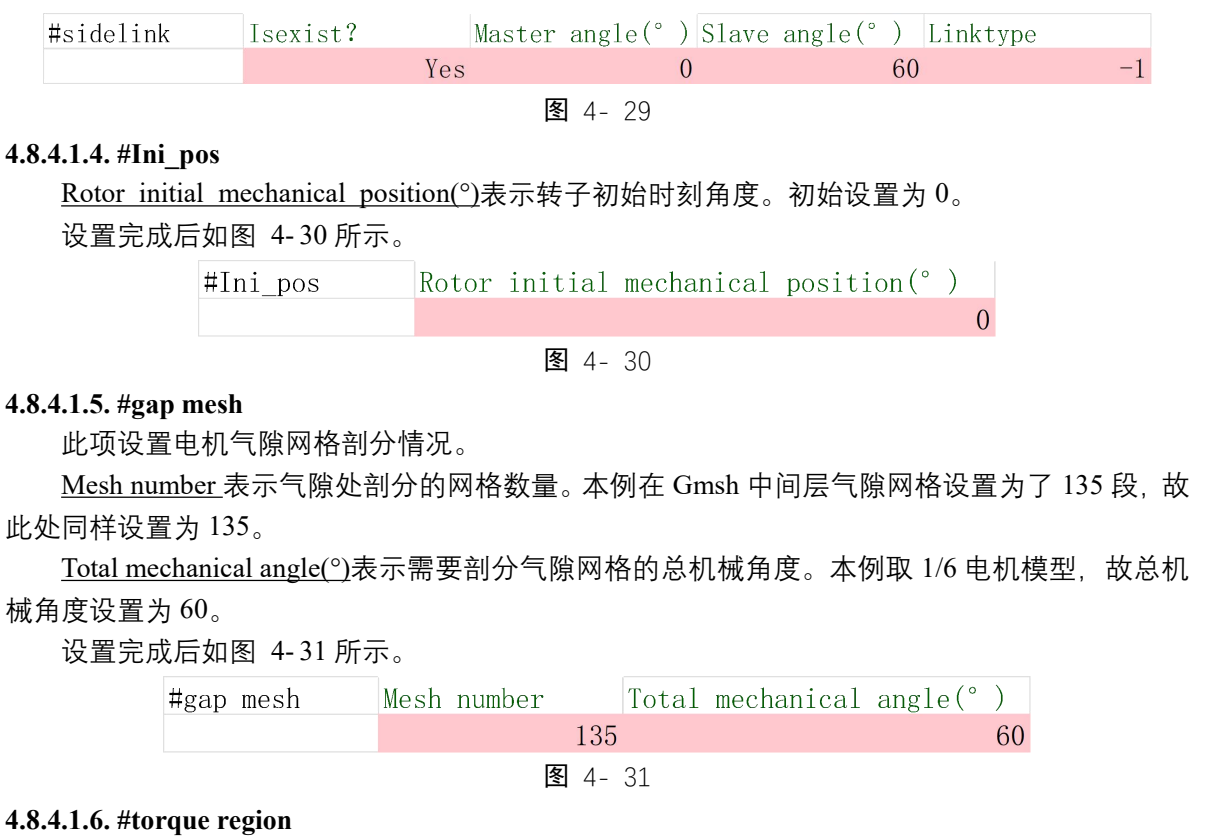

Region Labels:...表示用于计算转矩的气隙区域。设置为 inner air 和 out air 区域。 设置完成后如图 4- 32 所示。

#torque region Region Labels:... inner air out air 图 4-32

#### **4.8.4.1.7. #isrotation**

此项设置转子旋转情况及转子永磁体参数。

#Is rotation?表示转子是否旋转,设置为 Yes。

Physical Region 表示转子上永磁体区域。设置为 Gmsh 几何建模中命名为 PM 的区域。

Magnetization angle(°)表示磁化方向。根据本例电机模型,转子永磁体所在位置应设置为 30° 方向处。

Br(T)表示永磁体剩磁。根据本例电机模型,设置为 1.23T。 ur 表示永磁体相对磁导率。根据本例电机模型,设置为 1.10。 设置完成后如图 4- 33 所示。

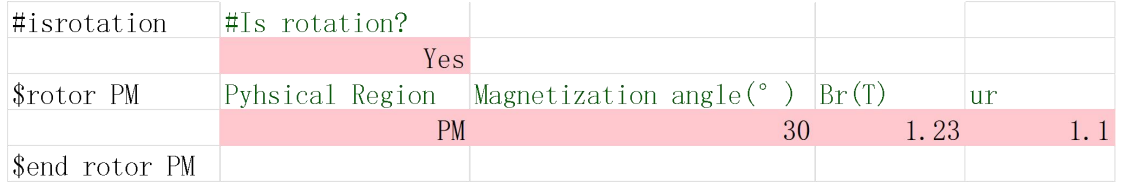

### 图 4- 33

#### **4.8.4.1.8. #Time0、#Position**

这两项分别表示模拟的时间与步数。本例中计划模拟 10ms, 120 步。 Start Time(ms)、Start Position(°)为初始时间和位置,均默认为 0 不用修改。 Position step(°)表示每一步电角度变化, 根据本例参数规定设置为 1°。

Total step number 表示模拟总步数, 设置为 120 步。

Time step(ms)表示每一步的时长,共 10ms,120 步,设置为 10/120=1/12ms。

 $End Time(ms) 表示结束时间, 每步  $1/12ms$ , 共  $120$ 步, 从  $0$  开始为第一步, 所以此处设置为 $(1)$ </u>$ /12)\*199=199/12ms。

设置完成后如图 4- 34 所示。

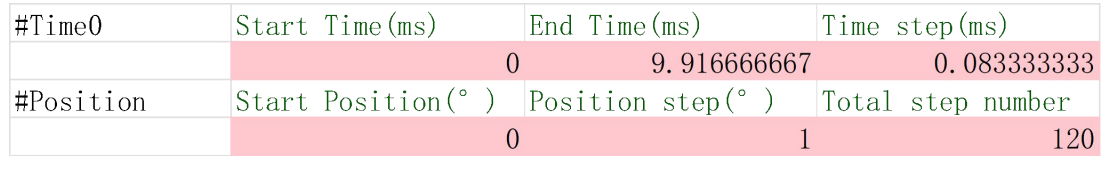

图 4- 34

#### **4.8.4.1.9. #Bregion、#fdvregion**

这两项分别表示磁密与磁导率的参数保存类型和位置,默认设置为 type2 和 type1。 设置完成后如图 4- 35 所示。

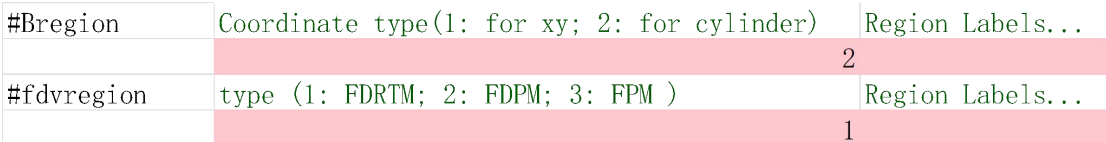

图 4- 35

# **4.8.4.2. material 设置**

#### **4.8.4.2.1. #BH\_curves**

此项设置本例电机所用硅钢片材料的磁化曲线参数。

Label 表示硅钢片材料名称, 我们选取 50DW465 型硅钢片。

Magnetic field H(A/m)表示磁场强度, Flux density B(T)表示磁感应强度, 参考相关资料选取 50DW465 的磁化曲线数据。

设置完成后如图 4- 36 所示。

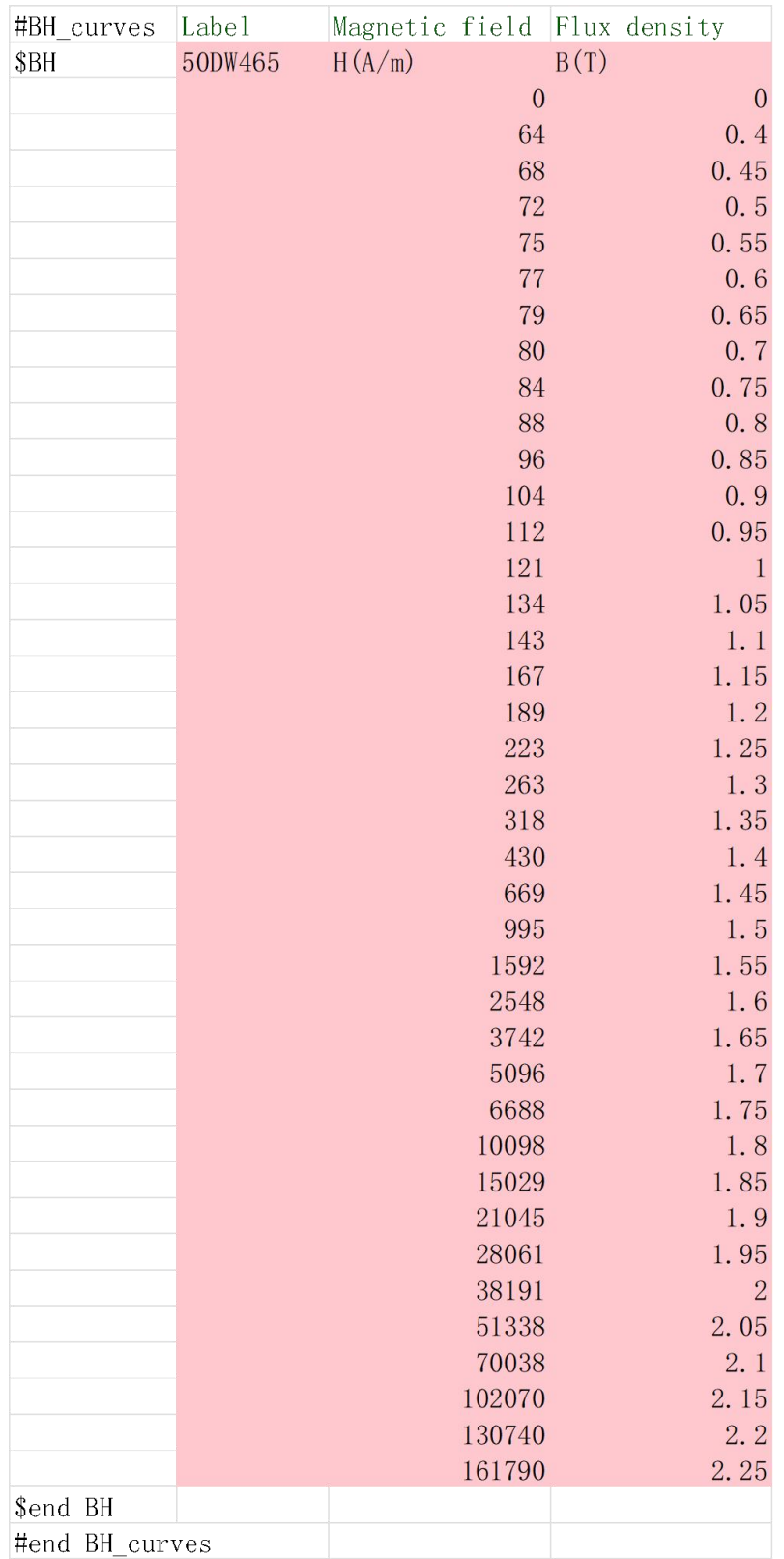

#### **4.8.4.2.2. #material**

此项设置 Gmsh 几何建模中不同部分 physical region 的材料及参数。

Relative permeability 表示不同区域的相对磁导率。对于空气、三相绕组导线、三层气隙部分, 我们设置相对磁导率为 1。对于电机的定转子部分的相对磁导率,我们选取非线性材料硅钢片 50DW465 参数。对于永磁体的相对磁导率,根据此模型规定参数,设置为 1.1。

Current density (A/m2)表示外加激励电流的密度。本例通过场耦合模拟电机空载运行,不需要 额外加入电流,全部默认为 0。

Br(T)表示剩磁。根据模型规定参数,永磁体剩磁设置为 1.23, 其余部分剩磁均为 0。

Magnetization angle (°)表示磁化方向。根据本例电机模型, 转子永磁体所在位置应设置为 30° 方向处, 其余部分默认为 0。

Conductivity (S/m)表示电导率。绕组区域虽然是铜导线,但是作为细导线区域,电导率设置为 0。永磁体根据材料参数要求,电导率设置为 625000S/m。电机其余部分电导率均默认为 0。

设置完成后如图 4- 37 所示。

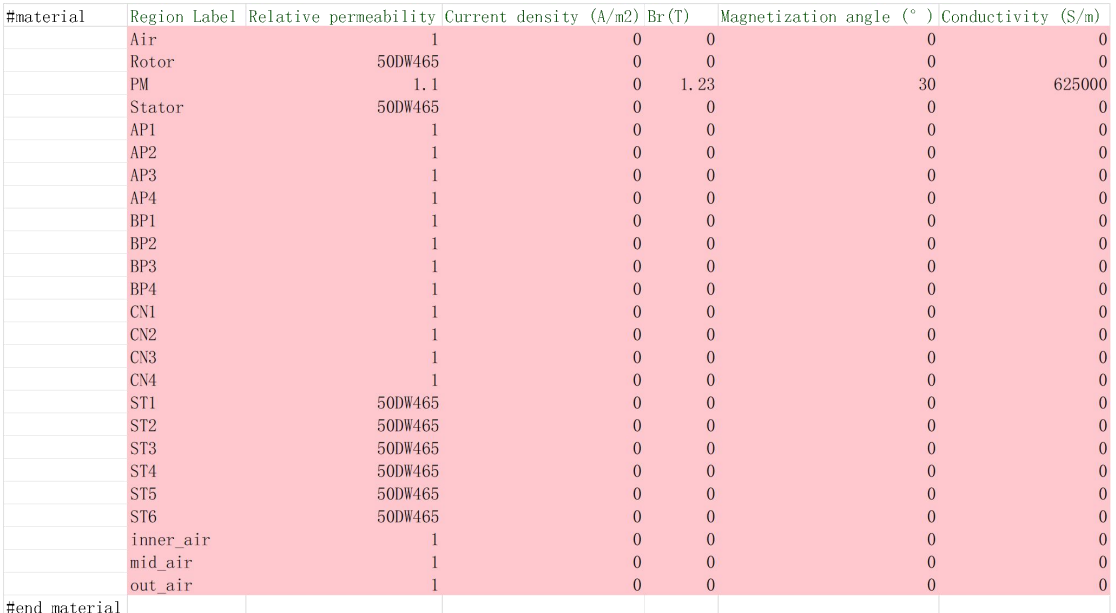

图 4- 37

#### **4.8.4.2.3. #coef\_iron**

此项根据电机材料,设置电机内铁耗区域的铁耗系数。

Region Label 表示铁耗区域。电机内铁耗区域设置为 Rotor 和 Stator。

Eddy current loss coefficients(W/m3/Hz2/T2)表示涡流损耗系数。根据本例电机模型参数规定, 设置为 0.822W/m<sup>3</sup>/Hz<sup>2</sup>/T<sup>2</sup>。  $\frac{2}{3}$ 

Hysteresis loss coefficients(W/m3/Hz/T2)表示磁滞损耗系数。根据本例电机模型参数规定, 设 置为 190W/m<sup>3</sup>/Hz/T<sup>2</sup>。  $\frac{2}{\circ}$ 

设置完成后如图 4- 38 所示。

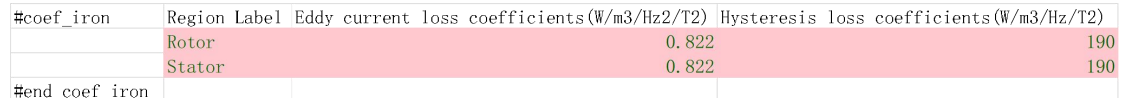

图 4- 38

## **4.8.4.3. circuit 设置**

#### **4.8.4.3.1. #Lpnode**

本例电机在三相正弦供电下的等效电路图如图 4- 39 所示,此项设置该电路的自由度信息。

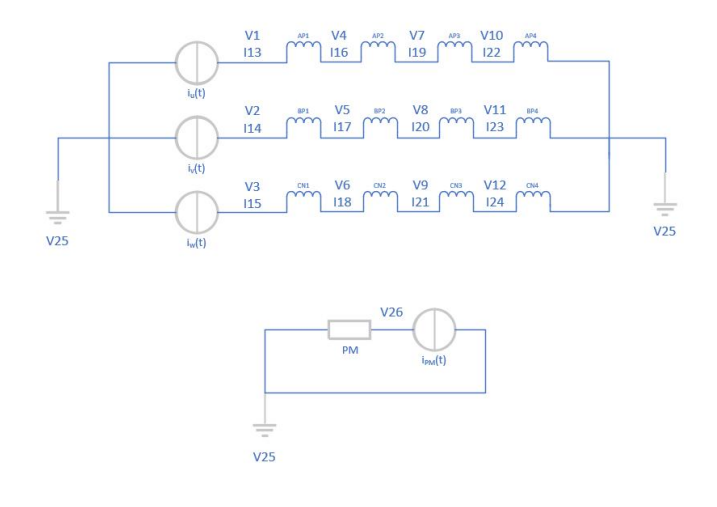

图 4- 39

Node number 表示自由度编号。电路共有 26 个自由度, 分别编号 1~26。

Id0 表示自由度规格数。节点 25 为接地节点,为已知自由度,设置为-1。其余节点为未知待 求自由度, 设置为 1。

Disp0 表示已知自由度的给定值。节点 25 为接地节点,因此给定值为 0。其余节点为未知待 求自由度,全部默认设置为 0。

Type 表示自由类型。根据等效电路图,节点 1~12、25、26 为电压节点,设置为 Vot。节点 13~24 为电流节点,设置为 Cur。

设置完成后如图 4- 40 所示。

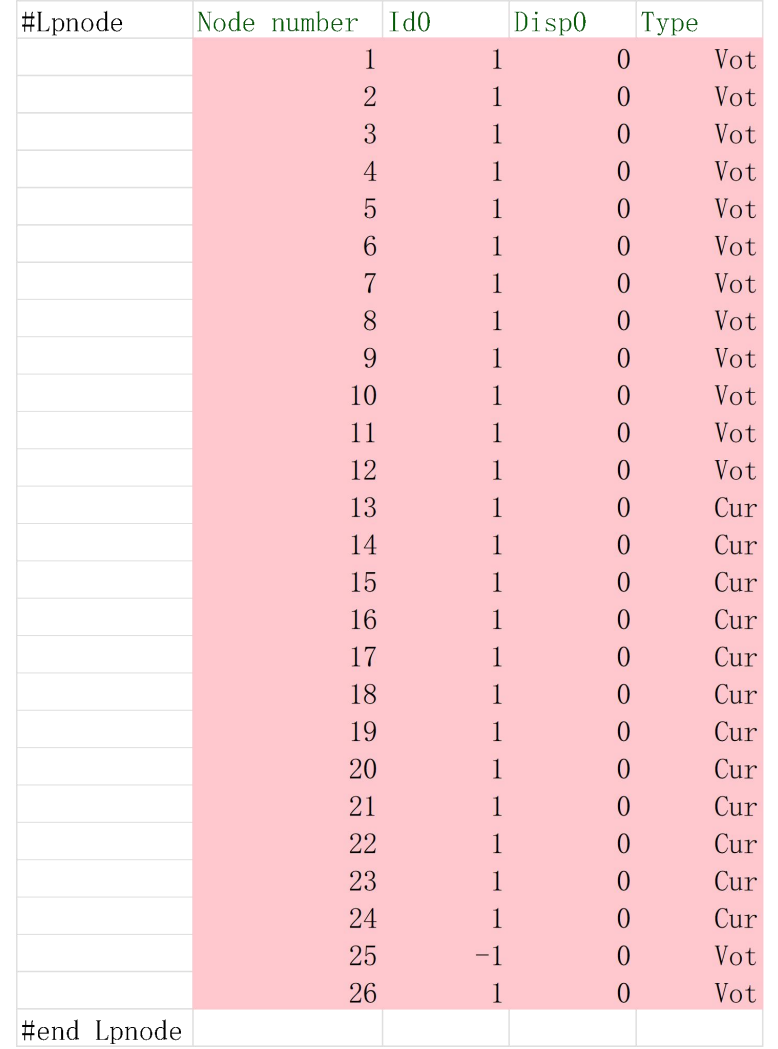

### **4.8.4.3.2. #strand**

此项设置细导线单元(不考虑涡流反应的绕组区域)的接线方式。

physical region 表示 Gmsh 几何建模中所设置 physical region 的绕组名称。本例中细导线单元 设置为 AP1、AP2、AP3、AP4、BP1、BP2、BP3、BP4、CN1、CN2、CN3、CN4 共 12 个绕组区 域。

V1、V2、I12 表示根据电路图对应于等效电路图中相应的自由度编号。以 A 相绕组 AP1 为例, 根据等效电路图, AP1 连接了 1 号电压节点和 4 号电压节点, 绕组电流大小为 13 号电流节点。所 以此处设置 V1 为 1, V2 为 4, I12 为 13。其余区域同理。

Direction 表示电流在有限元区域中的方向,1 表示流出纸面方向,-1 表示流入纸面方向。此 处所有 A 相绕组 AP1、AP2、AP3、AP4 和 B 相绕组 BP1、BP2、BP3、BP4 的电流为流出纸面方 向,设置为 1。C 相绕组 CN1、CN2、CN3、CN4 的电流为流入纸面方向,设置为-1。

Belong Winding 表示 strand 细导线单元的所属绕组。AP1、AP2、AP3、AP4 对应 A 相绕组 windA。 BP1、BP2、BP3、BP4 对应 B 相绕组 windB。CN1、CN2、CN3、CN4 对应 C 相绕组 windC。

设置完成后如图 4- 41 所示。

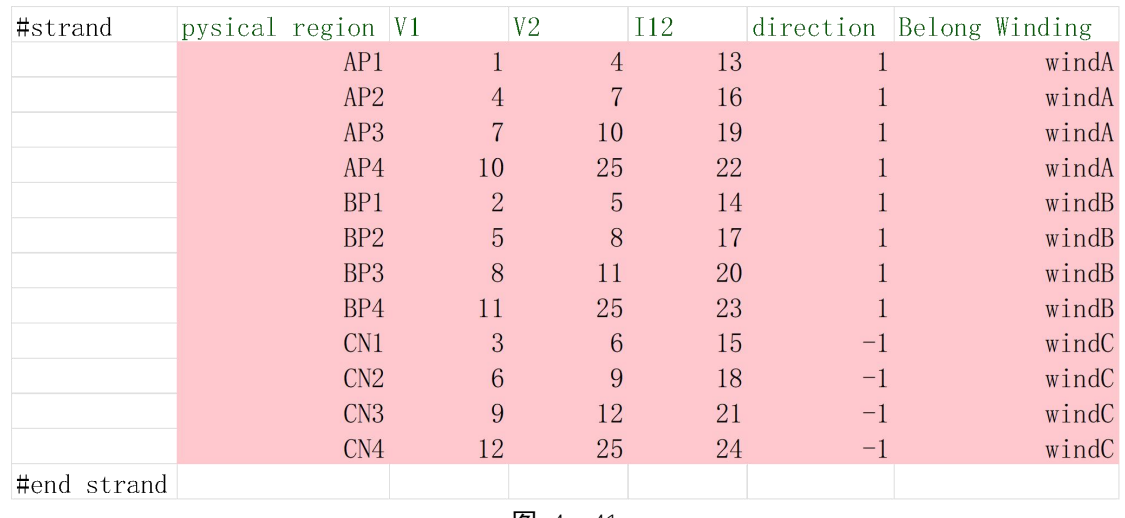

#### **4.8.4.3.3. #winding\_stranded**

此项设置细导线绕组分布情况。

Winding name 表示绕组名称。本例针对电机模型分为 A 相绕组 windA、B 相绕组 windB、C 相绕组 windC。

Total turns 表示各绕组总匝数。根据本例电机基本参数规定,三相绕组 windA、windB、windC 总匝数均设置为 29。

Phase resistance 表示绕组相电阻。根据本例电机基本参数规定,三相绕组 windA、windB、windC 电阻均设置为 0.8Ω。

Parallel number 表示绕组并联支路数。根据本例电机基本参数规定,三相绕组 windA、windB、 windC 并联支路数均设置为 2。

Initial current 表示绕组初始电流。本例仅模拟电机模型空载运行状态,暂不设置初始电流激励, 默认为 0。

设置完成后如图 4- 42 所示。

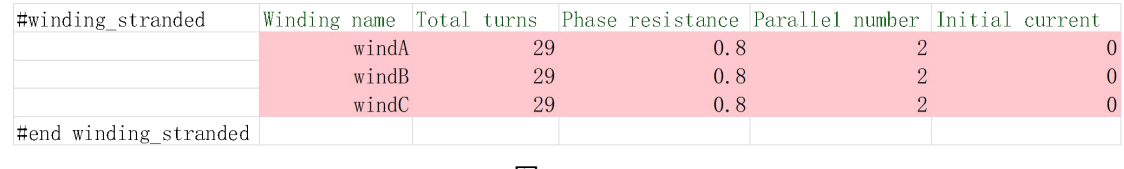

#### 图 4- 42

## **4.8.4.3.4. #solid**

此项设置粗导体单元(考虑涡流反应的绕组区域)的接线方式。

physical region 表示 Gmsh 几何建模中所设置 physical region 的绕组名称。本例中粗导线单元 只设置 PM。

V1、V2 表示根据电路图对应于等效电路图中相应的自由度编号。根据等效电路图,PM 连接 了 25 号电压节点和 26 号电压节点。所以此处设置 V1 为 25,V2 为 26。

Direction 表示电流在有限元区域中的方向,1 表示流出纸面方向,-1 表示流入纸面方向。此 处电流为流出纸面方向,设置为 1。

Belong Winding 表示 solid 粗导线单元的所属绕组。此处设置 PM 对应绕组 windPM。 设置完成后如图 4- 43 所示。

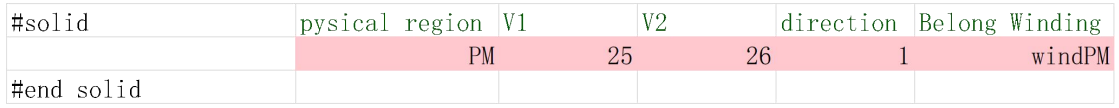

#### **4.8.4.3.5. #winding\_solid**

此项设置粗导体绕组分布情况。

Winding name 表示绕组名称。本例针对电机模型,只设置 windPM 为粗导体绕组。

Initial current 表示绕组初始电流。本例对于 windPM 粗导体绕组,不设置初始电流激励,默认 力 $0<sub>o</sub>$ 

Parallel number 表示绕组并联支路数。本例对于 windPM 粗导体绕组, 无并联支路, 默认设置 为 1。

设置完成后如图 4- 44 所示。

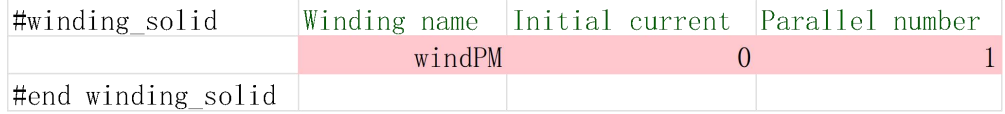

图 4- 44

#### **4.8.4.3.6. #Res、#Leak**

这两项分别设置电路中的电阻和电感。对于本例中的电机模型,不设置额外电阻和电感,因 此将待输入的部分删除。

删除后如图 4- 45 所示。

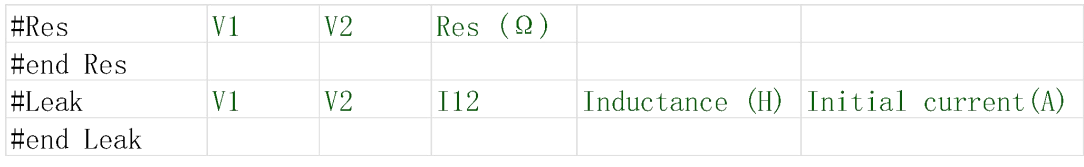

图 4- 45

#### **4.8.4.3.7. #Cur\_S**

此项设置电流源对应电路中的编号。

name 表示电流源名称。分别命名为 Iu、Iv、Iw、Ipm。

V1、V2 分别表示电流源位置对应电路中的关联自由度编号。根据等效电路图,电流源位于接 地节点 25 和电压节点 1、2、3、26 的连接处。

 $Current(A)$ 表示电流源初始输入电流。本例仅模拟电机空载情况,均默认设置为  $0_s$ 设置完成后如图 4- 46 所示。

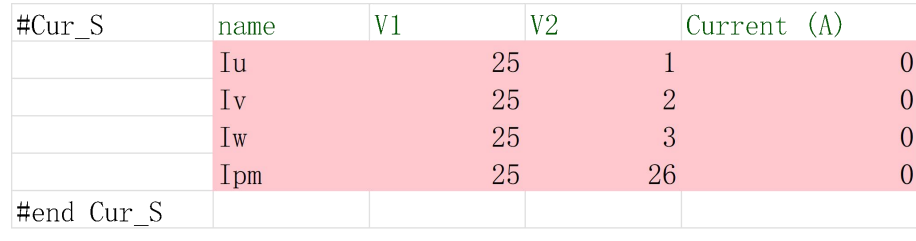

#### 图 4- 46

#### **4.8.4.3.8. #CS\_input**

此项设置电流源随时间变化,用于更新每步电流源的值。

Total steps 表示电流源变化的总步数。本例中模拟电机在空载运行 120 步的变化。

Label 表示电流源名称。在 Label 下方设置三相电流源 Iu、Iv、Iw 及电流源随时间变化的值, 本例中模拟电机在空载运行,故电流大小均默认为 0。

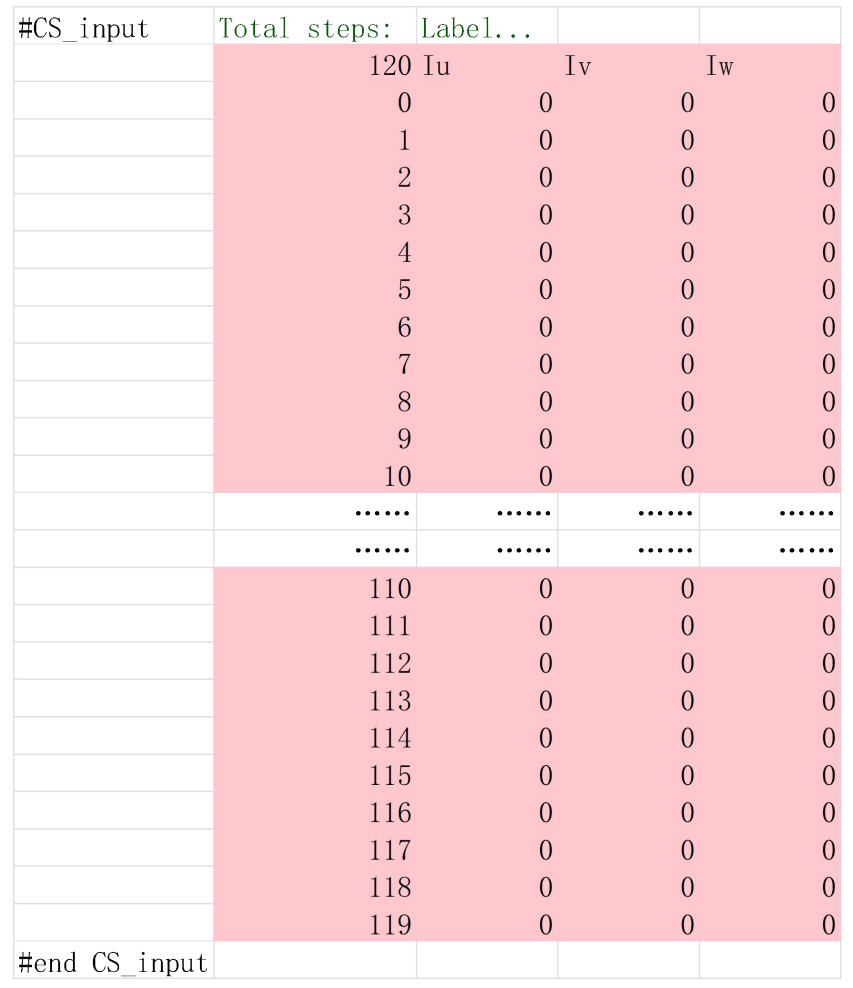

# 设置完成后如图 4- 47 所示。(120 步太过冗长,仅展示部分)

图 4- 47

## **4.8.4.3.9. #Vot\_S、#VS\_input**

这两项设置电路中供电的电压源参数。对于本例电机模型,不采用电压源供电,因此将待输 入的部分删除。

删除后如图 4- 48 和如图 4- 49 所示。

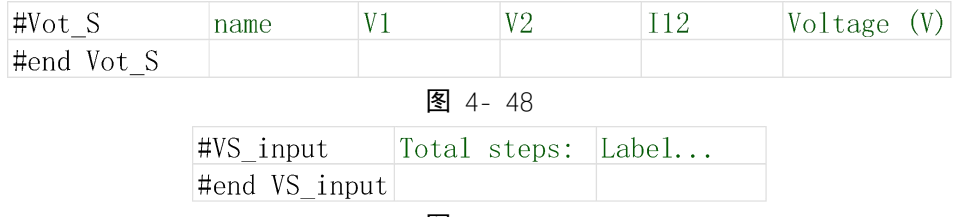

图 4- 49

至此,EM\_TS2d.xlsx 所有参数设置完成,保存并关闭 EM\_TS2d.xlsx。此时,工作路径文件夹 共有 5 个文件, 如图 4-50 所示。
| <b>EM</b><br>$\chi$<br>$\bigoplus$<br>新建 >                  | ñ<br>面<br>ED<br>险<br>- 10 | 三 查看 ~<br>N 排序 v |                            | $\Box$<br>$\times$<br>$\qquad \qquad$ |
|-------------------------------------------------------------|---------------------------|------------------|----------------------------|---------------------------------------|
| $\uparrow$<br>$\leftarrow$<br>$\rightarrow$<br>$\checkmark$ | C:\Users\86152\Desktop\EM | $\checkmark$     | C<br>Q<br>在 EM 中搜索         |                                       |
| 快速访问                                                        | 名称                        | 修改日期             | $\scriptstyle\wedge$<br>类型 | 大小                                    |
|                                                             | EM.geo                    | 2022/10/29 17:50 | GEO 文件                     | 4 KB                                  |
| <b>OneDrive</b>                                             | para.geo                  | 2022/10/29 18:01 | GEO 文件                     | 1 KB                                  |
| OneDrive - Pers                                             | <b>B</b> EM TS2d.xlsx     | 2022/10/31 23:09 | Microsoft Excel T          | 20 KB                                 |
| 山此电脑                                                        | EM.msh                    | 2022/10/31 14:04 | MSH 文件                     | 823 KB                                |
| ■网络                                                         | EM.step<br>Ľ              | 2022/10/4 17:32  | STEP 文件                    | 191 KB                                |

图 4- 50

接下来, 在 Simag383 操作界面单击"(3) 读取 TS2D.xlsx 转化为 txt 格式"按钮, 本章设置好 的 EM\_TS2d.xlsx 文件会根据输入信息自动生成对应 txt 文件。这时候再打开当前工作路径文件夹, 会发现多出了 26 个 txt 文件, 如图 4-51 所示。程序最后运行读取的也是最终工作路径文件夹里 的 txt 文件。

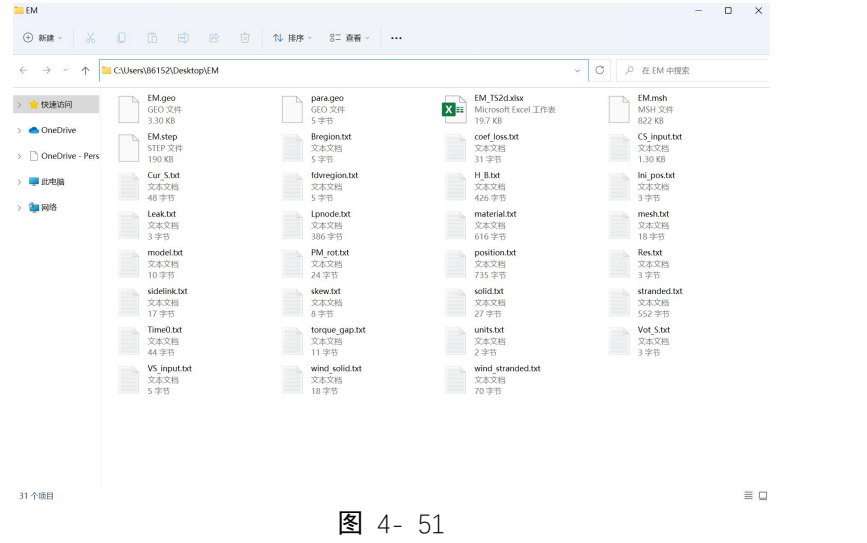

#### *4.8.5.* 有限元计算

通过 Simag383 软件设置参数后, 接下来就可以进行有限元电磁计算。

### **4.8.5.1. 初始化**

在 Simag383 软件最上面目录栏中单击 B 电磁计算,会切换到软件的电磁计算功能。在有限元 计算中单击"(1)初始化"按钮,在控制台上会看到节点数,三角单元总数等,如图 4- 52 所示。

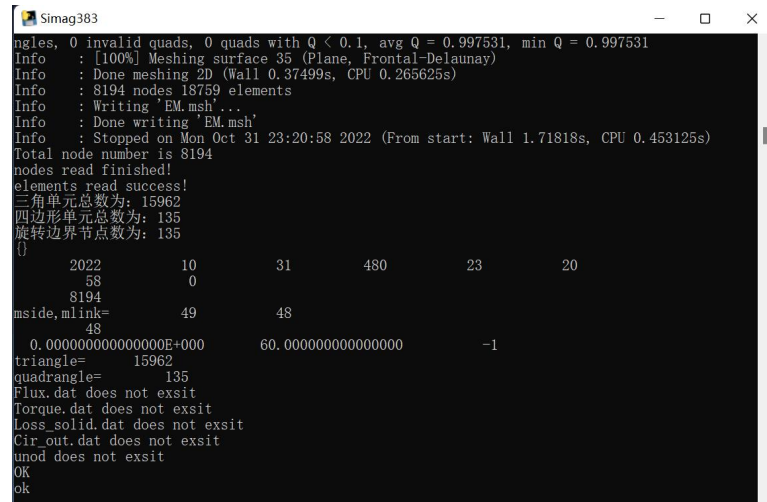

图 4-52

此时工作路径文件夹中,又多出了 14 个无后缀文件。如图 4- 53 所示。

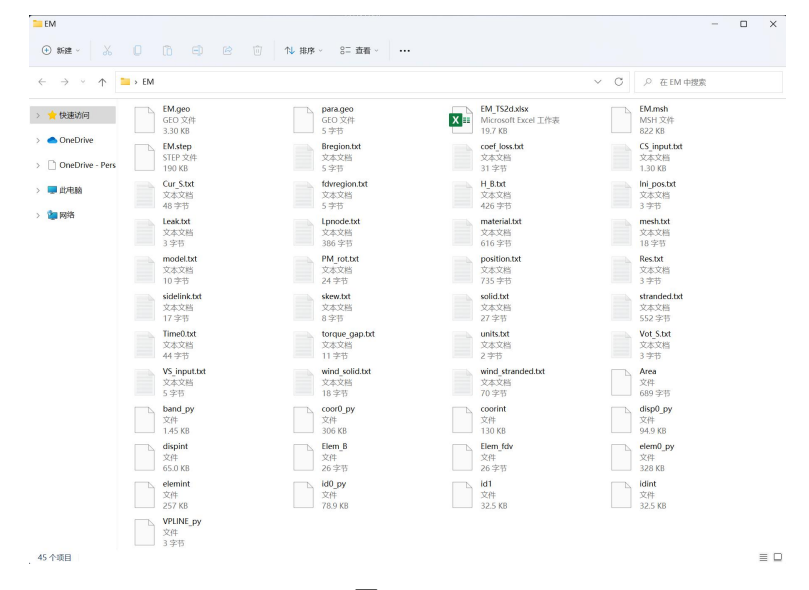

图 4- 53

#### **4.8.5.2. 进行有限元计算**

当初始化没有任何错误时,可以继续点击"(2)开始计算"进行核心计算。如果程序没有错误, 对于本电机模型案例,计算将在 1min16s 后完成。控制台结果如图 4- 54 所示。

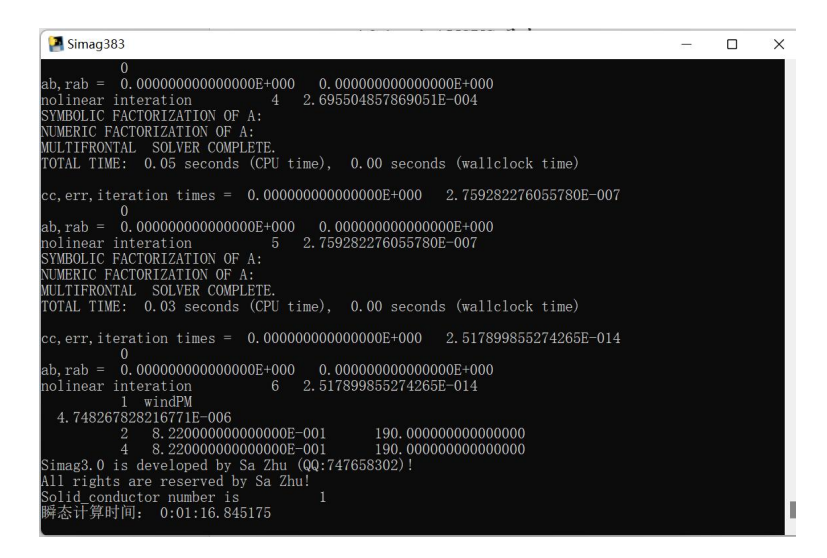

图 4- 54

计算完成后在工作路径文件夹中会多出一些文件,主要的结果文件如图 4- 55 所示。

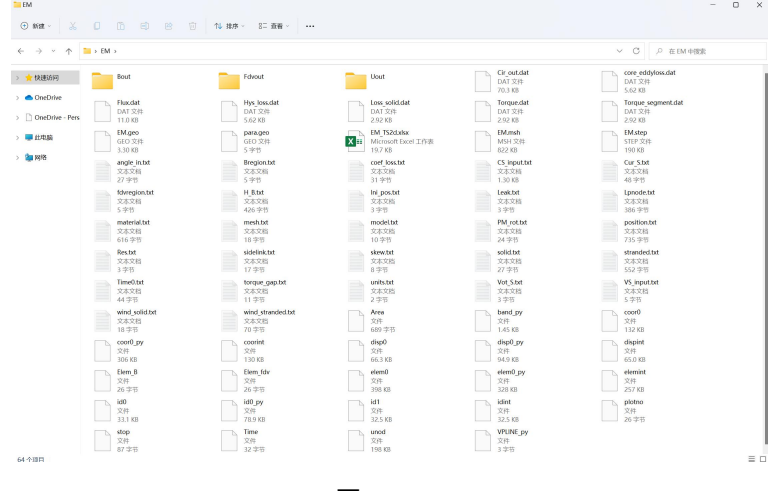

图 4- 55

#### *4.8.6.* 仿真结果

当计算完毕之后,拖动进度条选择想要需要查看磁力线和磁密的位置,点击"(3)结果显示"。 可以在 Gmsh 中看到第 30 步 (即转子旋转 30°时) 的磁力线和磁密分布如图 4-56 和如图 4-57 所 示。

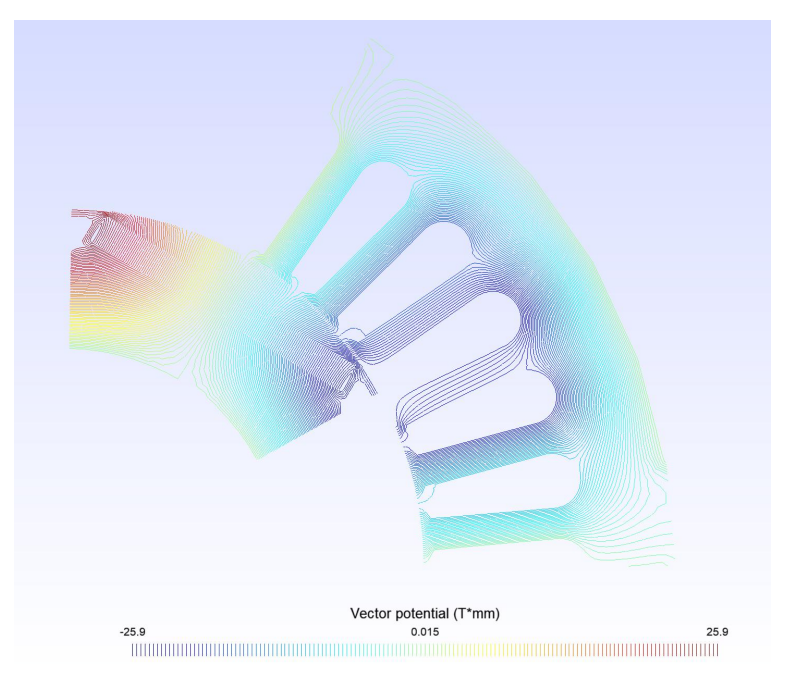

图 4- 56

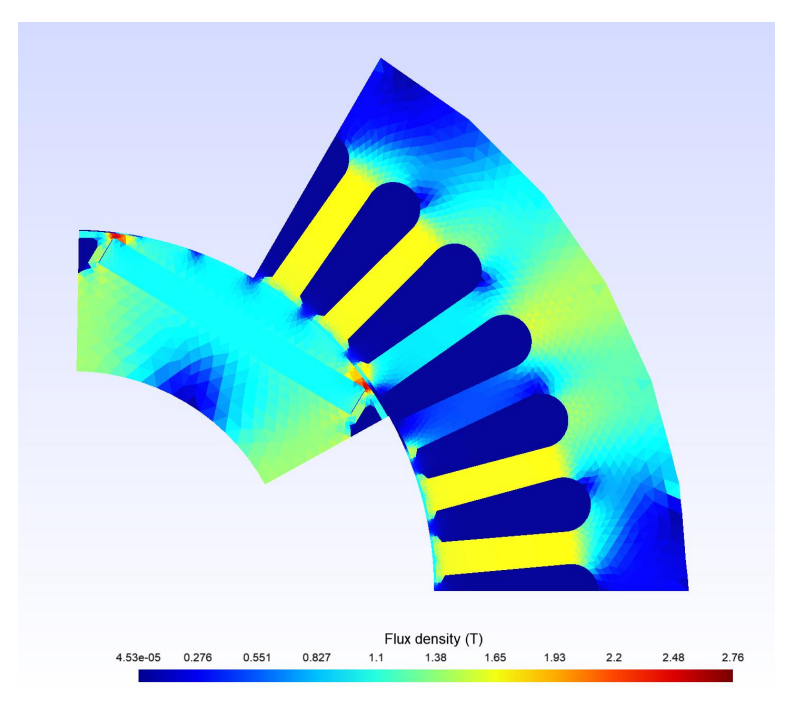

图 4- 57

点击后处理与结果的"显示转矩"按钮,可以输出转矩计算结果。通过 excel 可画图出转矩变化 曲线,如图 4- 58 所示。同理可输出电路的电压电流、定转子铁耗和粗导体涡流损耗等计算结果随 步数变化的曲线。

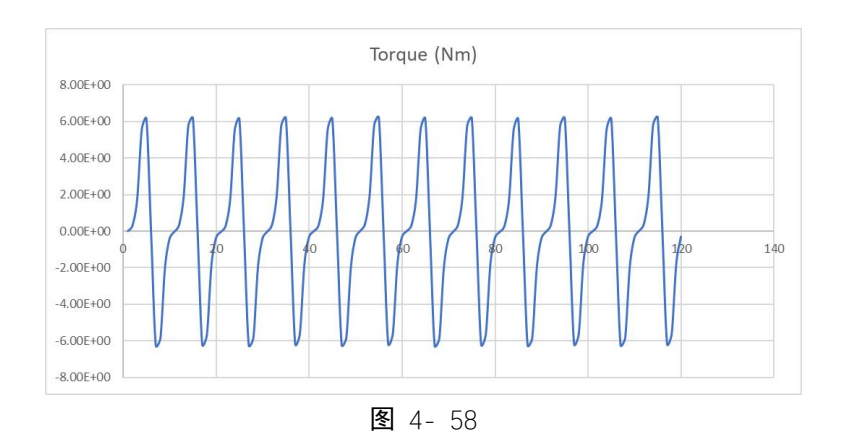

# **5.** 瞬态场 **Txt** 文件说明

# **5.1.** 对应于 **basical parameters** 工作表中的 **txt**

# *5.1.1.* **Units.txt**

示例:

*mm* 用于设置几何模型尺寸的单位,可以为 mm, m 或者 dm, 这根据 geo 文件中实 际采用的单位确定。

## *5.1.2.* **model.txt**

示例:

*6.0 90*

设置模型对称数及轴向长度,格式为:

模型对称数,轴长(mm)

该例表示模型对称数为 6, 轴向长度 90mm

# *5.1.3.* **sidelink.txt**

示例:

*1*

*0.0d0 60.0d0 -1*

专用于旋转电机中的旋转周期对称条件,具体格式为:

1 or 0 (1: 表示存在旋转对称边界, 0: 不存在旋转对称边界)

 $M$ aster 边与 x 轴夹角,  $Sl$ ave 边与 x 轴夹角,  $1$  或-1

1 表示旋转周期对称条件,-1 表示反周期旋转对称边界。注意这里 1 或-1 必须 写成整数。

# *5.1.4.* **Ini\_pos.txt**

示例:

*0* 用于设置初始时刻转子的初始角度,便于处理斜槽问题,或分段斜极。

# *5.1.5.* **Mesh.txt**

示例:

*0.16666666666666666*

专门用于旋转电机中,输入中间层网格气隙的剖分角度,这是为了实现转子任 意角度的旋转。比如总体机械角度为 60 度,剖分了 360 个网格,最小则剖分角度为 0.166666666666666<sup>°</sup> 。

#### *5.1.6.* **torque\_gap.txt**

示例: フィスト アイスト しんこうしょう しんこうしょう ふくしょう

2 (用于转矩计算的气隙层数)

17 18 (每个气隙层的 physical region 编号, 写在一行即可, 无需另起一行)

#### *5.1.7.* **PM\_rot.txt**

示例:

*1 1*

*14 30.0 1.22 1.05*

说明: 第一个 1 用于判断是否存在转子旋转, 为 1 才调用 rot\_qua.exe, 进行转子 旋转。第二个数字用于表示在转子上一共有几块永磁体,1 表示只有一块永磁体。 第三行数字分别表示, 永磁体编号, 初始时候与 x 轴夹角, 剩磁, 相对磁导率。

### *5.1.8.* **Time0.txt**

 $\lambda$ 初始时间 $(0)$ , 结束时间 $(\text{ms})$ , 时间步长 $(\text{ms})$ **示例: 2000年 - 2000年 - 2000年 - 2000年 - 2000年 - 2000年 - 2000年 - 2000年 - 2000年 - 2000年 - 2000年 - 2000年 - 2000年 - 2000年 - 2000年 - 2000年 - 2000年 - 2000年 - 2000年 - 2000年 - 2000年 - 2000年 - 2000年 - 2000年 - 2000年 - 2000年 - 2000年 -** 

0.0 19.8333333333333 0.16666666666666667

数据以毫秒(ms)为单位,时间步长和 Position 中每步的角度决定频率或电机转 速,计算结束以达到结束时间或达到 Position 中的最大角度为止,在旋转电机中取其 中较小的一个;在静止设备中则以结束时间决定计算步数。

### *5.1.9.* **Position.txt**

在旋转电机中表示转子每步旋转的机械角度;在静止设备中表示每步计算电角 度,具体格式为:

总计算步数

```
第 | 步转子机械角度 (电角度)
```

```
第2步转子机械角度(电角度)
\circ \circ \circ
```
示例:

 $120$  (120步) 0.0

1.0

2.0

#### *5.1.10.* **Bregion.txt**

示例:

1 (需要保存磁密区域的总数) 2(磁密的坐标类型,1:直角系,2:圆柱系) 18(需要保存磁密第一个区域的编号)

....(需要保存磁密第二个区域的编号,如果有)

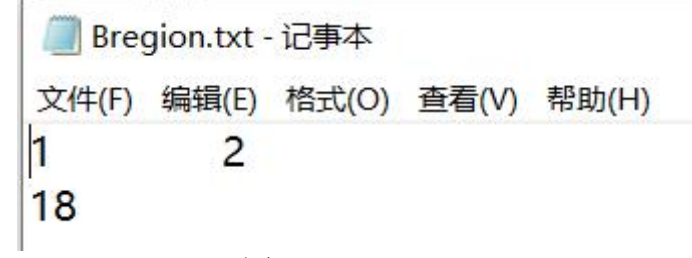

图 5-1 Bregion.txt

*5.1.11.* **fdvregion.txt**

示例:

0 (需要保存磁密区域的总数,如果不需要保存则写 0)1 (1: FDRTM; 2: FDPM; 3: FPM )

(如果有需要保存冻结磁导率的区域,则将这些区域的编号写在第二行)

■ **fdvregion.txt - \n
$$
\overline{C} = \pm \sqrt{4(F)}
$$
 綡頺(E) 格式(O) 矮者(V) 雷gray(H)**

\n15

\n16

图 5-2 fdvregion.txt

#### *5.1.12.* **skew.txt**

保存转子每段的斜极角度,定子斜槽也同样是通过转子均匀斜不同的角度来近似 模拟的。

```
转子分段斜极段数
第一段斜极角
第二段斜极角
```
**September** skew.txt - 记事本 文件(F) 编辑(E) 格式(O) 查看(V) 帮助(H)  $\overline{2}$  $0.0$  $5.0$ 图 5-3 skew.txt

**5.2.** 对应于 **material** 工作表中的 **txt**

 $\circ$   $\circ$   $\circ$ 

#### *5.2.1.* **H\_B.txt**

材料参数文件,用于设置材料参数。具体格式为: 其格式为: 非线性材料总数 第 1 种材料 BH 曲线数据总数 磁场强度,磁密 磁场强度,磁密  $\circ$   $\circ$   $\circ$ 第 2 种材料 BH 曲线数据总数 磁场强度,磁密 磁场强度,磁密  $\circ$   $\circ$   $\circ$ 。。。一共可以最多可以输入 5 中非线性材料,每种材料的 HB 点数不超过 100。

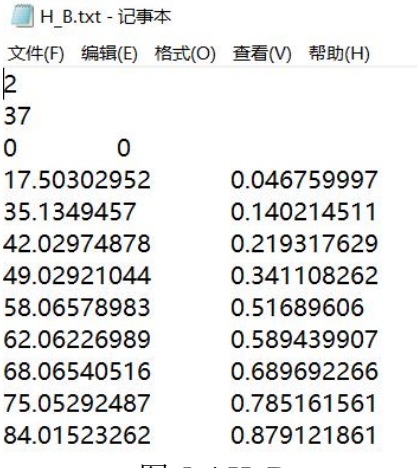

图 5-4 H\_B.txt

# *5.2.2.* **material.txt**

#### 材料总数

 $\!$ Physical region 编号,相对磁导率,电流密度( $\!/\text{mm}^2)$  ,剩磁( $\!$ ),永磁角度( $\degree$  ), 电导率 $(10^6S)$  $\binom{6}{5}$ 

....

例:

14 1.05 0.0 1.22 30.0 0.625

比如这个例子中, Physical region 编号为 14 的永磁体, 相对磁导率为 1.05, 剩 磁为 1.22T, 永磁体充磁方向与 x 轴夹角为 30°, 永磁体的电导率为 0.625×10<sup>6</sup>(S)。 注意对于被设置成细导线单元的区域,尽管使用的是铜绕组,仍将这个区域的电导 率设置为 0, 因为不需要考虑这个区域的涡流反应。

对于非线性材料,将相对磁导率设为负数如,-1.0 表示材料为非线性,对应于 H\_B.txt 中的第一种数据; 以此列推, -2.0 对应于第二种非线性材料。

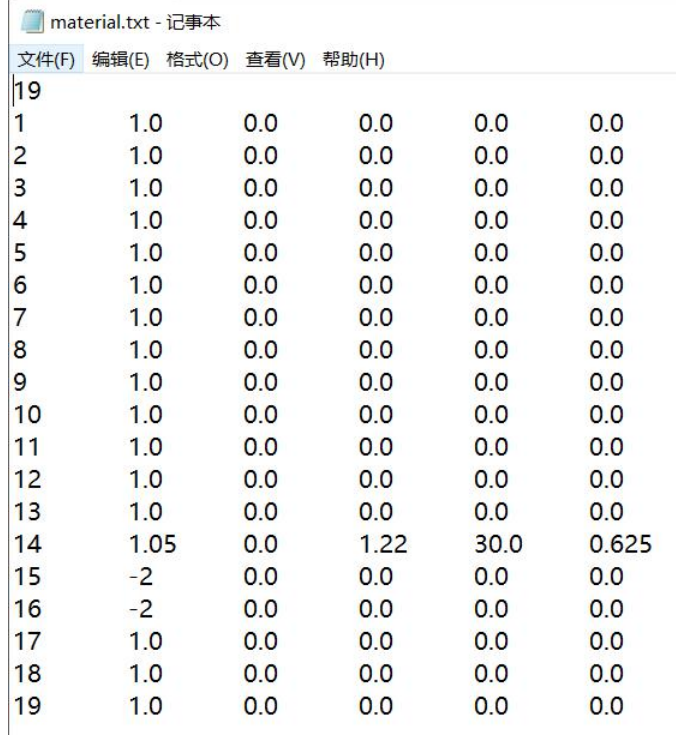

图 5-5 material.txt

#### *5.2.3.* **coef\_loss.txt**

示例: 设置硅钢片铁耗系数。具体格式为: 计算铁耗的区域总数 该区域 Physical region 编号,涡流损耗系数,磁滞损耗系数 该区域 Physical region 编号,涡流损耗系数,磁滞损耗系数 。。。。

如果不需要计算铁耗,将该文件第一行设置为 0 即可。目前程序中采用的铁耗计 算模型与 Ansoft Maxwell 中一致,后期可以根据需要拓展。

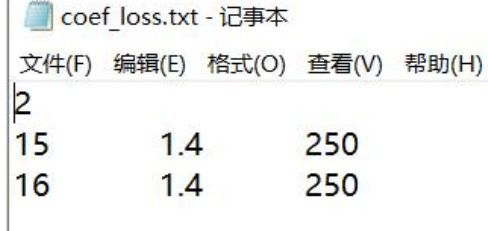

图 5-6 coef loss.txt

# **5.3.** 对应于 **circuit** 工作表的 **txt** 文件

# *5.3.1.* **Lpnode.txt**

保存电路新增自由度信息。如图 3-17 所示,在电流三相电流源供电的电路中, 新增了 26 个待求解的自由度。V1, V2, ……V12, V25, V26 表示电路中不同节点的 电压。I13, I14……I24 表示电路中不同区域待求解的电流。这些信息保存在了 LPnode.txt 中, 其具体格式为:

新增自由度总数

新增自由度编号, 自由度规格数 $(1 \times -1)$ ,  $0.0$ , 自由类型 $(Vot \times Cur)$ 新增自由度编号,自由度规格数,0.0,自由类型(Vot 或 Cur)

。。。。。

其中自由度规格数为-1 表示是强制该节点电压为 0.0, 规格数为 1 表示是该自由 度是待求解的自由度。第三个数一般为 0.0 表示,当该节点规格数为-1 是表示该节点 接地,电压为 0。自由度类型可以为电压或电流,分别用 Vot 和 Cur 表示。

| ■ Lpnode.txt - 记争伞 |  |                               |                 |  |
|--------------------|--|-------------------------------|-----------------|--|
|                    |  | 文件(F) 编辑(E) 格式(O) 查看(V) 帮助(H) |                 |  |
| 26                 |  |                               |                 |  |
| 1                  |  | 0.0                           | Vot             |  |
| 2                  |  | 0.0                           | Vot             |  |
| 3                  |  | 0.0                           | Vot             |  |
| 4                  |  | 0.0                           | Vot             |  |
| 5                  |  | 0.0                           | Vot             |  |
| 6                  |  | 0.0                           | Vot             |  |
| 7                  |  | 0.0                           | Vot             |  |
| 8                  |  | 0.0                           | Vot             |  |
| 9                  |  | 0.0                           | Vot             |  |
| 10                 |  | 0.0                           | Vot             |  |
| 11                 |  | 0.0                           | Vot             |  |
| 12                 |  | 0.0                           | Vot             |  |
| 13                 |  | 0.0                           | Cur             |  |
| 14                 |  | 0 <sub>0</sub>                | C <sub>II</sub> |  |

图 5-7 coef loss.txt

# *5.3.2.* **stranded.txt**

保存所以细导线单元信息。细导体单元是指不考虑涡流反应的绕组,用于关联电 路和有限元区域,一个绕组单元关联电路中的三个自由度,分别为两端电压 V1、V2 和从节点 1 流向节点 2 的电流 I12, 如图 3-18 所示。Strand.txt 中文件格式为: 细导线单元总数 粗导体  $1 \npreceq$ 联 physical region 编号,  $V1$  在电路中自由度编号,  $V2$  在电路中自由度编号,  $I12$  在 电路中自由度编号 统组电阻, 绕组匝数, 绕组方向  $(1.0 \, \text{ZFT}, -1.0 \, \text{ZFT})$ , 初始电流, 并联支路数 粗导体  $2$  关联 physical region 编号, V1 在电路中自由度编号, V2 在电路中自由度编号, I12 在 电路中自由度编号

绕组电阻,绕组匝数,绕组方向(1.0 为正,-1.0 为负),初始电流,并联支路数

。。。。

|                | stranded.txt - 记事本            |                |                                    |
|----------------|-------------------------------|----------------|------------------------------------|
|                | 文件(F) 编辑(E) 格式(O) 查看(V) 帮助(H) |                |                                    |
| 12             |                               |                |                                    |
| 5              | 1                             | $\overline{2}$ | 13                                 |
| 0.11           | 29.0                          | $-1$           | $-4.7583302491977$ 2.0             |
| 10             | 2                             | 3              | 14                                 |
| 0.11           | 29.0                          | 1              | -4.7583302491977 2.0               |
| 11             | 3                             | 4              | 15                                 |
| 0.11           | 29.0                          | 1              | -4.7583302491977 2.0               |
| 13             | 4                             | 25             | 16                                 |
| 0.11           | 29.0                          | 1              | -4.7583302491977 2.0               |
| $\overline{2}$ | 5                             | 6              | 17                                 |
| 0.11           | 29.0                          | 1              | $-13$<br>2.0                       |
| 3              | 6                             | 7              | 18                                 |
| 0.11           | 29.0                          |                | $-13$<br>2.0                       |
| 4              | 7                             | 8              | 19                                 |
| 0.11           | 29.0                          | 1              | $-13$<br>2.0                       |
| 8              | 8                             | 25             | 20                                 |
| 011            | 290                           |                | 20<br>$-13$<br>$A + A$ $A - A + A$ |

图 5-8 stranded.txt

注意在 stranded.txt 中的电阻阻值和 Excel 里#winding\_stranded 设置的单相电阻阻 值不一定相同,两者之间的换算关系为:

$$
R_{strand} = \frac{R_{phase}}{n_{physical}} \tag{5-1}
$$

其中 *Rphase* 为 Excel 中输入的相电阻,*Rstrand* 为 stranded.txt 中每个 physical region 分到的电阻,*nphysical*为每相绕组中包含不同 physical region 的个数。

同样, stranded.txt 中的绕组匝数与#winding\_stranded 设置的绕组总匝数也不同, 两者之间的换算关系为:

$$
N_{\text{strand}} = \frac{2N_{\text{phase}}}{n_{\text{sys}} \cdot n_{\text{physical}}}
$$
\n(5-2)

其中 N<sub>phase</sub> 为每相绕组总匝数, 因为一匝绕组必然对应于一个流入的 physical region 和一个流出的,所以将其乘以 2,考虑模型对称数 *nsys*和每个绕组包含的 physical region 数可得每个 physical region 对应的绕组匝数 *Nstrand*。

### *5.3.3.* **solid.txt**

粗导体单元信息。粗导体是指考虑其中内部涡流反应的导体单元,它只与两端电

压关联,分别为 V1 和 V2 如图 3-19 所示。其格式为: 粗导体单元总数 粗导体 1 关联 Physical region 编号, Va 在电路中的编号, Vb 在电路中编号 电导率  $(10^{\circ}\text{S}/\text{m})$  ,粗导体方向  $(1.0\text{ }\text{Im}\, \text{m},\,-1.0\text{ }\text{ }\text{Im}\, 0)$  ,初始电流, 并联支路数 粗导体 2 关联 Physical region 编号, Va 在电路中的编号, Vb 在电路中编号 电导率  $(106S/m)$ , 粗导体方向  $(1.0 \times \mathbb{R}, -1.0 \times \mathbb{R})$ , 初始电流, 并联支路数

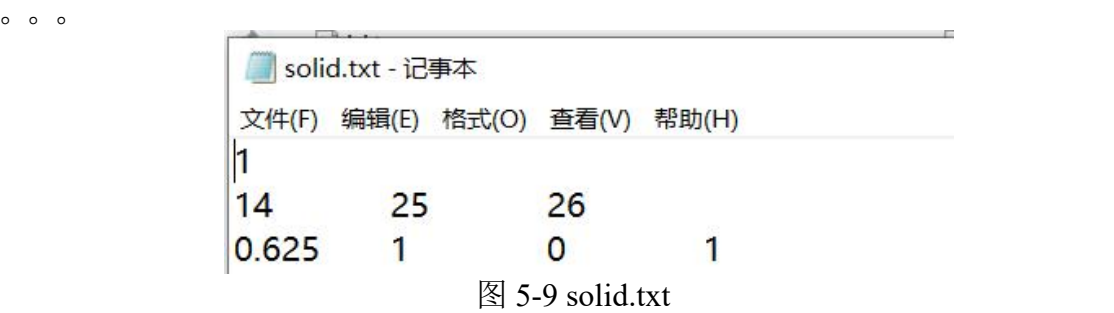

#### *5.3.4.* **wind\_solid.txt**

保存粗导体绕组信息。这个文件主要用于指定粗导体组成的绕组,便于计算磁链, 设置初始电流。#winding\_solid 中的内容共同决定了这个 txt 文件, 具体格式为: 绕组总数

```
统组 1 包含 physical region 的总数, 绕组 1 的名称
绕组 1 包含 physical region 编号,绕组 1 包含 physical region 编号。。。。
统组 2 包含 physical region 的总数, 绕组 2 的名称
绕组 2 包含 physical region 编号,绕组 2 包含 physical region 编号。。。。
。。。。。 wind solid.txt - 记事本
               文件(F) 编辑(E) 格式(O) 查看(V) 帮助(H)
```
1 1 windPM  $14$ 

图 5-10 wind solid.txt

#### *5.3.5.* **wind\_stranded.txt**

保存细导绕组信息。这个文件主要用于指定细导线组成的绕组, 便于计算磁链, 设置初始电流。#winding\_stranded 中的内容共同决定了这个 txt 文件, 具体格式为: 绕组总数

统组 1 包含 physical region 的总数, 绕组 1 的名称 绕组 1 包含 physical region 编号,绕组 1 包含 physical region 编号。。。。 绕组 2 包含 physical region 的总数,绕组 2 的名称 绕组 2 包含 physical region 编号,绕组 2 包含 physical region 编号。。。。 。。。。。

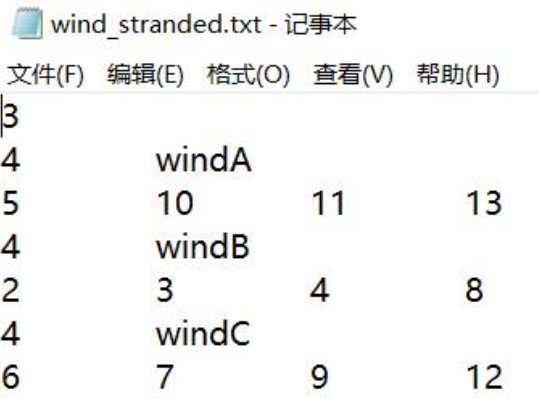

图 5-11 wind\_stranded.txt

# *5.3.6.* **Cur\_S.txt**

保存电流源信息, 电流源电路示意图如图 3-20 所示。对应 Cur\_S 中文件格式为: 电流源总数

V1 在电路中对应自由度编号,V2 在电路中对应自由度编号

从 1 流向 2 的电流 Current

V1 在电路中对应自由度编号,V2 在电路中对应自由度编号

从 1 流向 2 的电流 Current

 $\circ$   $\circ$   $\circ$ 

Cur\_S 中保存的为直流电流,如果没有下面的 CS\_input 文件, 电流源将一直保持 直流输出。

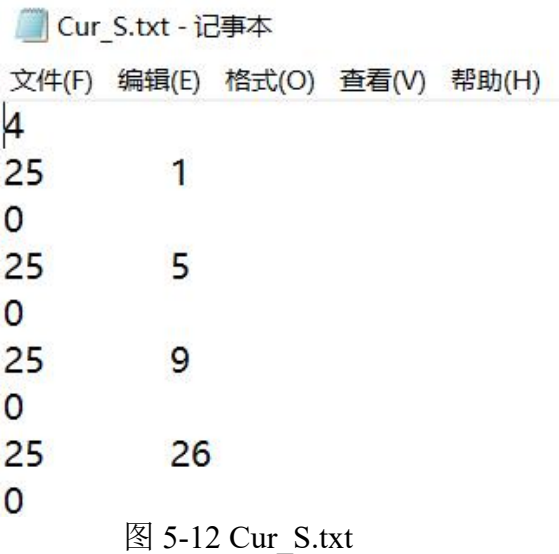

*5.3.7.* **CS\_input.txt**

保存每步电流源输出电流,用于交变电流输入。对应格式为: 计算总步数,交变电流源总数 交变电源 1 编号,交变电源 2 编号,。。。 第一步交变电源 2 电流, 。。。。

第二步交变电源 2 电流, 第二步交变电源  $2$  电流,  $88.8$ 

 $\circ$   $\circ$   $\circ$  $0$   $0$   $0$ 

这里交变电源的编号对应于 Cur\_S.txt 中电流源的序号。

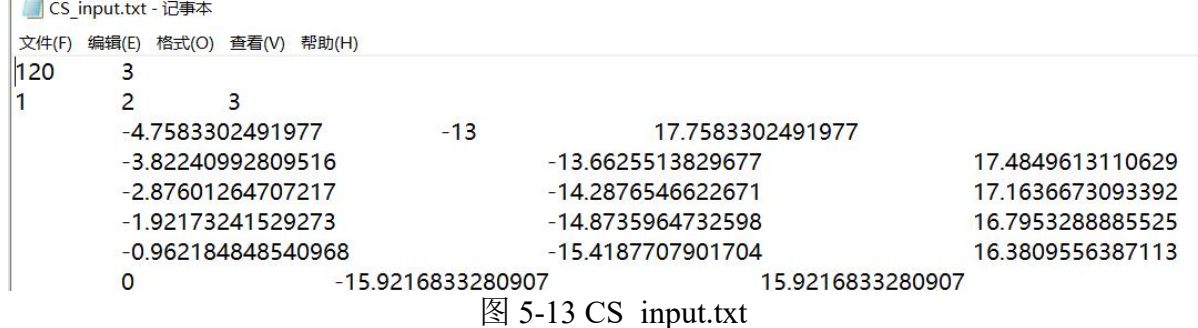

*5.3.8.* **Vot\_S.txt**

保存电压源信息,电压源对应的电路示意图如图 3-21 所示。其中格式为:

电压源总数

 $VI$  在电路中编号,  $V2$  在电路中编号,  $I12$  在电路中编号 第一个电源电压 $(V1$  相对于 $V2$  的电压)

 $VI$ 在电路中编号, $V2$ 在电路中编号,  $I12$ 在电路中编号

 $$E_{\text{max}}$ = (0.140 \text{ K})$$ 的电压

。。。。以此类推

和 Cur\_S.txt 一样, Vot\_S.txt 中保存的是直流电压, 如希望电压随步数变化, 则 需要和下面的 VS\_input.txt 配合使用。

#### *5.3.9.* **Vs\_input.txt**

用于瞬态输入电压,随步数更新 Vot S.txt 的内容。具体格式为:

步数,需要实时更新电压源的总个数

交变电压源 2 编号, 。。。 第一步交变电压源 1 电压, 第一步交变电源 2 电压, 。。。

第二步交变电源 2 电压, 。。。

 $\circ$   $\circ$   $\circ$ 

 $0$   $0$   $0$ 

这里交变电压源的编号对应于 Vot S.txt 中电压源的序号。

*5.3.10.* **Res.txt**

保存电阻单元信息,电阻电路图如图 3-22 所示。Res 中文件的格式为: 电阻总个数

V1 在电路中编号,V2 在电路中编号 Res  $(\Omega)$ 

#### *5.3.11.* **Leak.txt**

保存电感单元信息,对应电路图如图 3-22 所示,文件格式为:

漏感总数

 $VI$  在电路中编号,  $V2$  在电路中编号,  $II2$  在电路中编号。

 $\mathsf{Ls}$ 的值 $(\mathsf{H})$ ,初始电流 $(\mathsf{A})$ 

 $VI$  在电路中编号,  $V2$  在电路中编号,  $I12$  在电路中编号。

 $\mathsf{Ls}$ 的值 $(\mathsf{H})$ ,初始电流 $(\mathsf{A})$ 

。。。。

为防止出现 Bug, 上面的 20 个 txt 文件在任何一个模型计算中都要存在, 尽管有 些模型可能不需要其中一部分文件。其中不要的文件在第一行输入 0 0 即 可 防 止 bug 出现。

# **6.** 瞬态场计算中间过程无后缀文件说明

下面对图 3-29 中的无后缀文件做一定的说明。其中有些文件是可以直接用记事

本打开的,有些则是 Fortran 的 unformatted, 只能由 Fortran 读取。

# **6.1.** 初始化时生成的无后缀文件

## **(1) Area**

保存了各个 physical surface 的面积。

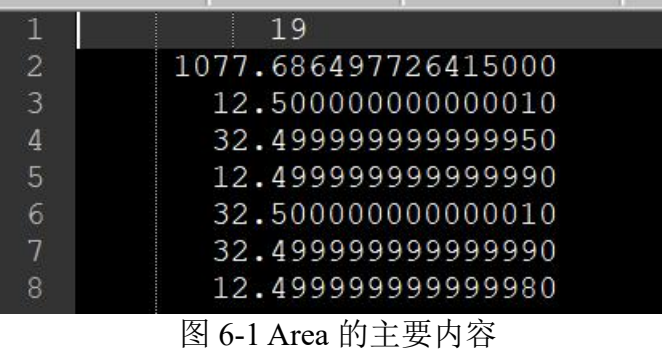

### (2) **band\_py**

这个文件中保存了设置名为 band 的 physical curve 上的所有线单元的节点编号。 一个线单元与两端节点相关联。本例中 band 上由 180 个线单元。

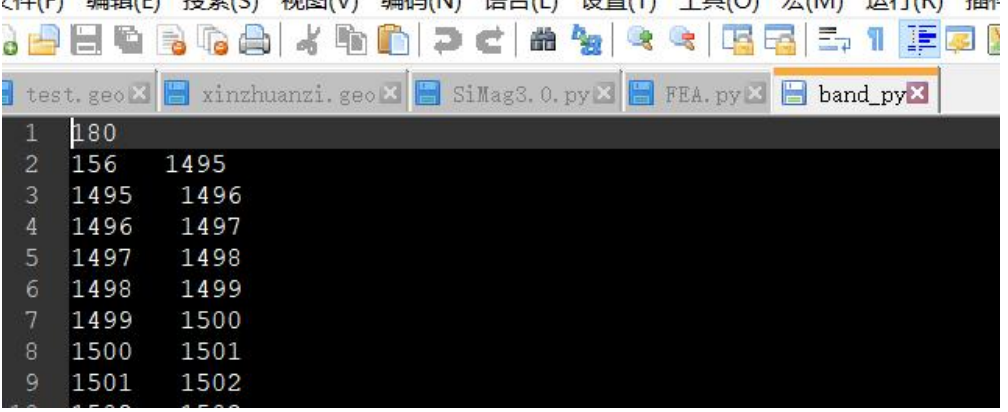

# 图 6-2 band\_py 的主要内容

# (3) **coor0\_py**

几何模型节点总数  $x \triangleleft \overline{k}$ ,  $y \triangleleft \overline{k}$ ,  $z \triangleleft \overline{k}$ 

#### 。。。

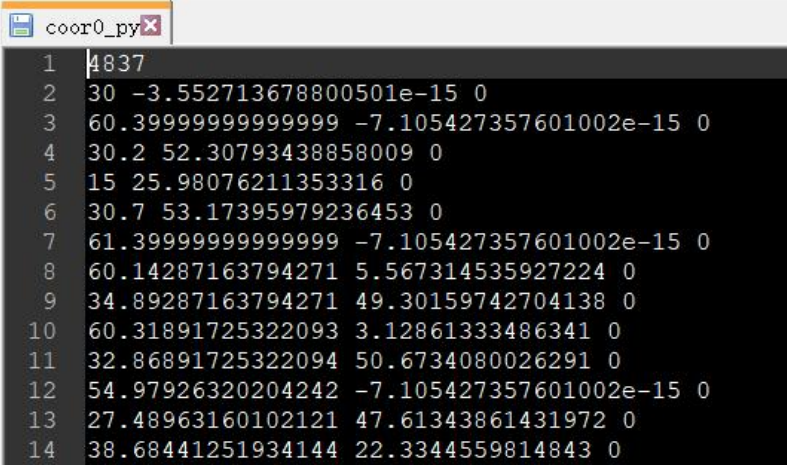

图 6-3 coor0\_py

(4) **id0\_py**

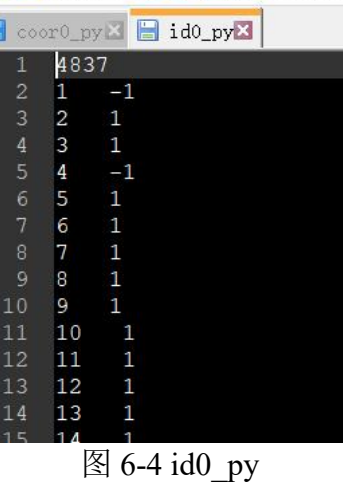

节点规格数文件,-1 表示该点在第一类边界上,1 表示该节点是自由节点。

#### **(5) Disp0\_py**

节点位移约束。当这个节点的规格数为1时,该值设为0,当规格数为-1 时,该 值表示给定位移。

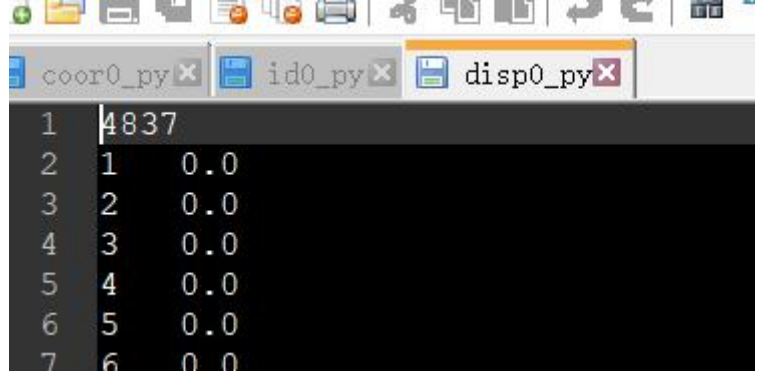

图 6-5 Disp0\_py

每个节点施加强制边界的值,默认是 0

## **(6) elem0\_py**

这个文件保存了 gmsh 生成的所有三角形网格信息。第一行,9102 表示三角形单元总个 数, 第二个 9538 是 gmsh 生成的所有单元个数(三角, 四边形, 线单元), 和 test.msh 中一致。

然后就是每个三角单元信息

节点 1 编号, 节点 2 编号, 节点 3 编号, 单元材料编号 (Physical region 号)

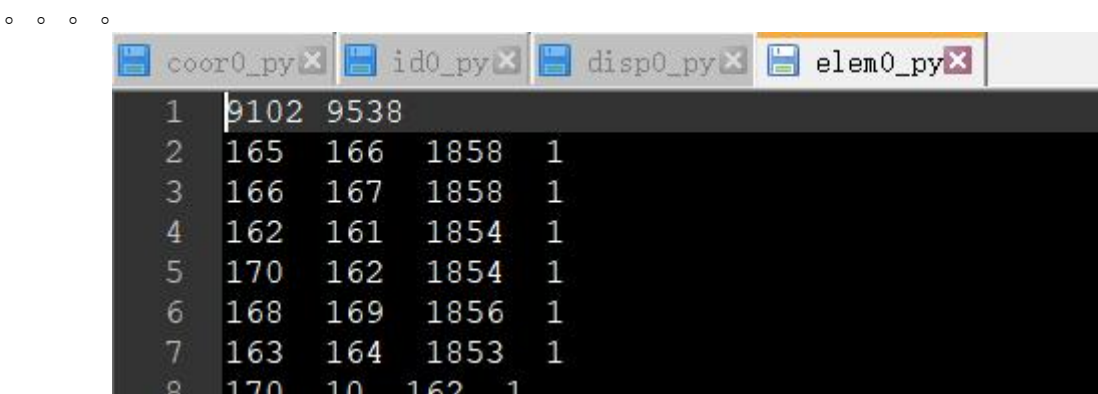

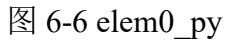

当所有三角单元信息输出完毕后,接着的是四边形单元:

一共 180 个四边形的单元。

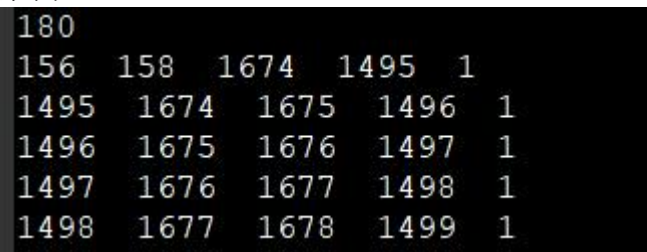

#### 图 6-7 elem0\_py 中保存的气隙四边形网格

气隙分三层,中间一层采用四边形的单元剖分,主要目的是为了实现任意角度旋转。注 意在剖分的时候需要将中间层剖成四边形,但是在实际计算时会根据旋转角,每个四边 形单元会被转换成两个三角形单元。转换后的新单元会附加在原有的三角单元后面。

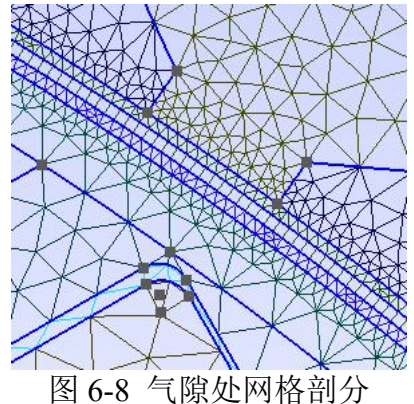

# **(7) coorint**,**dispint**,**idint**,**elemint**,**id1**

四个几何模型文件的 unformatted 的格式。直接由上面四个\_py 文件转化而来, 不 包含电路,边界等信息。之所以采用这种格式,不是为了加密,而是采用这种格式所 占空间最小,存取速度最快。

# **(8) Elem\_B**

由 Bregion.txt 转化而来, 其中保存了所有需要计算磁密的网格信息。由于我们前 面设置了求解 out air (对应编号为: 18)这个区域的磁密,这里得到这个区域共有 402 个网格,计算磁密的坐标系类型为圆柱坐标(所以 402 之后为 2)。文件中给出了每 个网格关联的节点编号和物理域编号。

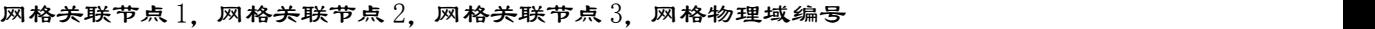

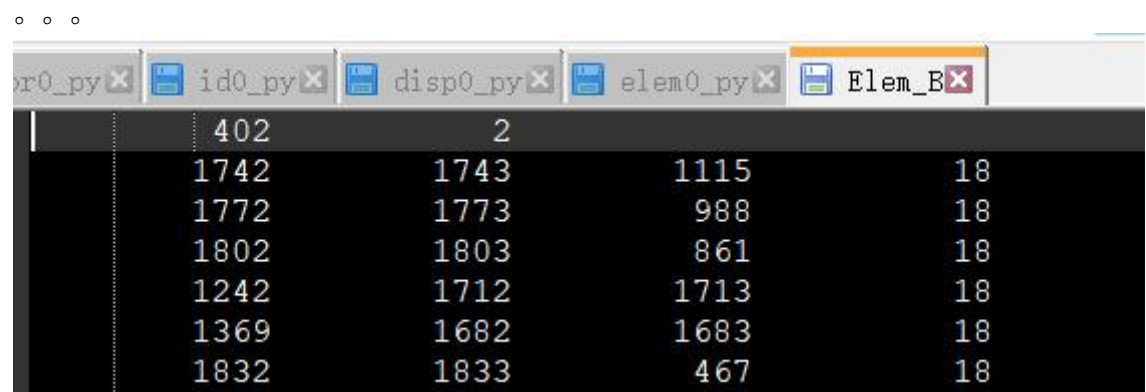

#### 图 6-9 Elem B

# **(9) Elem\_fdv**

由 fdvregion.txt 转化而来,其中保存了需要保存磁导率的网格信息。如果没有网 格需要冻结磁导率。则该文件中第一个数字为 0.

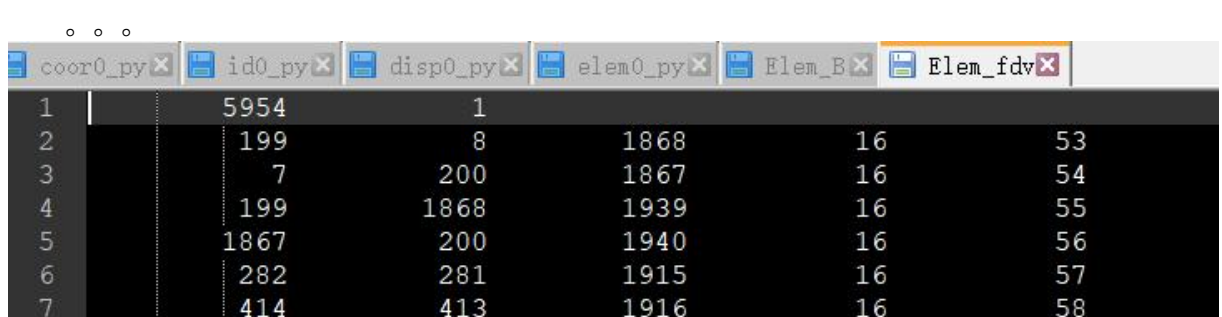

网格关联节点 2, 网格关联节点 3, 网格物理域编号, 网格编号

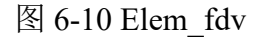

# **6.2.** 计算过程中生成的无后缀文件

除了上述初始化时生成的无后缀文件,在程序计算过程中还会生成一些,如图 6-11 所示,下面作简要说明。

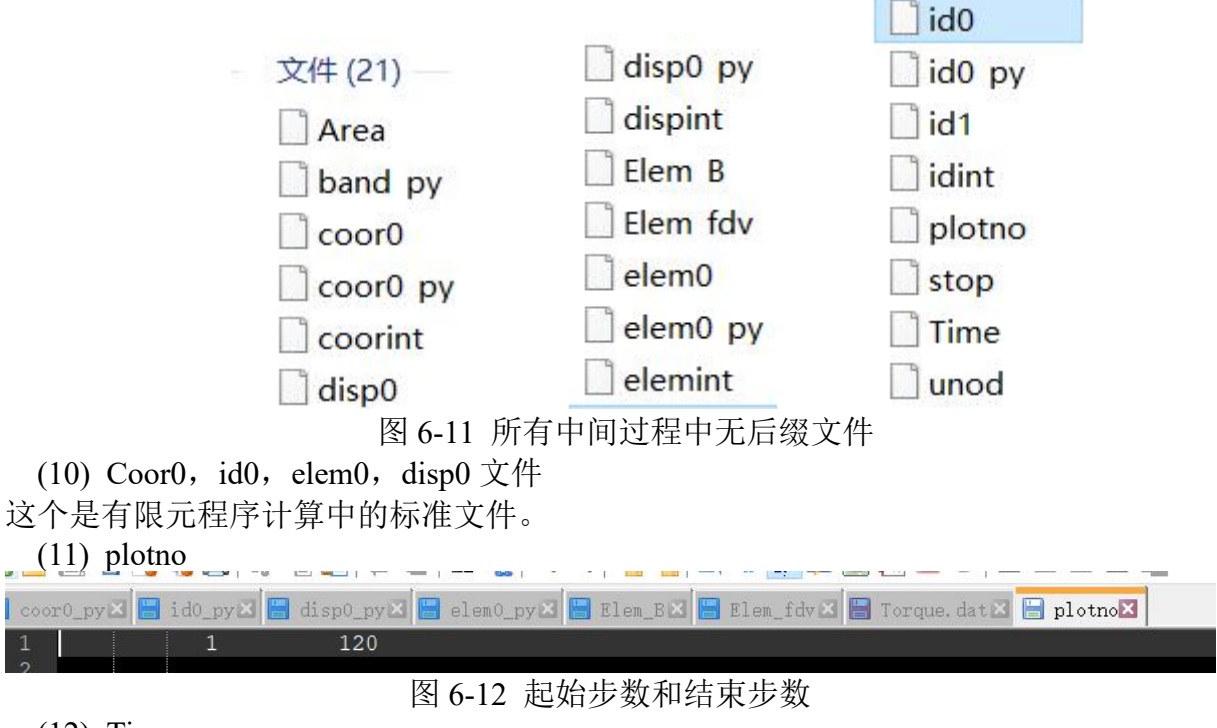

(12) Time

计算时间文件, 控制讲程。

(13) Unod

保存上步计算值和非线性迭代上步计算值

(14) Stop

瞬态计算结束之后出现的文件,用于指示计算结束。

(15) FLD\_B

计算得到每个网格在某个转子位置时的磁密,如图 6-13 所示。具体操作是点击图 6-14 中的结果显示按钮,会将根据第\*步的 Uout.\*文件计算磁密和磁位,然后在融合到\*.pos 文件中作为 gmsh 显示的输入。

| $FLD_BZ$<br>$\mathbf{1}$ |                |                  |          |                              |  |
|--------------------------|----------------|------------------|----------|------------------------------|--|
|                          |                |                  |          |                              |  |
|                          | 13334          |                  |          |                              |  |
| $\overline{c}$           |                |                  |          | 2.193638171794629            |  |
| $\overline{3}$           | 2              |                  |          | 1.906709310824774            |  |
| $\overline{4}$           | 3              |                  |          | 1.622718057638284            |  |
| 5                        | $\overline{4}$ |                  |          | 4.984092402384885E-001       |  |
| 6                        | 5              |                  |          | 6.513372233107250E-001       |  |
| 7                        | 6              |                  |          | 1.606643872941542            |  |
|                          |                | 图 6-13 FLD B 中内容 |          |                              |  |
| A 参数设置                   | B 电磁计算         |                  |          | C 参数化分析 D 优化设计 E 时谐场分析 F 小工具 |  |
| 1. 进行有限元计算               |                |                  |          |                              |  |
|                          |                | (2) 开始计算         | (3) 结果显示 |                              |  |
| 15                       |                |                  |          |                              |  |
|                          |                |                  | 15       | ÷                            |  |

图 6-14 结果显示某步的磁密与磁力线

(16) displace

计算得到每个节点在某个转子位置时的磁位,如图 6-13 所示。同样在点击(3)结果显 示时被融入了 gmsh 读取的结果文件\*.pos 中。

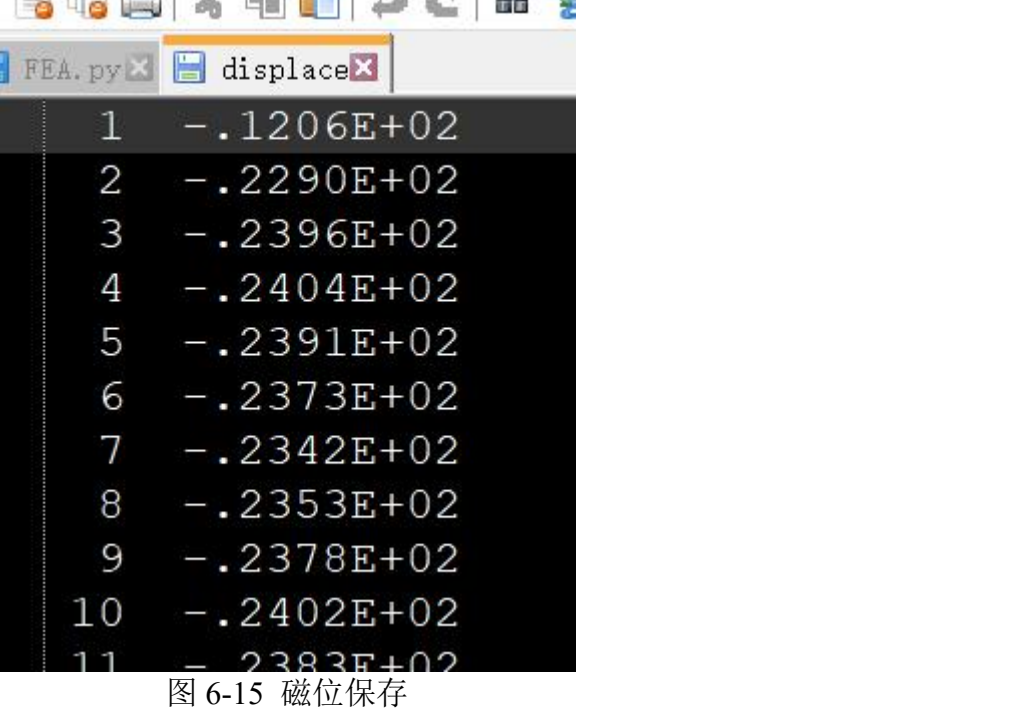

# **7.** 瞬态场结果文件说明

计算生成的结果文件如图 7-1 所示。下面对各部分分别说明:

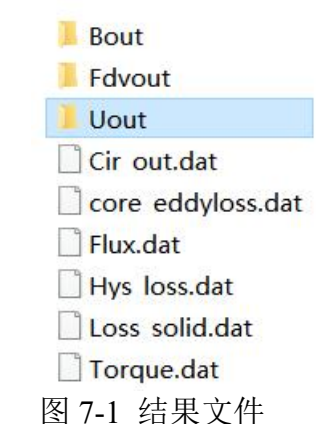

(1) Bout 文件夹

里面包含了 120 步瞬态有限元计算得到的磁密,当就采用圆柱坐标系时,得到的六 个数据的意义如下所式:

1: 材料号, 2: 半径 (mm), 3: 角度 (° ), 4: 径向磁密 (T), 5: 切向磁密 (T), 6: 单元面积

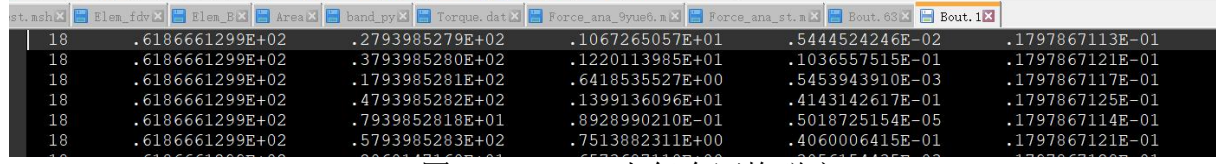

图 7-2 Out\_air 上每个网格磁密

每个网格的角度并不是线性递增的,使用时只需要要通过一个插值即可得到气隙磁 密随转子位置的变化关系。

(2) Fdvout 文件夹

——保存每步的冻结磁导率。每行内容依次表示,单元编号,v11,v12,<br>a中日夏喝膏→(响口)● 白鱼® ◎ 零 喝嗝 ☆ 『唐國圖 バロ ◎ ■ ■ ■ ■ ■ ■

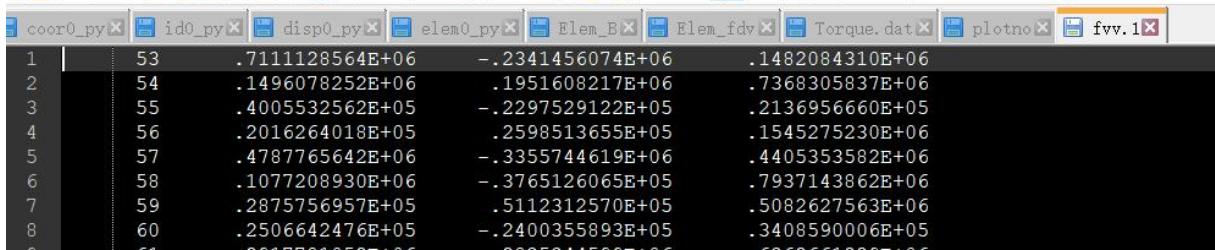

图 7-3 fvv.1 中当保存 FDRTM (冻结增量张量磁阻率) 时内容

(3) Uout 文件夹

保存每步每个节点的磁位值。这些数据采用 unformatted 格式是为了提高存取速度。

(4) Cir\_out.dat

26 个新增电路自由度每步的计算结果。本例中,如图 3-17 所示,三相反电势可以 通过的过去式和过去分词形式

(5) core\_eddyloss.dat

铁耗中的涡流损耗计算瞬时值,采用文献[6]中的动态涡流损耗法计算。

(6) Hys\_loss.dat

铁耗中的磁滞损耗计算瞬时值,采用文献[6]中的动态磁滞损耗法计算(和 Maxwell 一样,未考虑直流偏磁影响)。

(7) Flux.dat

对应与 winding.txt 中的三个绕组磁链。

(8) Loss\_solid.dat

计算所有粗导体中的涡流损耗,本例中对应于永磁体中的涡流损耗(二维方法)。这

个也可用于发卡绕组导条涡流损耗计算。

(9) Torque.dat

转子转矩。采用 inner\_air 和 out\_air 两层气隙磁密进行转矩计算, 计算原理参考[4]。

# **8.** 时谐场计算模块

为了进行频域小信号分析,我们将线性场-路耦合时谐场计算模块也进行了集成到 软件界面中,如图 8-1 所示。

进行频域小信号分析的前提是先进行了正弦电流供电的静磁场计算,且已经生成了 \*.msh 文件和 FDP 文件夹中的冻结磁导率。如果仅进行线性时谐场分析而不使用冻结增 量张量磁阻率法则无需 FDP 文件夹中内容。

# **8.1.** 时谐场计算参数设置

相关程序保存在了 tutorial\_3.0\IPM\_THFEA\_skew1 中。

步骤(1):首先在完成正弦电流供电仿真的前提下,确保当前工作文件夹中存在.msh 文件和 Fdvout 文件夹, 这时候点击"1-(1)新建/打开 STHFEA"按钮, 如果当前文件夹 中不存在 STHFEA 文件夹, 则会新建一个, 如果有则直接打开这个文件夹。这个文件夹 用于保存所有进行时谐场分析的文件。对应 FEA.py 中的 STHFEA\_ini()函数。

步骤(2):点击"1-(2)更新 msh 和 FDP 文件"则会把瞬态场计算的\*.msh 文件复 制到 STHFEA 文件夹中,相当于把瞬态场的几何模型文件\*.msh 复制到 STHFEA 用于时 谐场分析。并将 Fdvout 文件夹中的冻结磁导率复制到 STHFEA/FDP 文件夹。对应于 FEA.py 中的 STHFEA\_update()函数。

步骤(3):点击"1-(3)初始化 TH2d.xlsx",如果文件夹中存在\*\_TH2d.xlsx 文件, 则把这个文件复制成\* TH2d\_old.xlsx 文件, 新建一个空的\* TH2d.xlsx 文件, 防止误操 作删除文件。如果文件夹中不存在该文件,则只会新建一个空的模板。对应 Ini param TH.py 中的 initialize()函数。

步骤(4): 点击 "1-(4)打开 TH2d.xlsx",用于打开该文件。对应 Ini param\_TH.py 中的 open()函数。

步骤(5): 点击 "1-(5)将 TH2d.xlsx 中内容转化为 txt 文件",将 TH2d.xlsx 中内 容转化为各种 txt 文件。

● 二维瞬态电磁场-路耦合仿真软件SiMAG3.1(版权所有:朱洒, qq:747658302)  $\times$  $\Box$ 

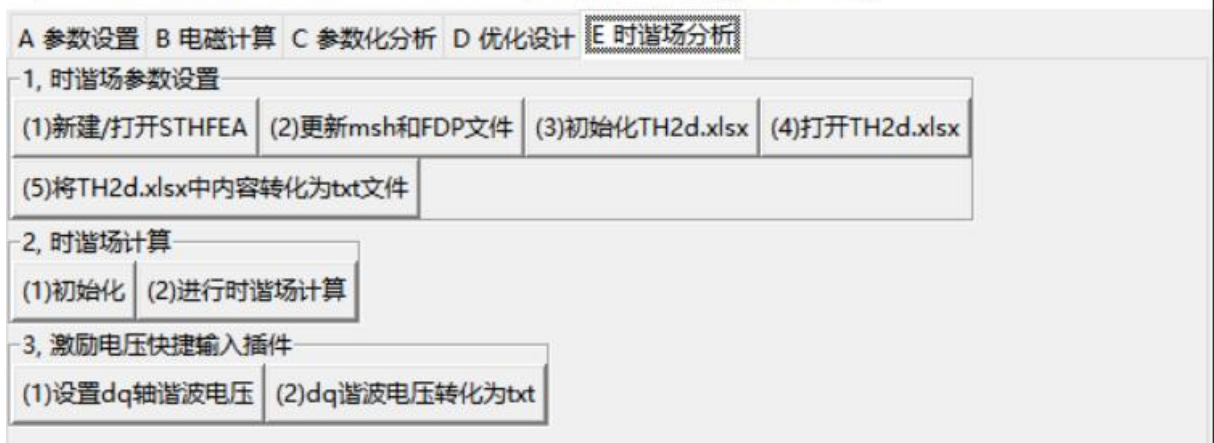

图 8-1 时谐场分析界面

下面分别对 Excel 文件和 txt 文件分别说明。其中 Excel 文件大部分内容和瞬态场中

相同,一些个别的差别也可以通过提示理解,如图 8-2 所示。下面主要说明两个部分, 所谓的永磁电机频域小信号分析就是在转子位于不同位置时,在局部线性化的模型上输 入不同频率的谐波电压激励,研究对应的响应特性以实现以谐波电压为输入的谐波效应 快速算法。因此,这里的#position 里保存的就是进行频域小信号分析的转子位置,它需 要与保存的冻结磁导率位置一致,#Frequency 保存的就是扫描频率。此外在不同转子位 置输入的电压激励如图 8-2 (b) 所示。#VS\_input 中的内容与#Vot\_S 中的内容按次序一 一对应。这里 va, vb, vc 是任意定义的标签, 后面#VS input 中依次为 va 的实部、va 的虚部、vb 的实部、vb 的虚部、vc 的实部和 vc 的虚部。这里面的 VSA.R、VSA.I 等标 签只是起到标识作用。

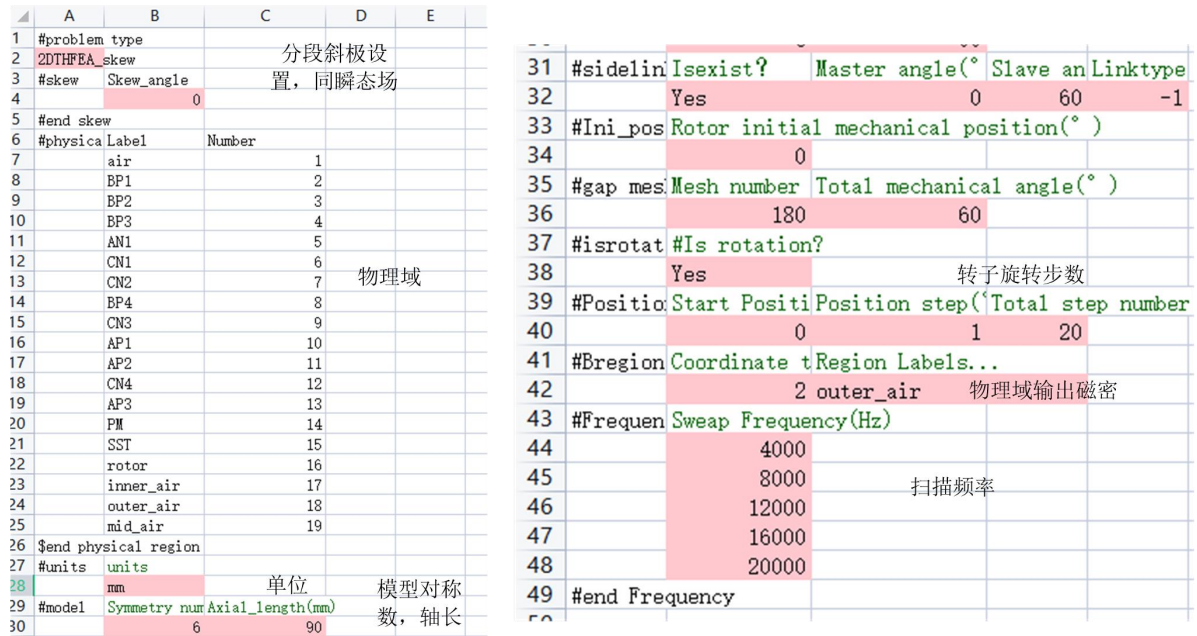

# (a)Basical parameters 表单中内容

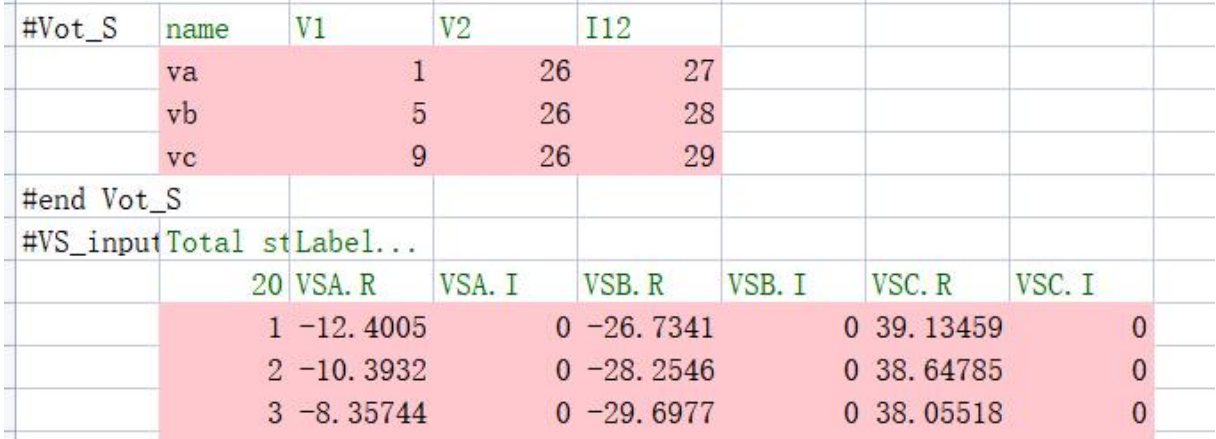

(b)Circuit 表单中电压源输入内容

图 8-2 \* TH2d.xlsx 内容

下面对时谐场计算中生成的 txt 文件进行说明。

# *8.1.1.* **LPnode.txt**

LPnode.txt 保存了节点规格数文件。

| $=1$           | <b>10 EU</b> | 90<br>哂 | i i r<br>750                   |
|----------------|--------------|---------|--------------------------------|
| zza. for X     |              |         | PostTH_sub.for X F LPnode.txtX |
|                | 32           |         |                                |
| 1              | 1            | 0.0     | Vot                            |
| $\overline{c}$ | 1            | 0.0     | Vot                            |
| 3              | 1            | 0.0     | Vot                            |
| 4              | 1            | 0.0     | Vot                            |
| 5              | $\mathbf{1}$ | 0.0     | Vot                            |
| 6              | 1            | 0.0     | Vot                            |
| 7              | 1            | 0.0     | Vot                            |
| 8              | 1            | 0.0     | Vot                            |
| 9              | $\mathbf 1$  | 0.0     | Vot                            |
| 10             | 1            | 0.0     | Vot                            |
| 11             | $\mathbf{1}$ | 0.0     | Vot                            |
| 12             | 1            | 0.0     | Vot                            |
| 13             | 1            | 0.0     | Cur                            |
| 14             | 1            | 0.0     | Cur                            |
| 15             | 1            | 0.0     | Cur                            |
| 16             | 1            | 0.0     | Cur                            |
| 17             | $\mathbf 1$  | 0.0     | Cur                            |
| 18             | $\mathbf 1$  | 0.0     | Cur                            |
| 19             | 1            | 0.0     | Cur                            |
| 20             | 1            | 0.0     | Cur                            |
| 21             | 1            | 0.0     | Cur                            |
| 22             | 1            | 0.0     | Cur                            |
| 23             | 1            | 0.0     | Cur                            |
| 24             | 1            | 0.0     | Cur                            |
| 25             | $-1$         | 0.0     | Vot                            |
| 26             | 1            | 0.0     | Vot                            |
| 27             | 1            | 0.0     | Cur                            |
| 28             | 1            | 0.0     | Cur                            |
| 29             | $\mathbf{1}$ | 0.0     | Cur                            |
| 30             | 1            | 0.0     | Vot                            |
| 31             | 1            | 0.0     | Vot                            |
| 32             | 1            | 0.0     | Vot                            |

图 8-3 节点规格数文件

 $\sim$ 

# *8.1.2.* **Units.txt**

几何模型的单位。

■ units.txt - 记事本 文件(F) 编辑(E) 格式(O) 查看(V) mm

图 8-4 单位信息

# *8.1.3.* **model.txt**

模型对称数,轴长(单位:m)。

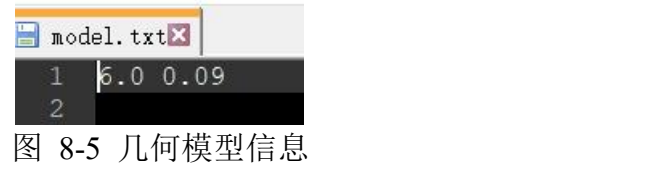

注意此处轴长的单位为 m, 而在瞬态场中, 轴长的单位为 mm。

*8.1.4.* **VP.txt**

相当于电路中给定电位的值。这个功能是老版本软件的功能,在这里保留但不起作 用,置 0 即可。

nvp(总数)

*Ncir*(节点编号),Ur(电压实部),Ui(电压虚部)

 $\circ$   $\circ$   $\circ$ 

 $\circ$   $\circ$   $\circ$ 

#### *8.1.5.* **material\_TH.txt**

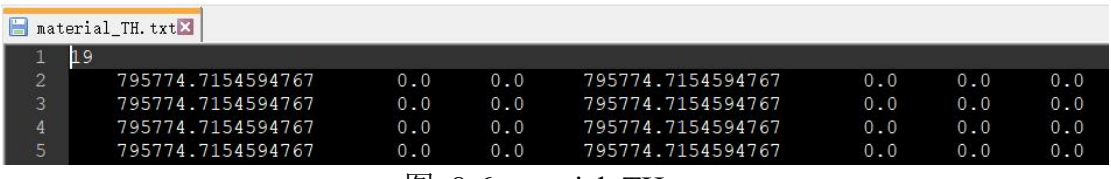

图 8-6 material TH.txt

*v*11, *v*12, *v*21, *v*22, sigma, fr, fi

四个张量磁阻率,电导率,电流密度实部,电流密度虚部

对应于 a1et3.for 中保存 8 个参数,分别为:*v*11, *v*12, *v*21, *v*22, sigma, fr, fi, omega (角频 率)

也就是比 material\_TH 中多了一个角频率参数。

# *8.1.6.* **Solid.txt**

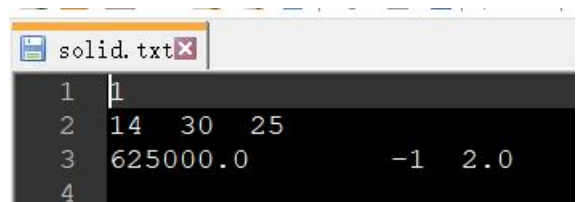

图 8-7 solid.txt

粗导体个数

关联物理域编号,流入节点电压自由度编号,流出节点电压自由度编号 电导率, 电流方向(流出为+1, 流入为-1), 并联支路数。

## *8.1.7.* **Bregion.txt**

Bregion.txt - 记事 文件(F) 编辑(E) 格式  $\overline{1}$  $\overline{2}$ 18

示例:

1 (需要保存磁密区域的总数) 2(磁密的坐标类型,1:直角系,2:圆柱系) 18(需要保存磁密第一个区域的编号)

....(需要保存磁密第二个区域的编号,如果有)

#### *8.1.8.* **coef\_loss.txt**

Coef loss.txt - 记事本

文件(F) 编辑(E) 格式(O) 查看(V) 帮助(H)  $\overline{2}$ 

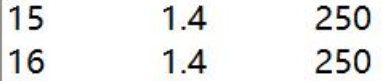

示例: フィスト アイスト しんこうしょう しんこうしょう ふくしょう

设置硅钢片铁耗系数。具体格式为:

计算铁耗的区域总数

该区域 Physical region 编号,涡流损耗系数,磁滞损耗系数

该区域 Physical region 编号,涡流损耗系数,磁滞损耗系数

。。。。

如果不需要计算铁耗,将该文件第一行设置为 0 即可。目前程序中采用的铁耗计算 模型与 Ansoft Maxwell 中一致,后期可以根据需要拓展。

#### *8.1.9.* **Cur\_S.txt**

```
Cur S.txt - 记事本
文件(F) 编辑(E) 格式(O
11
3130
10.010.0
```
电流源总数

V1 在电路中对应自由度编号,V2 在电路中对应自由度编号

- 从 1 流向 2 的电流 Current (实部), 从 1 流向 2 的电流 Current (虚部)
- V1 在电路中对应自由度编号,V2 在电路中对应自由度编号

从 1 流向 2 的电流 Current (实部), 从 1 流向 2 的电流 Current (虚部)

#### *8.1.10.* **Freq\_all.txt**

■ freq all.txt - 记事本

文件(F) 编辑(E) 格式(O) 查看(V) 帮助(H)

 $\mathbf{1}$ 

4200.0

频率总数

第1个频率点

第2个频率点

 $\circ$   $\circ$   $\circ$ 

*8.1.11.* **Ini\_pos.txt** 转子初始位置

```
ini pos.txt - 记事本
文件(F) 编辑(E) 格式(O) 查看(V) 帮」
\overline{0}
```
# *8.1.12.* **Leak.txt**

```
■ Leak.txt - 记事本
文件(F) 编辑(E) 格式(O) 查看(V) 帮助(H)
\mathbf{1}25
32<sup>°</sup>1.0e-7漏感总数
VI 在电路中编号。VI 在电路中编号。
Ls的值(H)VI 在电路中编号。V2 在电路中编号。
Ls的值(H)。。。。
```
为防止出现 Bug,上面的 20 各 txt 文件在任何一个模型计算中都要存在,尽管有些 模型可能不需要其中一部分文件。其中不要的文件在第一行输入 0 0即可防止 bug 出现。与瞬态场相比,时谐场的 leak 文件不需要初始电流, 电路如图 8-8 所示。

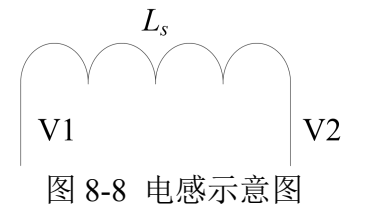

## *8.1.13.* **Mesh.txt**

气隙网格剖分机械角度。

■ mesh.txt - 记事本 文件(F) 编辑(E) 格式(O) 查看(V) 帮助(H) 0.1666666666666667d0

# *8.1.14.* **Model.txt**

模型对称数,轴长(单位是 m, 注意与瞬态场区别)

■ model.txt - 记事本 文件(F) 编辑(E) 格式(O) 查看(V) 帮助(H)  $6.0$ 0.09

#### *8.1.15.* **position.txt**

```
转子旋转位置总数
 position.txt - 记事本
文件(F) 编辑(E) 格式(O) 查看(V) 帮助(H)
120\mathbf 0\overline{1}\overline{2}\overline{3}\overline{4}5
```
# *8.1.16.* **Res.txt**

```
Res.txt - 记事本
文件(F) 编辑(E) 格式(O) 查看(V) 帮助(H)
\vert1
3132
0.1保存电阻单元信息,电阻电路图如图 3-22 所示。Res 中文件的格式为:
```
电阻总个数

```
VI 在电路中编号, V2 在电路中编号
Res(\Omega)
```
#### *8.1.17.* **Rot\_judge.txt**

```
Rot judge.txt - 记事本
文件(F) 编辑(E) 格式(O)
\mathbf{1}
```
转子是否旋转判断。

## *8.1.18.* **Sidelink.txt**

■ sidelink.txt - 记事本 文件(F) 编辑(E) 格式(O) 查看(V) 帮助(H)  $\blacksquare$  $0.0<sub>d</sub>$ 60.0d0  $-1$ 示例: *1 0.0d0 60.0d0 -1* 专用于旋转电机中的旋转周期对称条件,具体格式为:

1 or 0 (1: 表示存在旋转对称边界, 0: 不存在旋转对称边界)

 $M$ aster 边与 x 轴夹角,  $Sl$ ave 边与 x 轴夹角,  $1$  或-1

1 表示旋转周期对称条件,-1 表示反周期旋转对称边界。注意这里 1 或-1 必须写成

# 整数。

# *8.1.19.* **Stranded.txt**

格式同

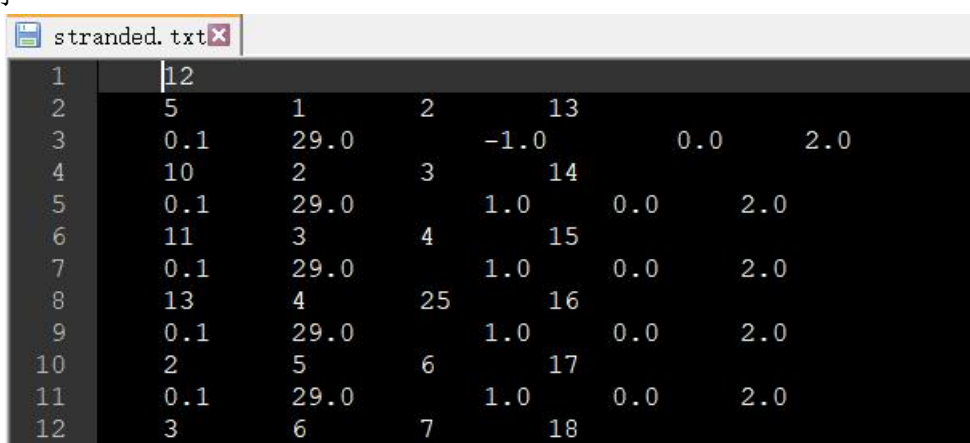

细导线单元总数

粗导体 1 关联 physical region 编号, V1 在电路中自由度编号, V2 在电路中自由 度编号, 12 在电路中自由度编号

统组电阻,绕组匝数,绕组方向 (1.0 为正, -1.0 为负),初始电流,并联支路数 粗导体 2 关联 physical region 编号, V1 在电路中自由度编号, V2 在电路中自由 度编号, 12 在电路中自由度编号

统组电阻,绕组匝数,绕组方向 (1.0 为正, -1.0 为负), 初始电流, 并联支路数 *8.1.20.* **Solid.txt**

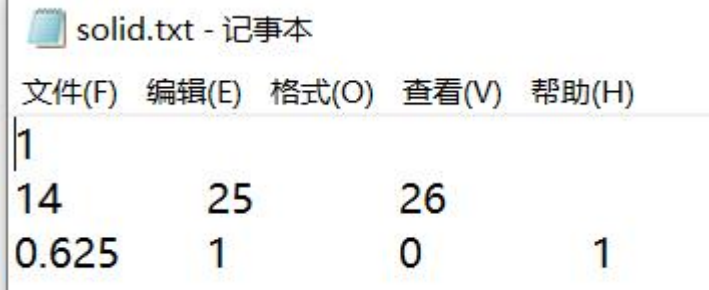

### *8.1.21.* **Vot\_S.txt**

...

Vot S.txt - 记事本 文件(F) 编辑(E) 格式(O) 查看(V) 帮助( B 26 27  $\mathbf{1}$ 5 26 28 9 26 29 电压源总数  $VI$  在电路中编号,  $V2$  在电路中编号,  $I12$  在电路中编号  $VI$  在电路中编号,  $V2$  在电路中编号,  $I12$  在电路中编号

# *8.1.22.* **VS\_input.txt**

这个和 Vot S.txt 配合使用的, 里面保存每步, 每个电压源 V1 相对于 V2 的电压的 实部与虚部。

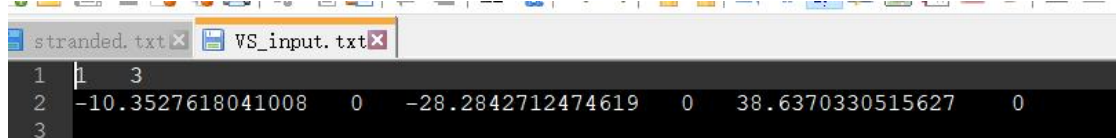

#### *8.1.23.* **VP.txt**

保存给定节点的电位值,在新版本软件中置 0 即可。

VP.txt - 记事本 文件(F) 编辑(E) 格式(O) 查 O

用于直接施加节点电压

## *8.1.24.* **Wind\_stranded.txt**

功能和瞬态场相同。

wind stranded.txt - 记事本

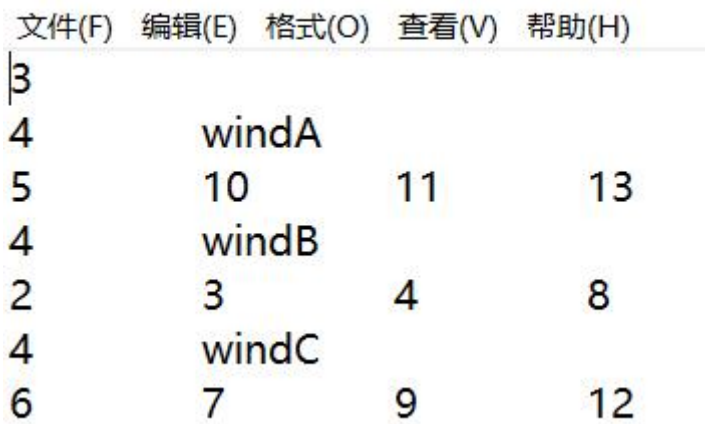

#### *8.1.25.* **Wind\_solid.txt**

功能和瞬态场相同。

# **8.2.** 时谐场计算

点击 "2-(1) 初始化"进行时谐场计算前的初始化工作,主要功能是将.msh 文件转 化为进行时谐场计算所需的几何模型文件,对应于 THFEA.py 中的 Ini\_msh()函数。

点击"2-(2) 进行时谐场计算",即可开始进行时谐场计算,对应于 THFEA.py 中 的 run()函数。

计算结果文件保存在了 BTH 文件夹和 POST 文件夹。

BTH 文件夹中保存的是每步时谐场计算磁密输出。

1,物理域编号,2,半径,3,角度,4,径向磁密实部,5,径向磁密虚部,6,切 向磁密实部,7,切向磁密虚部,8,面积

idregion, rav, theta, Br r, Br i, Bt r, Bt i, sdet

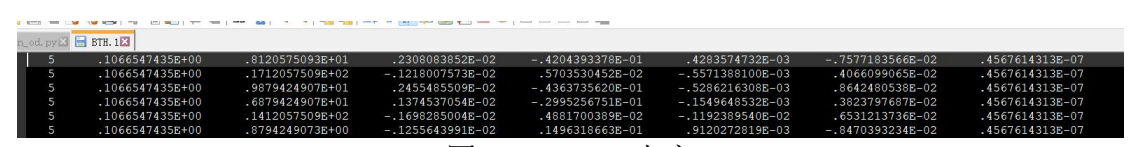

图 8-9 BTH.\*内容 POST 文件夹中保存了时谐场计算所有的输出文件。

# **8.3.** *dq* 轴谐波电压快捷输入插件

根据图 4-17,通过静止 *dq* 变换,将 *dq* 谐波电压转化到 *abc* 坐标系的表达式为:

$$
\begin{bmatrix}\n\mathbf{u}_{ah} \\
\mathbf{u}_{bh} \\
\mathbf{u}_{bh}\n\end{bmatrix} = \begin{bmatrix}\n\cos \theta_e & -\sin \theta_e & 1/\sqrt{2} \\
\cos (\theta_e - 2\pi/3) & -\sin (\theta_e - 2\pi/3) & 1/\sqrt{2} \\
\cos (\theta_e + 2\pi/3) & -\sin (\theta_e + 2\pi/3) & 1/\sqrt{2}\n\end{bmatrix} \begin{bmatrix}\n\mathbf{u}_{ah} \\
\mathbf{u}_{gh}\n\end{bmatrix}
$$
\n
$$
= \begin{bmatrix}\n\cos \theta_e & -\sin \theta_e \\
\cos (\theta_e - 2\pi/3) & -\sin (\theta_e - 2\pi/3) \\
\cos (\theta_e + 2\pi/3) & -\sin (\theta_e + 2\pi/3)\n\end{bmatrix} \begin{bmatrix}\nU_{ah} \angle 0^\circ \\
U_{qh} \angle 0^\circ\n\end{bmatrix}
$$
\n
$$
= \begin{bmatrix}\nU_{dh} \cos (\theta_e - 2\pi/3) \angle 0^\circ - U_{qh} \sin (\theta_e - 2\pi/3) \angle 0^\circ \\
U_{dh} \cos (\theta_e + 2\pi/3) \angle 0^\circ - U_{qh} \sin (\theta_e + 2\pi/3) \angle 0^\circ\n\end{bmatrix}
$$
\n
$$
= \begin{bmatrix}\nU_{dh} \cos (\theta_e + 2\pi/3) \angle 0^\circ - U_{qh} \sin (\theta_e + 2\pi/3) \angle 0^\circ \\
U_{dh} \cos (\theta_e - 2\pi/3) \sin (\omega_h t + 90^\circ) - U_{qh} \sin (\theta_e - 2\pi/3) \sin (\omega_h t + 90^\circ) \\
U_{dh} \cos (\theta_e + 2\pi/3) \sin (\omega_h t + 90^\circ) - U_{qh} \sin (\theta_e + 2\pi/3) \sin (\omega_h t + 90^\circ)\n\end{bmatrix}
$$

其中  $u_0$ h 为 0 序电压, 在三相不接地系统里可以直接置 0。

对于不同的 *dq* 轴谐波电压都通过(8-1)计算,然后在#VS\_input 中修改。这样对于每 次改变 *d*、*q* 电压都无需重复计算。

前提条件是模型已经搭建正确,最好通过一次计算进行了检验。然后点击"3-(1) 设置 *dq* 轴谐波电压", 对应于 Vh\_gen.py 中的 initial()函数, 此时的输入参数如图 8-10 所示。

关闭该 Excel 文件,点击 "3-(2)dq 谐波电压转化为 txt",则会在文件夹中生成对 应的 Time0.txt, Position.txt, VS input.txt 等文件。

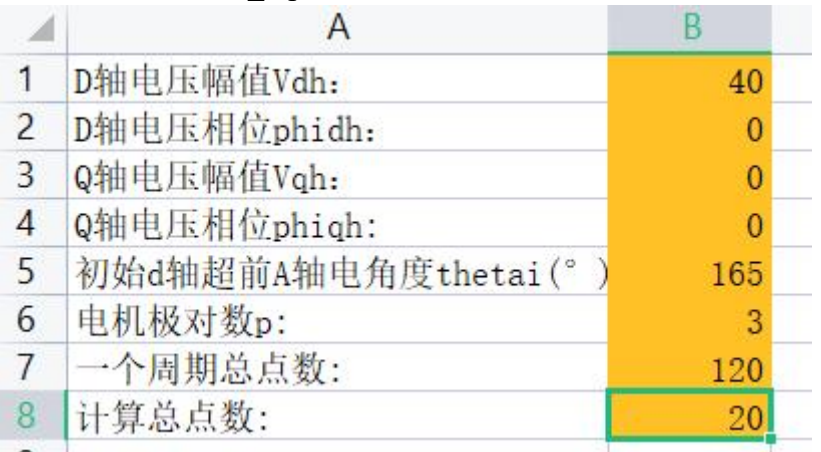

图 8-10 vdhq\_input.xlsx 中的输入内容

# **9. Python** 脚本驱动功能

待更新。

# **10.**注意事项和常见错误

1. 把 simag 安装文件夹放在路径比较短的, 比如直接 C 盘下, 安装路径和工作文件夹 里都尽量不要有中文。

2. 尽量单线程操作,用 simag 里的按钮打开 gmsh 几何模型, txt, Excel 等时, 先保存 关闭这些文件,再进行其它操作,当然先关闭文件再操作也不是所有文件都必须的,可 以灵活处理,只要不卡死。

3. 在进行瞬态场计算时,如果不用冻结磁导率,请将#fdvregion 以及对应的 fdvregion.txt 中不设置任何区域,这样能够避免每步存储较大的 fvv 数据。当然,如果需要进行频域 小信号分析则,必须要设置#fdvregion 区域,并在 TH2d 中将这些区域的相对磁导率设 置为 0,以表示这些区域使用静磁场冻结的增量磁导率。

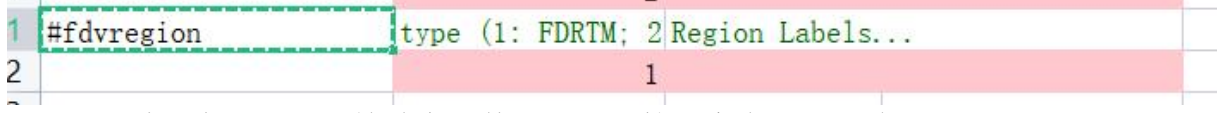

4. 运行过程中关闭 360 等杀毒软件,否则计算速度会受到影响。

5. 运行 3.0 这个版本软件的电脑最好有固态硬盘,本软件运行时占内存不多,但是文 件的读写较为频繁,工作路径建议放在固态硬盘中。

6. 在定义中间气隙层网格剖分时,geo 文件中:

这个命令是将某条线上均匀分部 91 个点,算上首尾的点,实际上只有剖分了 90 个线段。 比如将 band 线设置剖分了 91 个点,实际在\* TS2d.xlsx 中 Mesh number 为 90, 如下图 所示。

7. Inner air, Outer air 和 Mid air 的位置注意不要搞错了,三个位置接近很容易选错。

8. Simag 里面目前没有叠压系数的设置,可直接改变轴长。

参考文献

[1] 朱洒, 等, 二维电磁场—路耦合仿真软件的开发与应用, 高压电器, 57 (04): 125–133, 2021.

[2] Sa Zhu, Wei Hua, and Bin Shi, Comparison of methods using different sources for computing PWM effects on permanent magnet Machines considering eddy current reaction, IEEE Transactions on Magnetics, vol. 57, no. 6, pp. 1–4, Jun. 2021.

[3] <http://www.gmsh.info/>

[4] 朱洒, 新型永磁电机损耗计算与多物理场分析[D]. 南京: 东南大学, 2017.

[5] 朱洒,二维瞬态电磁场路耦合仿真软件 SaMag1.0 使用说明书.doc

[6] Sa Zhu, Ming Cheng, Jianning Dong, et al. Core Loss Analysis and Calculation of Stator Permanent-Magnet Machine Considering DC-Biased Magnetic Induction[J] . IEEE Transactions on Industrial Electronics. 2014, 61(10): 5203-5212.

[7] K. Yamazaki and Y. Seto, 'Iron loss analysis of interior permanent-magnet synchronous motors-variation of main loss factors due to driving condition', IEEE Trans. on Ind. Applicat., vol. 42, no. 4, pp. 1045–1052, Jul. 2006, doi: 10.1109/TIA.2006.876080.

[8] S. Zhu, H. Wang, J. Zhang, Z. Lu, and M. Cheng, 'Fast Calculation of Carrier Harmonic Loss in Permanent magnet of IPMSM under PWM VSI Supply over Entire Working Range', *IEEE Transactions on Energy Conversion*, vol. PP, pp. 1–1, Feb. 2019, doi: 10.1109/TEC.2019.2901299.

[9] S. Zhu, J. Dong, Y. Li, and W. Hua, 'Fast calculation of carrier harmonic iron losses caused by pulse width modulation in interior permanent magnet synchronous motors', IET Electric Power Applications, vol. 14, Mar. 2020, doi: 10.1049/iet-epa.2019.0837.

[10] S. Zhu and W. Hua, 'Fast calculation of eddy current losses caused by pulse-width modulation in magnets of surface-mounted PM machines based on small-signal time-harmonic finite element analysis', IET Electric Power Applications, vol. 14, Jul. 2020, doi: 10.1049/iet-epa.2020.0299.

[11] 考虑 PWM 谐波损耗的车用扁线内嵌式永磁同步电机效率图简化工程计算